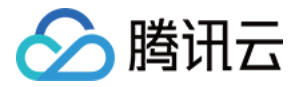

# 腾讯云数据仓库 **TCHouse-C** 操作指南 产品⽂档

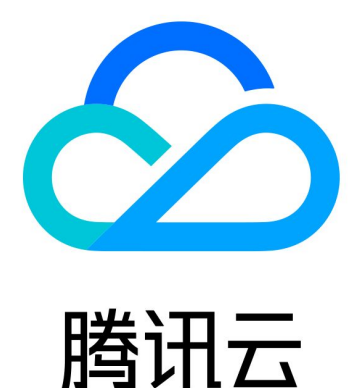

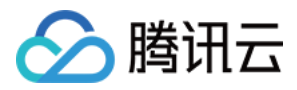

【版权声明】

©2013-2024 腾讯云版权所有

本文档著作权归腾讯云单独所有,未经腾讯云事先书面许可,任何主体不得以任何形式复制、修改、抄袭、传播全 部或部分本⽂档内容。

【商标声明】

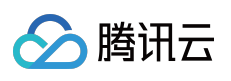

及其它腾讯云服务相关的商标均为腾讯云计算(北京)有限责任公司及其关联公司所有。本文档涉及的第三方主体 的商标,依法由权利人所有。

【服务声明】

本文档意在向客户介绍腾讯云全部或部分产品、服务的当时的整体概况,部分产品、服务的内容可能有所调整。您 所购买的腾讯云产品、服务的种类、服务标准等应由您与腾讯云之间的商业合同约定,除非双方另有约定,否则, 腾讯云对本⽂档内容不做任何明⽰或模式的承诺或保证。

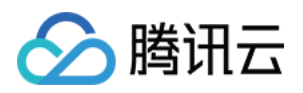

# 文档目录

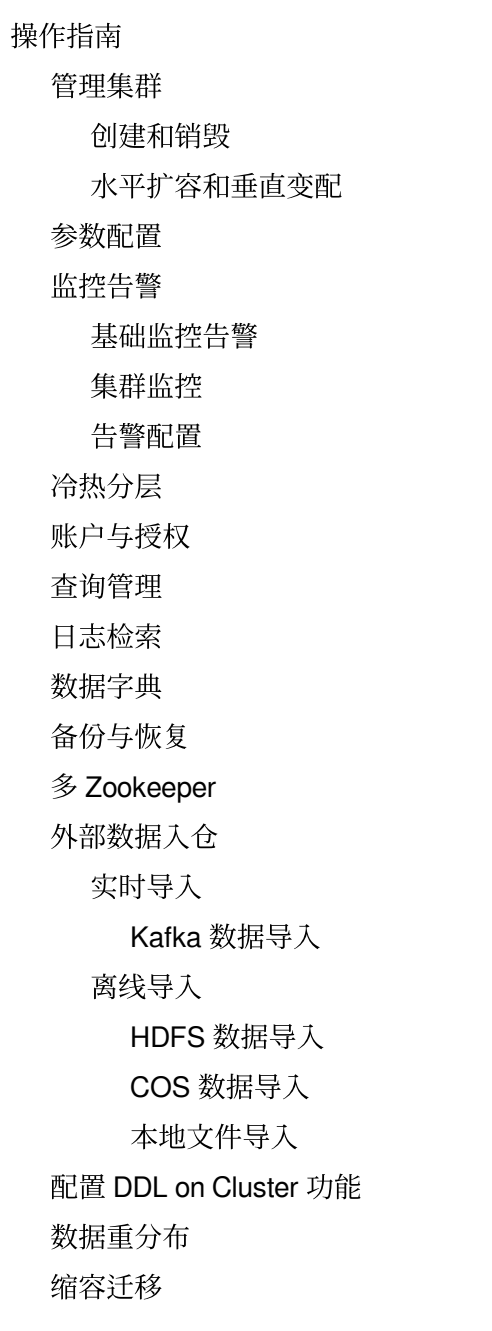

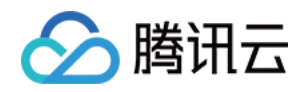

# <span id="page-3-1"></span><span id="page-3-0"></span>操作指南 管理集群 创建和销毁

<span id="page-3-2"></span>最近更新时间:2024-01-19 16:45:29

### 新建集群

在 云数据仓库介绍页, 单击立即购买。或登录 [云数据仓库控制台](https://console.tencentcloud.com/cdwch), 单击新建集群。进入购买页, 根据页面提示, 进 行配置并购买。详情可参考 快速入门。

### 查看集群信息

集群创建后,您即可进入 [云数据仓库控制台](https://console.tencentcloud.com/cdwch), 在集群列表, 单击**集群 ID/名称**, 可以进入到集群详情页。 在详情页,可以查看集群基本信息、集群监控、可进行集群参数配置、也可以查看集群操作记录。 通过单击集群名称后⾯的编辑按钮,可对集群名字进⾏修改。

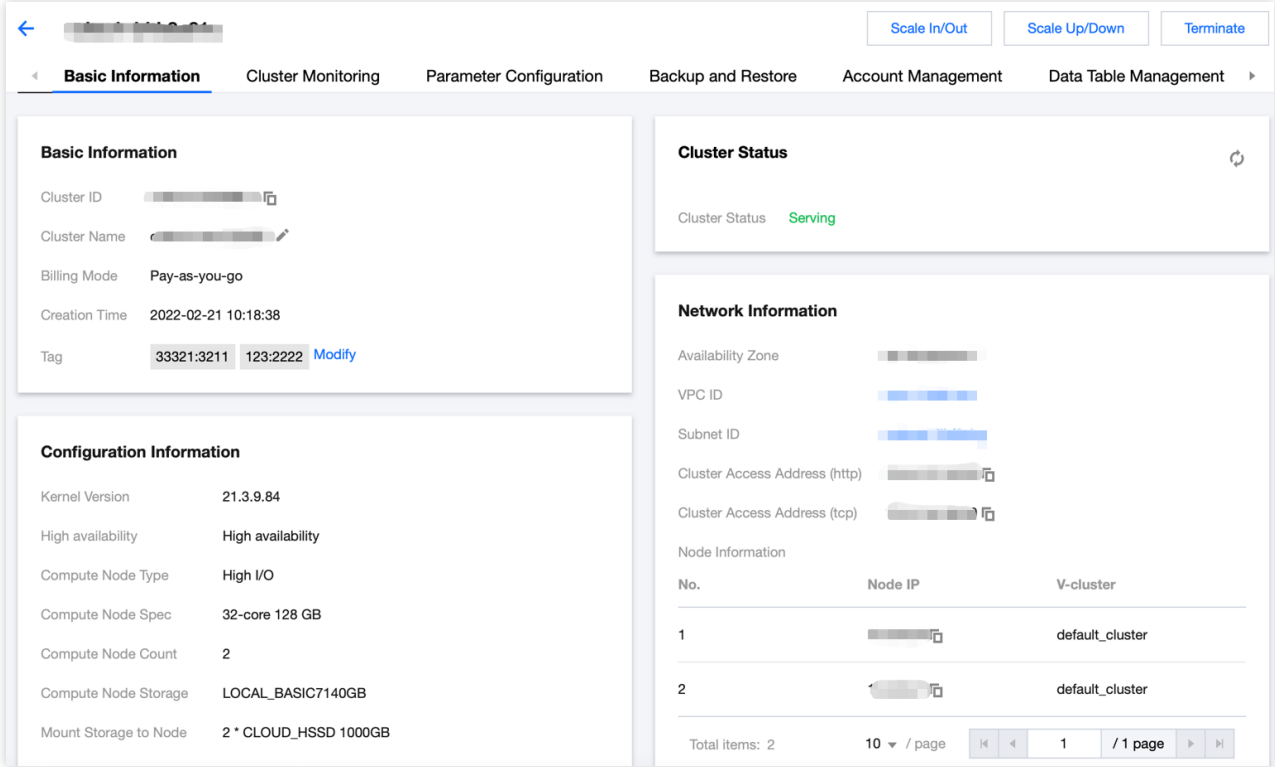

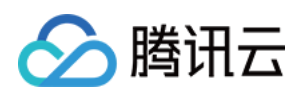

# 查看监控信息

在集群详情页, 选择**集群监控**页签, 可以查看集群的各种监控指标。

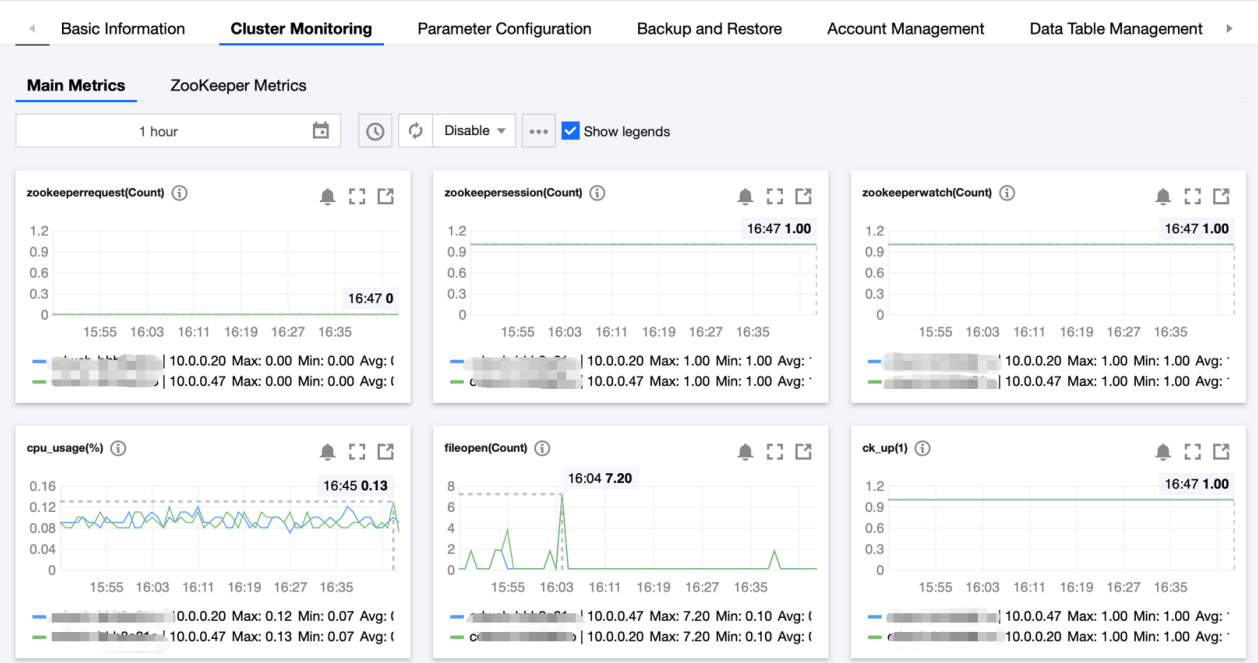

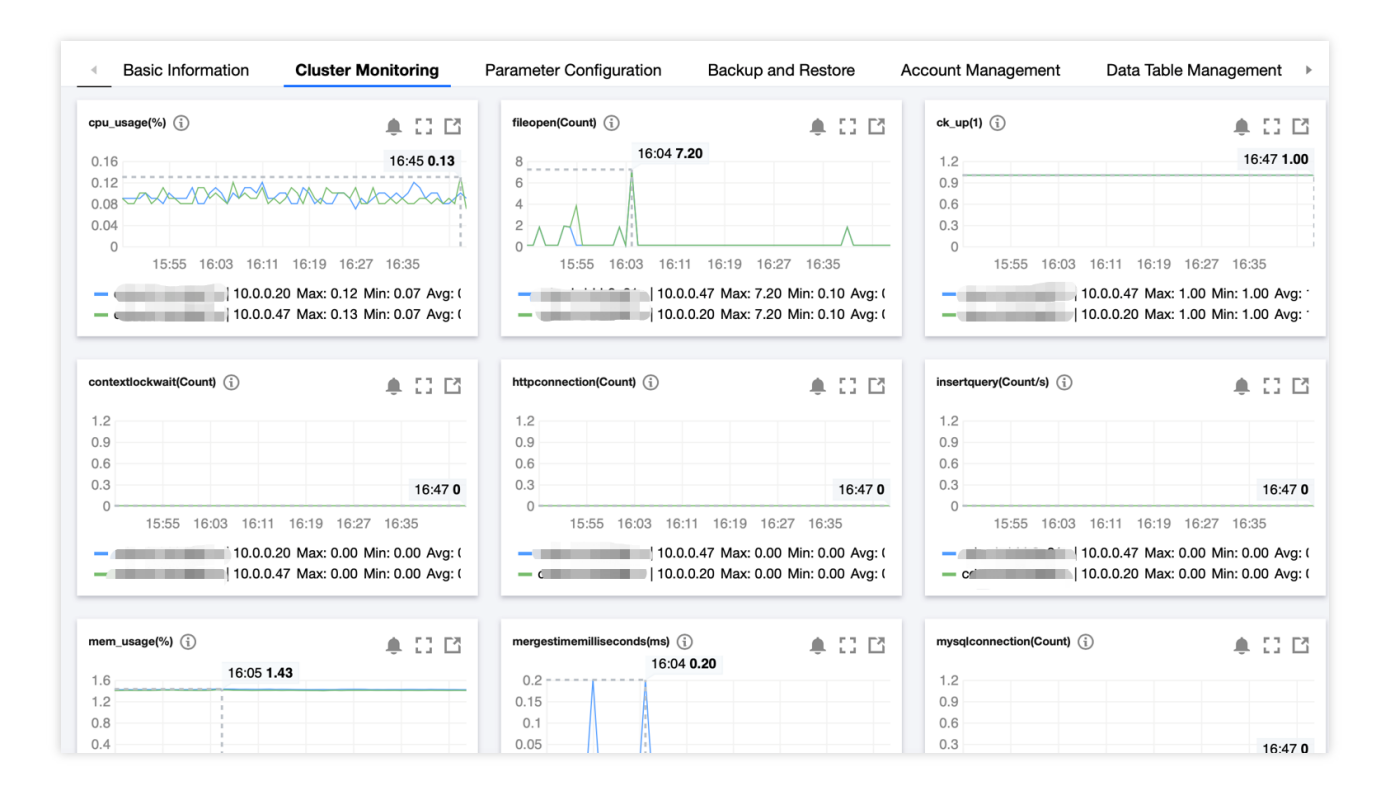

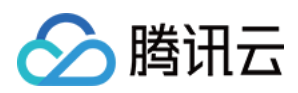

# 集群销毁

选择集群列表中**操作 > 销毁**, 根据提示, 完成集群销毁。 按量计费的集群:集群销毁后,则会在24⼩时内,释放资源,清除数据。

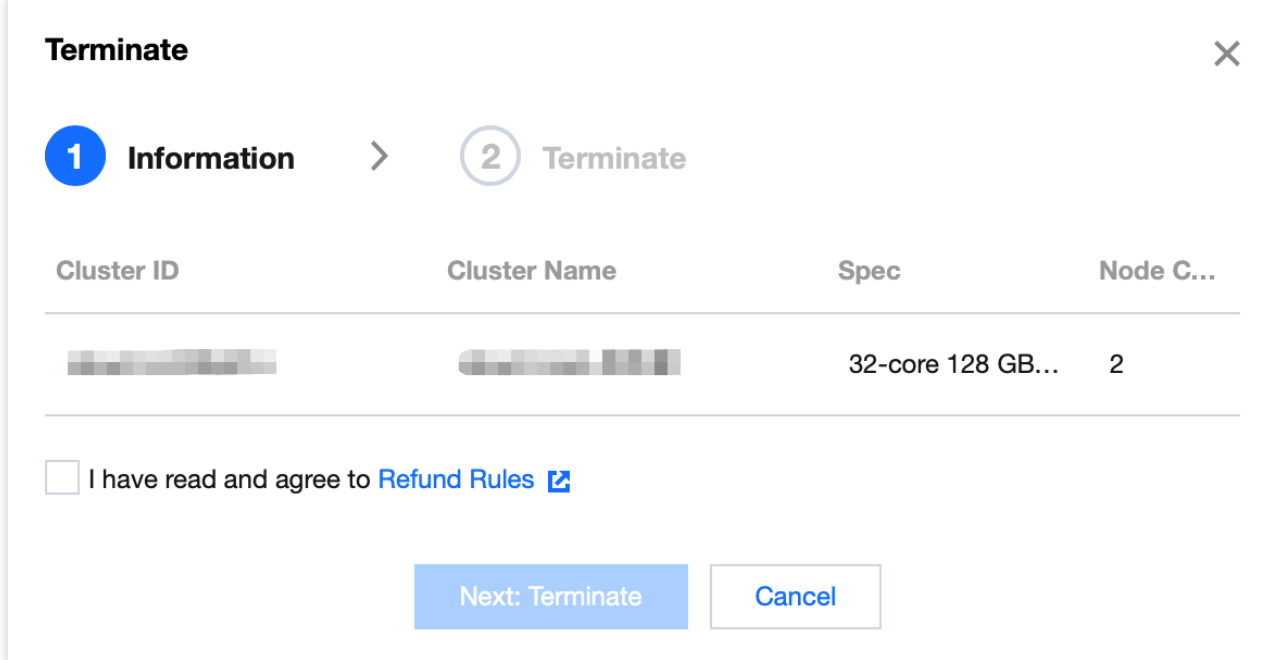

### 参数配置

在集群详情页面, 选择参数配置页签, 进入到参数配置页面, 该页面显示的参数来自 config.xml 文件。修改参数后, 单击【应用到集群】,修改后的参数即可生效。

# 查看操作记录

在集群详情页面, 选择**操作记录**页签, 可以查看一段时间内所有操作。

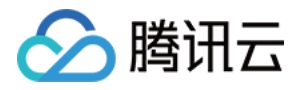

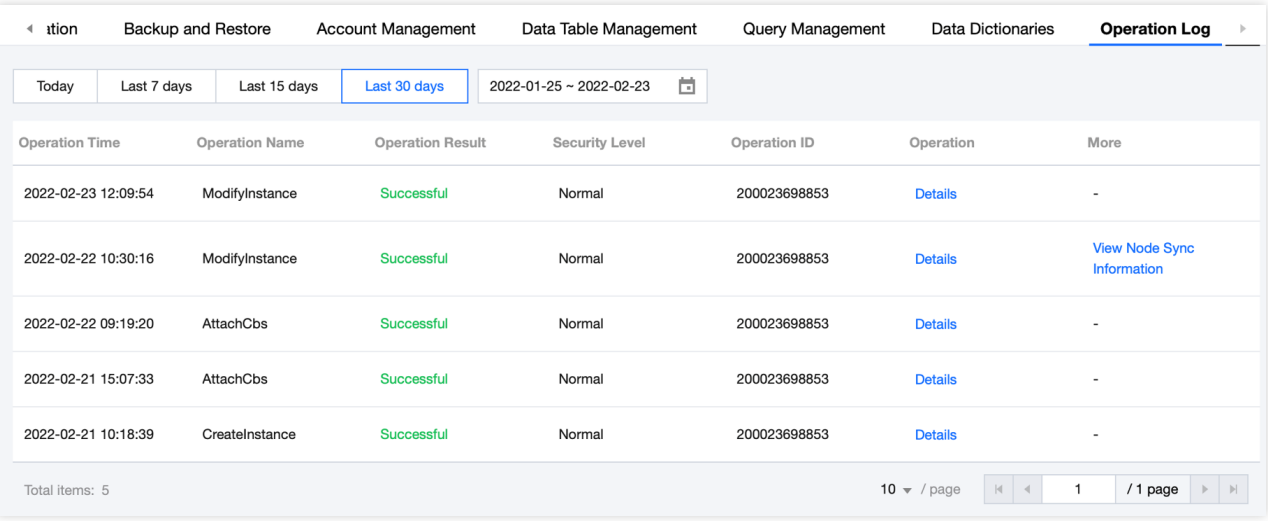

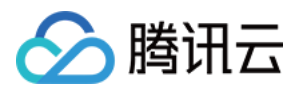

# <span id="page-7-0"></span>水平扩容和垂直变配

最近更新时间:2024-01-19 16:45:29

# 功能介绍

当集群当前的规模及配置不满足使用需求时, ClickHouse 集群管理提供了水平扩容、垂直变配功能, 帮助您完成集 群横向集群节点扩展,纵向节点规格等调整。

注意:

操作集群需处于稳定的运行中状态。 操作主账号无欠费、待支付订单情况。

### 水平扩容

#### 说明:

水平扩容过程中,系统可读不可写,执行操作大约需要5 - 15分钟,请选择在非业务高峰期进行。 在数据存储量及查询量均相对增长时,优先选择水平扩容。

1. 登录 [云数据仓库控制台,](https://console.tencentcloud.com/cdwch)在需要操作的集群中选择**操作 > 水平扩容**。

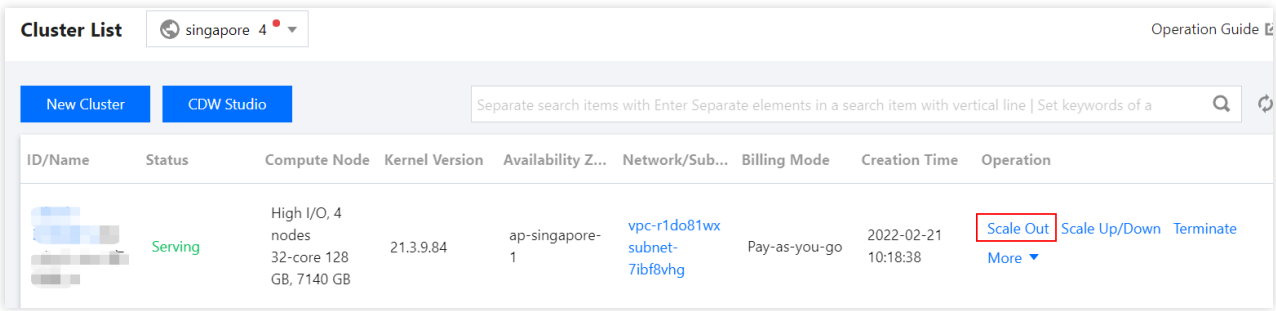

2. 在集群水平变配页,选择将节点个数增加至需要量, 新增节点默认增加至 default\_cluster 分组, 可选择添加至需 要的分组中。按需选择**开启**同步建表,实现对新增节点库表的同步创建,需选择同步建表的参考节点;如不勾选开 **启**同步建表, 新加入的节点为空白节点。

#### 注意:

当前同步建表支持常见的库引擎和表引擎,包括 MergeTree 类型、非 MergeTree 类型(如外表, Log 表等)、物化 视图等。

水平扩容中,可能因多种因素(如表不支持多节点创建等)导致同步建部不成功,因此水平扩容完成后,需用户根 据同步表执行结果情况自行完成未成功表的同步。

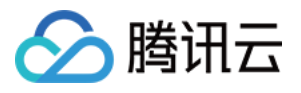

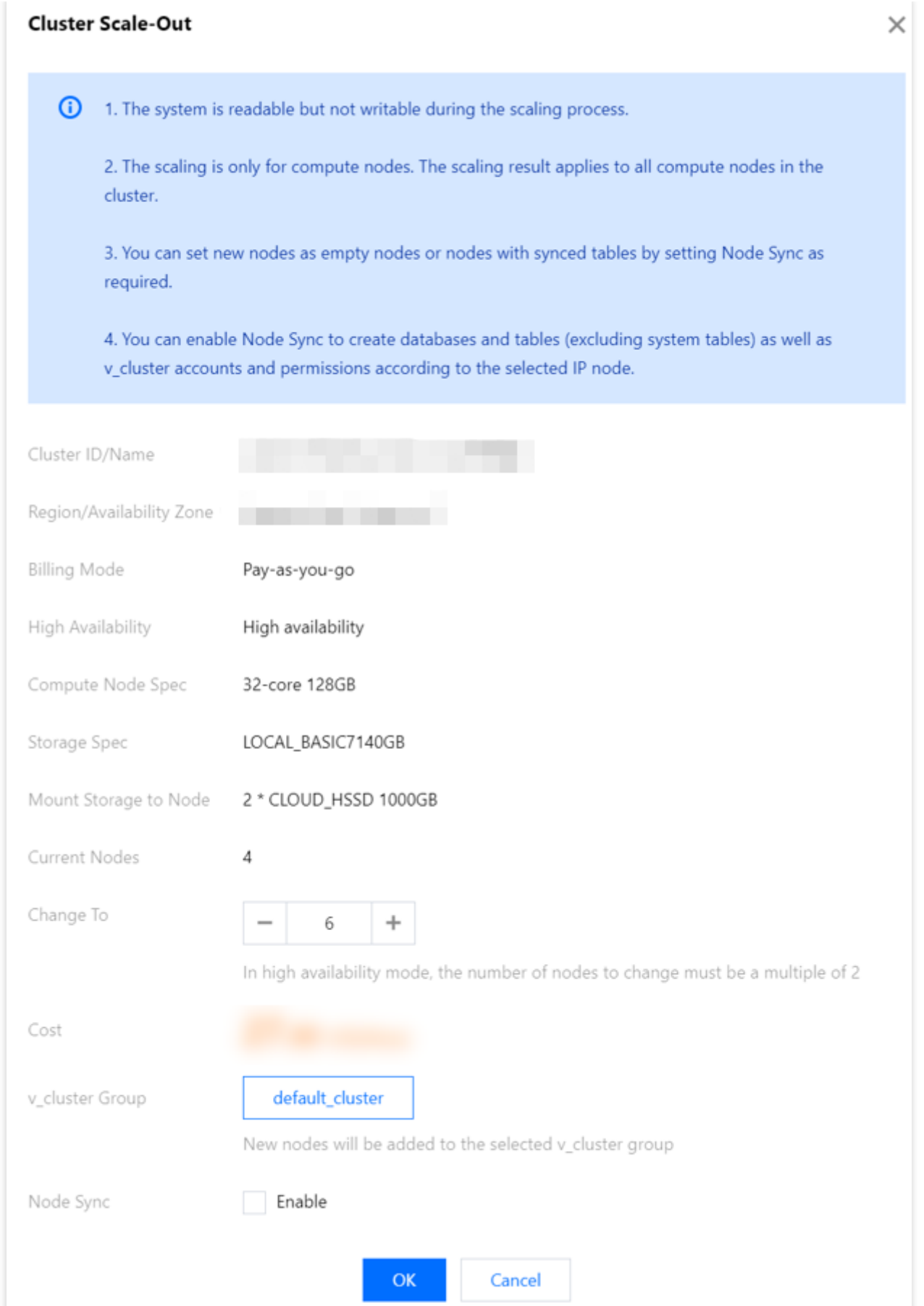

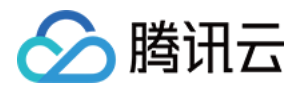

3. 单击确定, 确认页完成订单支付, 集群状态"变更中"将持续5 - 15分钟。

4. 扩容完成后, 进入集群详情页, 切换到**操作记录**页签, 单击查看节点同步信息。在节点同步表信息页面, 确认开 启同步建表的执行结果,可根据提供的同步创建不成功表的 SQL 语句自行完成异常表的创建。

### 垂直变配

Clickhosue 集群的垂直变配包括: 计算节点规格升、降配, 存储规格扩展; 高可用集群的 ZK 节点规格升、降配, 存 储规格扩展。

说明:

垂直变配过程中,系统不可读不可写,执行操作大约需要5 - 15分钟,请选择在业务低峰期进行。 当集群的节点性能指标(包括 ZK 性能指标)与业务场景需求不匹配时,请优先选择垂直变配。

仅标准型集群可操作垂直变配,单次只能操作计算节点或 ZK 节点的垂直变配。

计算节点和 ZK 节点的存储规格仅支持升配,不支持降配,请悉知。

1. 登录云数据仓库控制台, 在需要操作的集群中选择**操作 > 垂直变配**。

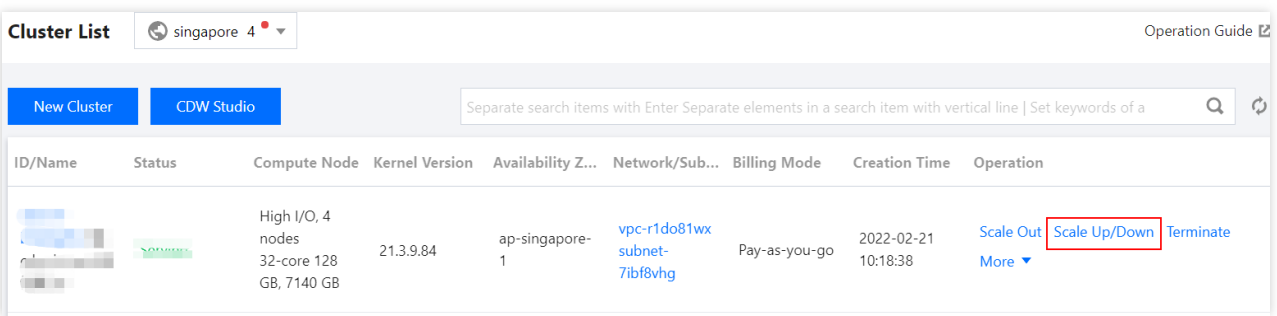

2. 在集群水平变配页, 选择节点变配的计算规格, 按需升配存储规格。

#### 注意:

支持节点的计算规格和存储规格支持同时或单项升配,当操作计算规格降配时不可操作存储规格。

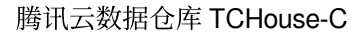

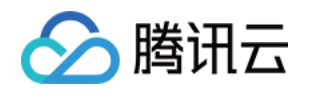

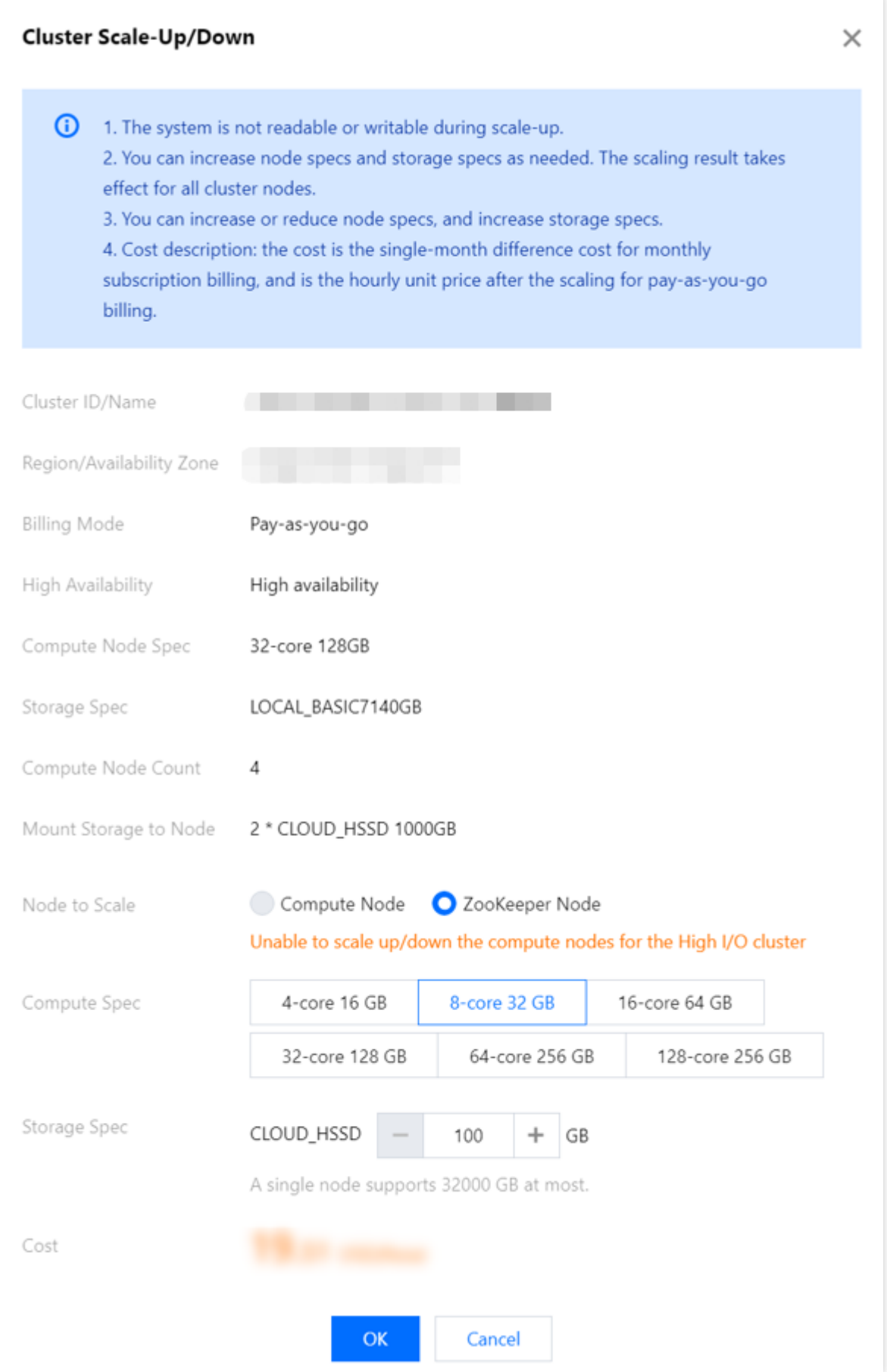

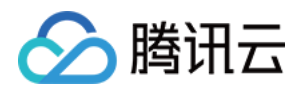

3. 单击确定, 确认页完成订单支付, 集群状态"变更中"将持续5~15分钟。

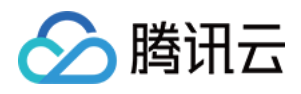

# <span id="page-12-0"></span>参数配置

最近更新时间:2024-01-19 16:45:30

# 功能介绍

为方便不同用户角色的使用习惯, ClickHouse 集群的配置管理功能提供了 KV 模式和基于 XML 模式修改集群关键配 置参数,并将修改后的配置文件内容以集群维度推送到集群节点中。本文将为您介绍如何通过控制台对配置参数进 ⾏操作。

功能说明

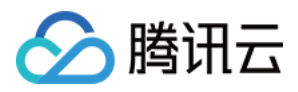

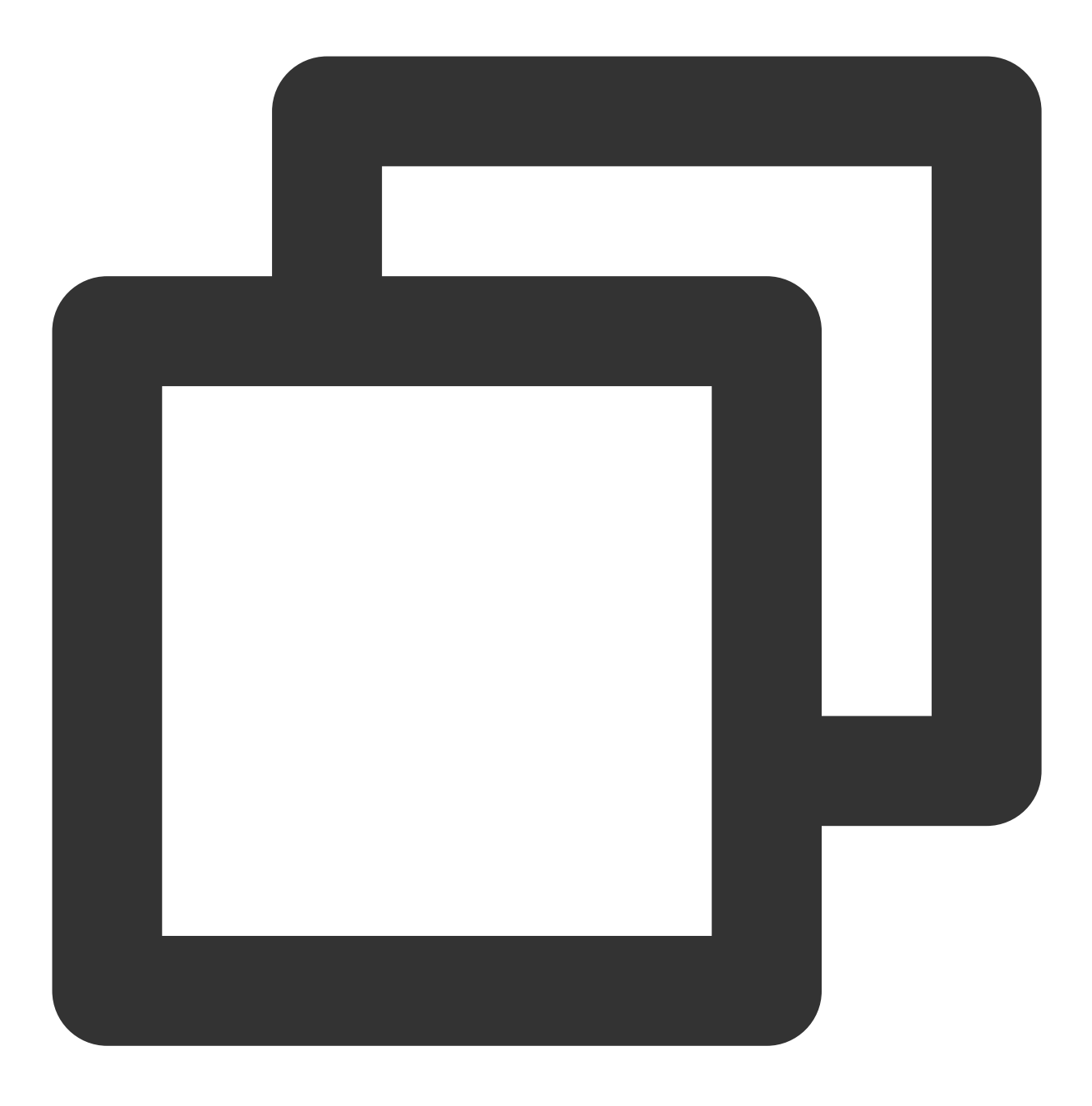

2021年8月前创建的存量集群通过 KV 模式的参数管理配置, 2021年8月后新集群将默认使用 XML 配置管理功

#### 注意:

目前集群参数配置呈现可 KV 模式和 XML 模式二选一。新建集群默认支持 KV 模式, 可切换启用 XML 模式参数配 置, 而已启用 XML 模式参数配置不支持切回 KV 模式参数配置。

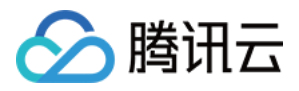

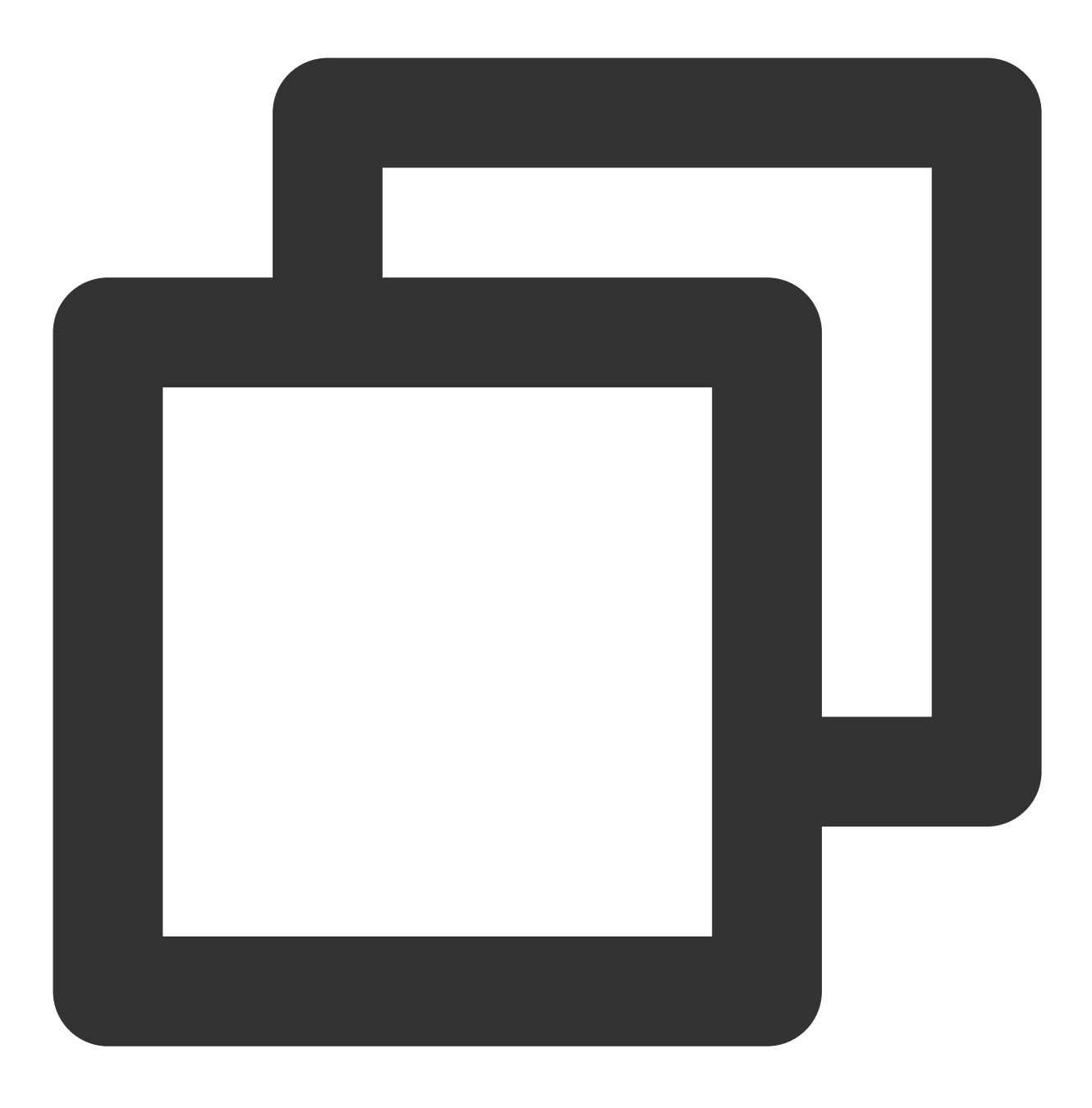

如果集群在之前通过工单的方式由技术支持维护或调整过集群配置,建议在使用以下功能时,先与技术支持确认当

### 操作步骤

1. 登录 [云数据仓库](https://console.tencentcloud.com/cdwch) 控制台, 在【集群列表】中选择对应的集群, 单击集群【名称/ID】进入集群详情页, 在集群详情 ⻚单击【参数配置】。

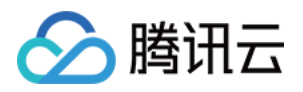

2. 存量集群"参数配置"页面以 KV 模式配置参数, 支持的参数来自 config.xml 文件。按需调整参数后,单击【应用到 集群】,修改后的参数即可生效。

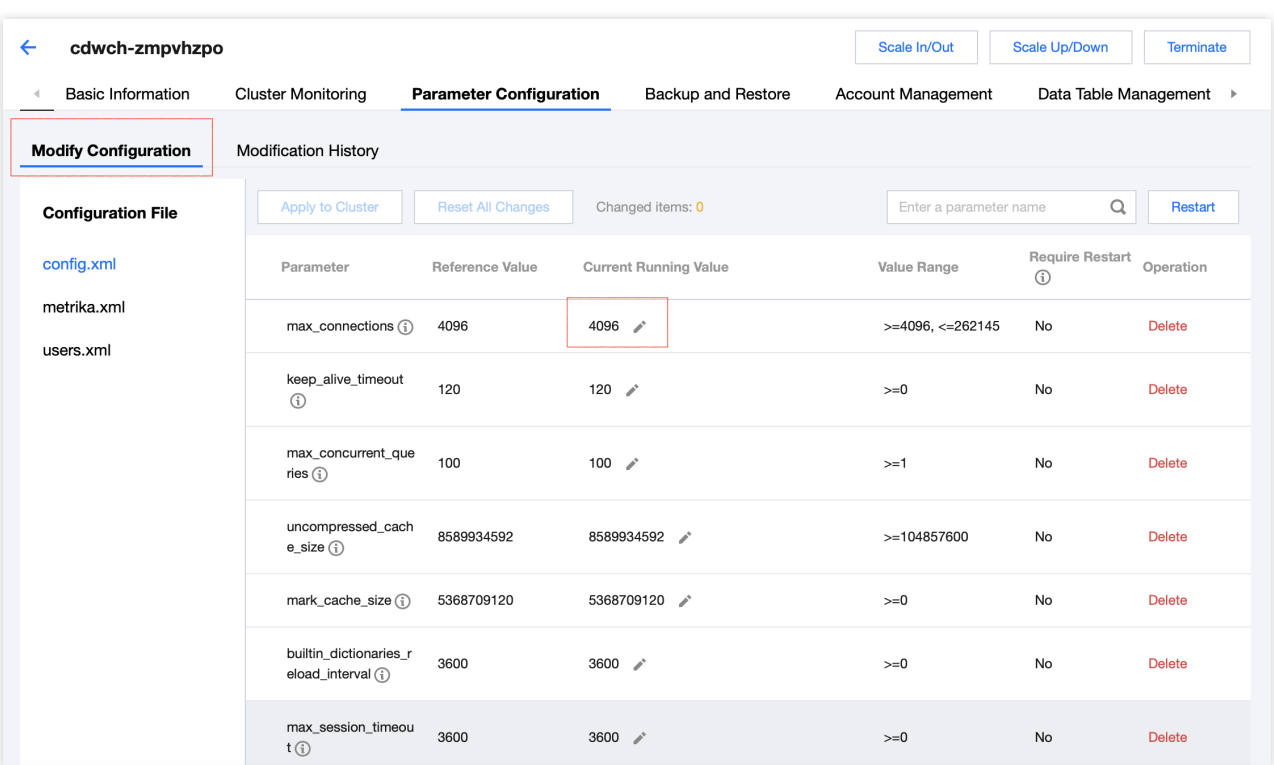

3. 新建集群或存量集群使用 XML 模式配置管理后, 在"参数配置"页面会显示 XML 模式的参数配置。目前 XML 模式 参数支持包括 config.xml、metrika.xml、users.xml 三个配置文件的当前内容的查看和编辑。下图显示了配置文件的 当前内容。

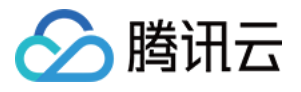

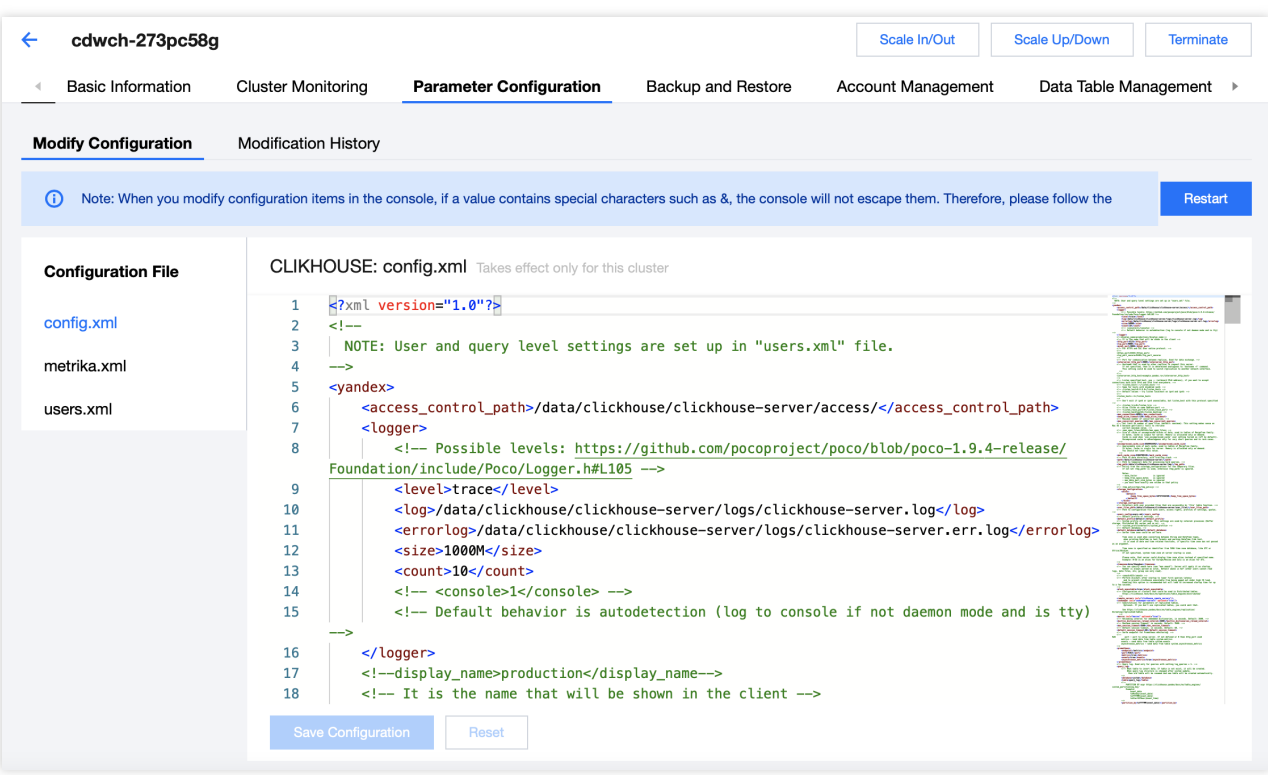

可直接对配置⽂件的内容进⾏编辑,修改后可单击【保存配置】。

 $\overline{\phantom{0}}$ 

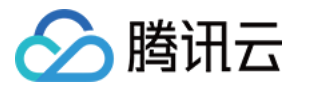

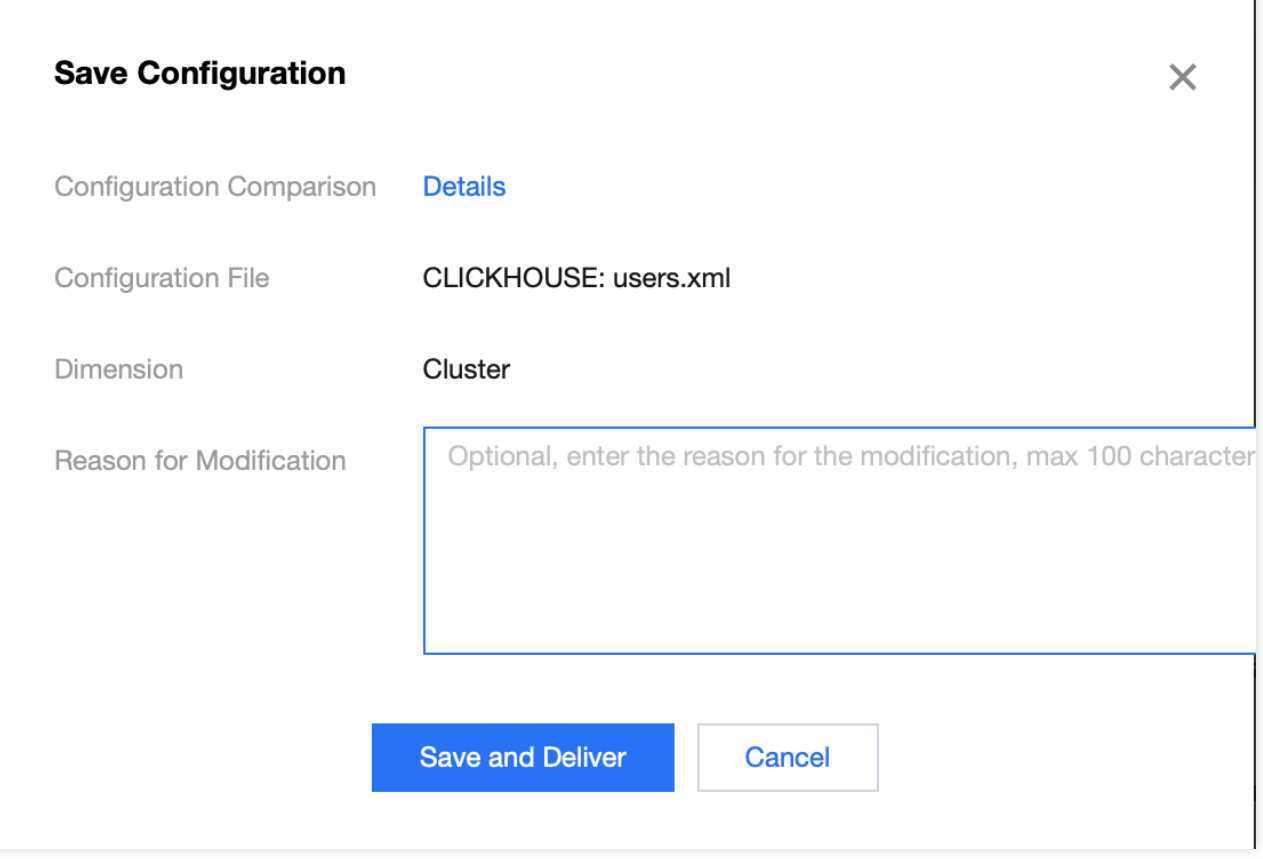

可以通过【对⽐详情】查看修改情况。

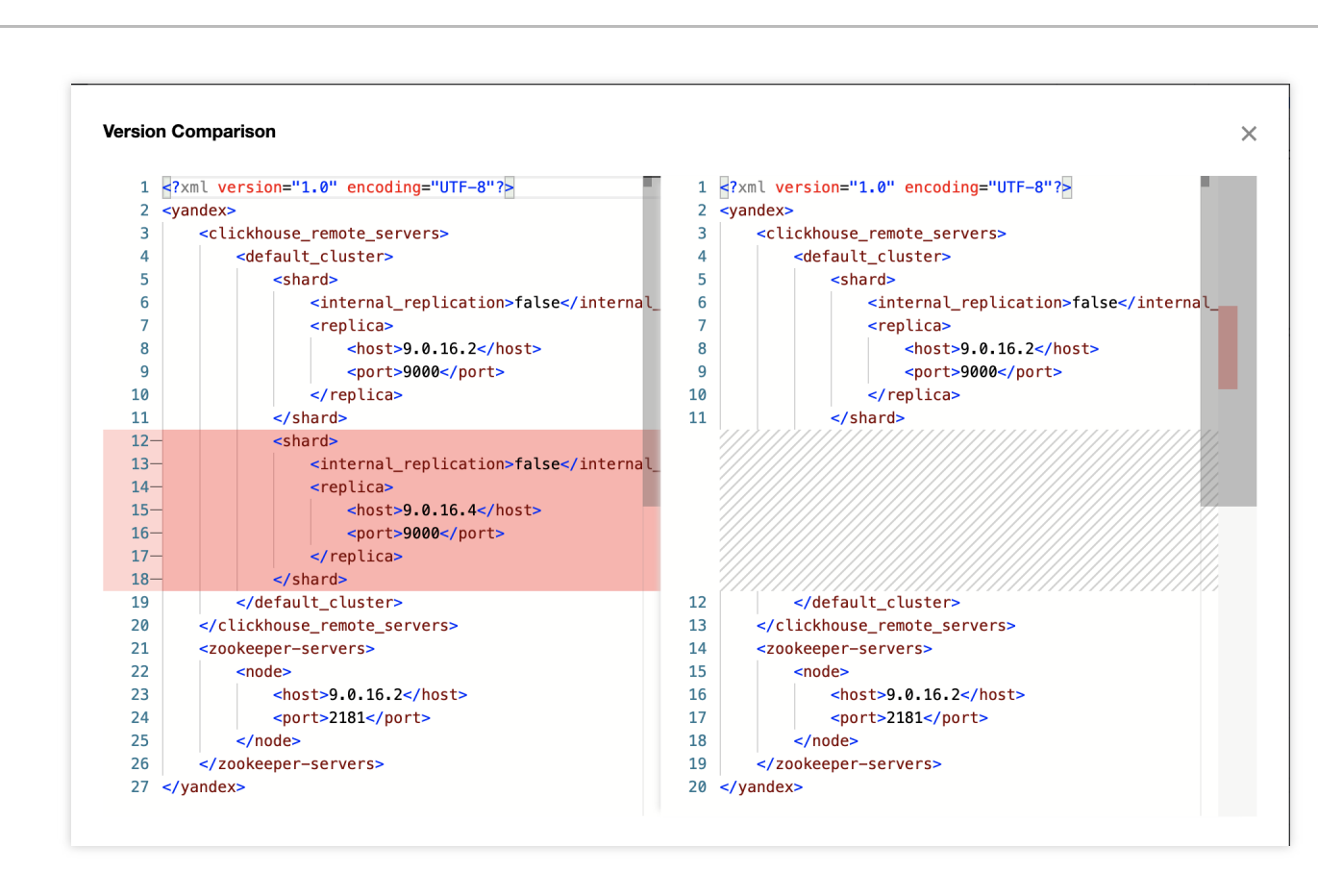

确定修改无误后,可单击【保存并下发】将新配置提交到集群节点上。

腾讯云

4. 配置下发提交成功后, 集群状态会进入"状态变更中", 并且修改的配置文件会提示"配置发生变化, 请重启"。请根 据具体配置修改的内容判断是否需要重启。如需重启, 则单击右上角的【重启】, 进行集群节点重启。

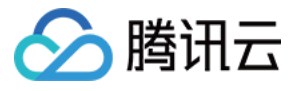

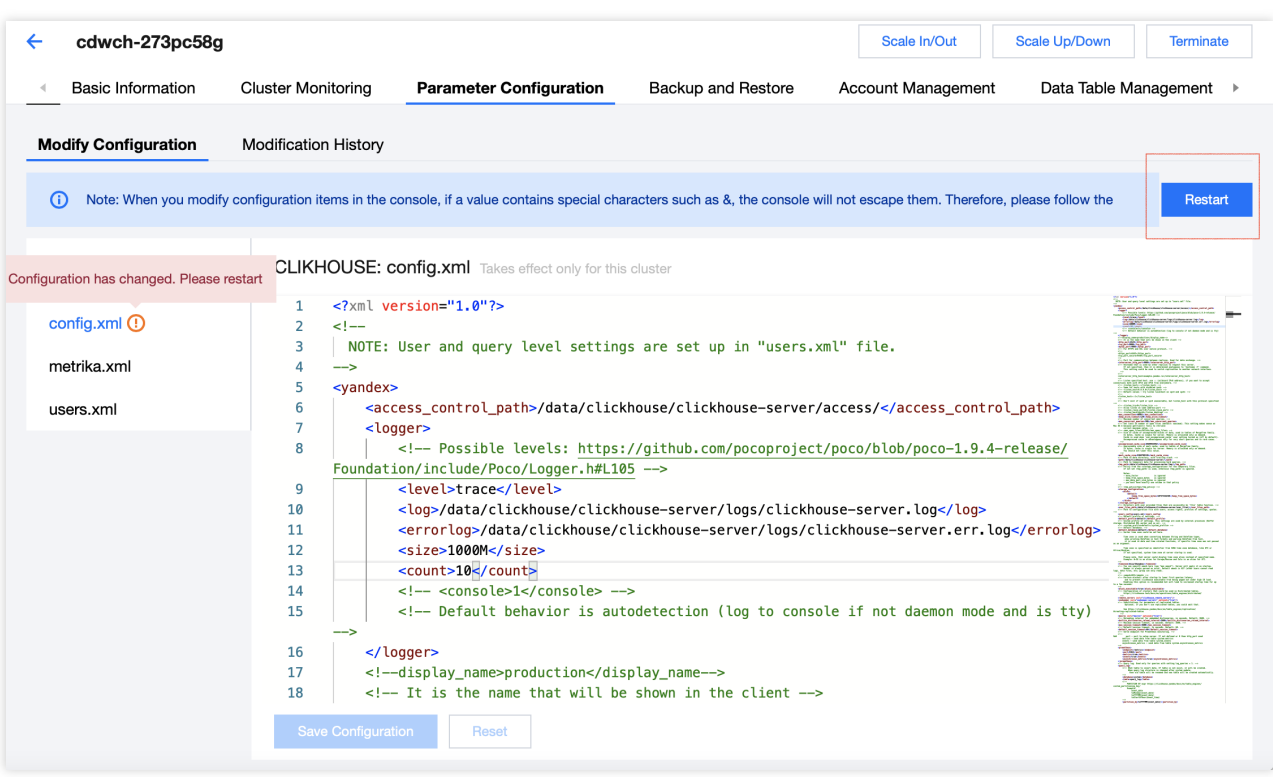

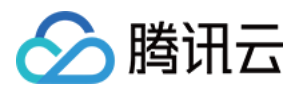

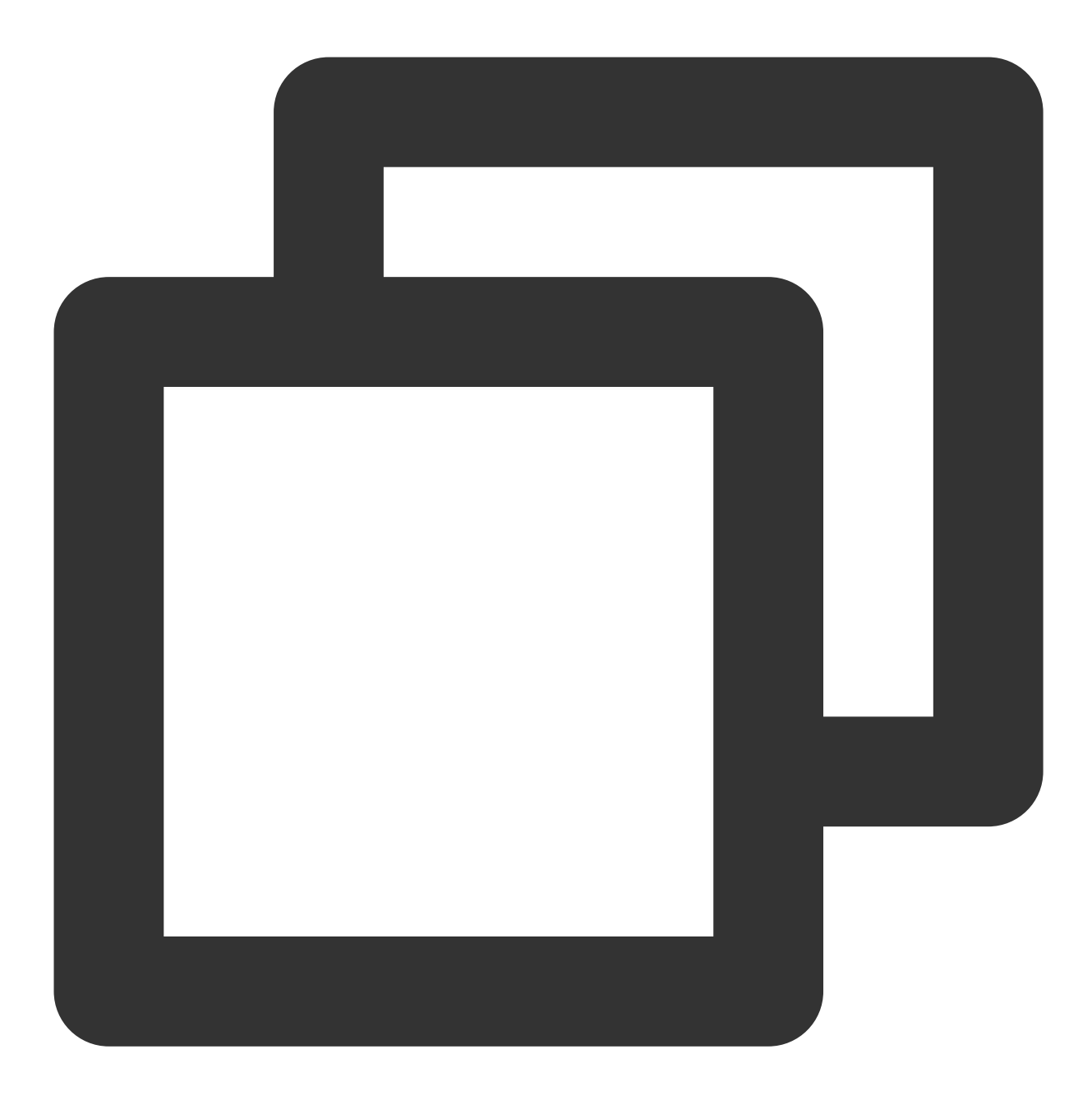

提交配置修改后,可以在【修改历史】中查看配置文件的修改历史,以及每次修改的对比详情。

# 注意事项

不建议用户在配置文件增加 Clickhouse 内核本身不支持的配置项, 防止启动失败或其他问题。Clickhouse 支持的配 置信息详情请参考 [Clickhouse](https://clickhouse.tech/docs/en/operations/server-configuration-parameters/settings/) 官方文档。

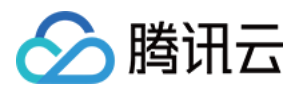

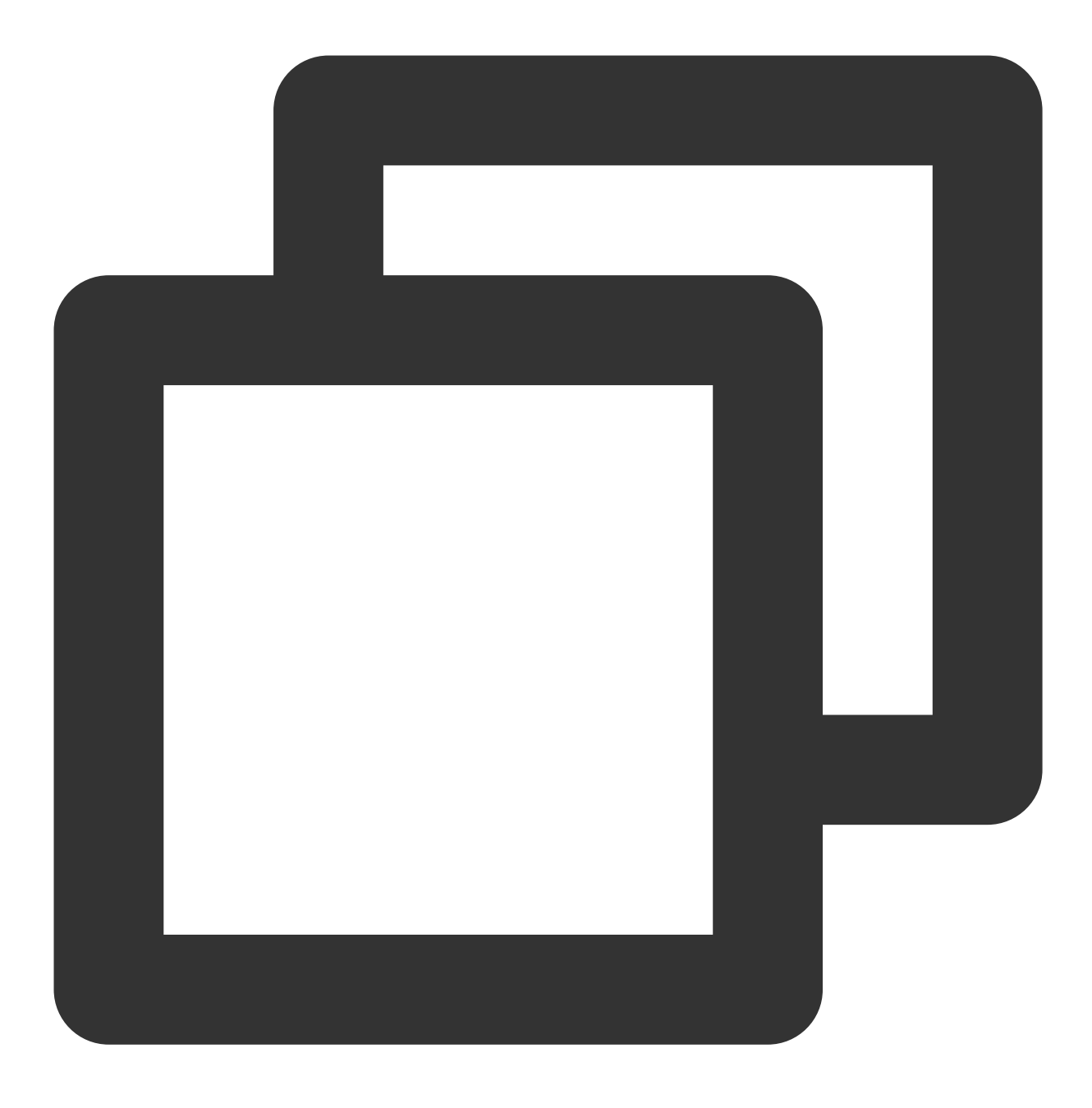

目前该 XML 配置管理对 metrika.xml 支持的信息是有限的, 目前只支持以下配置项和对应内容的修改。

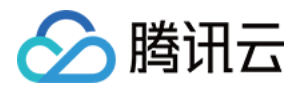

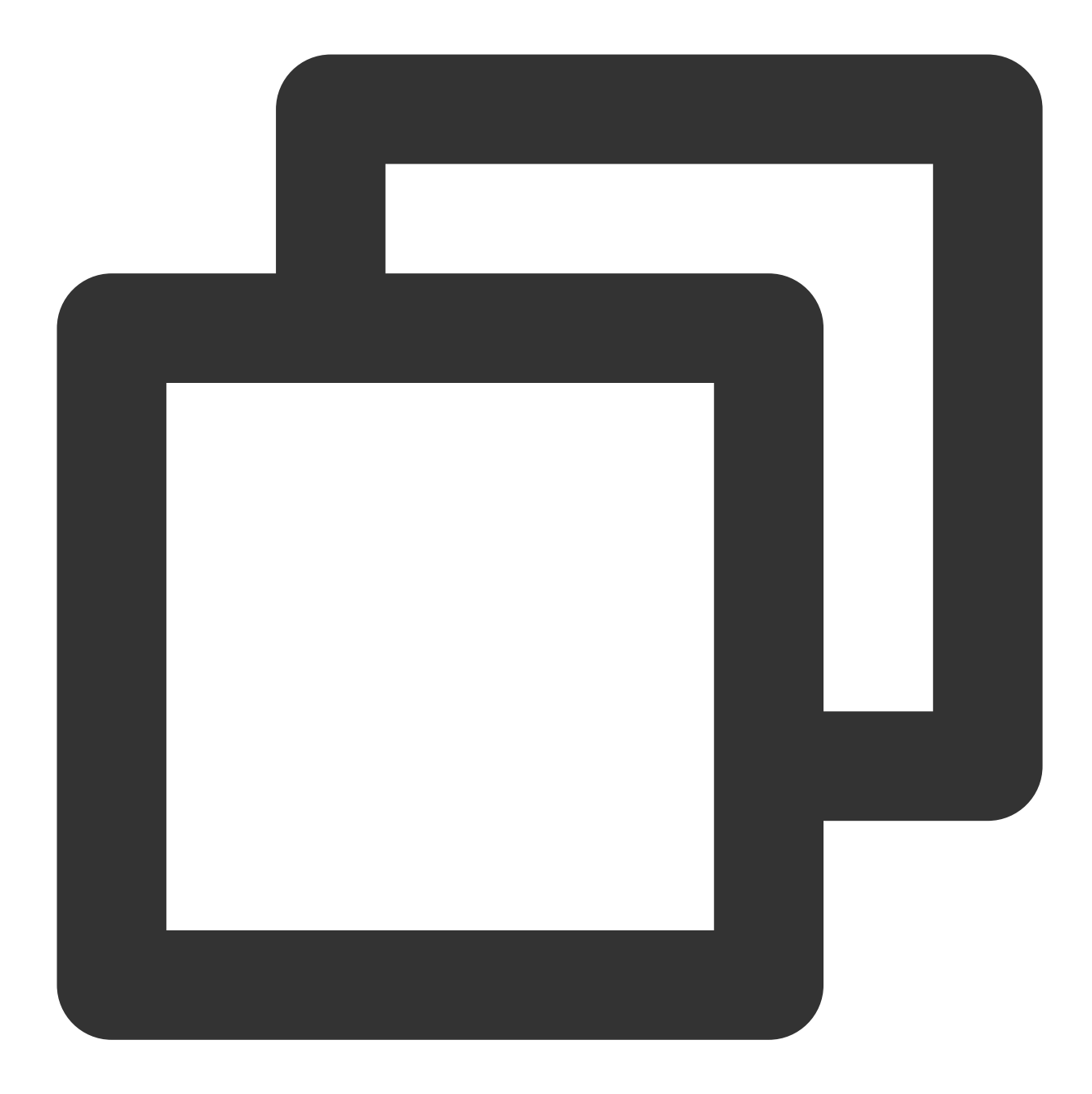

```
<yandex>
    <clickhouse_remote_servers>
        <default_cluster>
            <shard>
                <internal_replication></internal_replication>
                <replica>
                    <host></host>
                    <second_host></second_host>
                    <port></port>
                    <user></user>
                    <password></password>
```
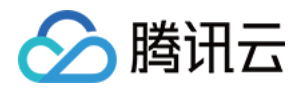

```
</replica>
            </shard>
        </default_cluster>
        <new_cluster_1>
            <shard>
                 <internal_replication></internal_replication>
                 <replica>
                     <host></host>
                     <second_host></second_host>
                     <port></port>
                     <user></user>
                     <password></password>
                 \langle/replica>
            </shard>
        </new_cluster_1>
    </clickhouse_remote_servers>
    <zookeeper-servers>
        <node>
            <host></host>
            <port></port>
        </node>
    </zookeeper-servers>
</yandex>
```
其中, new cluster 1 表示支持新的 cluster 的名称, second host 为 ClickHouse 对内核一个改进功能参数, 目前只 在 Clickhouse 内核版本20.8.7.15中⽀持。

不支持 port 的修改,不支持 host 的 IP 设置为其他 IP 或其他集群的 IP。默认生成的 metrika.xml 中的 host 的 IP 与

【基本信息】>【网络信息】中看到的 IP 是同一节点的两个 IP, 前者用于后台管理, 后者用于用户访问, metrika.xml 中的 IP 要使用非用户 VPC 的 IP 进行配置。

建议 metrika.xml 只用于维护以上与 cluster 和 zookeeper 相关的信息, 如果在 metrika.xml 中增加了其他不支持的配 置项, 虽然提交修改成功, 但是有不生效或丢失的风险。metrika.xml 后续会逐渐完善对更多配置项的支持后, 会同 步⽂档说明。

另外在 config.xml 中, 与 ClickHouse 管控相关的一些信息, 例如端口号、日志路径等不建议修改, 可能会导致 ClickHouse 运⾏与管理的异常。建议只对 ClickHouse 运⾏配置进⾏调整,例如性能、压缩算法、MergeTree 等内容 进行调整,不建议修改的配置项包括:

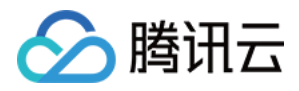

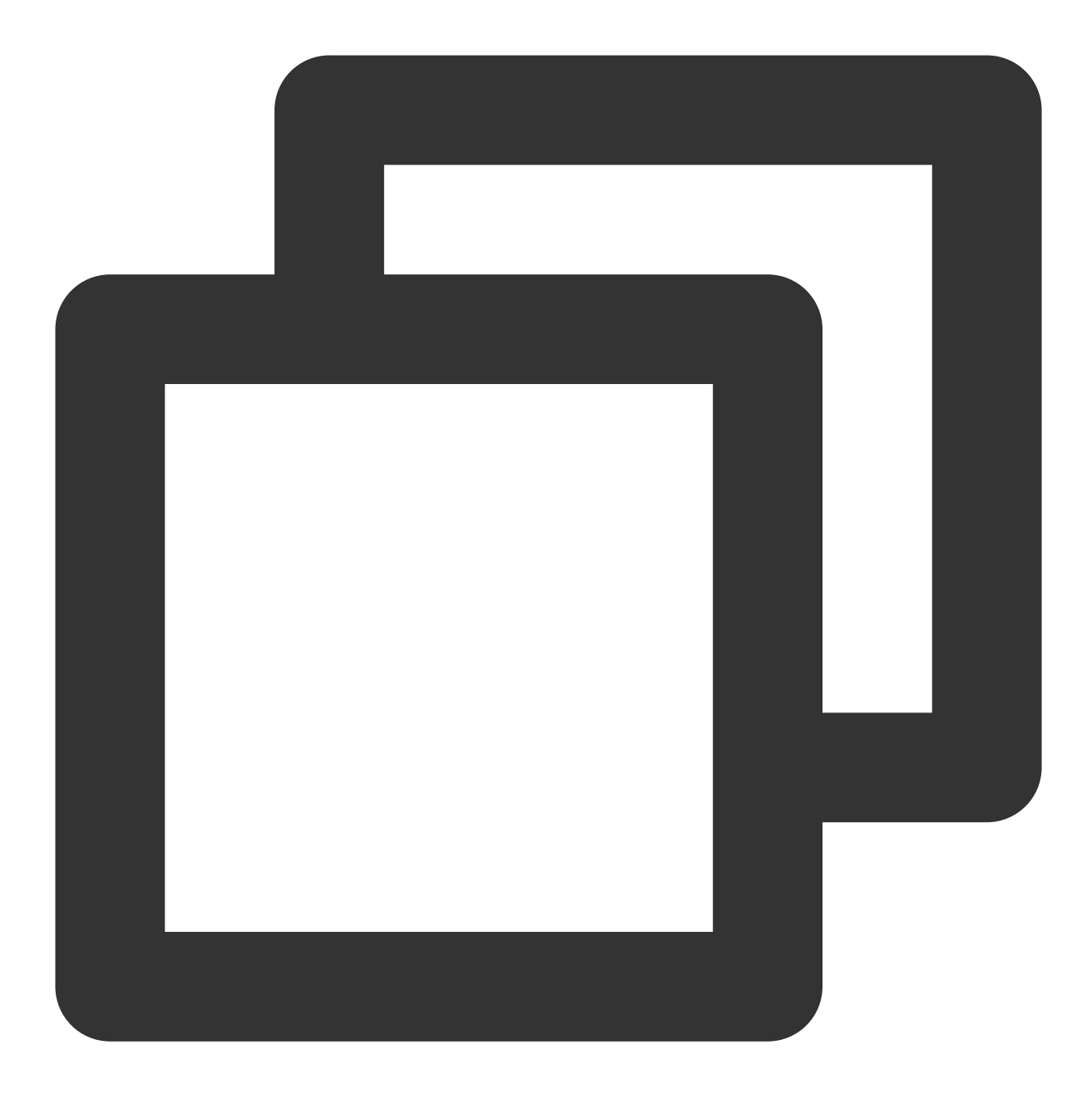

```
<yandex>
    <logger>
       <level>trace</level>
        <log>/data/clickhouse/clickhouse-server/logs/clickhouse-server.log</log>
        <errorlog>/data/clickhouse/clickhouse-server/logs/clickhouse-server.err.log
        <size>1000M</size>
        <count>10</count>
    </logger>
    <http_port>8123</http_port>
    <tcp_port>9000</tcp_port>
    <mysql_port>9004</mysql_port>
```
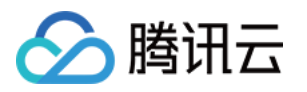

```
<interserver_http_port>9009</interserver_http_port>
    <path>/data/clickhouse/clickhouse-server/</path>
    <tmp_path>/data/clickhouse/clickhouse-server/tmp/</tmp_path>
    <user_files_path>/data/clickhouse/clickhouse-server/user_files/</user_files_pat
    <users_config>users.xml</users_config>
    <timezone>Asia/Shanghai</timezone>
    <mlock_executable>true</mlock_executable>
    <remote_servers_incl="clickhouse_remote_servers" />
    <zookeeper incl="zookeeper-servers" optional="true" />
    <macros incl="macros" optional="true" />
    <prometheus>
        <endpoint>/metrics</endpoint>
        <port>9363</port>
        <metrics>true</metrics>
        <events>true</events>
        <asynchronous_metrics>true</asynchronous_metrics>
    </prometheus>
    <query_log>
        <database>system</database>
        <table>query_log</table>
        <partition_by>toYYYYMM(event_date)</partition_by>
        <flush_interval_milliseconds>7500</flush_interval_milliseconds>
    </query_log>
    <trace_log>
        <database>system</database>
        <table>trace_log</table>
        <partition_by>toYYYYMM(event_date)</partition_by>
        <flush_interval_milliseconds>7500</flush_interval_milliseconds>
    </trace_log>
    <query_thread_log>
        <database>system</database>
        <table>query_thread_log</table>
        <partition_by>toYYYYMM(event_date)</partition_by>
        <flush_interval_milliseconds>7500</flush_interval_milliseconds>
    </query_thread_log>
    <compression incl="clickhouse_compression">
    </compression>
    <distributed_ddl>
        <path>/clickhouse/task_queue/ddl</path>
    </distributed_ddl>
    <listen_host>0.0.0.0</listen_host>
    <zookeeper incl="zookeeper-servers" optional="true" />
    <macros incl="macros" optional="true" />
    <include_from>/etc/clickhouse-server/metrika.xml</include_from>
</yandex>
```
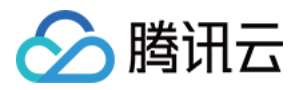

# <span id="page-26-1"></span><span id="page-26-0"></span>监控告警 基础监控告警

最近更新时间:2024-01-19 16:45:30

# 基础监控

### 功能介绍

ClickHouse 提供了46项丰富的业务及性能监控指标,方便您查看和掌握集群的运行状态,配置指标实时获取集群的 运行告警信息,以便快速响应。

### 集群监控

登录 [云数据仓库](https://console.tencentcloud.com/cdwch) 控制台 在**集群列表**中选中对应的集群,单击集群 ID/名称进入集群详情页,单击集群监控查看集群 的各项性能指标。

#### 说明:

可针对具体指标做告警阈值配置及监控数据导出等。监控视图的展示逻辑-指标采集间隔为10秒,视图最小展示粒度 为1min, 数据点的聚合逻辑为1min内数据采集点的最大值。

### 集群告警配置

1. 进入集群监控页面, 选中需要的指标项对其做监控告警的阈值配置。

2. 在新开的云监控控制台窗口中, 筛选需要配置的实例对象(ClickHouse 的集群名称), 根据配置模板对已选中的 指标做监控阈值配置。配置告警规则,配置项如下:

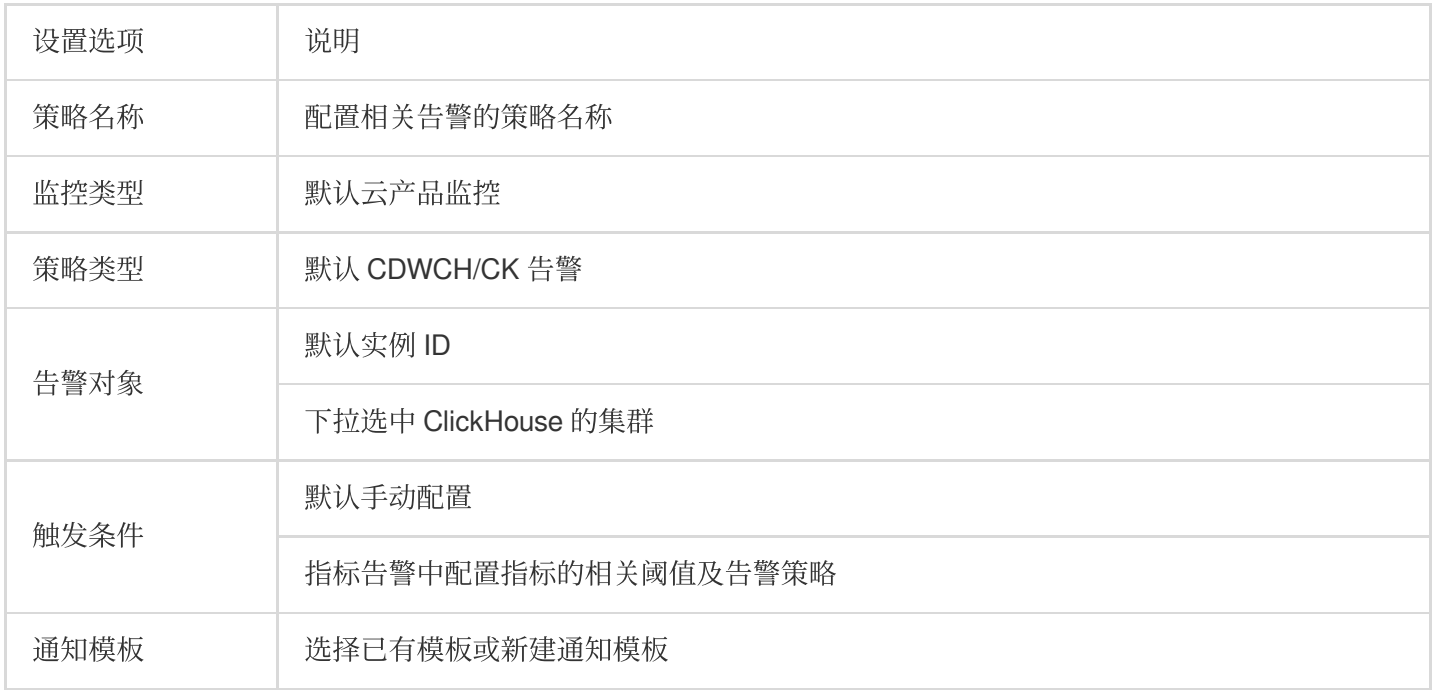

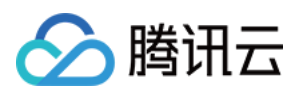

#### 说明:

默认项请勿操作修改。

3. 配置结束单击完成即提交告警策略, 具体云监控的告警策略可参考 云监控-[新建告警策略](https://www.tencentcloud.com/document/product/248/38916)。

# 监控指标项

### 节点指标

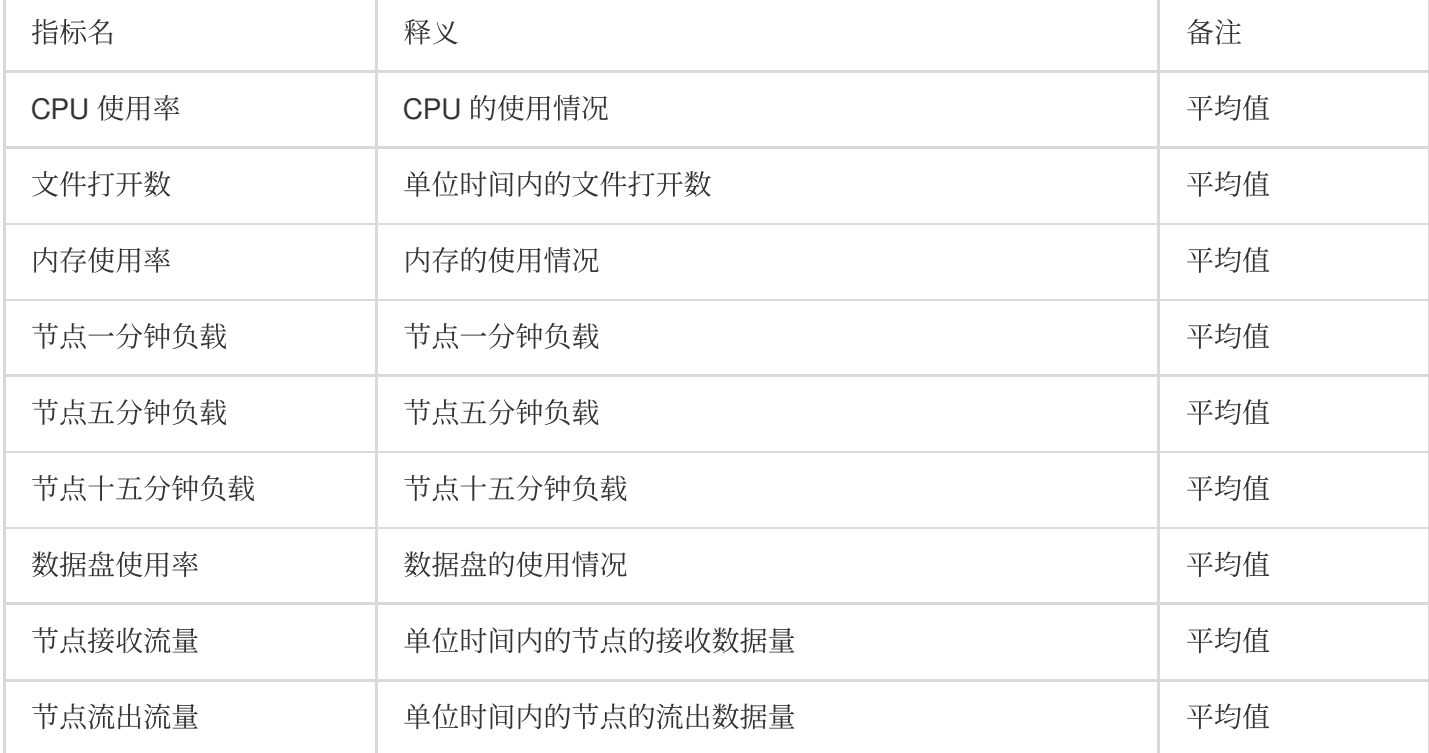

### 业务指标

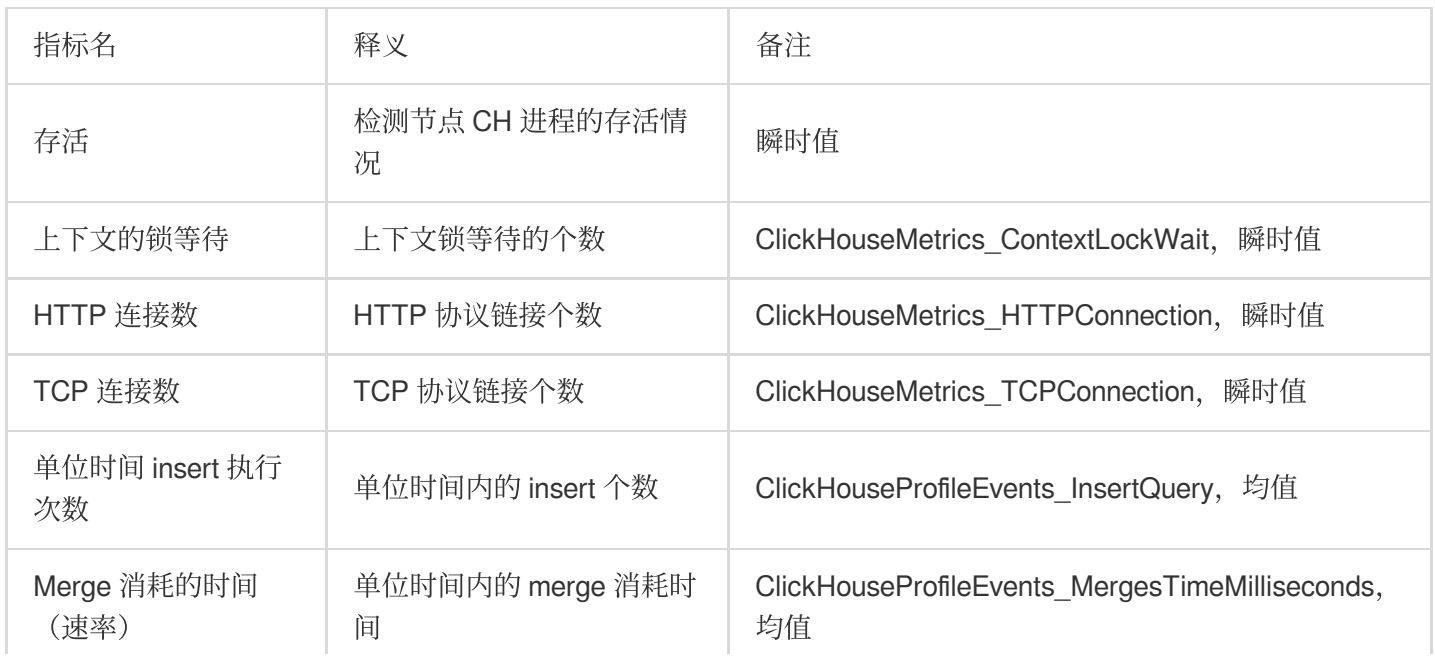

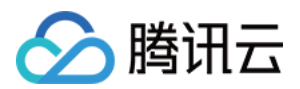

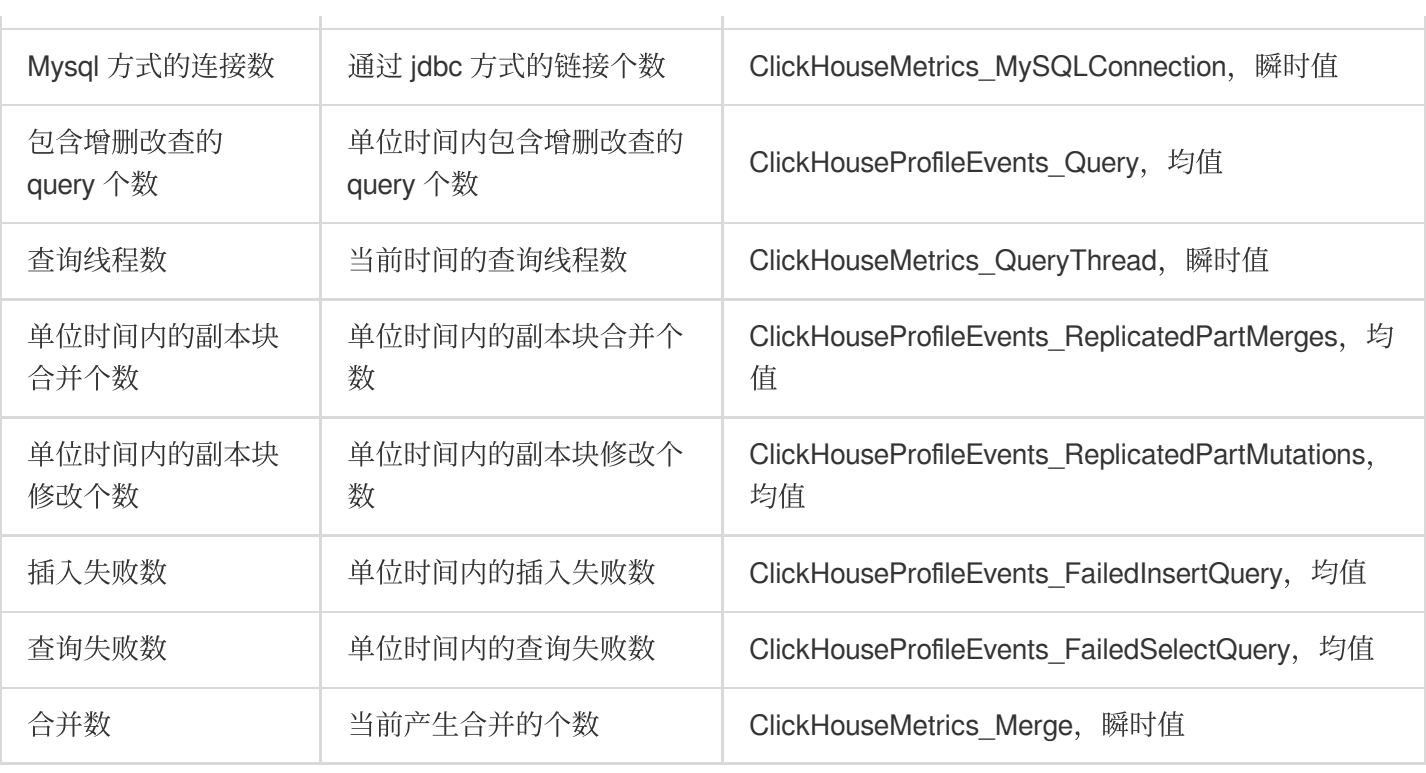

### **CK** 侧 **ZK** 指标

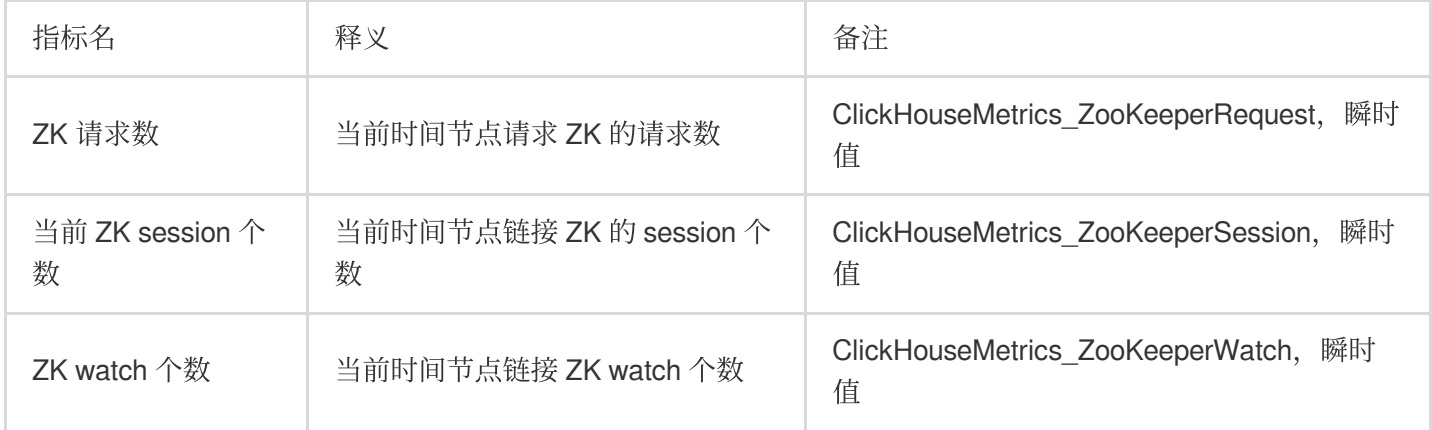

### **ZK** 指标

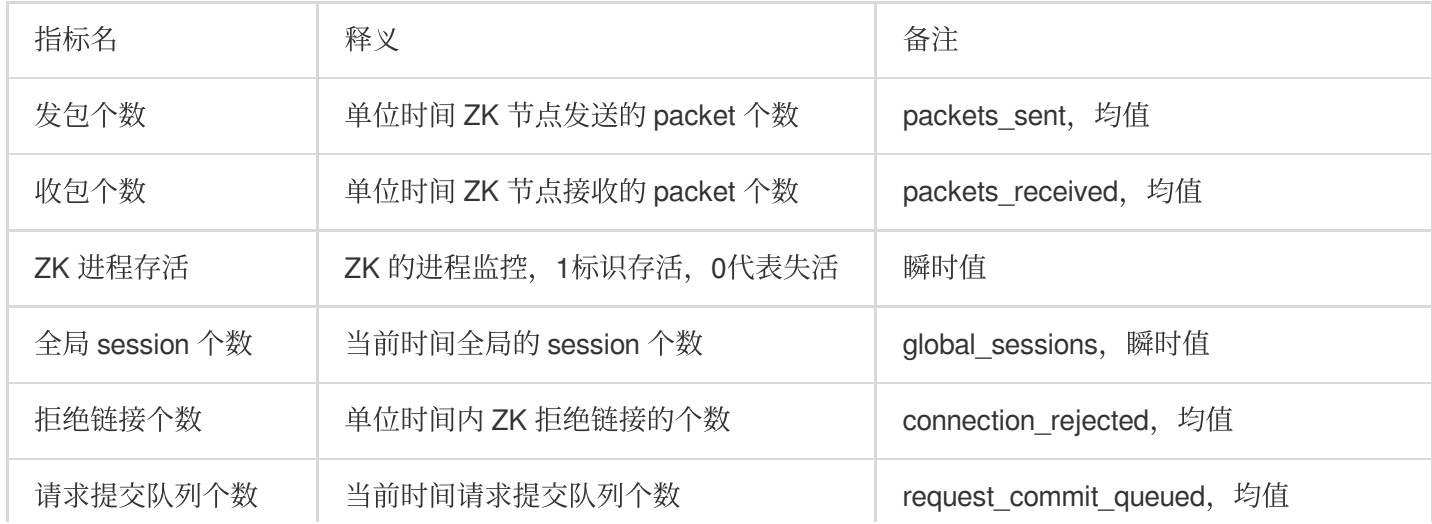

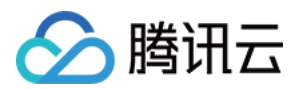

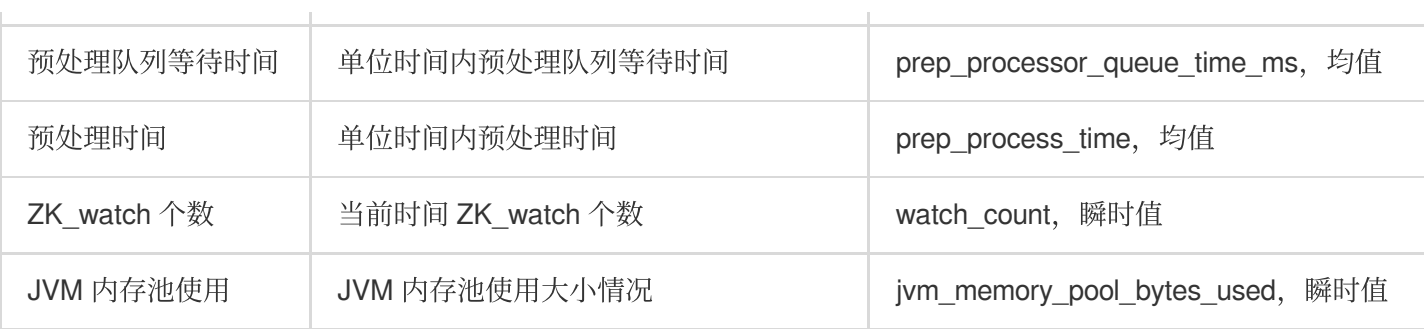

具体指标的含义可参见 [ClickHouse](https://clickhouse.tech/docs/en/operations/system-tables/metrics/) 官网 metrics。

#### 注意事项

- 1. ZK 的监控指标在21.3.9.84及以上版本高可用集群支持。
- 2. 启用高阶版 Grafana 监控时, 基础版监控页内容将更新为高阶版。

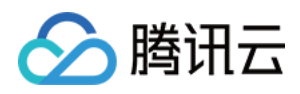

# <span id="page-30-0"></span>集群监控

最近更新时间:2024-01-19 16:45:29

# 背景说明

ClickHouse 的集群性能监控存在两种形式,具体如下: 购买集群时未启用 Grafana 监控项, 仅可使用默认的集群监控页。 集群购买时开启了 Grafana 监控项,可使用高级版的集群监控系统,并支持集群告警策略配置。

# 未启用 Grafana 监控

进入 [云数据仓库](https://console.tencentcloud.com/cdwch) ClickHouse 控制台, 在集群列表页中单击集群 ID/名称进入集群详情页, 在**集群监控**中可以查看集 群的各项性能指标。

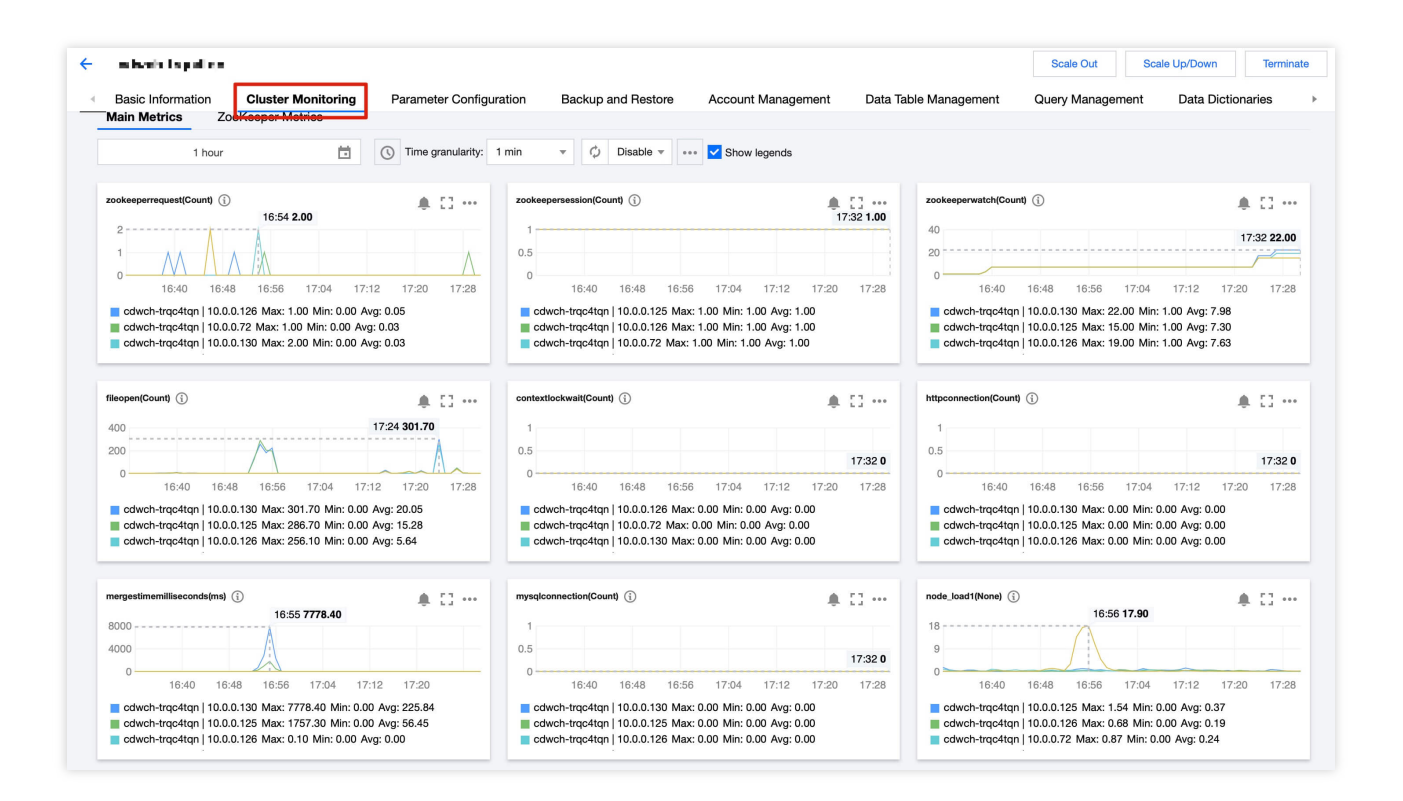

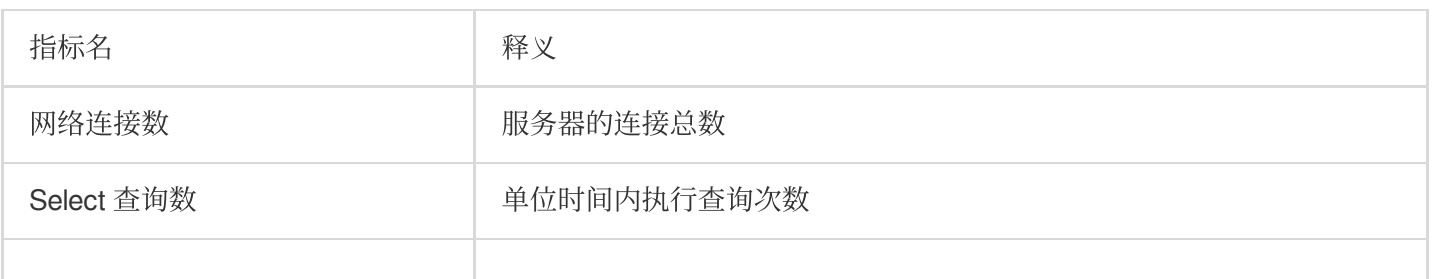

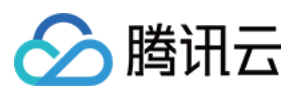

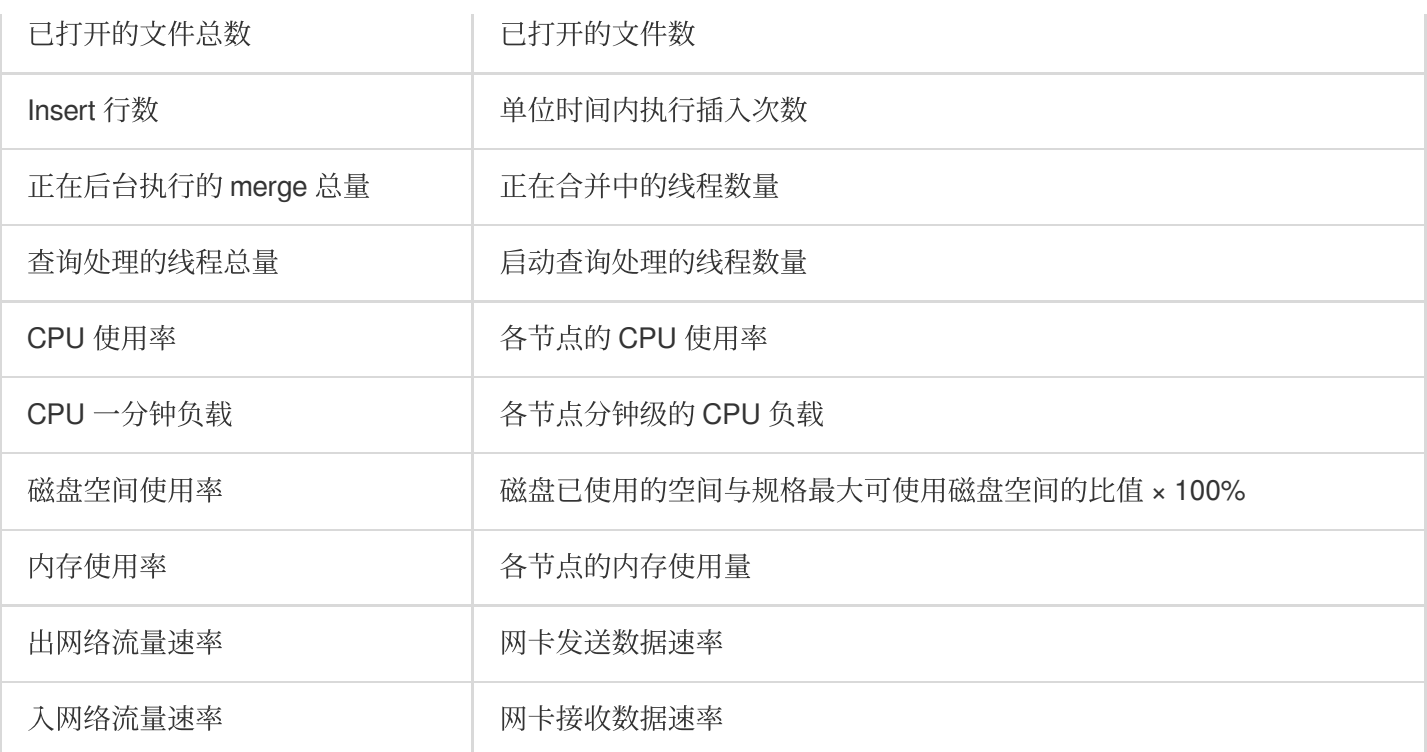

# 启用 Granafa 监控项

### 监控看板说明

ClickHouse 集群监控信息共内置4个监控看板,用户也可按需配置个性化的监控看板。内置监控看板分别为 Clickhouse 集群看板、主机单节点详情、主机多节点详情和主机节点概览,下面针对每个看板的指标及公式进行详 细说明。

**Clickhouse** 集群看板,详细说明⻅ 指标项说明。单击右上⾓ **Clickhouse** 监控,可切换⾄集群的其他监控看板。

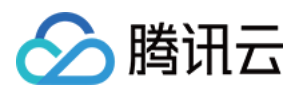

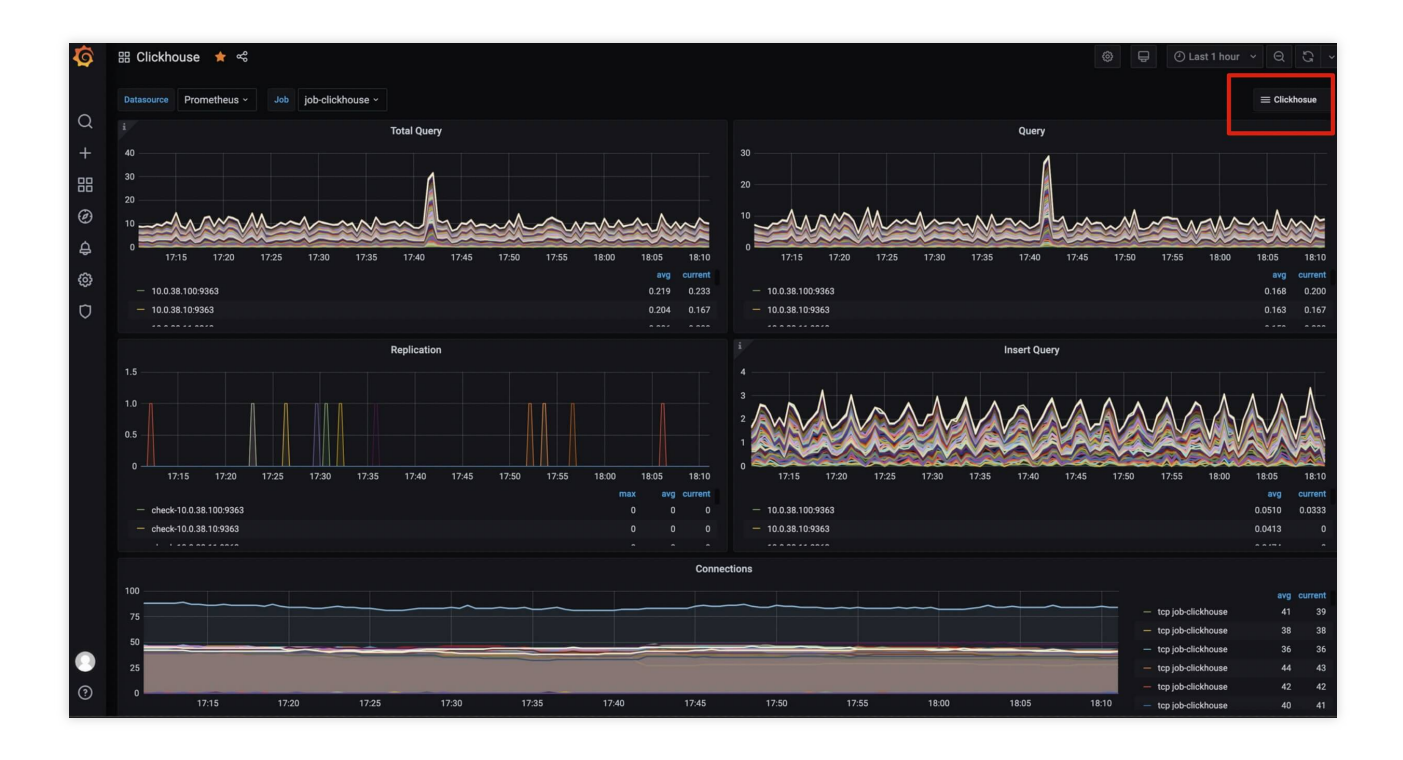

主机单节点详情,可以根据 IP 查询主机层面指标的详情。

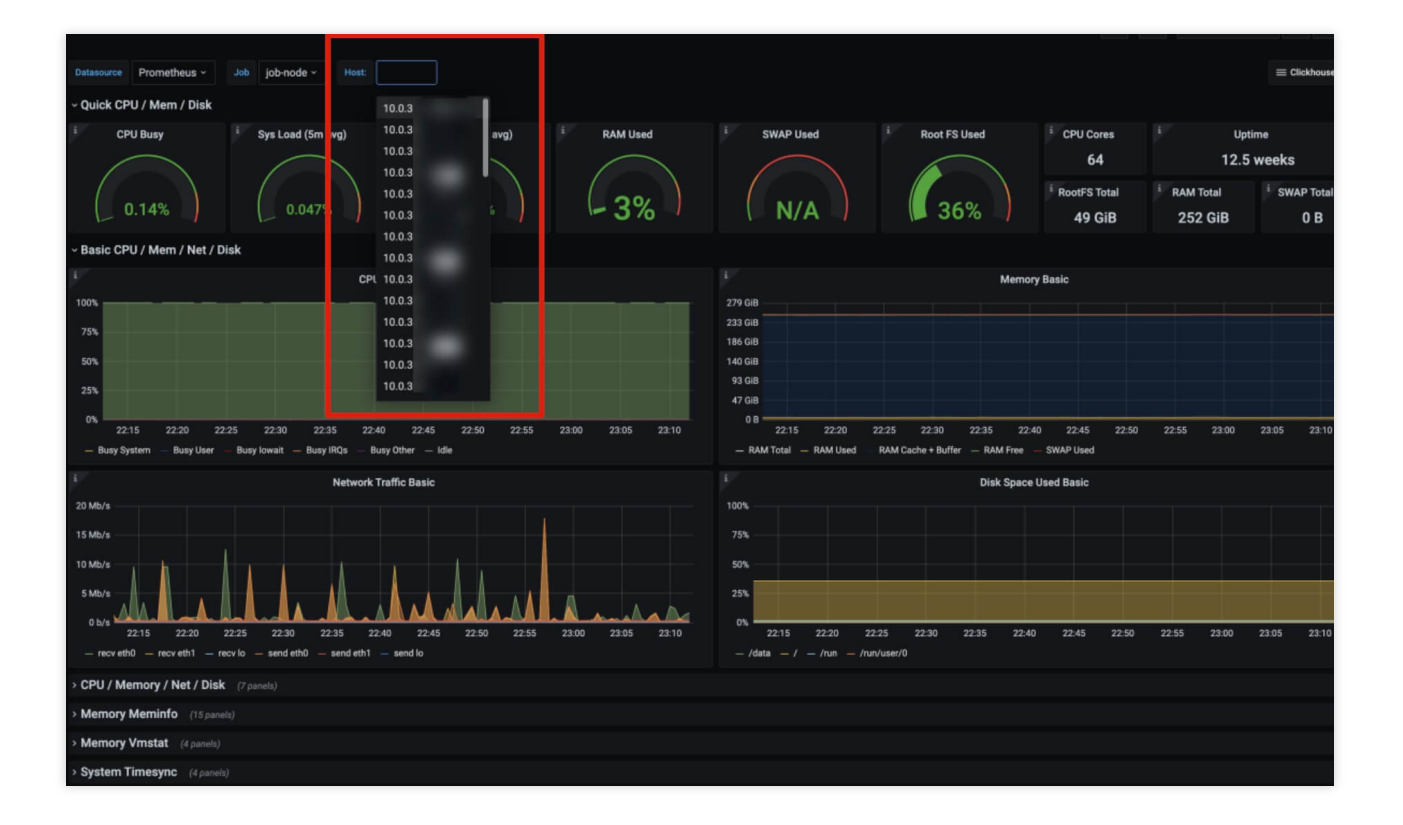

主机多节点详情, 可以根据 IP 勾选, 横向比较8个基础主机指标。

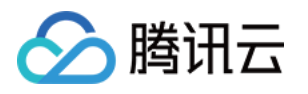

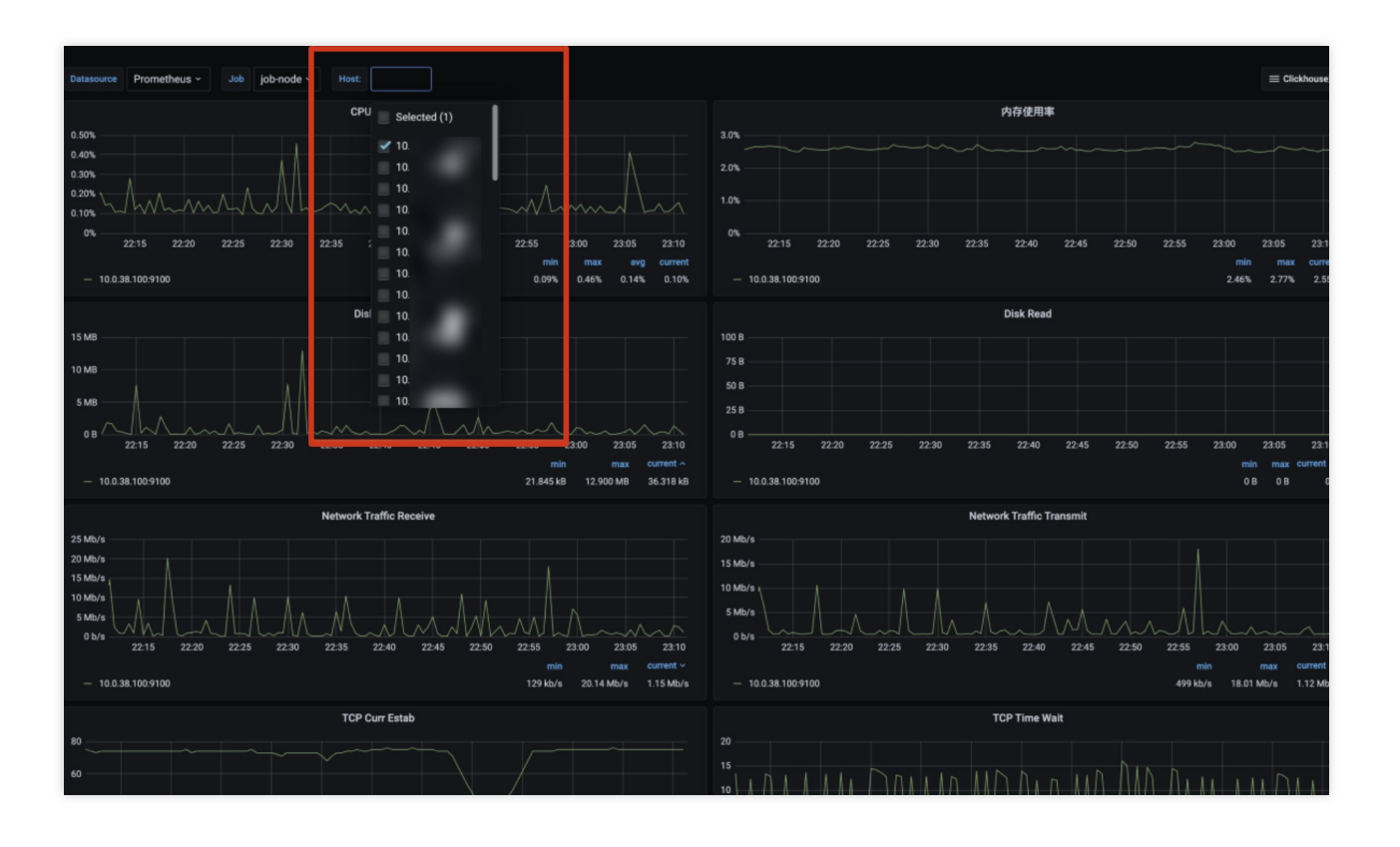

主机节点概览,可以概览所有节点的主机基础情况,方便了解集群整体情况。

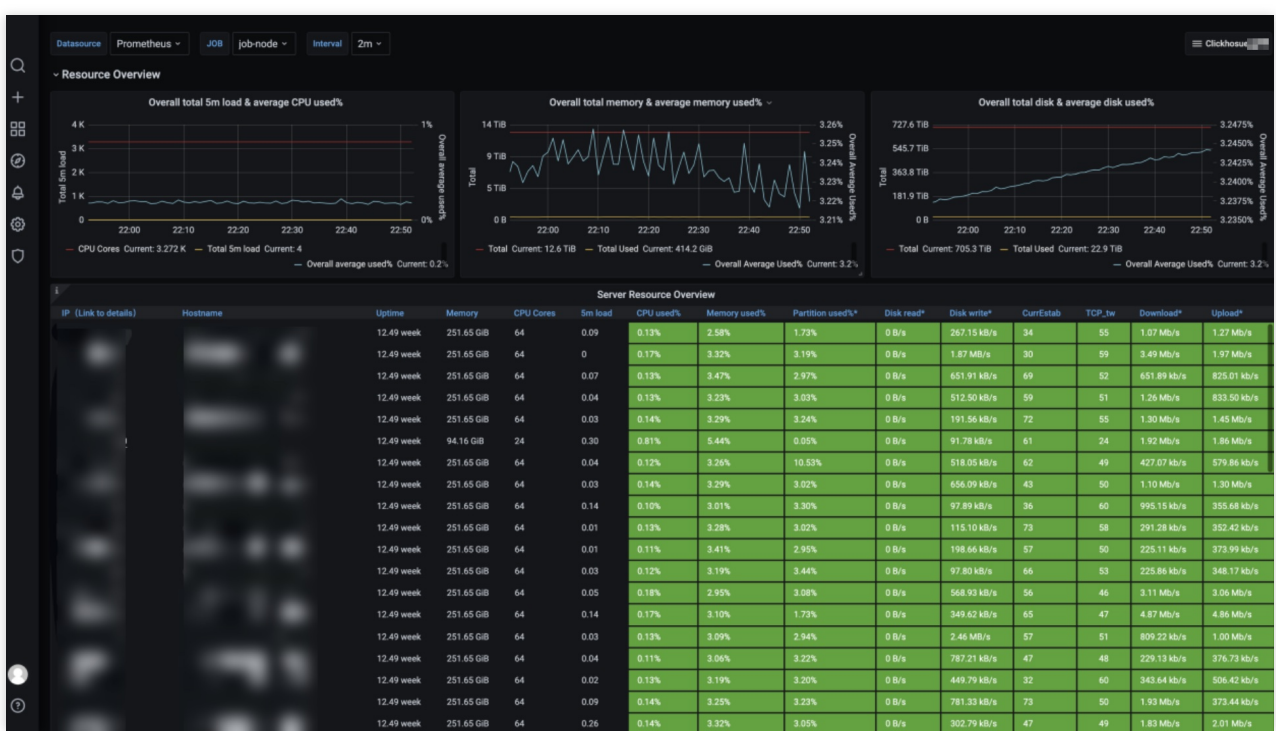

### 指标计算公式

⽤户如果需要了解看板的某个指标的具体释义,可单击看板标题,在下拉菜单中选择**Explore**。

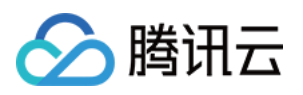

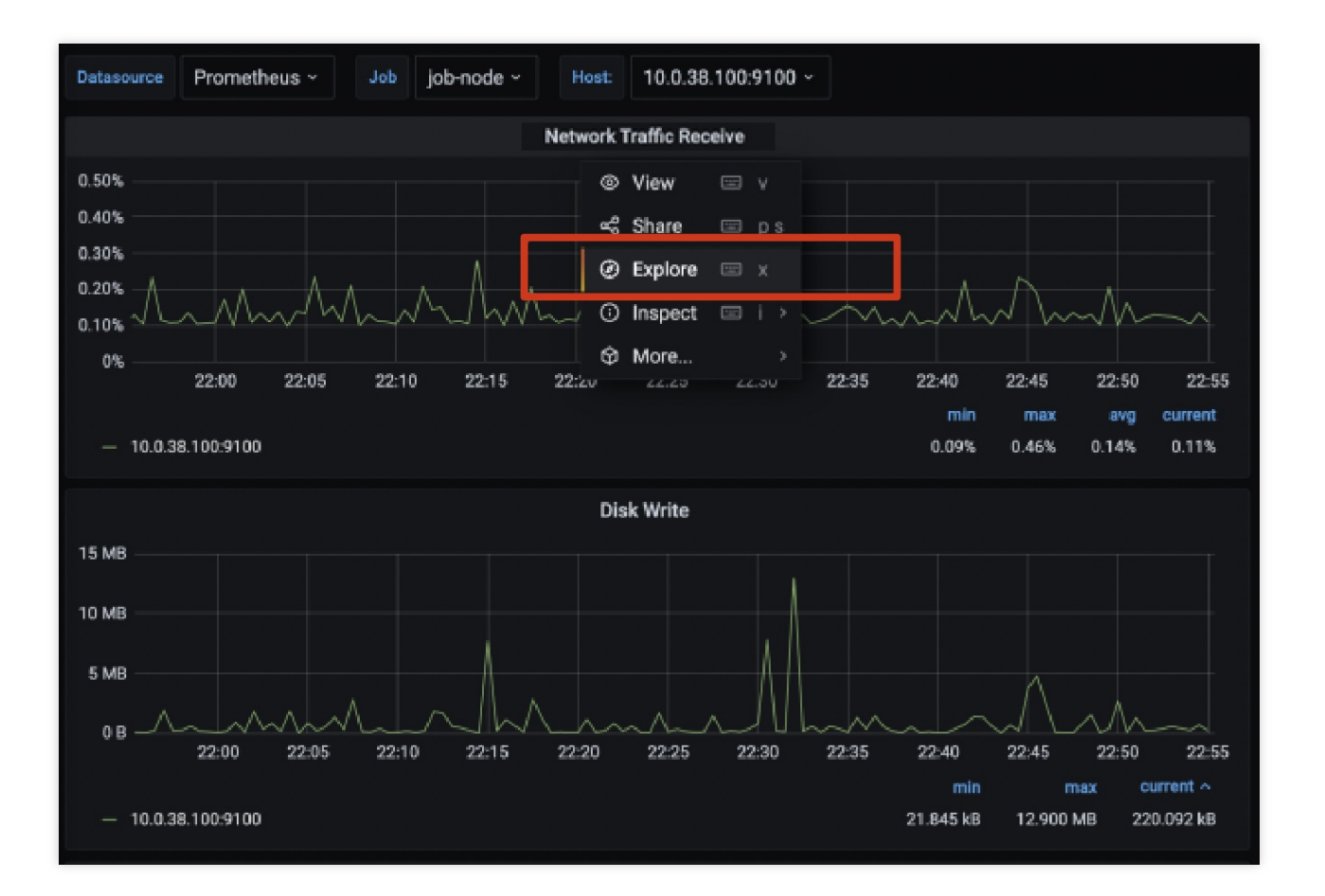

Metrics 中的公式即为具体计算方式, node\_cppu\_seconds\_total 即为具体指标, 具体指标的含义可参见 ClickHouse 官网 metrics。

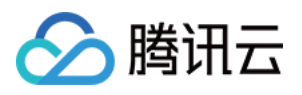

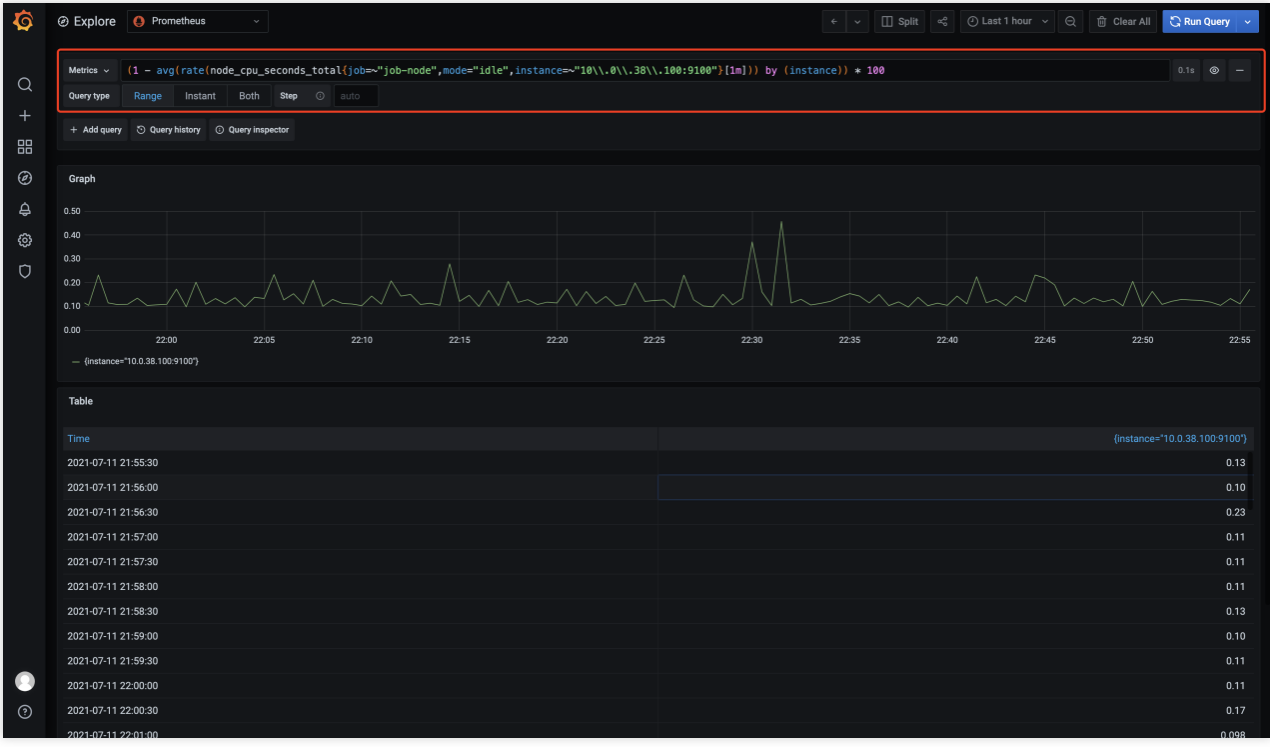

### 配置个性化指标看板

若现有看板不满足用户的使用习惯,可自行新建看板或者面板。

1. 在左侧菜单栏单击\*\*+\*\*,并在下拉菜单中单击 **Dashboard**。

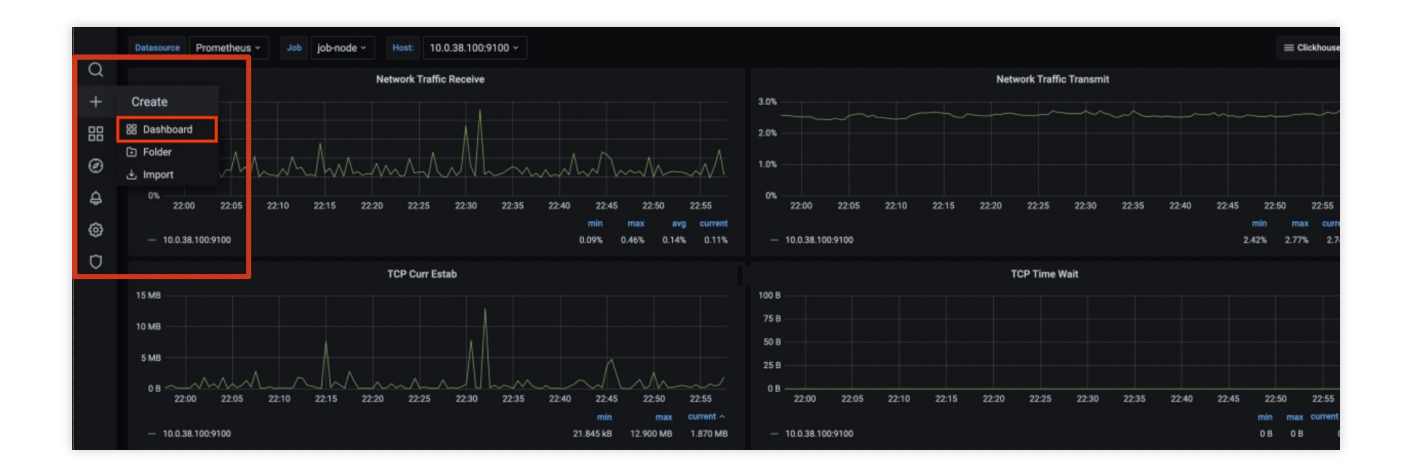

2. 然后单击\*\*+ Add new panel\*\* 新建看板。
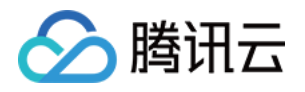

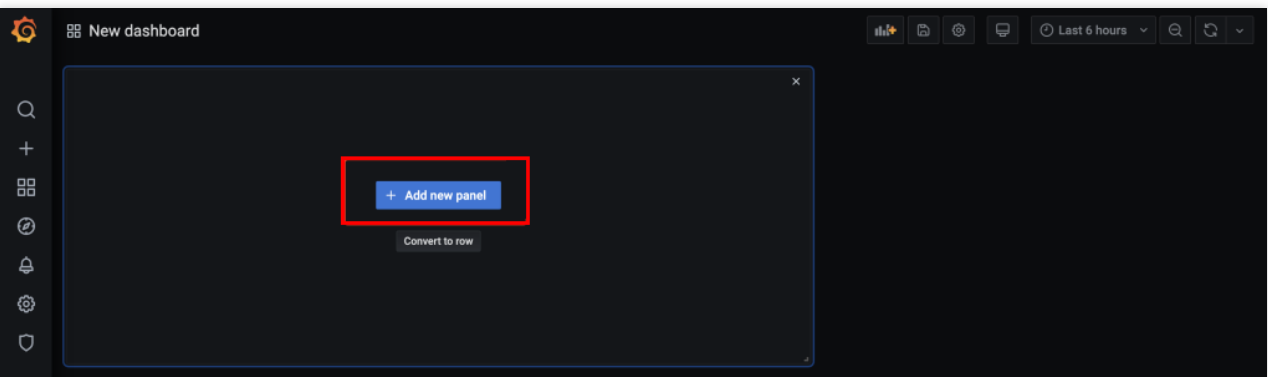

3. 输⼊指标或者单击 **Metrics** 查看计算的指标。

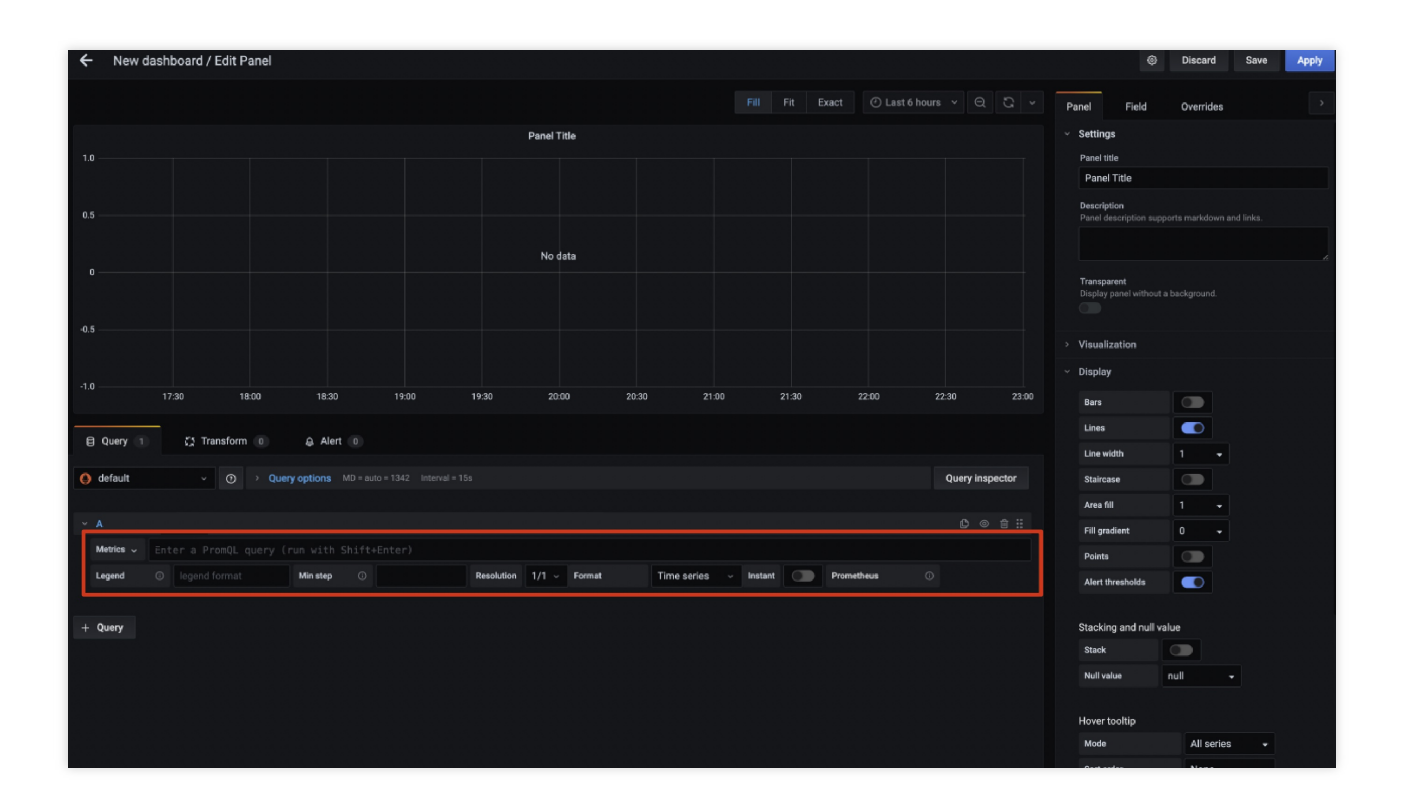

4. 右侧可以选择展示样式, 具体可参见 [Grafana](https://grafana.com/docs/grafana/latest/panels/) 官网。

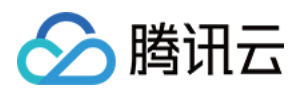

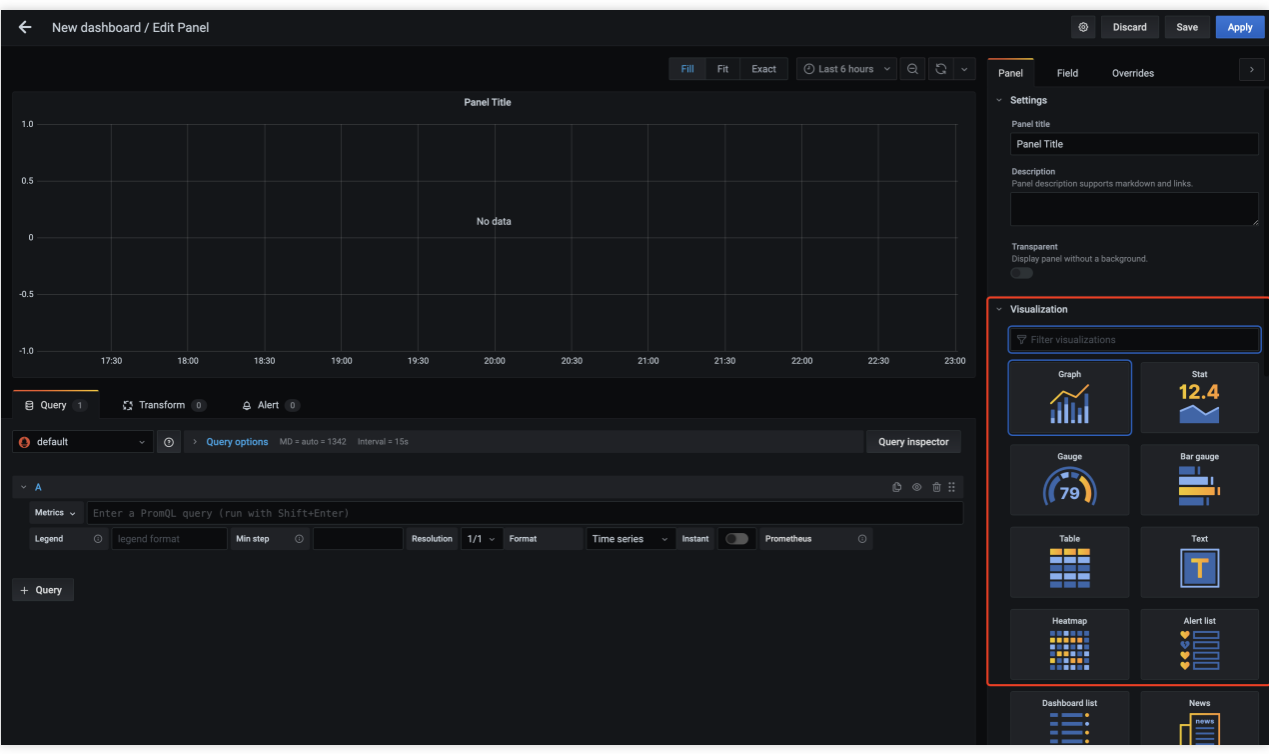

5. 单击右上⾓ **Apply** 即可完成看板的配置,最后单击 **Save** 保存看板。

#### 指标项说明

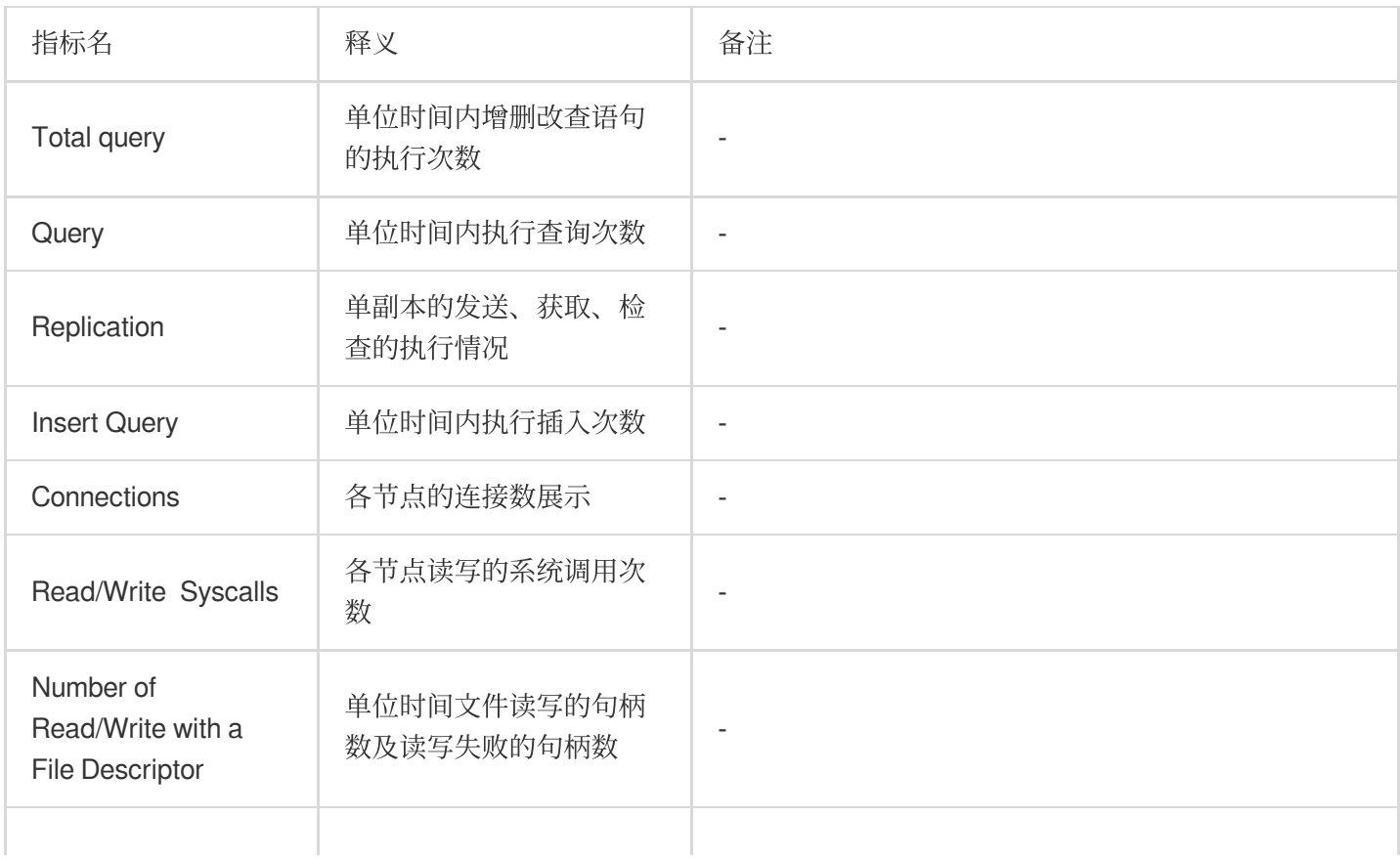

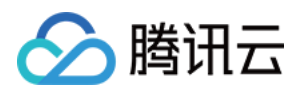

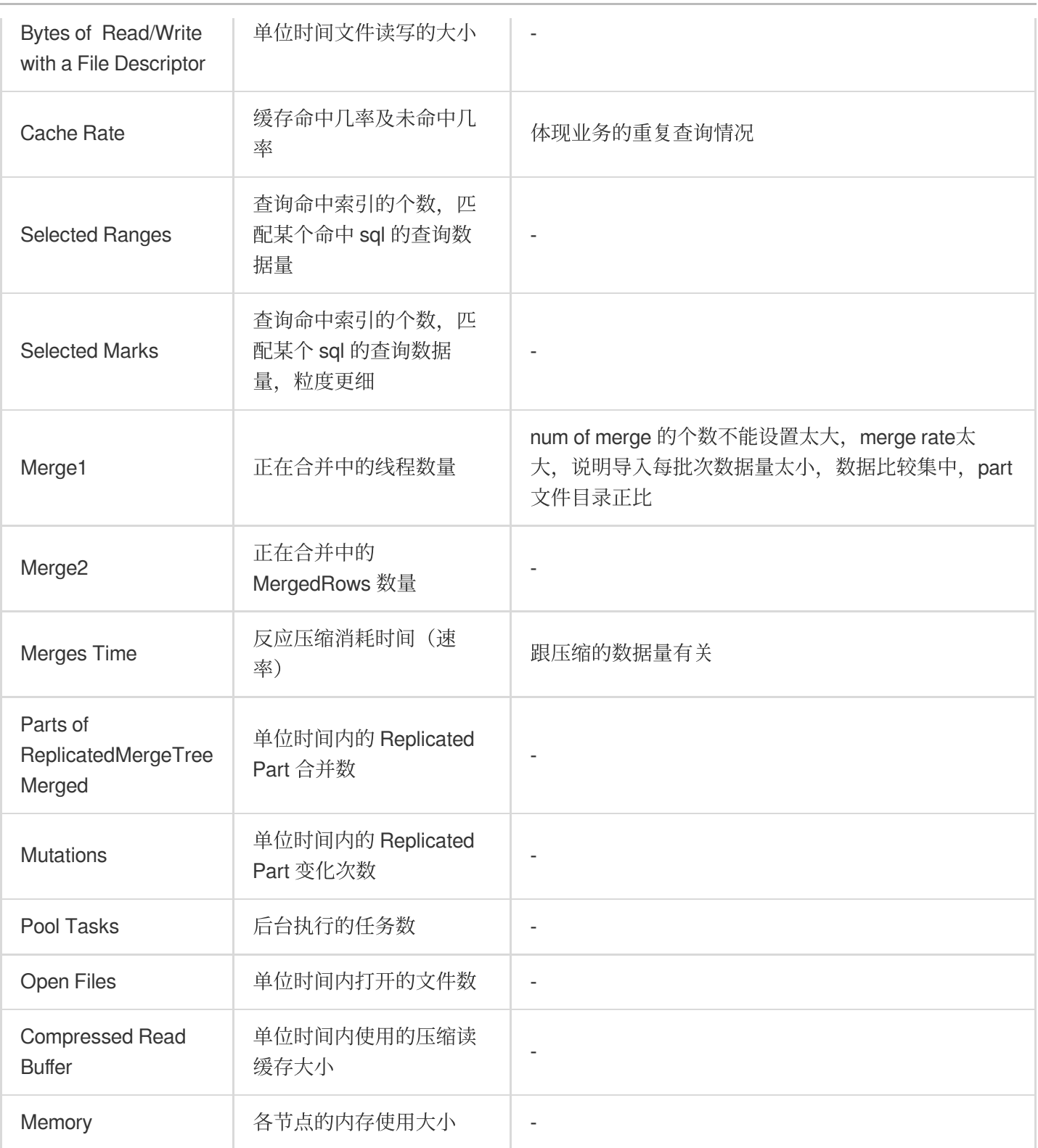

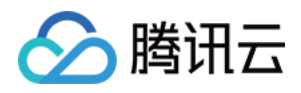

# 告警配置

最近更新时间:2024-01-19 16:45:30

# 背景信息

ClickHouse 集群实现监控告警需要在进群购买时已开启监控配置 Grafana (Prometheus) 的用户可以按需配置集群 的监控告警。集群创建完成后, 云数据仓库 控制台 中集群详情页面会有一个 Grafana 地址, 其中 prom-xxxxxx 即为 您购买的 Prometheus 的实例名。

## 配置告警

1. 若需要配置 ClickHouse 的集群告警, 需进入云监控控制台的 [Prometheus](https://console.tencentcloud.com/monitor/prometheus) 监控。根据地域和实例名选择您 ClickHouse 集群对应的 prom 监控实例,单击实例 ID/名称即可进入详情页面。 2. 在实例详情页, 选择**告警策略 > 新建**, 新建告警策略, 选择已内置的几款基础策略(包含连接数、cpu、内存、数 据盘等内容),告警规则应⽤集群的所有节点。 3. 配置(新建) 通知模板, 触发阈值时告警信息通知至模板的相关人, 告警策略保存即生效。

版权所有:腾讯云计算(北京)有限责任公司 第40 共131⻚

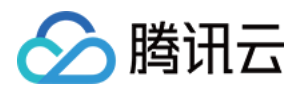

# 冷热分层

最近更新时间:2024-01-19 16:45:30

## 功能介绍

集群实例的数据量太多的情况下,为了节省成本,希望把部分冷数据存放到 COS 盘,热数据还是放到云数据仓库 ClickHouse 的本地盘, 这样既可以满足云数据仓库 ClickHouse 数据查询性能, 又能降低数据存储成本。

## 名词说明

热数据:访问频次较高或创建时的数据,仍以集群创建时所选的云硬盘或本地盘为存储载体, 支持数据高效 访问。

冷数据:数据使用频次较低,可存储在冷数据盘即可降低数据的存储开销又可满足数据访问的需求。

冷热数据分层存储提供了三种数据移动方法,移动顺序是先移动满足TTL策略的PART,如果存储容量还超过界限, 优先移动大PART,具体如下:

存储容量策略:将新写入的数据存储在热数据盘中,提供高效查询。当热数据存储量达到业务使用阈值时,自动将 热数据盘的数据移动到冷数据盘存储,从而释放热数据盘存储空间。

TTL分层存储策略:在默认存储策略基础上,添加TTL语句,实现将间隔时间之前的所有数据自动转移到冷数据盘 中。

手动方式将数据在冷热之间移动。

#### 注意事项

该功能适用于云数据仓库 ClickHouse 21.3.9.83及以上版本。对于不支持的版本,可以先升级至21.3.9.83及以上版本 的实例,再进行冷热数据分层存储。

开启冷热数据分层存储服务过程中,集群会进⾏重启,重启过程中集群不可访问。

如果要使用冷热数据分层存储功能, 必须在建表时添加 SETTINGS storage\_policy = 'hot\_to\_cold'; 语句指定存储策略 或动态修改表的存储策略,修改之前存储策略必须为default。

存储策略一旦指定,后期无法更改。

冷热数据分层存储功能开通后,暂不⽀持关闭。

因网络限制、冷热分层存储仅支持配置与集群同地域的 COS 盘, 请准备同地域 COS 存储桶。

### 操作步骤

1.

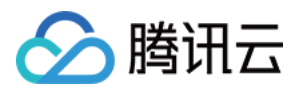

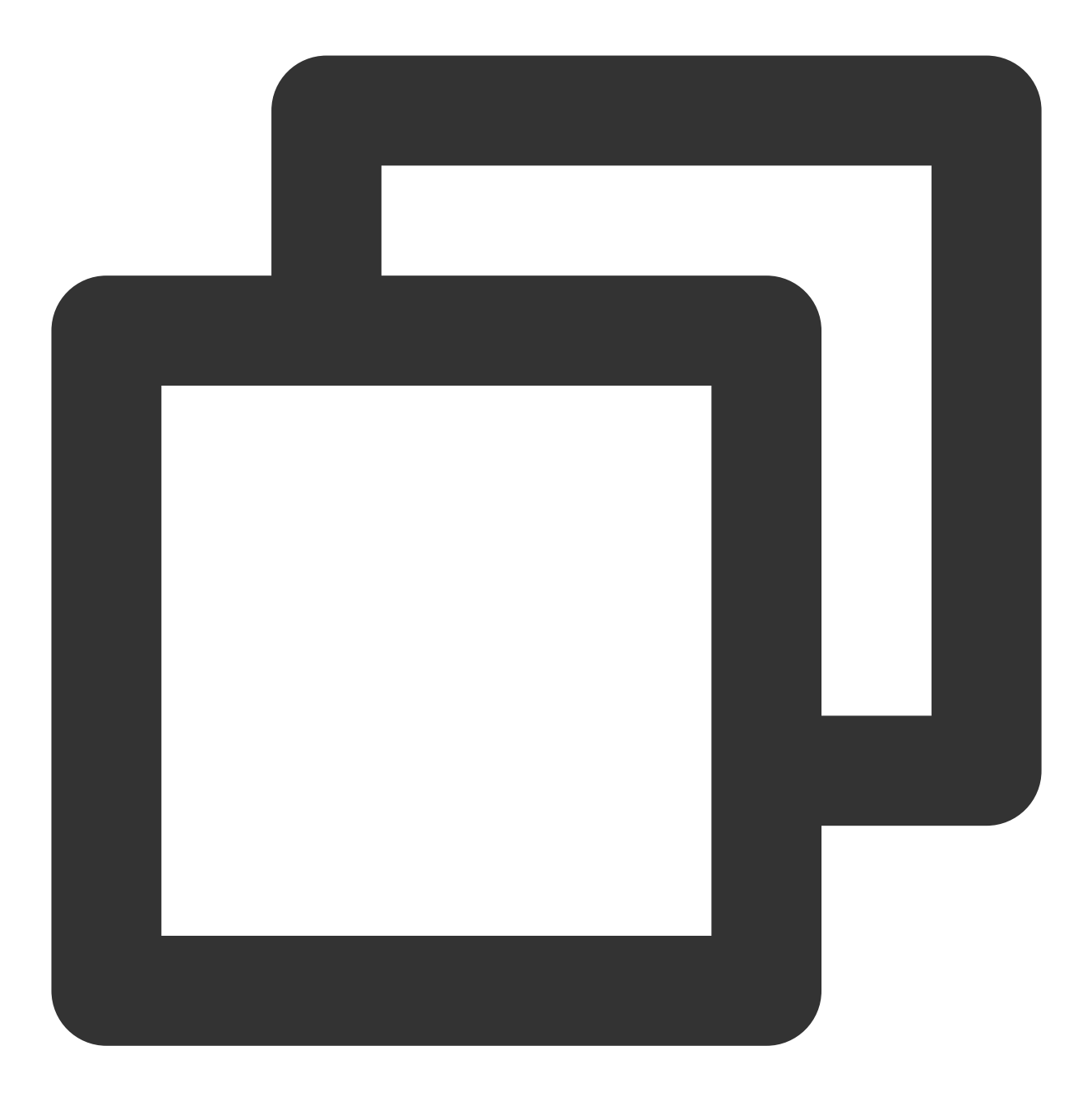

登录 [云数据仓库 ClickHouse 控制台](https://console.tencentcloud.com/cdwch), 创建集群时,

集群策略默认数据达到90%后,会自动触发冷数据分层机制,按 Data Part 的大小,优先将大的 Data Part 从本地盘 转移到配置的 COS 盘上,直到数据量低于阈值。可按照实际需要配置冷热分层数据表,具体配置指令如 下: ALTER TABLE xx MODIFY SETTINGS storage\_policy = 'hot\_to\_cold' 。

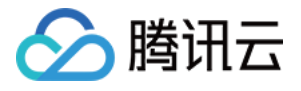

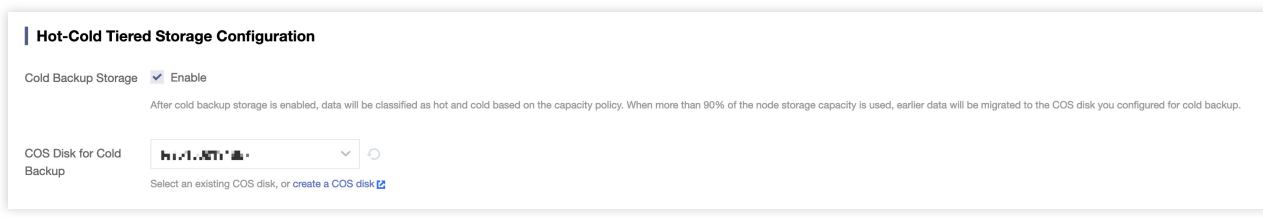

2. 若集群创建时未开启冷热分层服务,可在集群创建成功后,可在集群列表选择操作 **>** 更多 **>** 配置冷热分层存储中 开启服务。

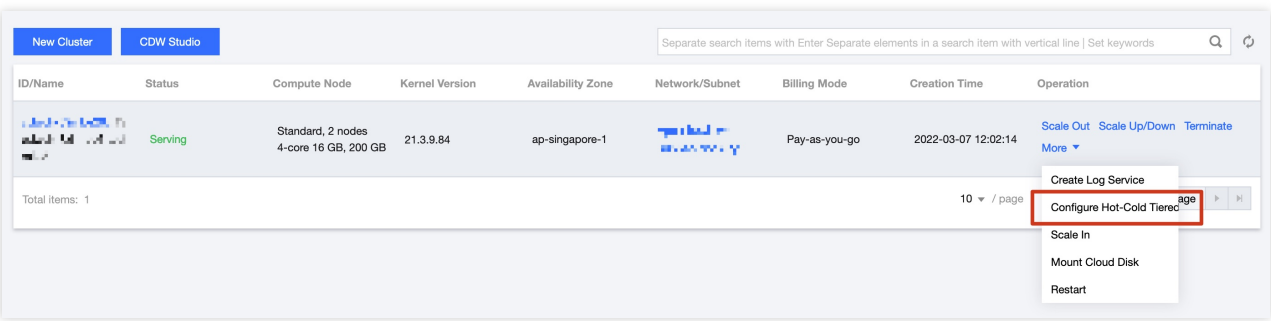

3. 配置好冷热分层后,可通过集群详情页查看或调整热数据分层系数。

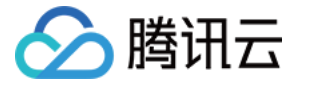

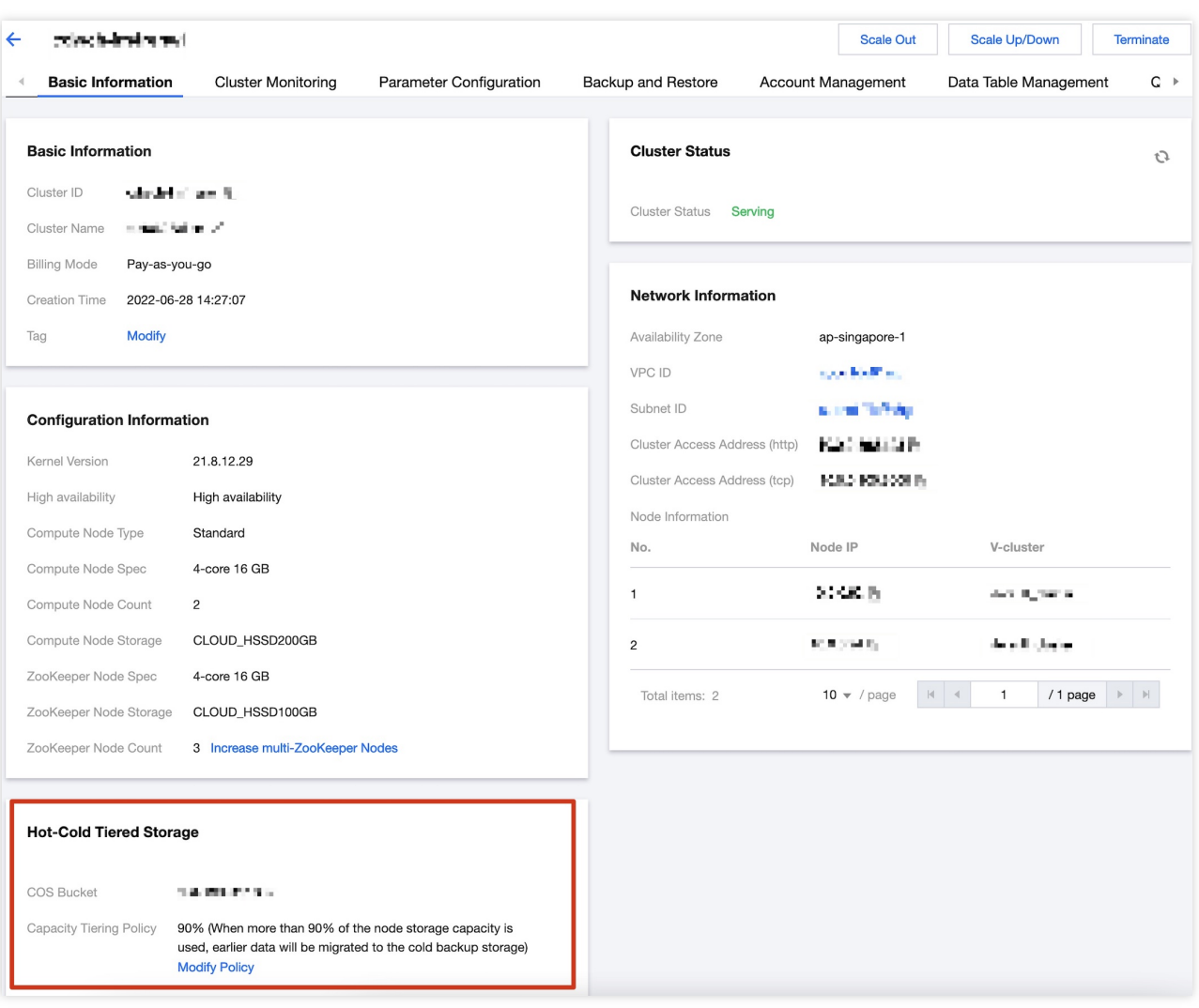

4. 已触发冷热分层的可以登录 对象存储控制台, 进入 COS 桶详情页, 查询相关冷数据文件。

## 冷热分离数据移动方式

1. 开通冷热分层存储功能后, 默认存储策略的相关参数如下表所示。

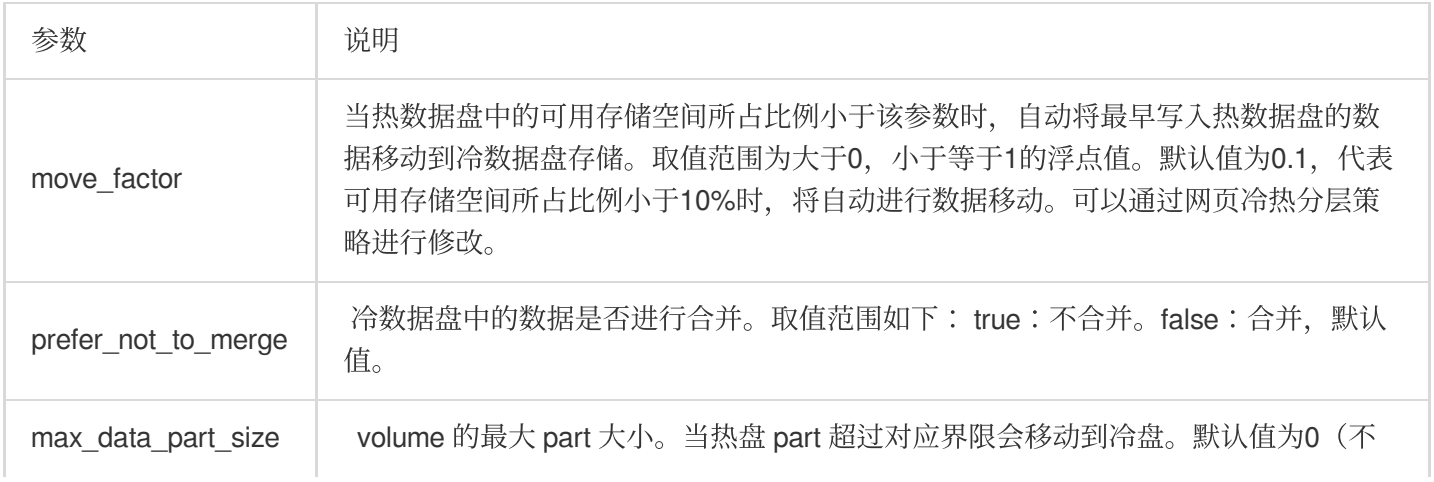

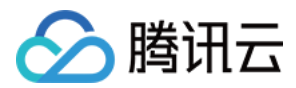

限制大小)。

2. 设置 TTL 分层存储策略。

在默认存储策略的基础上,添加 TTL 语句,实现将间隔时间之前的所有数据自动转移到冷数据盘中。通过设置表级 别 TTL 可以设置 Part 过期时间, 对数据进行迁移, 表达式的计算结果必须为 Date 或 DateTime 数据类型。需要依 托某个 **Datetime** 或者 **date** 类型的字段,通过对这个时间字段的 **INTERVAL** 操作来表述 **TTL** 的过期时间。对于 Part 移动特征, Part 的所有行必须满足移动表达式标准。

您可以参考如下语法添加 TTL 语句。可以将 TTL 设置为 TO DISK 'cold\_disk'或者 TO VOLUME 'cold',效果相同,其中 的名字可以通过 system.disks 和 system.storage\_policies 系统表进⾏查看。

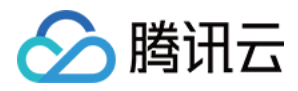

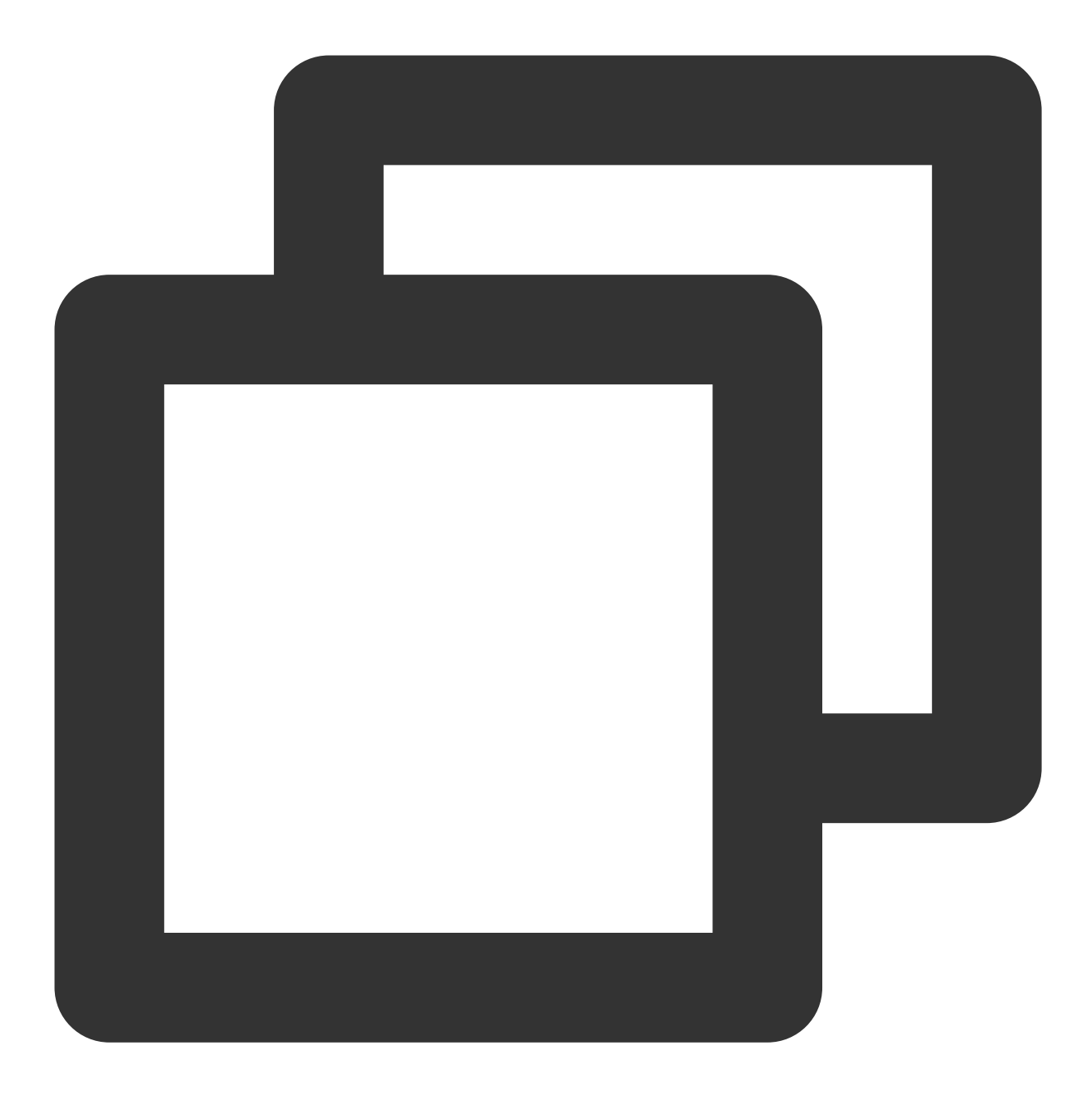

#### TTL

- + INTERVAL
- TO DISK 'cold\_disk'

#### 参数说明

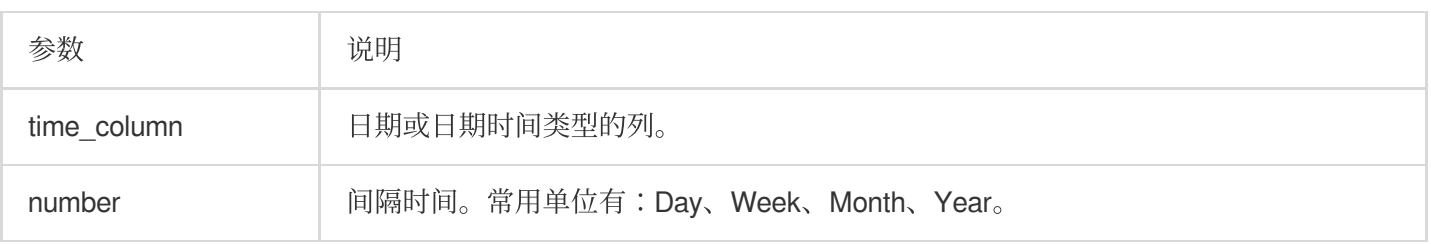

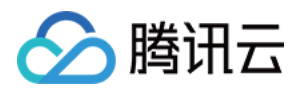

示例以date列为依据,将90天之前的所有数据移动到冷数据盘。建表语句如下。"CREATE TABLE ttl\_test\_tbl( `f1` String, `f2` String, `f3` Int64, `f4` Float64, `date` Date)ENGINE = MergeTree()PARTITION BY dateORDER BY f1TTL date + INTERVAL 90 DAY TO DISK 'cold\_disk'SETTINGS storage\_policy = 'hot\_to\_cold';```

更改 TTL 分层存储策略

您可以更改 TTL 分层存储策略的日期或日期时间类型的列以及间隔时间。

说明:

默认情况下,更改 TTL 分层存储策略后存量数据和新增数据全部按照新策略进行存储。

如果您不想更改存量数据的 TTL 分层存储策略,可以在更改 TTL 分层存储策略之前,执行 set

materialize ttl after modify=0; 语句。执行成功后, 再更改 TTL 分层存储策略。存量数据按照原有策略进行存储, 不发生改变。只有新增数据按照新策略进行存储。

更改 TTL 分层存储策略后, 已经进入冷数据盘中的数据不会自动移动到热数据盘, 可以进行手动移动。 您可以参考如下语法更改TTL分层存储策略。

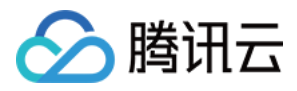

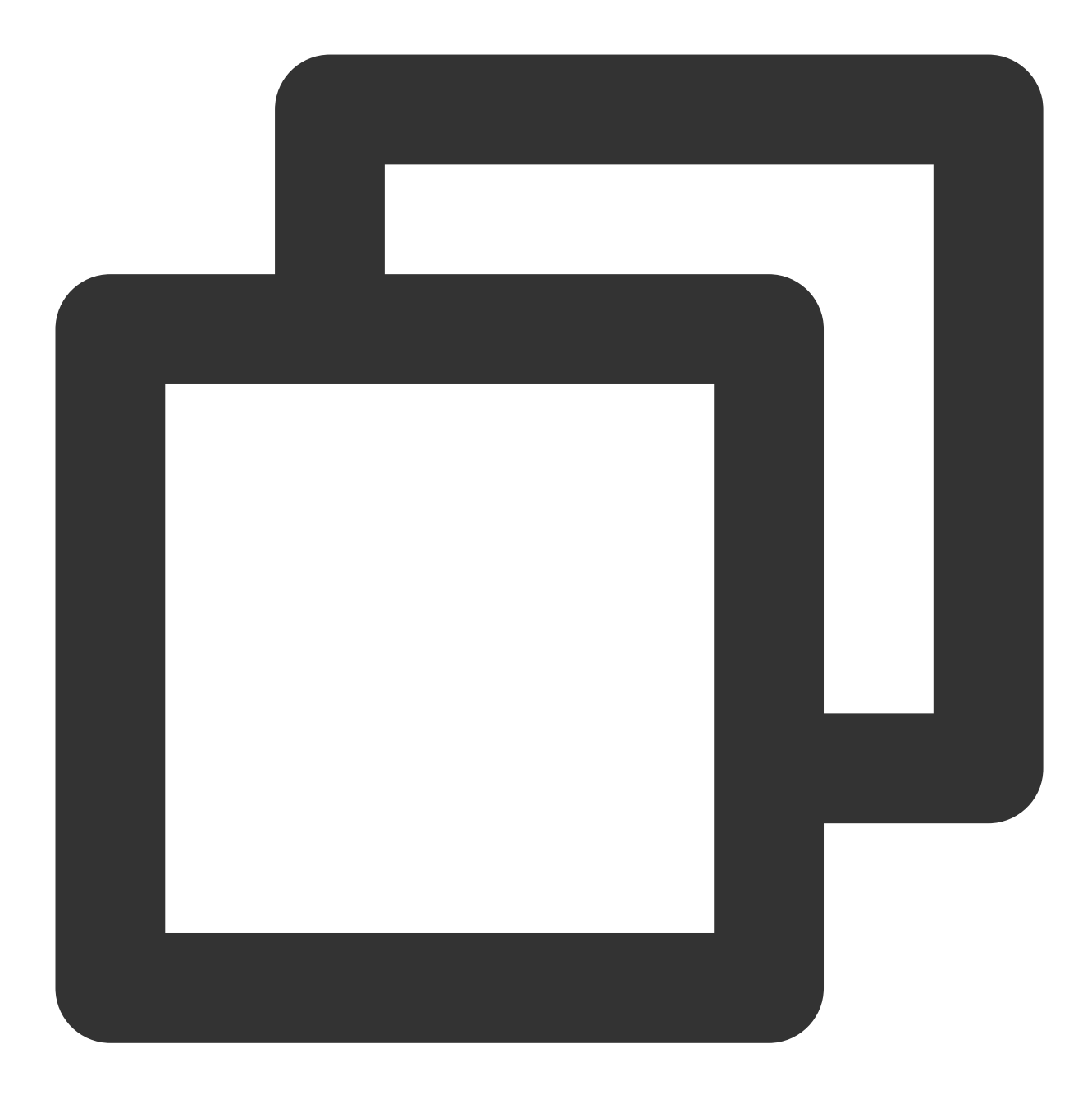

```
ALTER TABLE
MODIFY TTL
+ INTERVAL
TO DISK 'cold_disk';
```
#### 参数说明

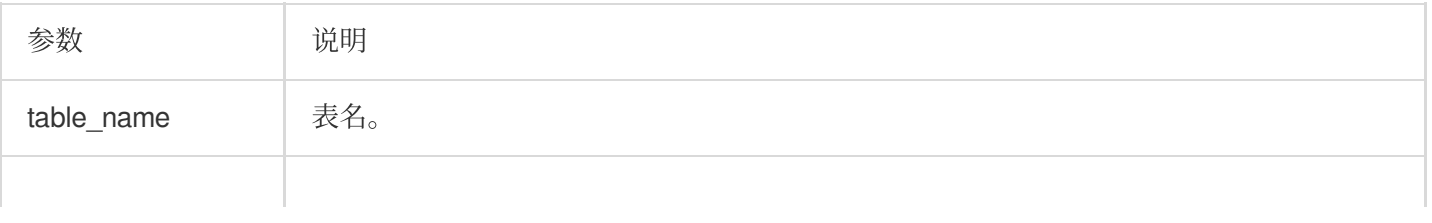

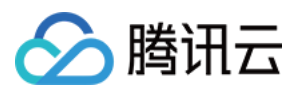

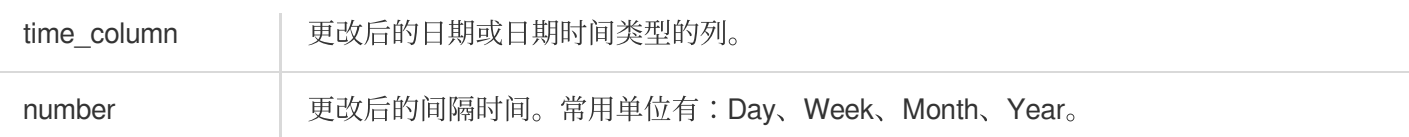

3. 移动冷热数据盘的数据。

移动前查看当前 part 或 partition 所处位置:

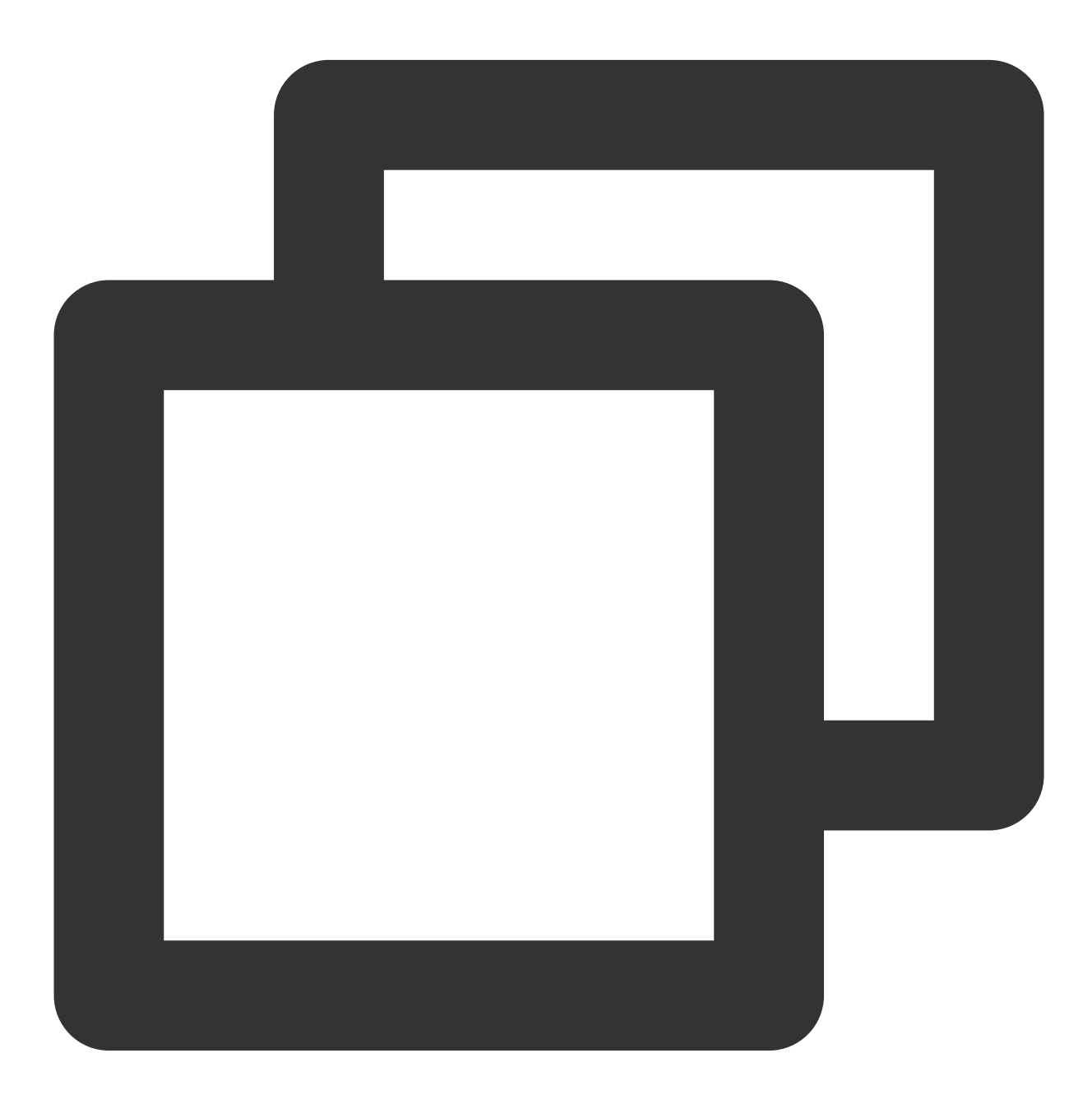

select partition, name, table, disk\_name, database from system.parts where active=1

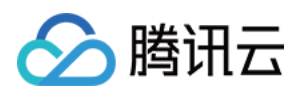

找到需要移动的 part 和 partition 进行移动,语法如下:

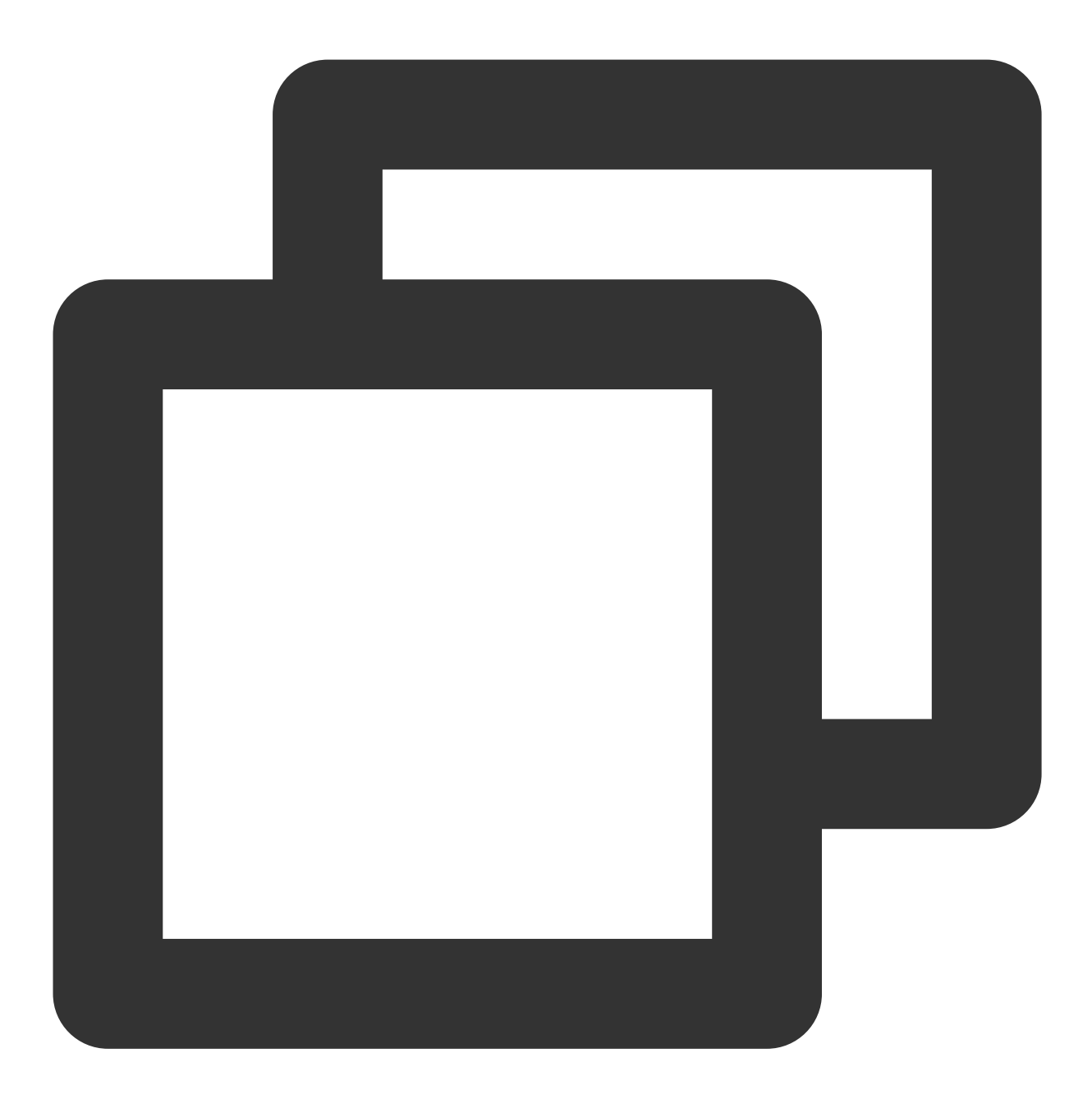

ALTER TABLE table\_name MOVE PART | PARTITION partition\_expr TO VOLUME ' volume\_name 移动热数据盘数据到冷数据盘。

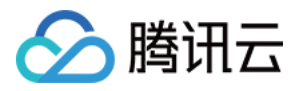

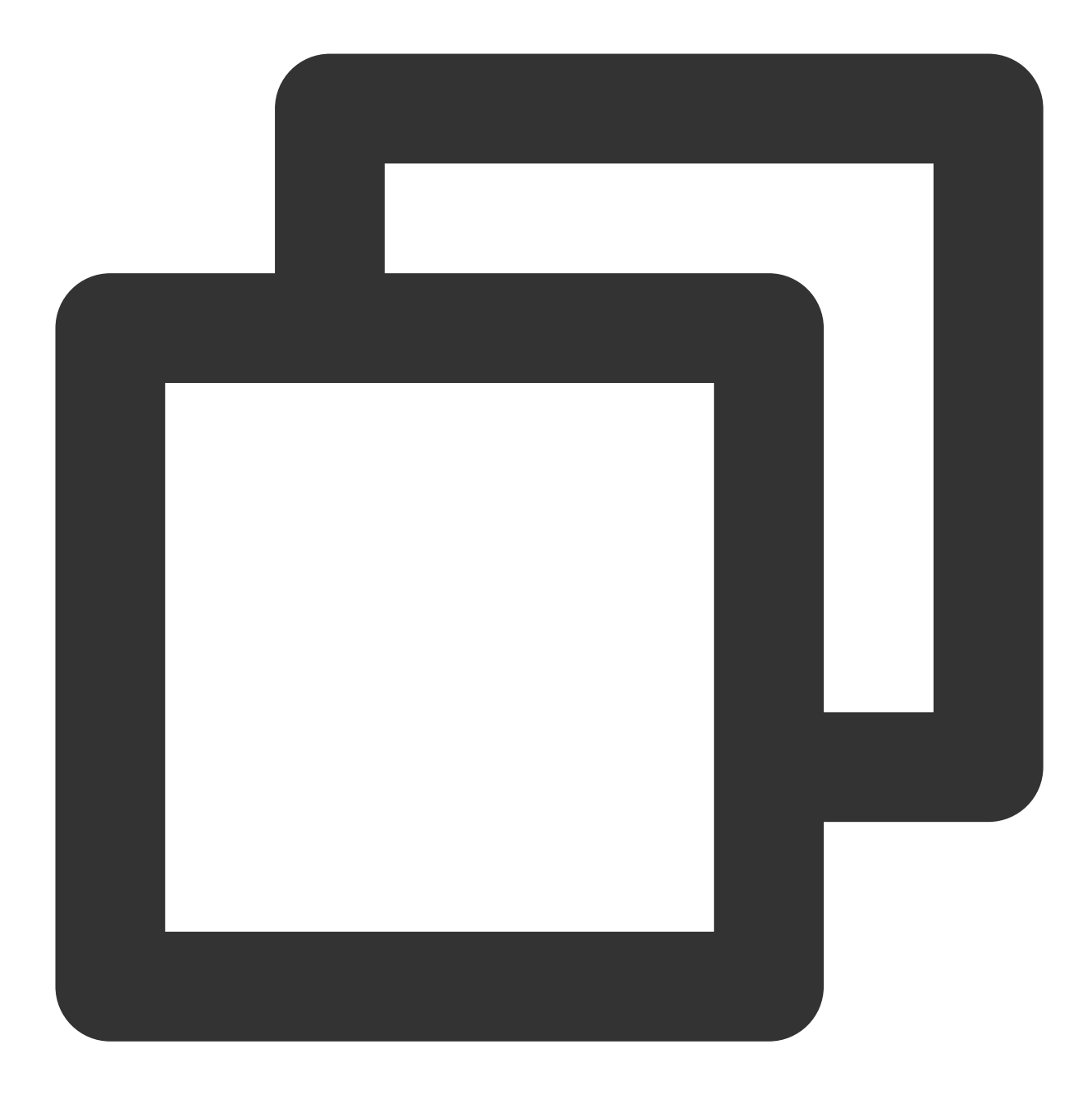

ALTER TABLE MOVE PARTITION <partition> TO DISK 'cold\_disk'; ALTER TABLE MOVE PARTITION <partition> TO VOLUME 'cold';

移动冷数据盘数据到热数据盘。

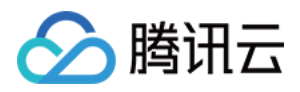

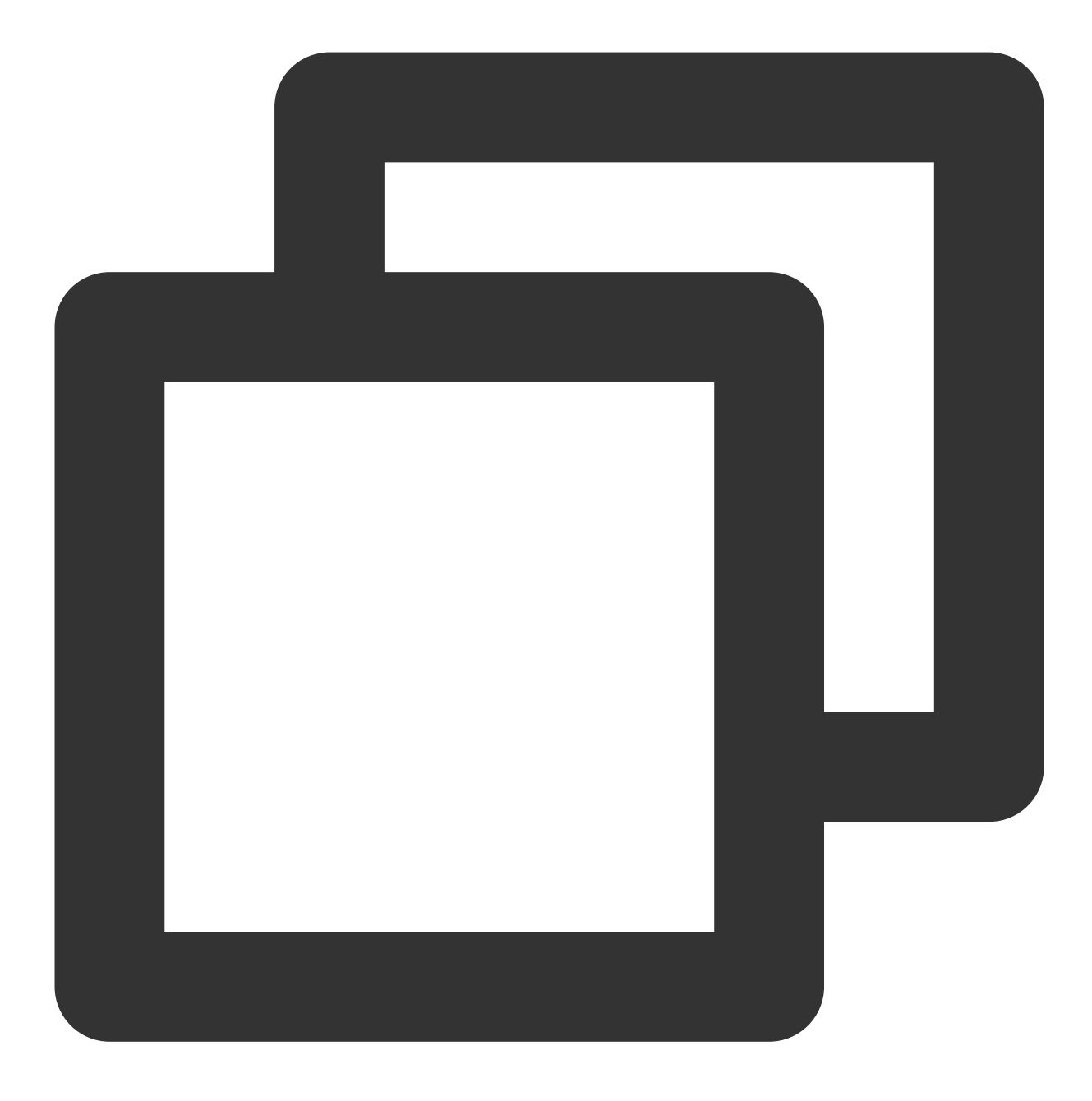

ALTER TABLE ON CLUSTER default MOVE PARTITION TO DISK 'default'; ALTER TABLE ON CLUSTER default MOVE PARTITION TO VOLUME 'hot';

## 使⽤中可能存在的问题

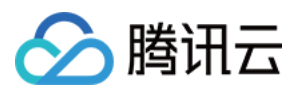

1. 冷热分层后数据会先将数据写到热盘,如果一次批量导入数据超过热盘剩余容量,可能会出现磁盘没有剩余空间 的报错。

2. 内核21.6之后才支持 COS 连接的重试机制, 之前的版本如果使用 join 等耗时较长的操作可能会出现以下报错。原 因是 ClickHouse 与 COS 建立连接后读取文件超出一定时间, 可以调整 sql 语句或升级处理。

ceived exception from server (version 21.3.9):<br>ode: 23.08::Exception: Received from localhost:9000. DB::Exception: Cannot read from istream at offset 0: (while reading column LO\_CUSTKEY): (while reading from part /data/c

版权所有:腾讯云计算(北京)有限责任公司 第2000年 第2000年 第2000年 第5000年 第500 共131页

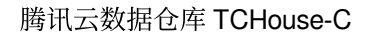

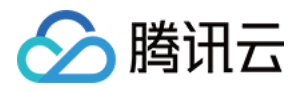

## 账户与授权

最近更新时间:2024-01-19 16:45:30

## 功能介绍

云数据仓库提供用户一个可视化界面,可以通过在界面创建 RBAC 账户,然后对账户进行权限配置,同时还可以对 账户做配额、配置文件、行策略等限制, 从而实现对云数据仓库集群更便捷、高效的账户权限管控。

### 账户

提供 RBAC 账户的创建、查看密码、重置密码和删除账户功能。

1. 登录 [云数据仓库控制台](https://console.tencentcloud.com/cdwch), 在集群列表中单击目标 ID/名称, 在集群详情页切换到账户管理页签。

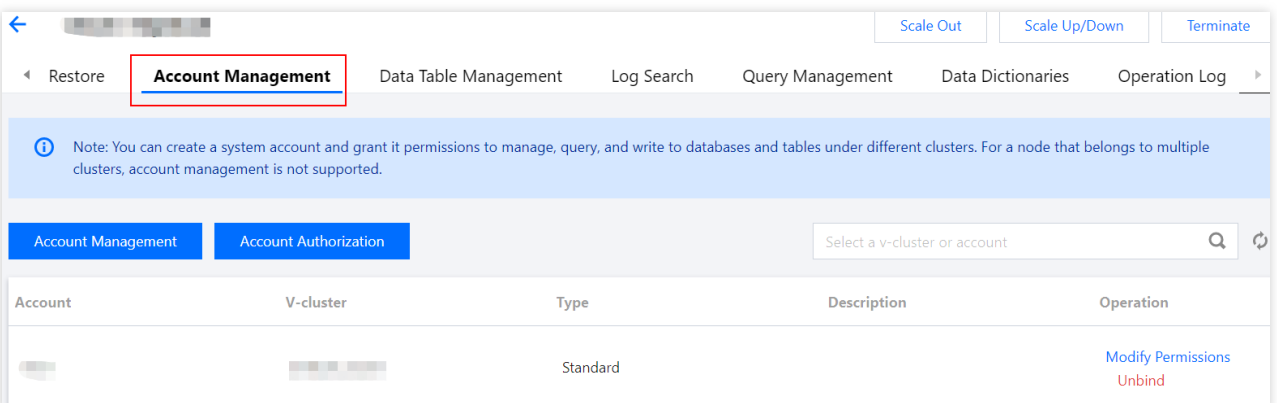

2. 用户可对实例实施账户管理,包括新增账户、修改密码和删除账户:

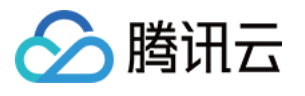

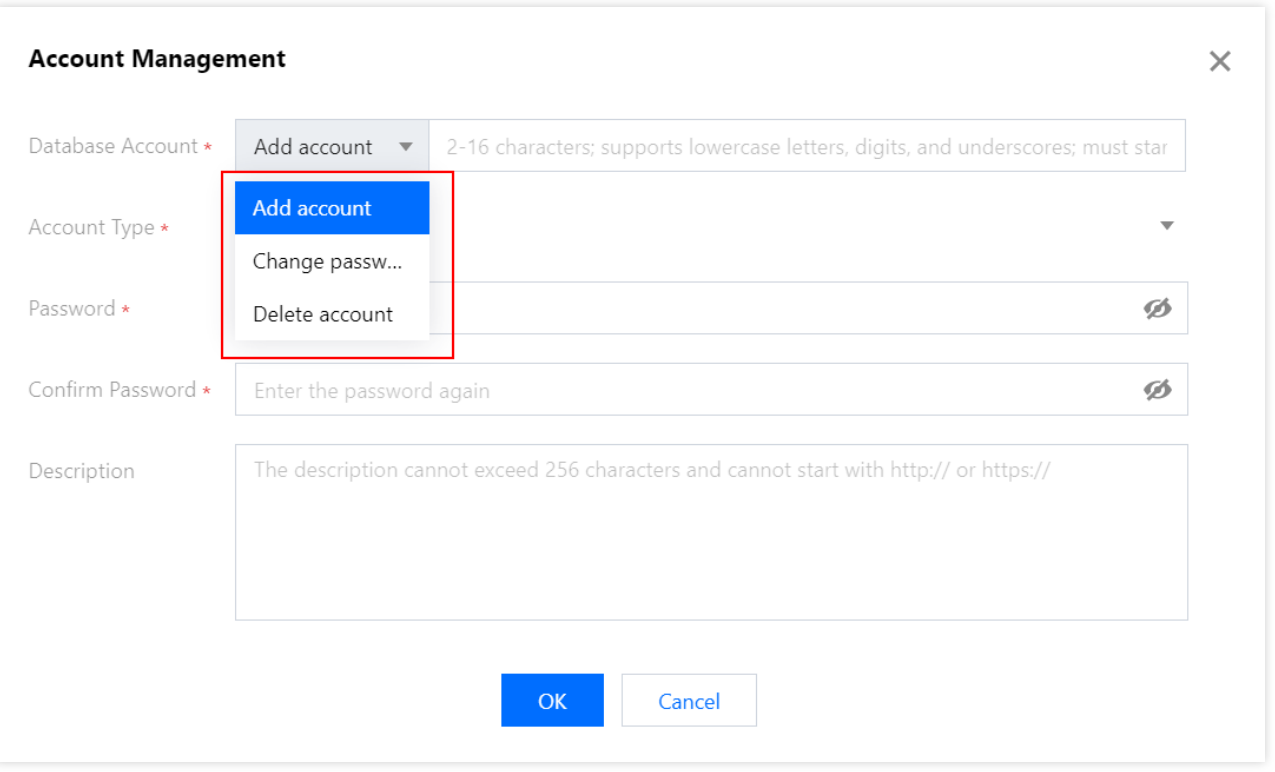

#### 说明:

账户命名规则:由小写字母、数字和下划线组成,以字母开头,以字母或数字结尾,长度为2-16字符。

密码设置规则:包含小写字母、大写字母、数字以及特殊字符 ((、)、!、@、#、\$、%、^、&、\*、|、?、>、<) 其 中三项,不能以"/"开头,在8-30位字符数以内(推荐12位以上)。

xml 账户是在 user.xml 配置文件里头定义的用户, rbac 账户表示用户管控界面创建的账户, 两者是无关联的, 建议 不要出现重名账户,否则可能会出现账户权限不一致问题。

xml 账户只能查询, 不能做任何的修改操作, 一切修改只能到 user.xml 配置文件里头去变更。

### 授权

1. 登录 [云数据仓库控制台](https://console.tencentcloud.com/cdwch), 在集群列表中单击目标 ID/名称, 在集群详情页切换到账户管理页签, 单击前往授权或 直接切换到授权页签,对账户进行授权(选择V-cluster、授予库、表等权限):

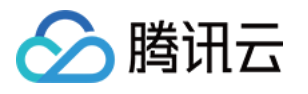

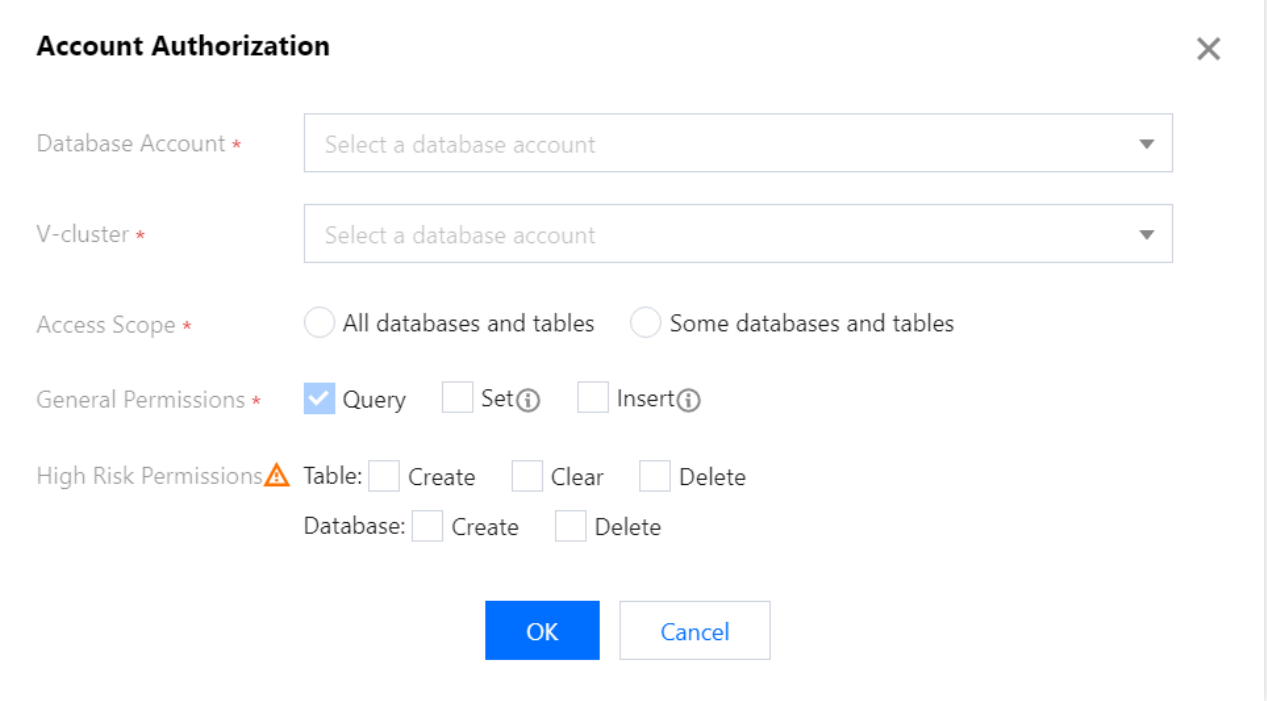

授权访问范围:支持授予账户所有数据库和表授权,也可按需授予账户部分数据库和表操作权限。 普通权限:

查询(默认打开): SELECT —— 库表、视图、字典的查询。

设置:ALTER —— 表结构修改。

插入: INSERT —— 表数据插入。

高危权限:

表权限

建表:CREATE TABLE、CREATE VIEW、CREATE DICTIONARY —— 数据表、视图、字典的创建。

清理:TRUNCATE,OPTIMIZE —— 清理表数据,包括清空和合并数据。

删表:DROP TABLE、DROP VIEW、DROP DICTIONARY —— 数据表、视图、字典的删除。

库权限

建库: CREATE DATABASE —— 创建数据库, 作用于全局, 因此选中了此权限, 能看到所有数据库。

删库: DROP DATABASE —— 删除数据库, 作用于具体库。

2. 部分数据库和表授权

说明:

部分数据库和表授权,⽀持更细粒度、灵活的库表权限配置,可对任意库、表做不同的权限配置。

每次权限配置都是增量操作:跟上次权限做对⽐,库表没有变化的权限不做删除,只删减少的权限和添加新增的权 限,从而达到权限变更过程中不影响业务操作。

### 配置

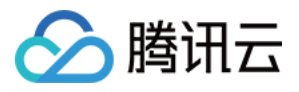

Row Poliocy (行策略)、Settings Profile (配置文件)和Quota (配额)这些之前只能通过 XML 设置的功能点, 在 clickhouse 20.3之后的版本中,都支持按 SQL 驱动的方式来维护(创建、修改和删除)。

1. Quota (配额)

说明:

Quota 提供七个配置项供配置, 鼠标移动到每个配置项上会显示配置项的中文意义。

用户界面可以选择7个配置项中的 N 个作为一个组合。

2. Settings Profile (配置文件)

每个 Setting profile 会包含N个配置项, 配置项全在 system 库下 settings 表里头, 总共有335个配置项。用户界面选 择其中的 N 个配置项作为一个组合, 命名后就形成了一个配置文件, 这个配置文件可以同时作用于一个或多个 RBAC 用户。

3. Row Poliocy (行策略)

行策略是一个过滤器,它定义了哪些行可供用户看到。

说明:

如果集群配置了某个表的多个行策略,那没有应用到任何策略的用户将不能查询该表的数据,请谨慎操作。

### 注意事项

1. 账户管理子页面的操作只涉及 RBAC 账户, xml 账户不受管控。

2. 可多次操作授予一个账户关联多个 V-cluster 的库表权限, 一次账户、V-cluster 授权将生成一条授权记录。

3. 界面授权后, 默认的 xml 无密码账户 default 需要进行密码修改, 否则页面账户管理仍存在安全隐患。

4. 用户界面配置了 RBAC 账户之后, 即可在 云数据仓库控制台 >CDW [Studio](https://console.tencentcloud.com/cdwch/dms?hideLeftNav=true&hideWidget=true) 平台 执行日常的 ClickHouse 命令操 作。

5. 新 cdw studio 平台做了放开, 支持 xml 用户登入操作。

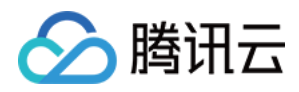

## 查询管理

最近更新时间:2024-01-19 16:45:30

## 功能介绍

帮助用户快速了解云数据仓库控制台中关于 SQL 执行查询等管理。可随时查询慢 SQL 情况, 快速优化或操作进行 中 SQL 终止等, 缓解集群资源使用情况。同时可以简化用户操作查询原始 QueryLog 表的繁琐过程, 通过交互式页 面节省查询成本, 提高操作效率。

## 运行中查询

1. 登录 [云数据仓库控制台,](https://console.tencentcloud.com/cdwch) 在集群列表中选中目标集群 ID/名称, 进入详情, 并切换到查询管理页签。

2. 单击**正在运行的查询**页签。默认展示正在运行中的全部 SQL 详情。可调整筛选类型进行 SQL 筛查,按需操作终 止选中的查询 SQL, 同时也可终止所有查询临时释放查询资源。

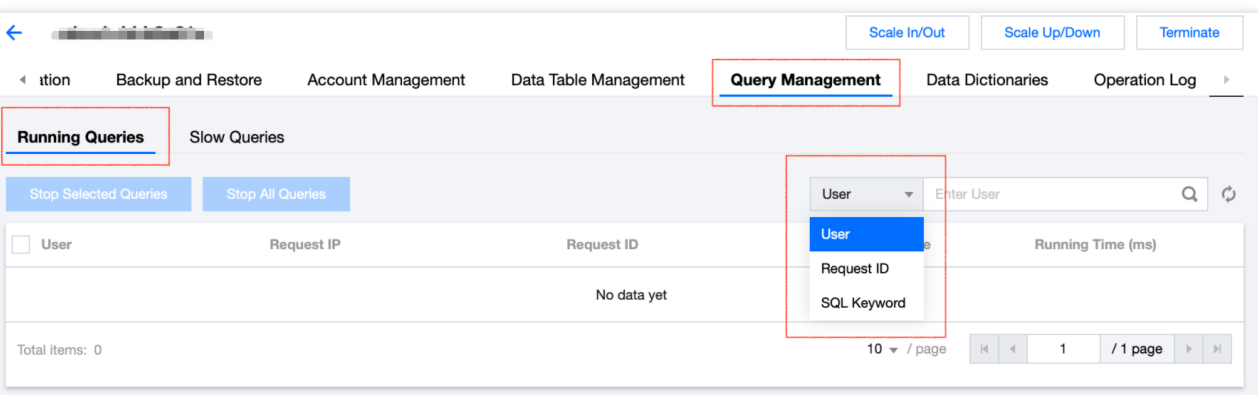

### 慢查询

1. 登录 [云数据仓库控制台,](https://console.tencentcloud.com/cdwch) 在集群列表中选中目标集群 ID/名称, 进入详情, 并切换到**查询管理**页签。

2. 单击慢查询页签。默认查询500ms以上的慢 SQL, 可根据需要调整慢查询 SQL 运行时长。按需调整超时时长, 设 置过滤时间支持最近15分钟、最近30分钟、最近1小时或自定义时间段,然后刷新即可。

#### 说明:

慢查询 SQL 的最⼩值为500ms。

慢查询自定义时间筛选即可粗粒度的"选择日期",也可切换"选择时间",可细粒度到分钟。

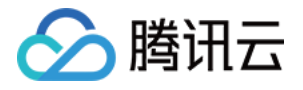

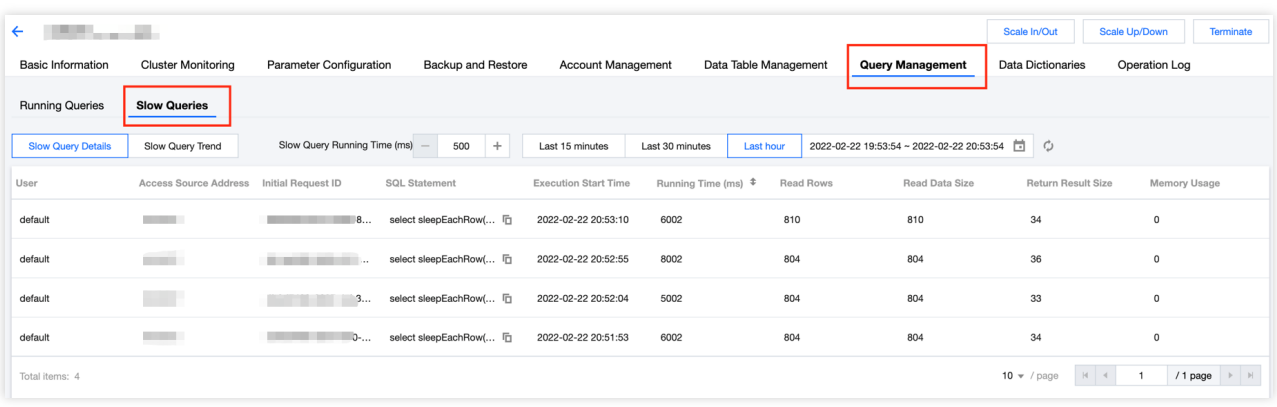

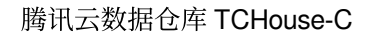

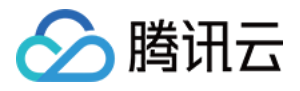

## ⽇志检索

最近更新时间:2024-01-19 16:45:30

### 配置集群日志服务

#### 集群日志配置说明

ClickHouse 支持将节点日志采集至您帐号下的日志服务(CLS),您可按需操作是否开启和使用日志检索功能。 说明:

CLS 服务为后付费形式请确认费用充足, 以免影响您的 ClickHouse 日志上传和展示。CLS 日志费用说明详见 计费 概述。开启日志服务,授权日志服务权限将同步生效。

#### 开启集群日志功能

新建集群开启日志服务

支持集群创建时配置日志服务,开启日志配置选项,选择集群同地域的日志服务(CLS)的日志集(可跳转新建日 志集), 默认日志保存时间为30天。

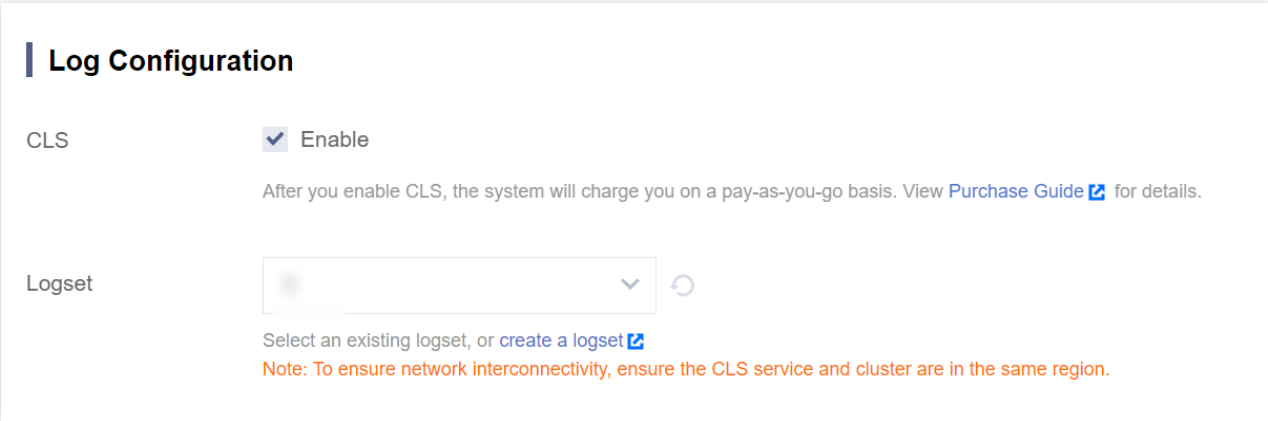

#### 说明:

我们会在您配置的日志集中创建新的日志主题,用于存储 ClickHouse 相关日志。您可以通过 CLS 日志服务页面查看 您的日志主题,已配置到 ClickHouse 集群的日志主题切记勿删除,若配置的日志主题被删除将会导致 ClickHouse 日志检索页杳询失败。

已有集群开启或修改⽇志服务

ClickHouse 集群创建未开启日志服务时, 用户可以随时通过集群列表的**操作 > 更多 > 新建日志服务**配置日志服务。 对于未授权用户,需要授权后,再配置日志集。

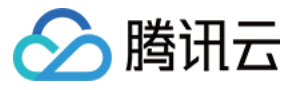

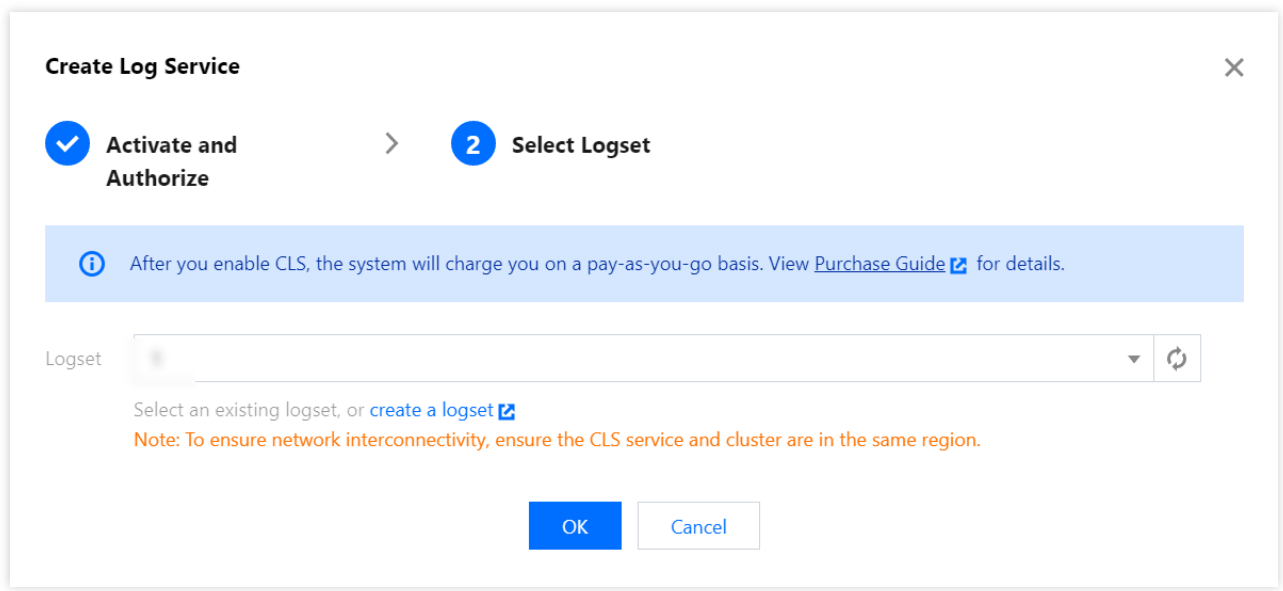

## 使用日志检索

1. 登录 云数据仓库 [ClickHouse](https://console.tencentcloud.com/cdwch) 控制台, 在**集群列表**中单击**集群 ID/名称**进入集群详情页, 切换到日志检索页签。

2. 支持选择节点日志和搜索两种页面模式, 支持运行日志和错误日志筛选, 根据条件查看对应各个节点的日志。

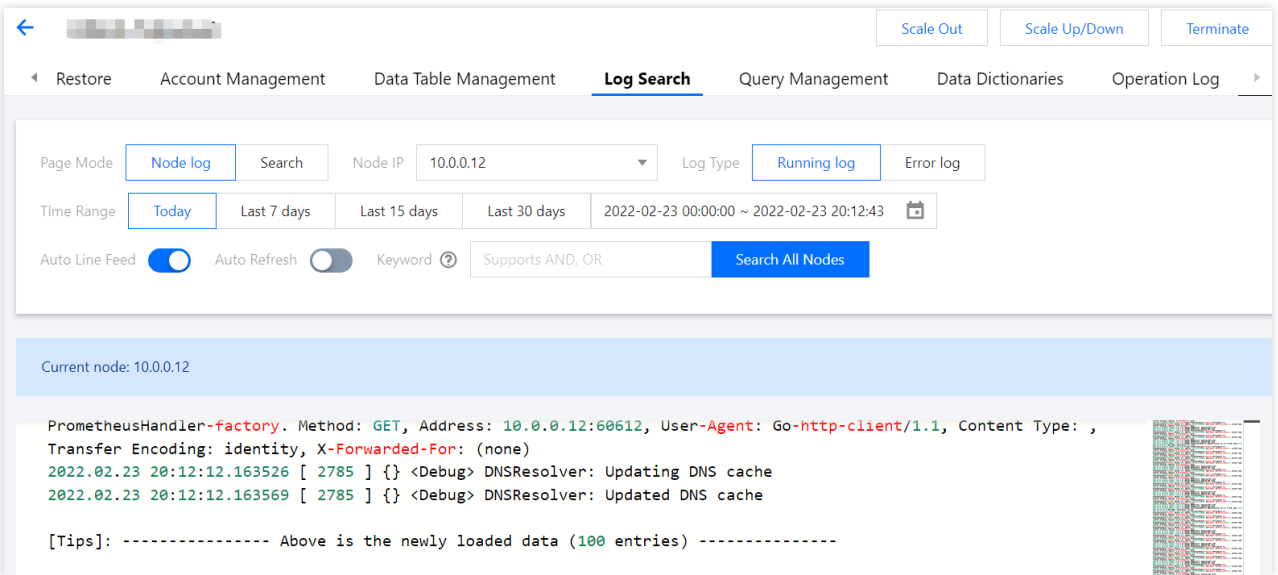

3. 支持查询包含关键字的日志记录, 筛选结果按照节点 IP 进行分组, 以便查看各个节点的搜索结果。查询结果默认 展⽰各个节点最近100条记录。

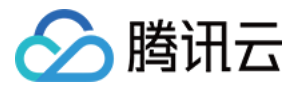

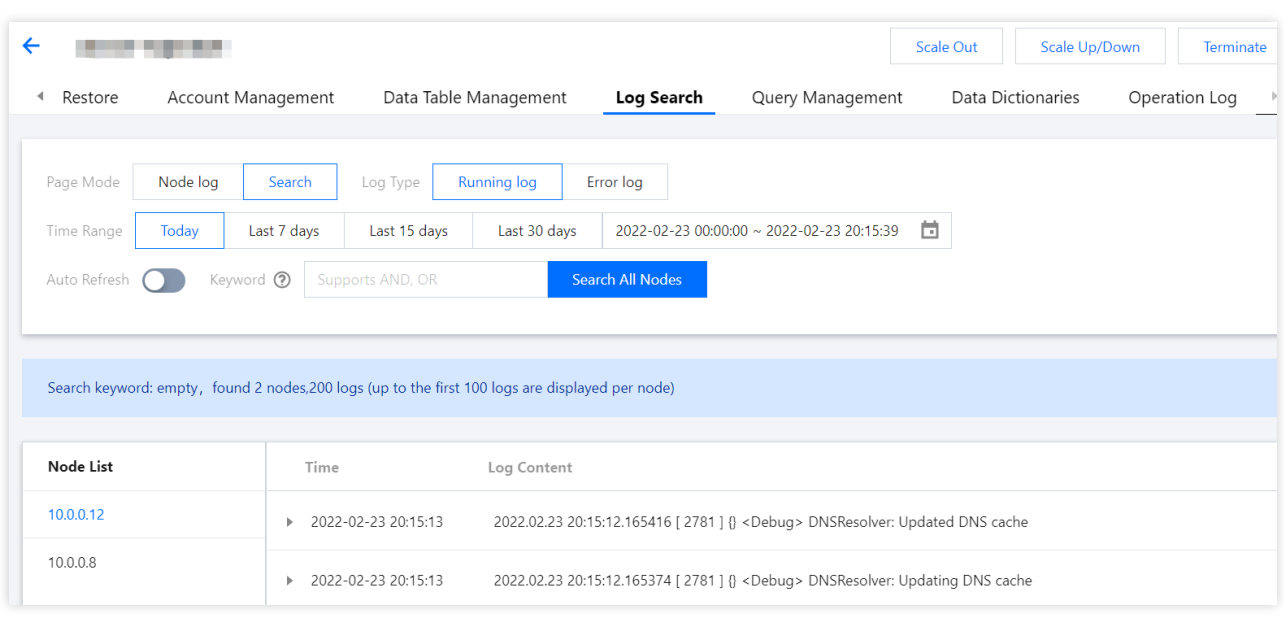

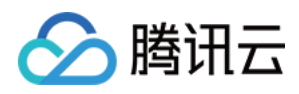

# 数据字典

最近更新时间:2024-01-19 16:45:30

## 功能介绍

[ClickHouse](https://clickhouse.com/docs/en/sql-reference/dictionaries/external-dictionaries/external-dicts/)数据字典包括内置字典 (ClickHouse官方文档) 和外部字典 (ClickHouse官方文档), 其中内置字典为 ClickHouse 预定义字典内容, 而外部字典提供多种灵活的外部数据源定义。ClickHouse 支持一些特殊函数配合字典 在查询中使用, 将字典与函数结合使用比将 JOIN 操作与引用表结合使用更简单、更有效。本文为您介绍通过控 制台对外部字典进⾏的操作。

## 注意事项

1. 通过控制台方式维护的数据字典会在全部 ClickHouse 节点生效。

2. 通过控制台方式新增的数据字典, 只支持通过控制台进行维护(包括修改, 删除等操作)。

3. 通过其他方式,如 SQL 命令等后台方式新增的数据字典, 不支持通过控制台进行维护(包括修改, 删除等操 作)。

4. 通过控制台新建成功的字典表会默认添加到云数据仓库的全局库 cdwch {instanceId} dictionary database 中。

#### 注意:

严禁通过控制台及其他方式(如SQL命令等后台方式)交叉维护同一个字典,否则会造成内容覆盖或丢失(如意外 删除等)。

### 控制台操作步骤

1. 登录 [CDWCH](https://console.tencentcloud.com/cdwch) 控制台, 在**集群列表**中选择对应的集群, 在集群详情页面单击**数据字典**页面。

2. 可在当前页面杳看已有的外部字典列表

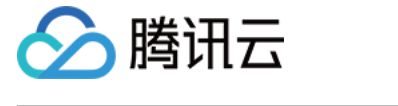

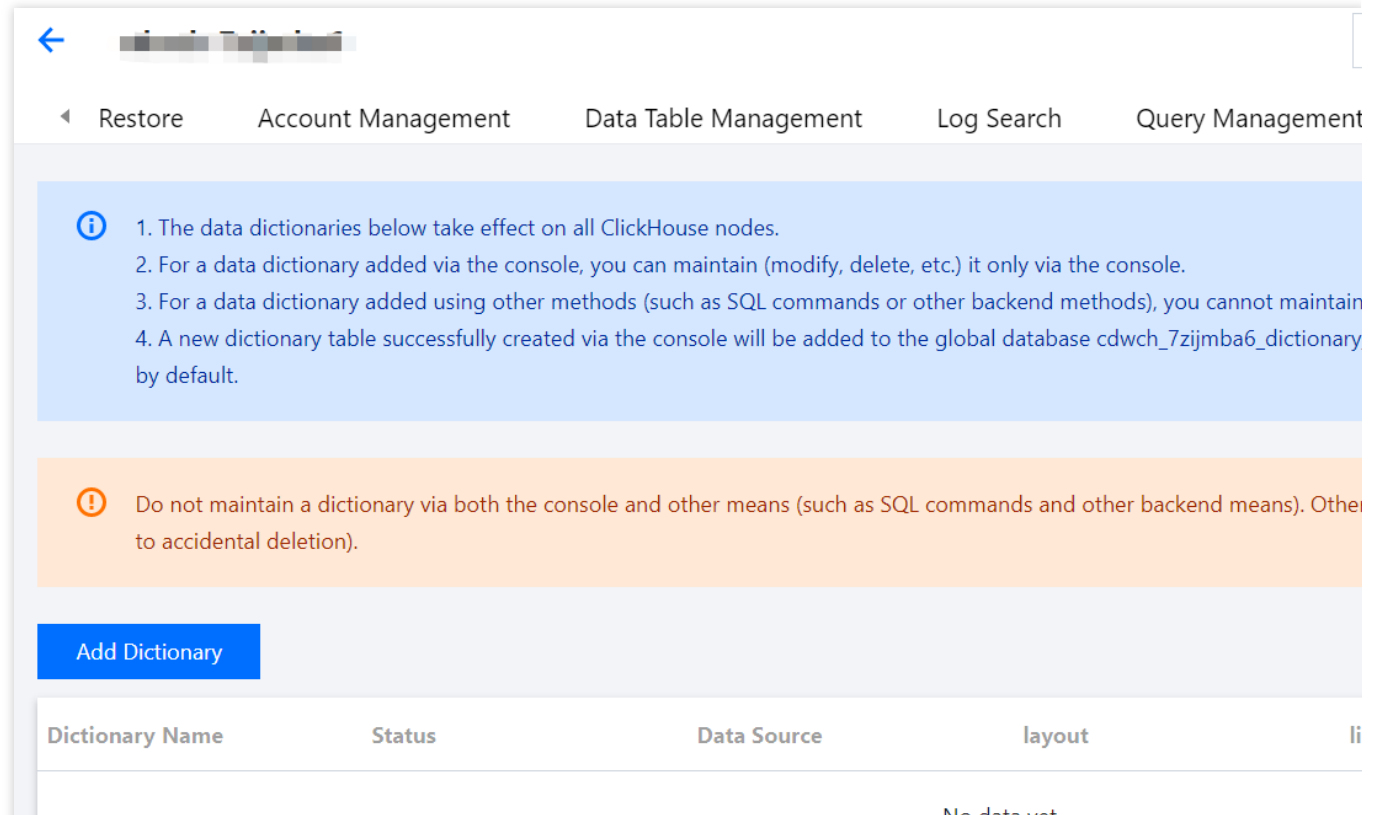

No data yet

### 3. 可以单击左上角**新增字典**创建新的外部字典,根据提示填写字典的各项信息,单击**确认**提交外部字典创建申请。

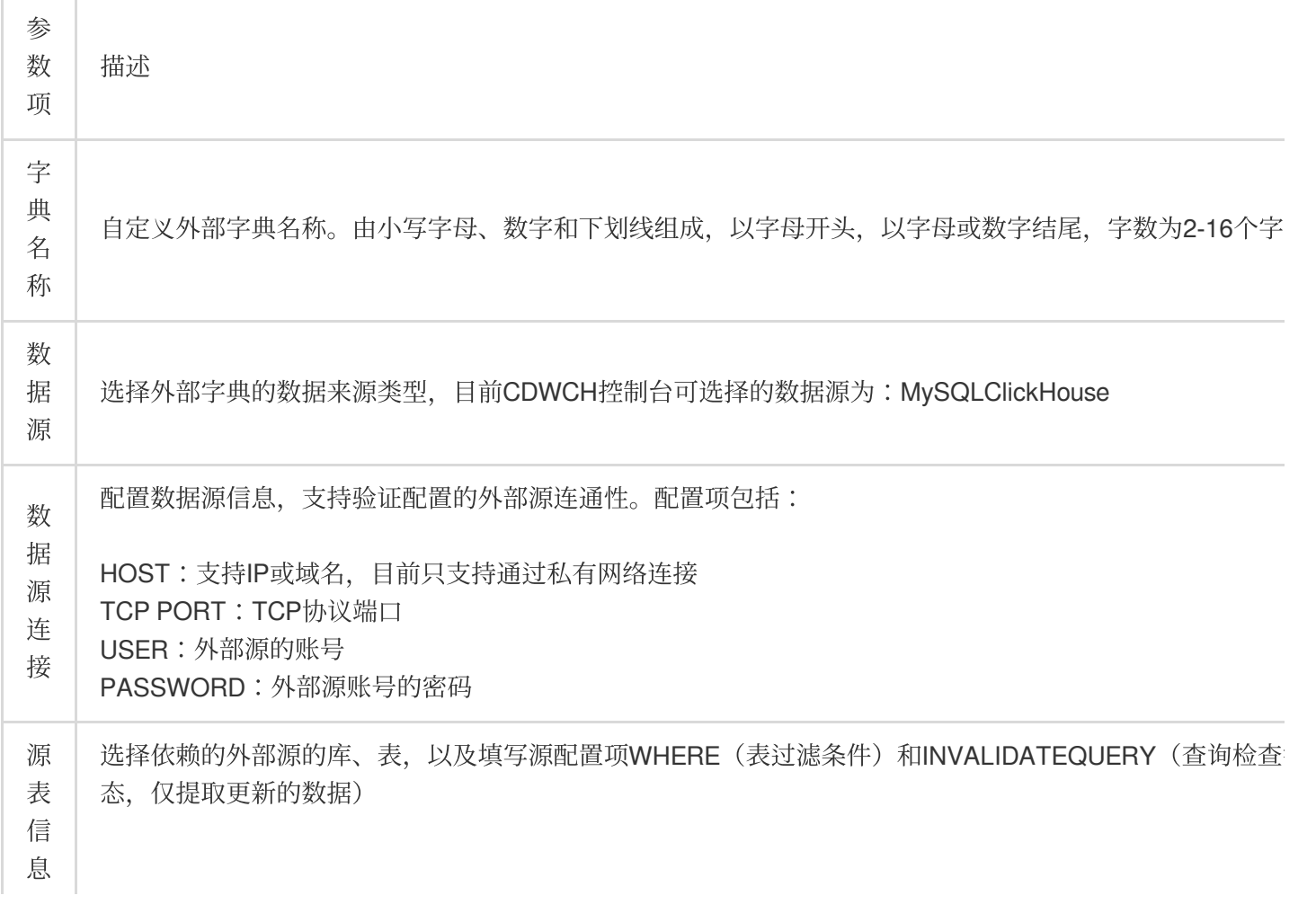

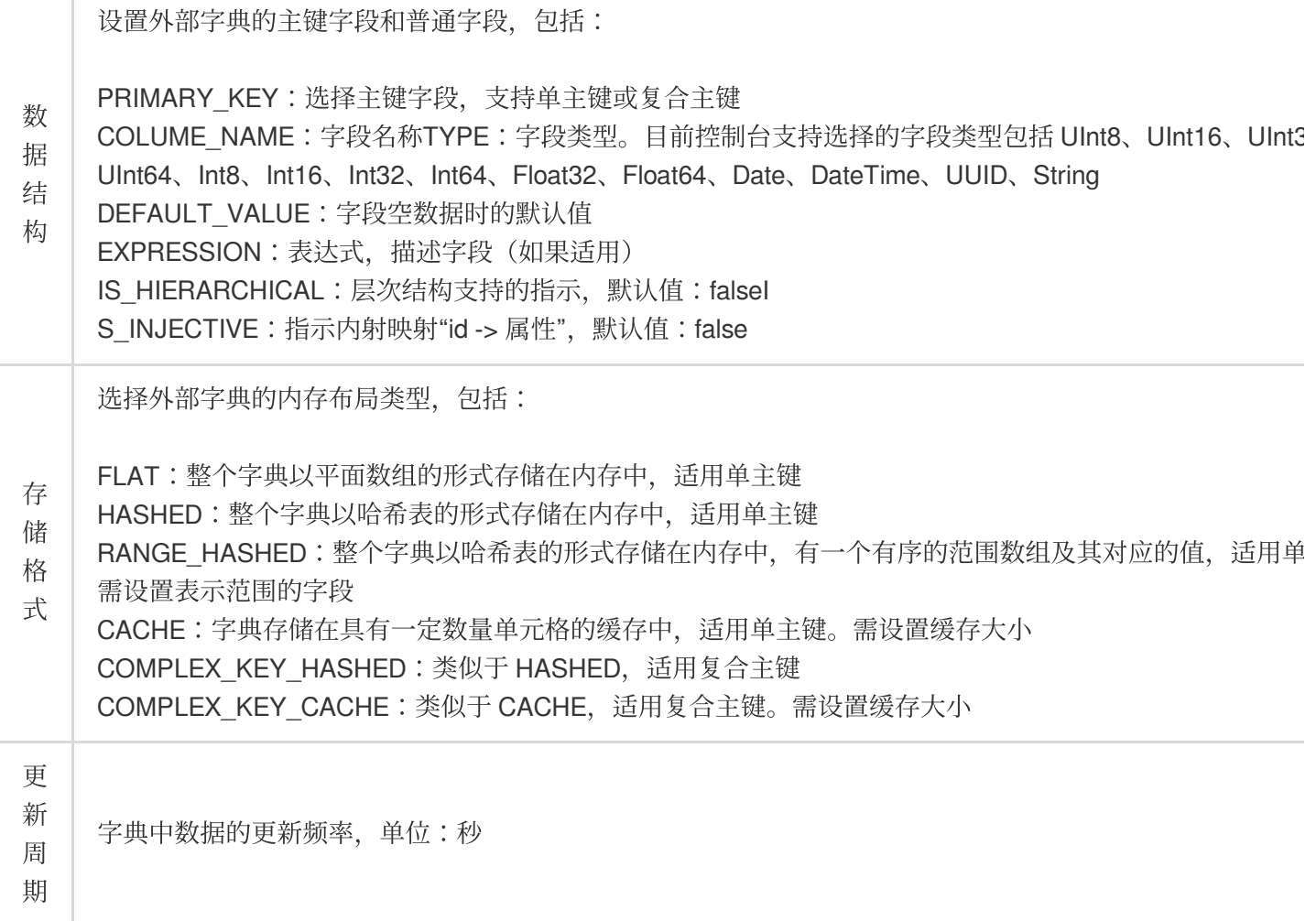

3. 创建完成后的外部字典, 可在列表中进行查看、修改、删除等操作。

## SQL 方式管理外部字典

1. 创建字典

△腾讯云

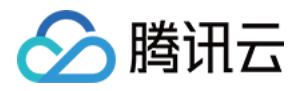

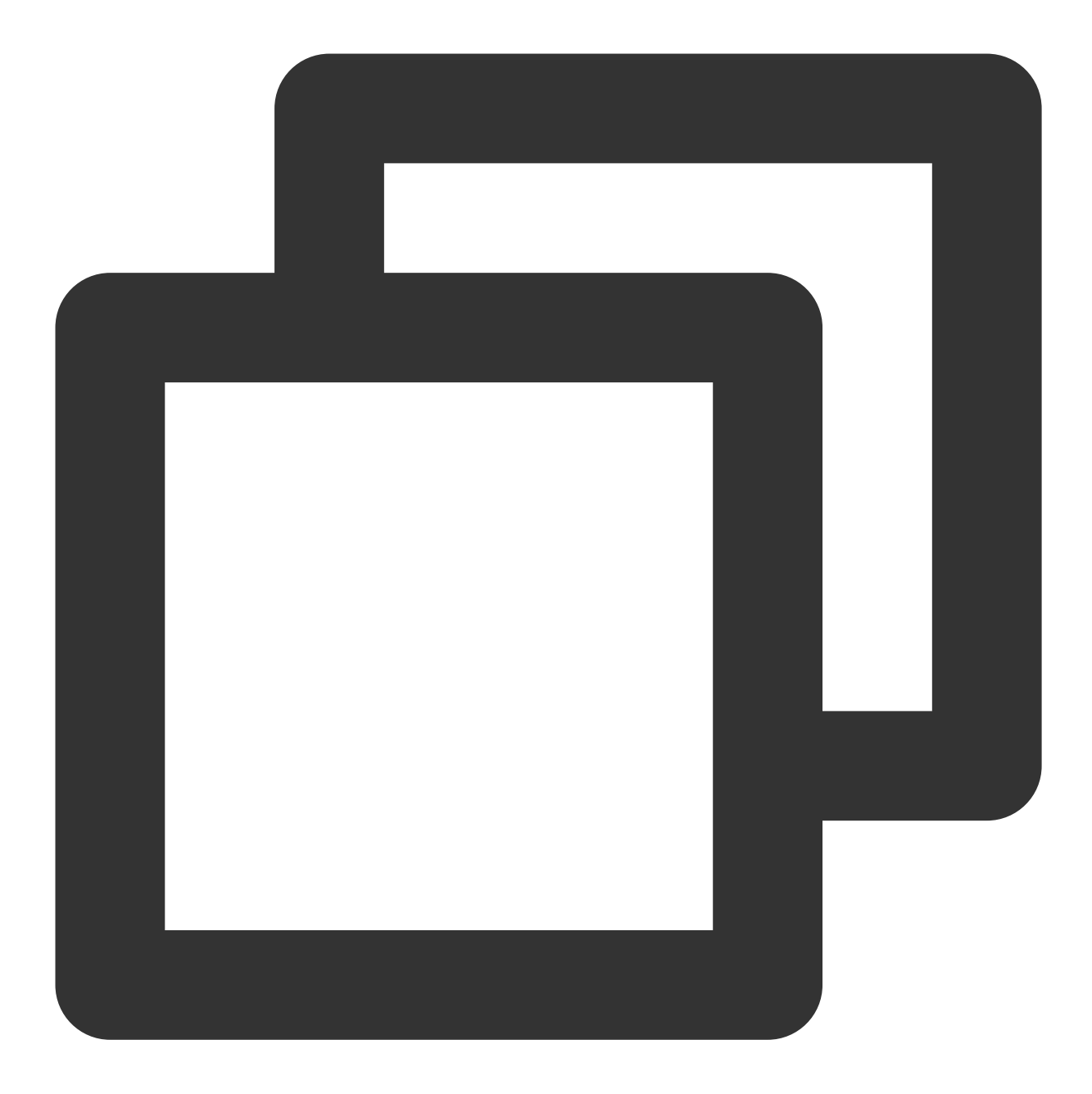

```
CREATE DICTIONARY [IF NOT EXISTS] [db.]dictionary_name [ON CLUSTER cluster]
(
   key1 type1 [DEFAULT|EXPRESSION expr1] [IS_OBJECT_ID],
   key2 type2 [DEFAULT|EXPRESSION expr2],
   attr1 type2 [DEFAULT|EXPRESSION expr3] [HIERARCHICAL|INJECTIVE],
   attr2 type2 [DEFAULT|EXPRESSION expr4] [HIERARCHICAL|INJECTIVE]
)
PRIMARY KEY key1, key2
SOURCE(SOURCE_NAME([param1 value1 ... paramN valueN]))
LAYOUT(LAYOUT_NAME([param_name param_value])``)
LIFETIME({MIN min_val MAX max_val | max_val})
```
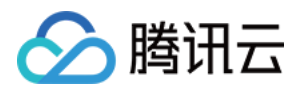

2. 查看字典

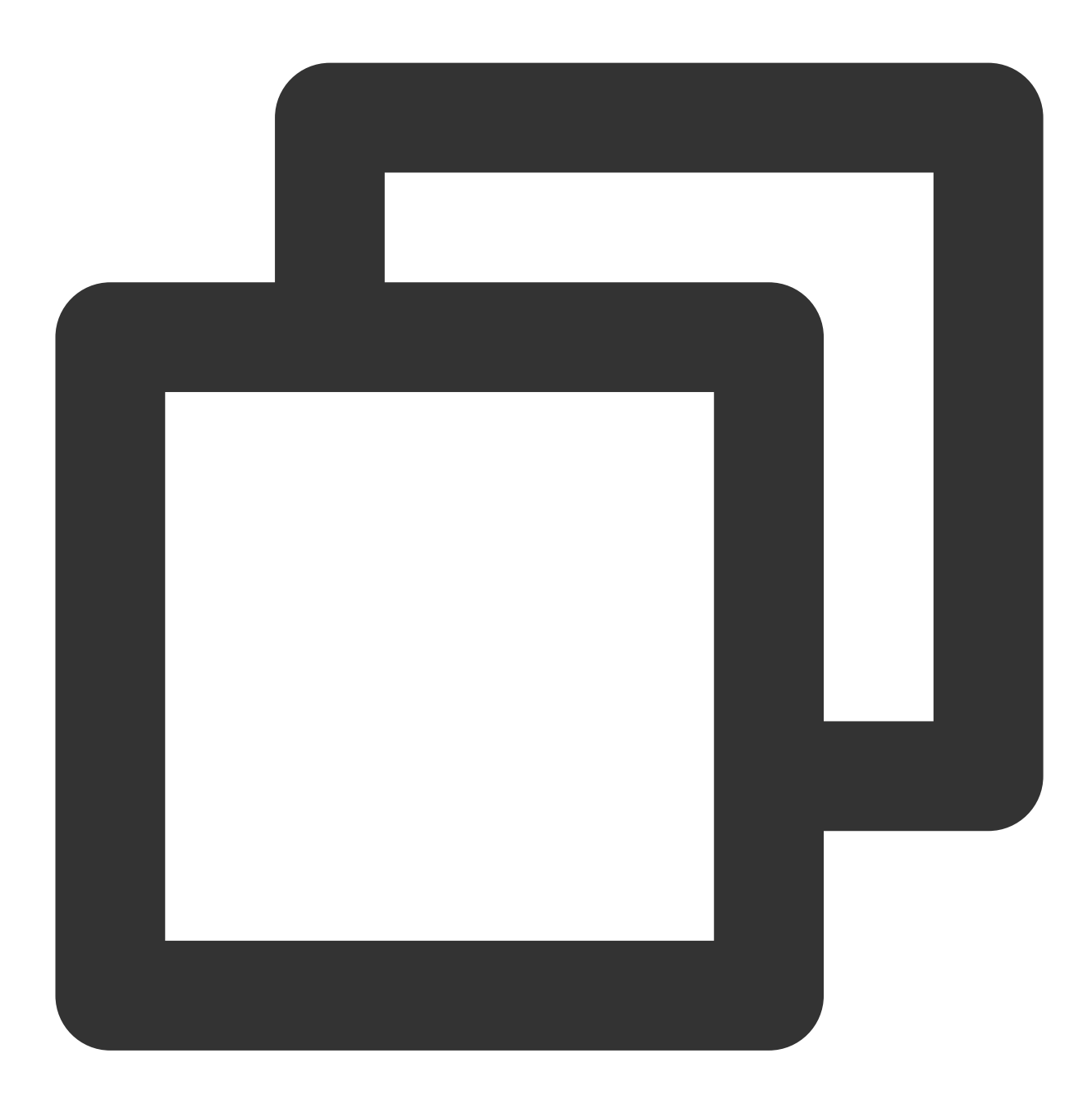

SELECT \* FROM system.dictionaries

3. 删除字典

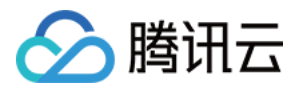

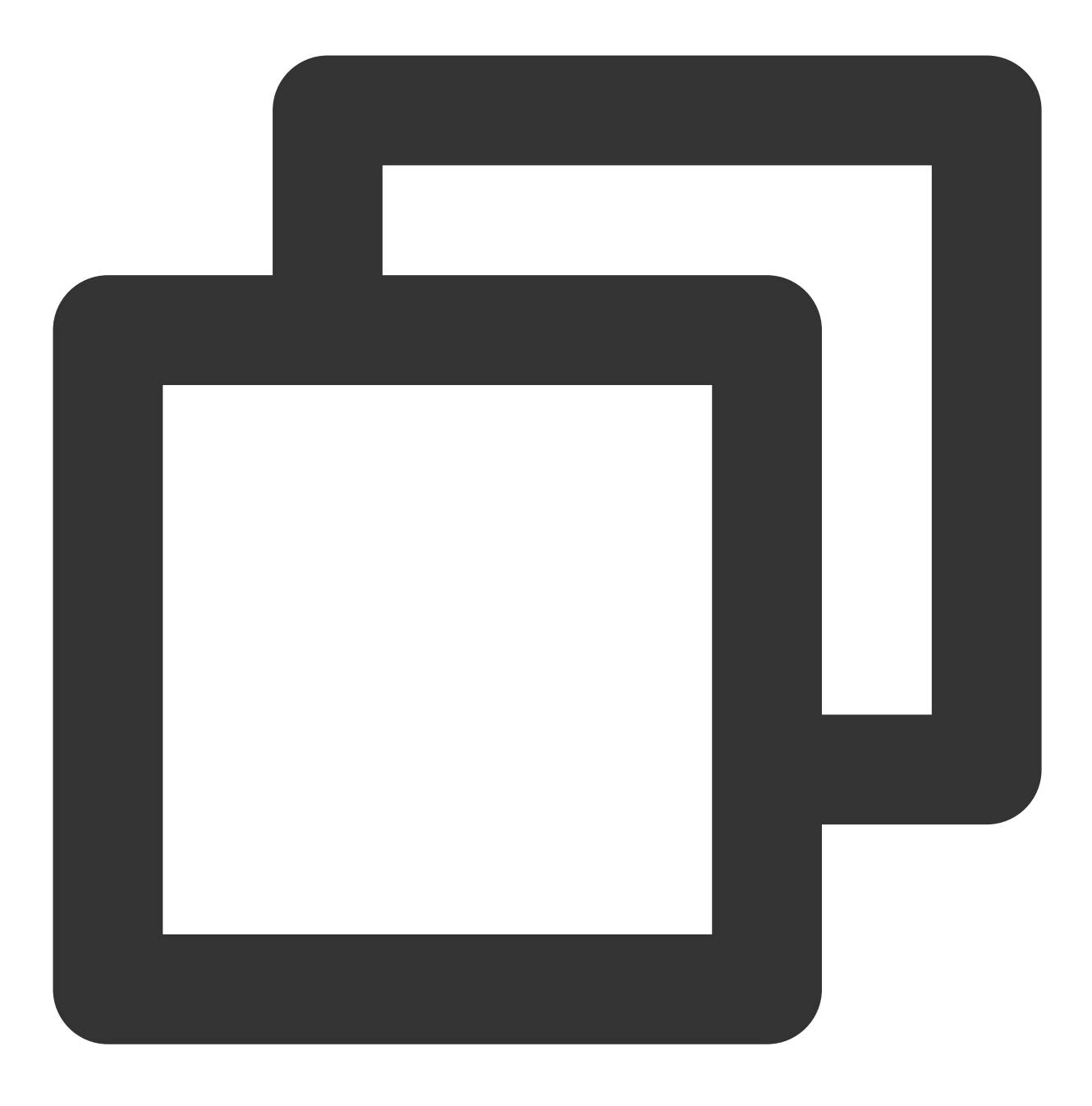

DROP DICTIONARY <database name>.<dictionary name>

更多字典 SQL 的说明: [ClickHouse](https://clickhouse.com/docs/en/sql-reference/statements/create/dictionary/)官方文档。

## 外部字典使用

有些类型的字典可使用普通的 SELECT 查询, 如:

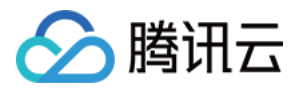

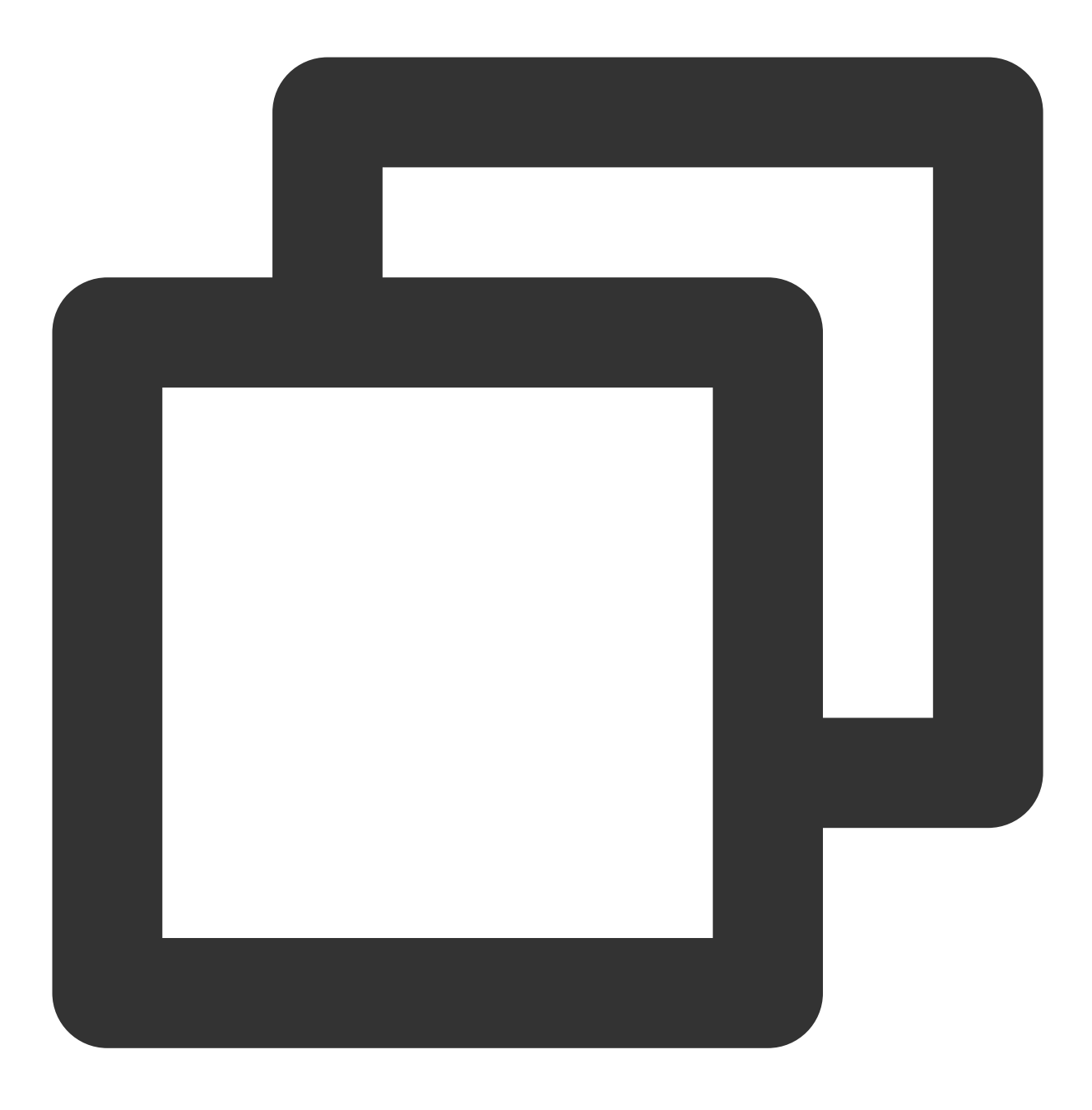

SELECT \* FROM <database name>.<dictionary name>

也可以使用字典函数进行查询,如:

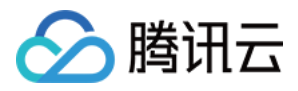

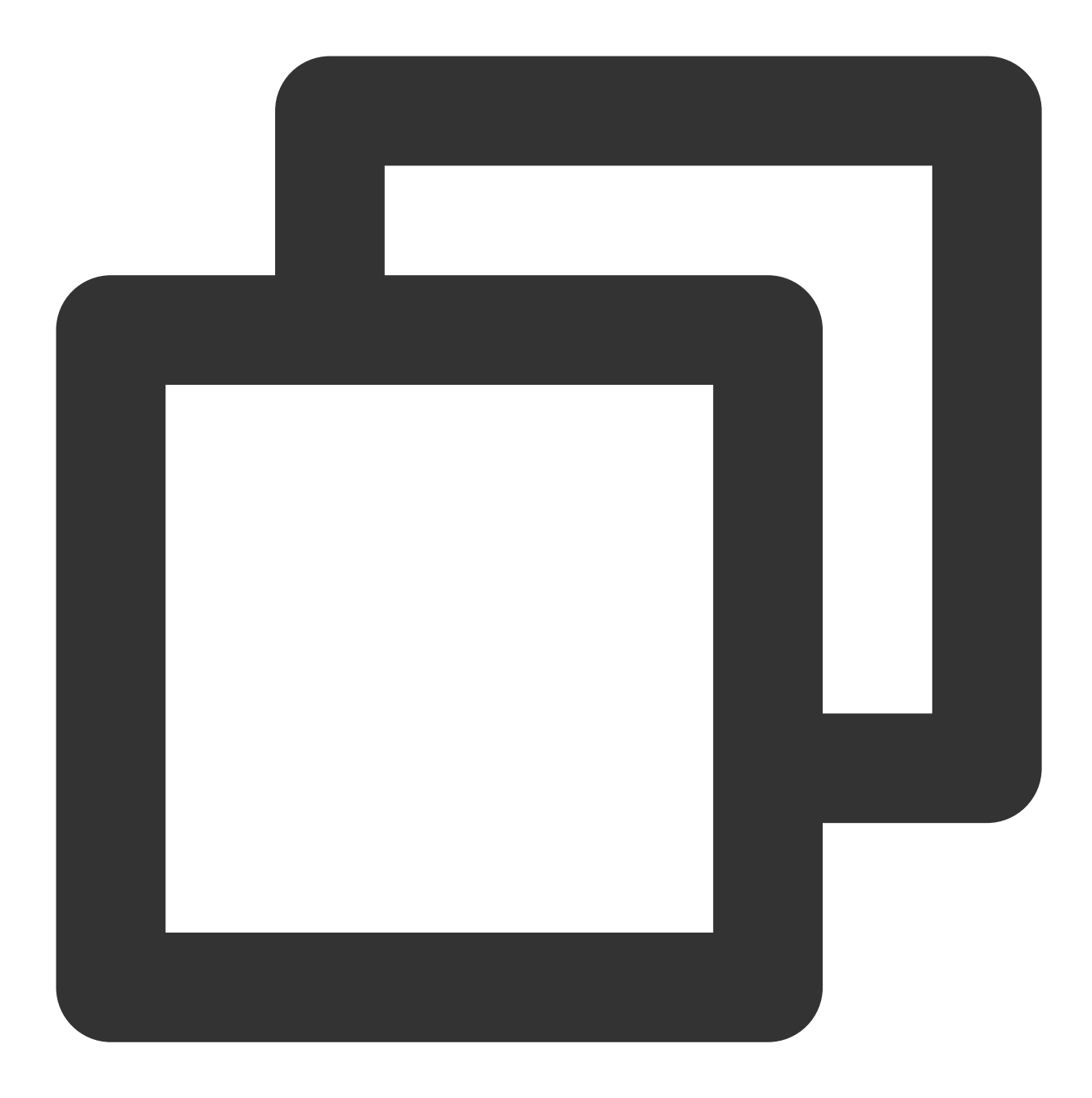

```
dictGet('dict_name', attr_names, id_expr)
dictGetOrDefault('dict_name', attr_names, id_expr, default_value_expr)
dictGetOrNull('dict_name', attr_name, id_expr)
```
更多字典函数使用说明: [ClickHouse](https://clickhouse.com/docs/en/sql-reference/functions/ext-dict-functions/) 官方文档。

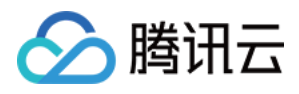

# 备份与恢复

最近更新时间:2024-01-19 16:45:30

## 功能介绍

本文为您介绍通过控制台进行 clickhouse 集群表的备份和恢复的能力。通过控制台可以对 clickhouse 的元数据和数 据表进行周期性备份, 其中元数据可以周期性备份到 cos 存储中, 可以通过备份数据对表结构进行恢复。也可以针 对表数据进行备份,在需要时可以按照备份快照对备份数据进行恢复,恢复数据并不会影响现有的数据,恢复数据 会存放在新的数据库。

### 注意事项

1. 进行备份时候需要保证集群有一个唯一的包含所有节点的 v\_cluster。

2. 元数据备份每周可以选多个日志, 表数据备份每周最多仅能执行一次。

3. 元数据备份不支持恢复, 数据备份支持恢复, 同一张表只能恢复一次, 如果要重复恢复, 需要将上一次恢复的表 删除或者改名。

4. 针对 replicatedMergeTree 类型表, 备份时候仅会备份 v cluster 定义的每个分片的第一副本的数据表。

5. 数据表恢复后, 所有恢复数据都会被恢复为 MergeTree 本地表。

### 控制台操作步骤

1. 登录 [CDWCH](https://console.tencentcloud.com/cdwch) 控制台, 在集群列表中选择对应的集群, 在集群详情页面单击备份恢复页面。

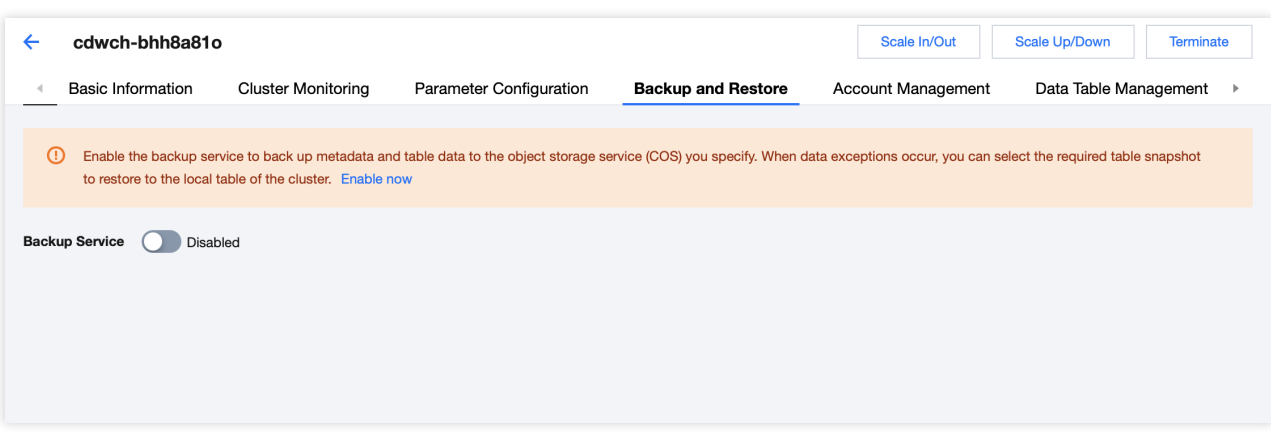

2. 可以单击左上角的按钮,开启数据备份。

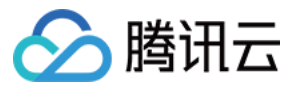

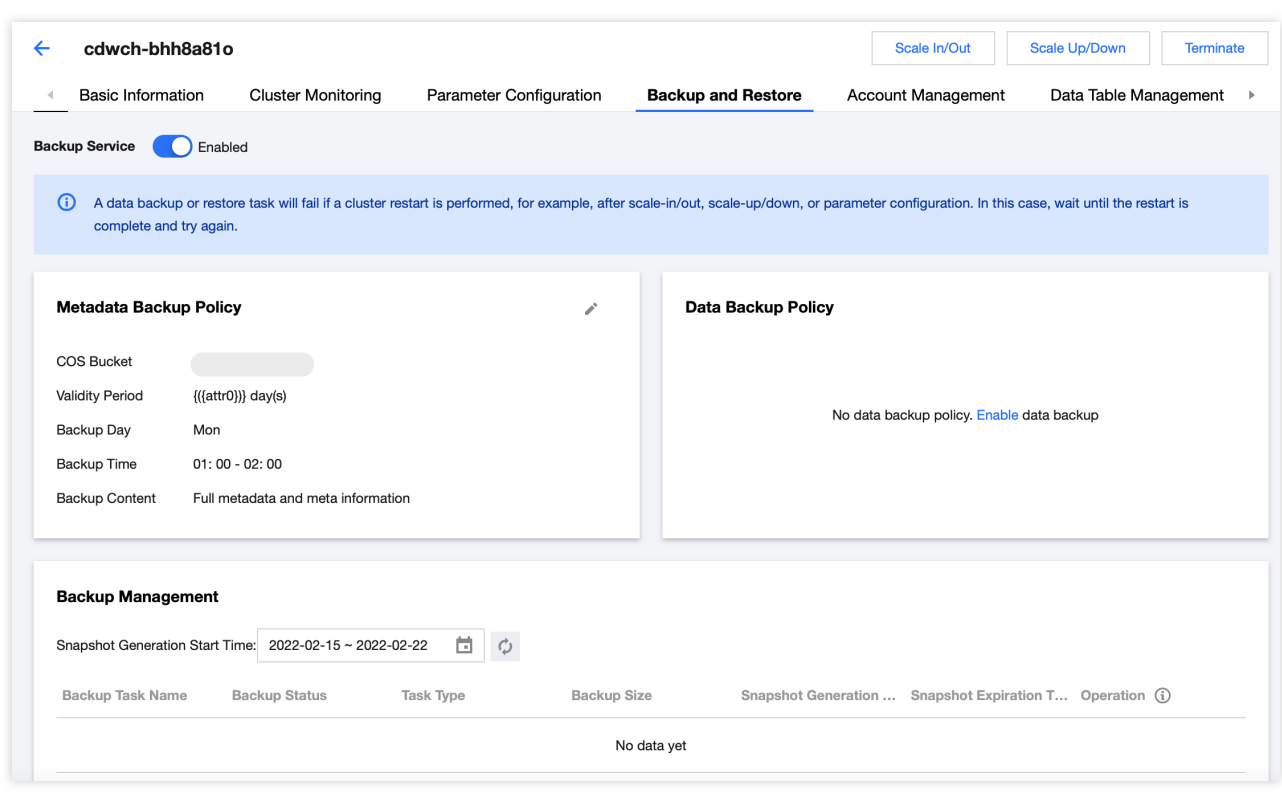

3. 开启数据备份后, 默认会生成一个元数据备份策略, 可以单击元数据备份策略模块编辑元数据备份。

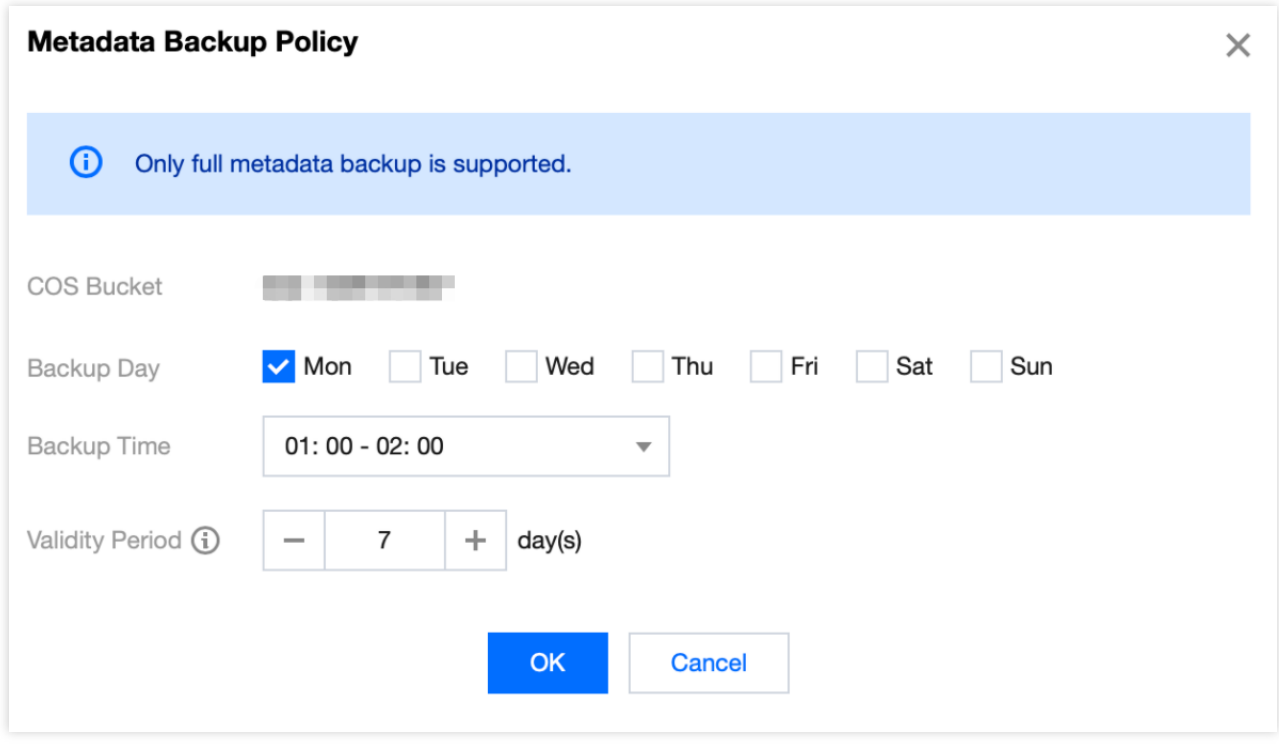

4. 也可以点击数据备份策略开启对数据备份策略进行编辑, 编辑数据备份除了要选择备份周期, 备份开始时间, 和 有效期外,还需要选择要备份的数据表,注意选择数据表的同时还需要关注数据表所在节点 IP。
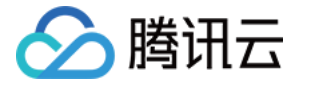

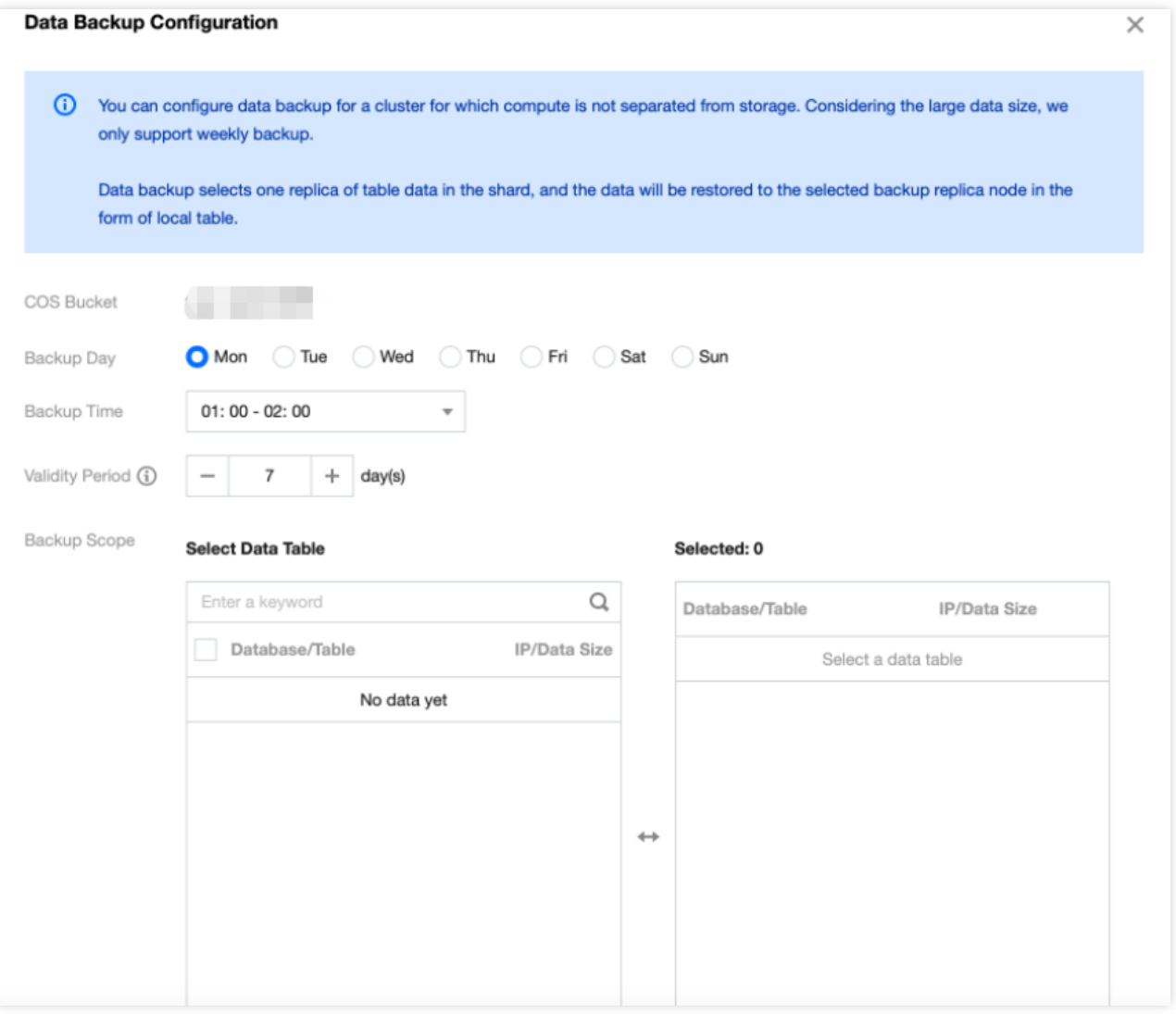

5. 设置完数据表备份策略后,可以点击查看详情进行查看确认选择备份情况。

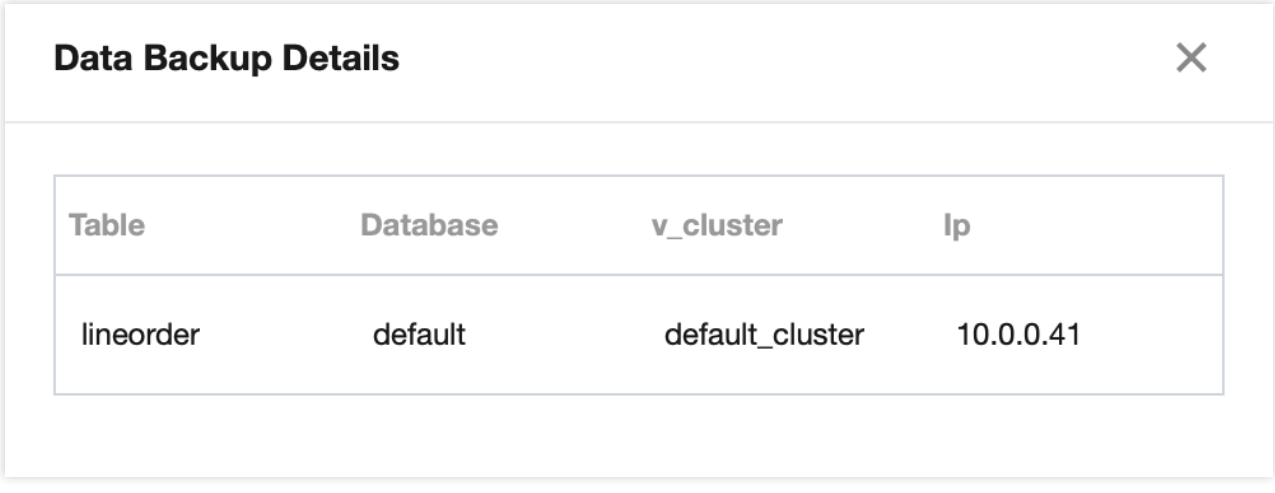

6. 周期性备份后,会生成一条备份记录。

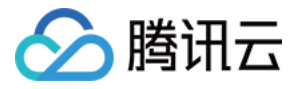

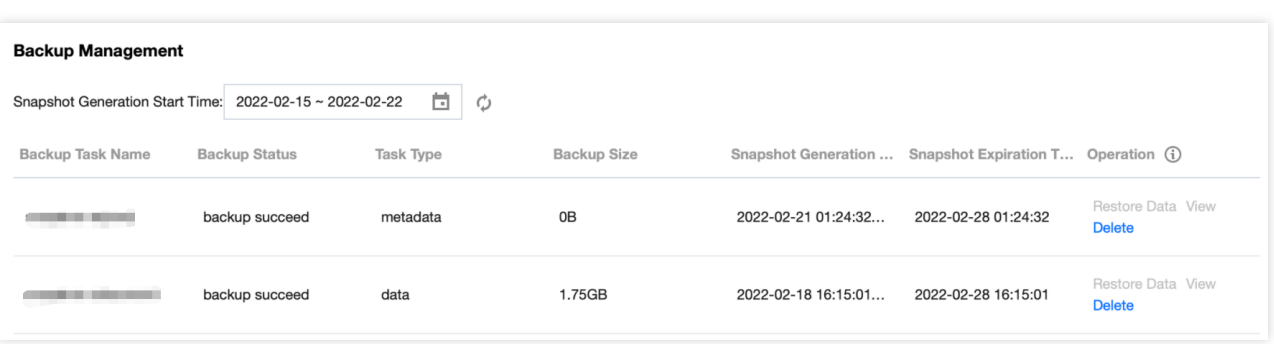

针对备份可以进行数据恢复和任务删除, 数据恢复将会把备份的表按照ip维度恢复到对应节点 clickhouse 的一个新数 据库中,并且恢复的表都会被当作本地表。任务删除,只是做一个软删除,cos相关数据仍然会保存在您选择的对应 的目录下,需要手动删除。

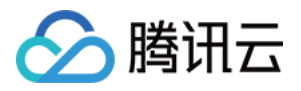

# 多 Zookeeper

最近更新时间:2024-01-19 16:45:30

## 功能介绍

腾讯云上创建 ClickHouse 高可用集群之后, 会默认创建一个 Zookeeper 集群来为 ClickHouse 集群提供服务。但是 当 Zookeeper 集群负载过高时, 会造成 ClickHouse 集群写入阻塞, 严重时会导致集群崩溃。为此 cdwch 支持了多 Zookeeper 方案, 用户可以根据集群的负载情况添加多套 Zookeeper 来为 ClickHouse 服务。

#### 注意事项

- 1. 多 Zookeeper 方案只能应用于高可用集群。
- 2. 最多可以支持7套额外的 Zookeeper 集群。
- 3. 同一个集群所有的 Zookeeper 规格保持一致, 垂直升降配后也会保持同一规格。
- 4. 多 Zookeeper 使用只是在创建表的时候有区别, 其他按照数仓常规操作即可。

## 控制台操作步骤

1. 登录 [CDWCH](https://console.tencentcloud.com/cdwch) 控制台, 在**集群列表**中选择对应的集群, 在集群详情页面右下角单击升级多 ZK 页面。

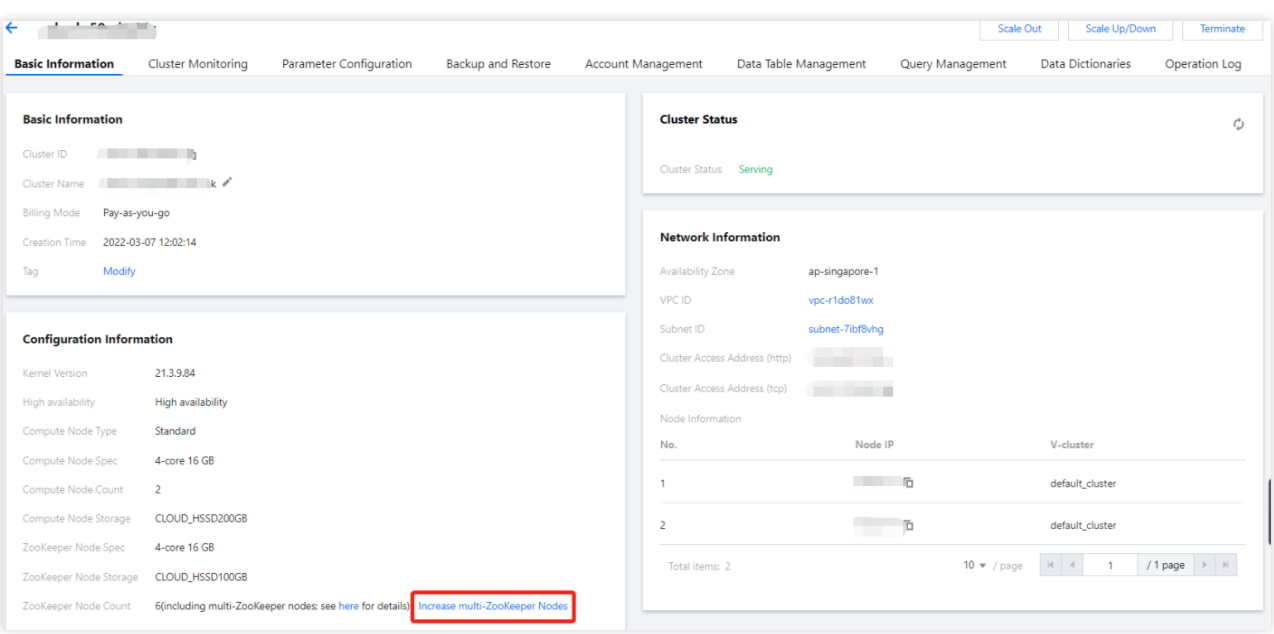

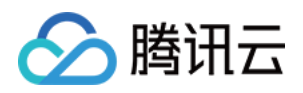

2. 可在配置⽂件 config.xml 中查看已经存在的多 Zookeeper 信息。

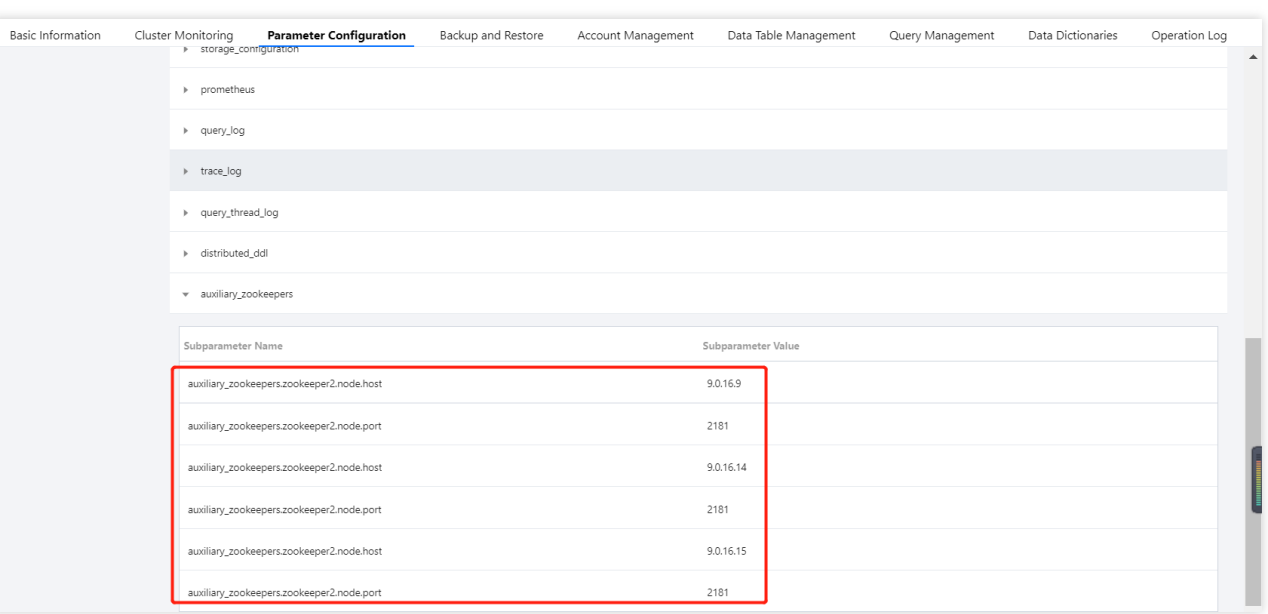

3. 创建多 Zookeeper 之后, 也可以对集群中的 Zookeeper 节点进行垂直升降配和扩容磁盘。

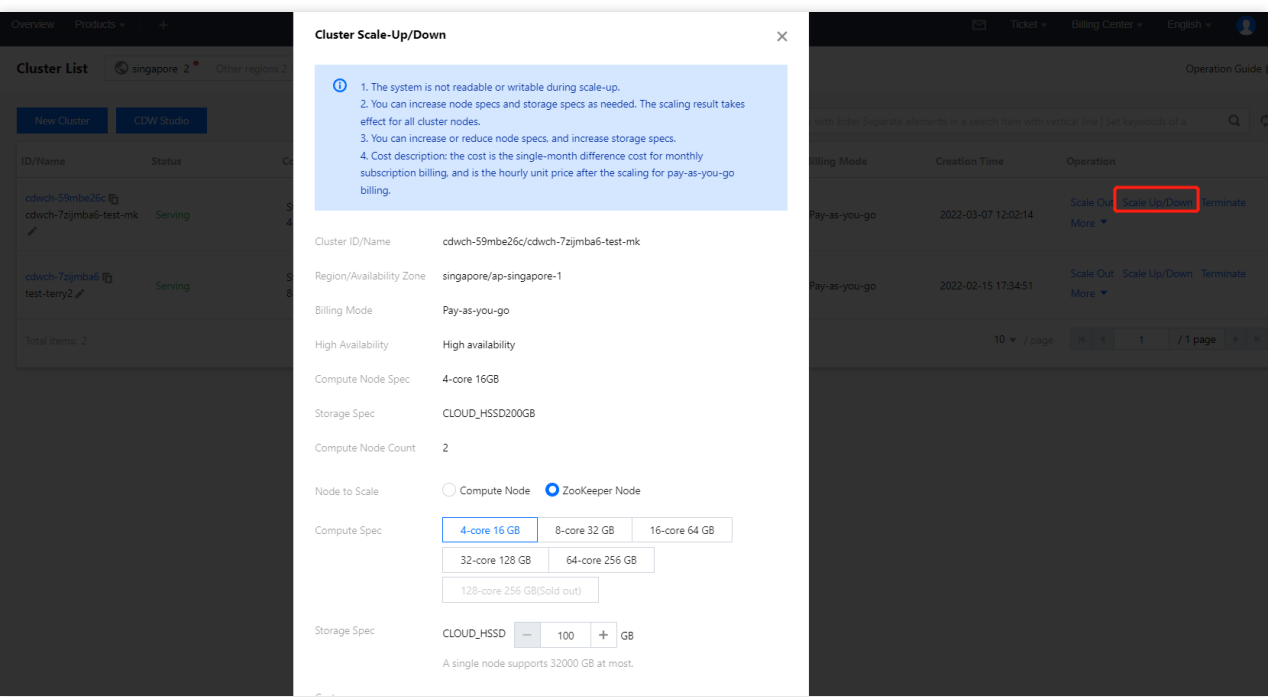

# 多 Zookeeper 使用方法

1. 创建库。

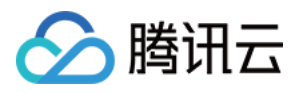

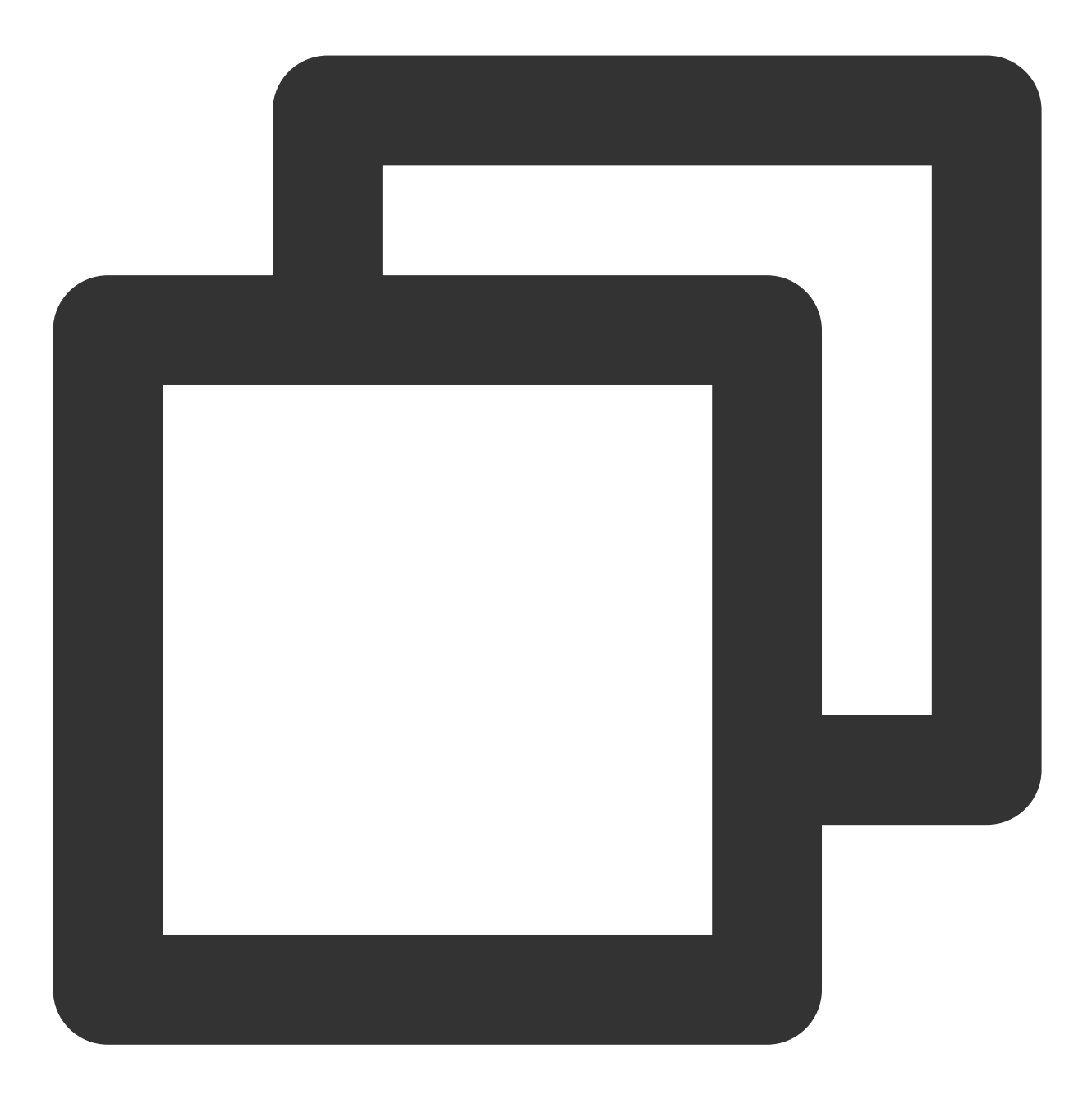

CREATE DATABASE IF NOT EXISTS testdb ON CLUSTER default\_cluster;

2. 创建使⽤默认Zookeeper 的表。

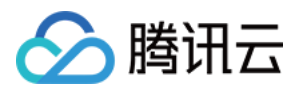

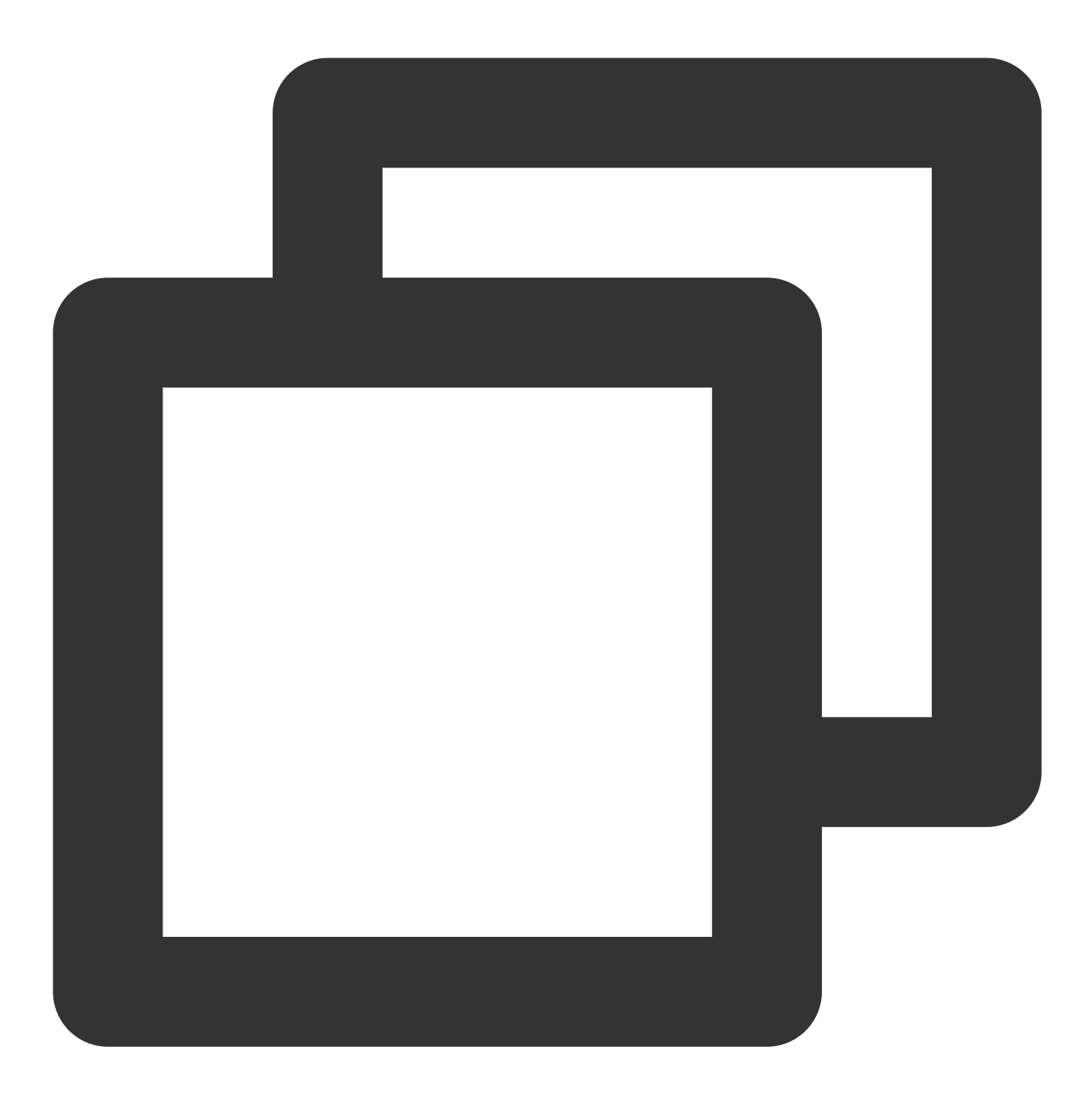

CREATE TABLE testdb.account ON CLUSTER default\_cluster(accountid UInt16,name String

3. 创建使⽤多 Zookeeper 的表。

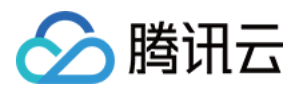

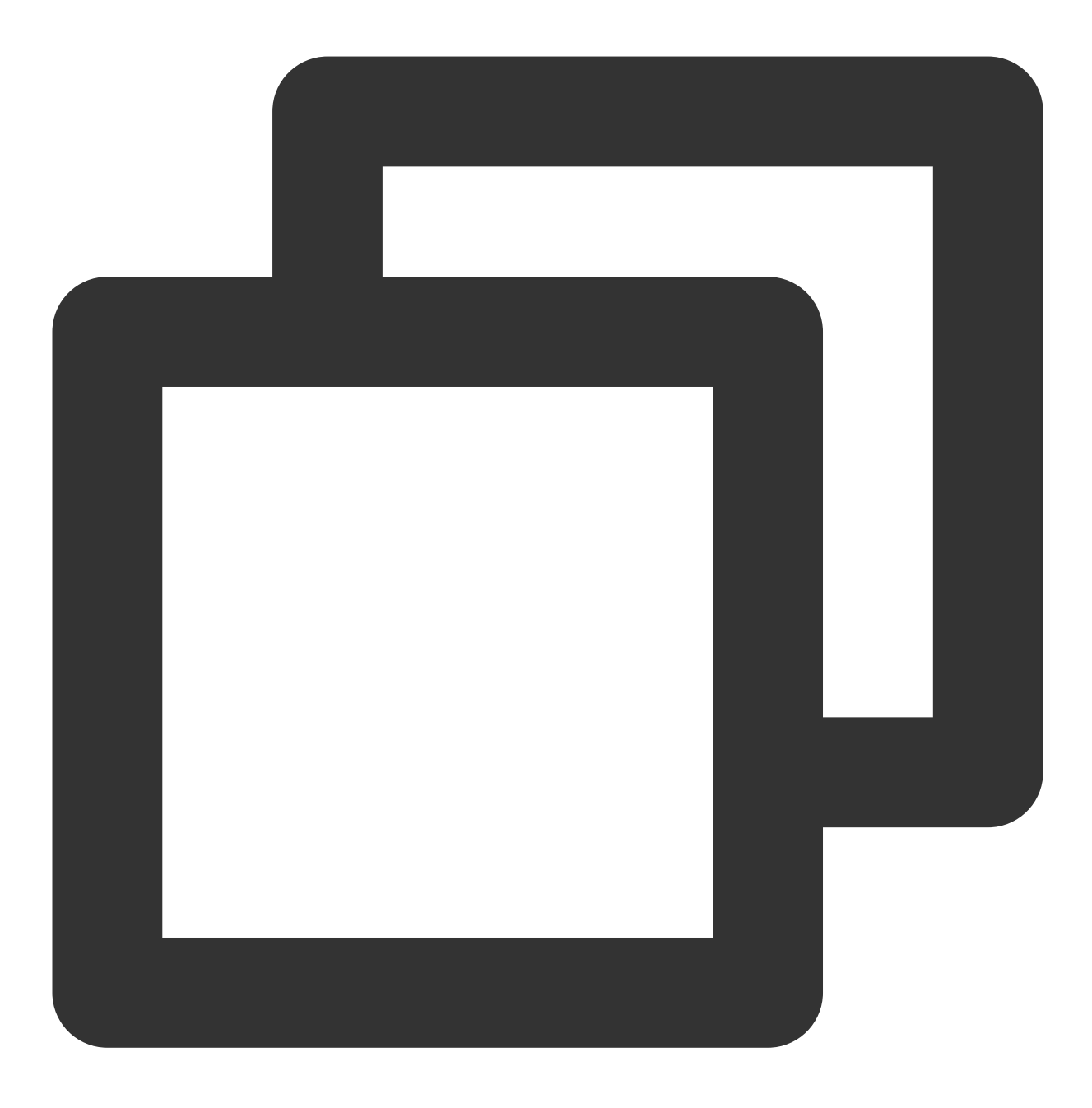

--创建表时,如果是使用第二套zookeeper就在创建表的zookeeper路径前加:'zookeeper2:'前缀,以此类 CREATE TABLE testdb.account2 ON CLUSTER default\_cluster(accountid UInt16,name Strin

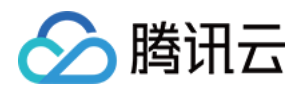

# 外部数据入仓 实时导入 Kafka 数据导入

最近更新时间:2024-01-19 16:45:30

本文介绍如何从 [Kafka](https://www.tencentcloud.com/products/ckafka) 中实时消费数据到云数据仓库。

#### 前提条件

数据源 Kafka 集群和目的端云数据仓库集群必须在同一个 VPC 下。

#### 操作步骤

1. [登录](https://www.tencentcloud.com/document/product/1129/44393) 云数据仓库集群, 创建 Kafka 消费表。

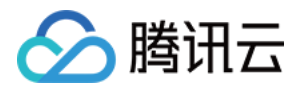

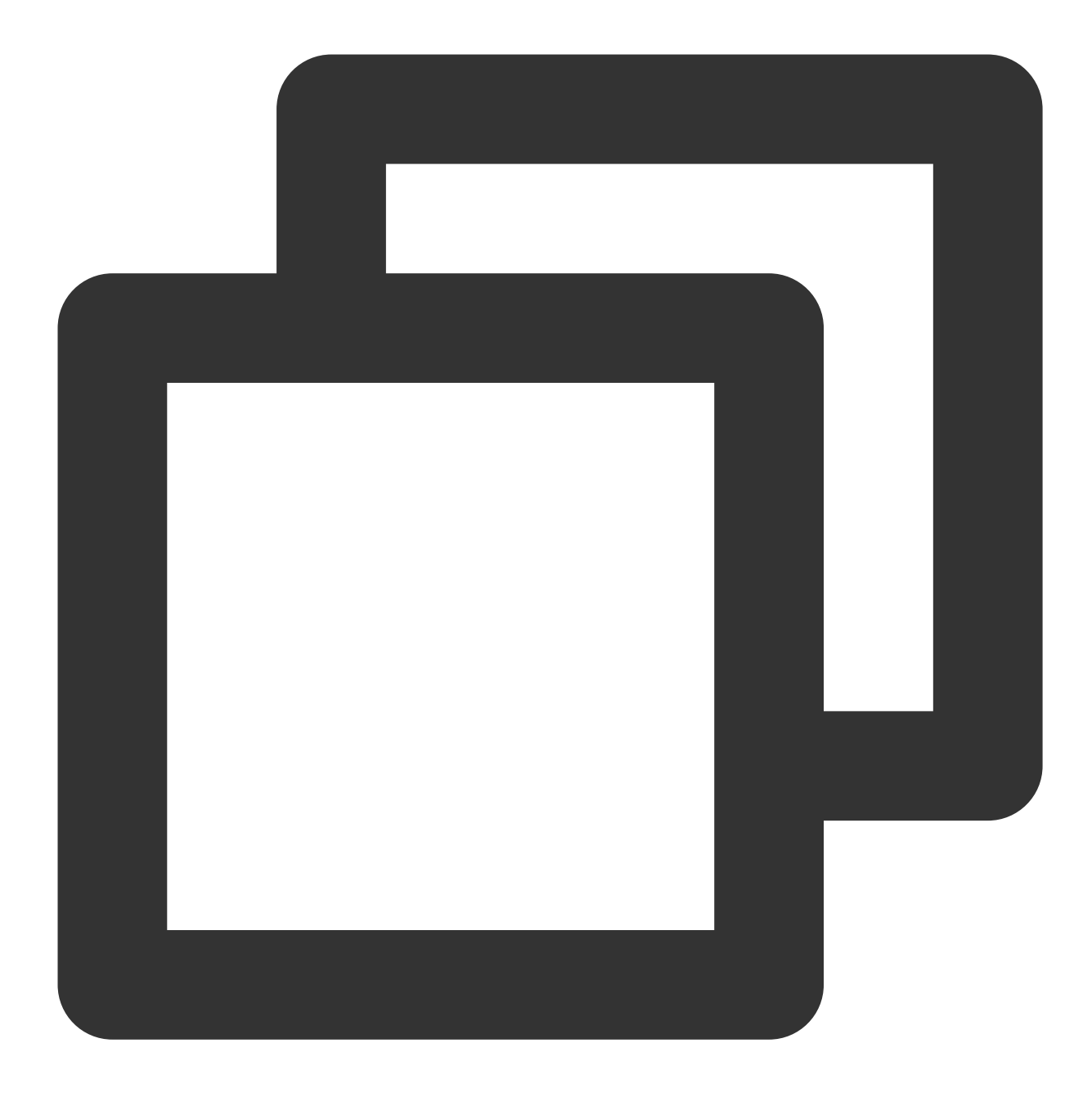

```
CREATE TABLE queue (
       timestamp UInt64,
        level String,
       message String
) ENGINE = Kafka
SETTINGS
                kafka_broker_list = 'localhost:9092',
                kafka_topic_list = 'topic',
                kafka_group_name = 'group',
                kafka_format = 'JSONEachRow',
                kafka_num_consumers = 1,
```
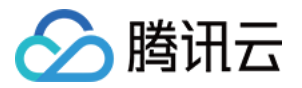

kafka\_max\_block\_size = 65536,  $k$ afka\_skip\_broken\_messages =  $0$ , kafka\_auto\_offset\_reset = 'latest';

#### 常用参数说明如下:

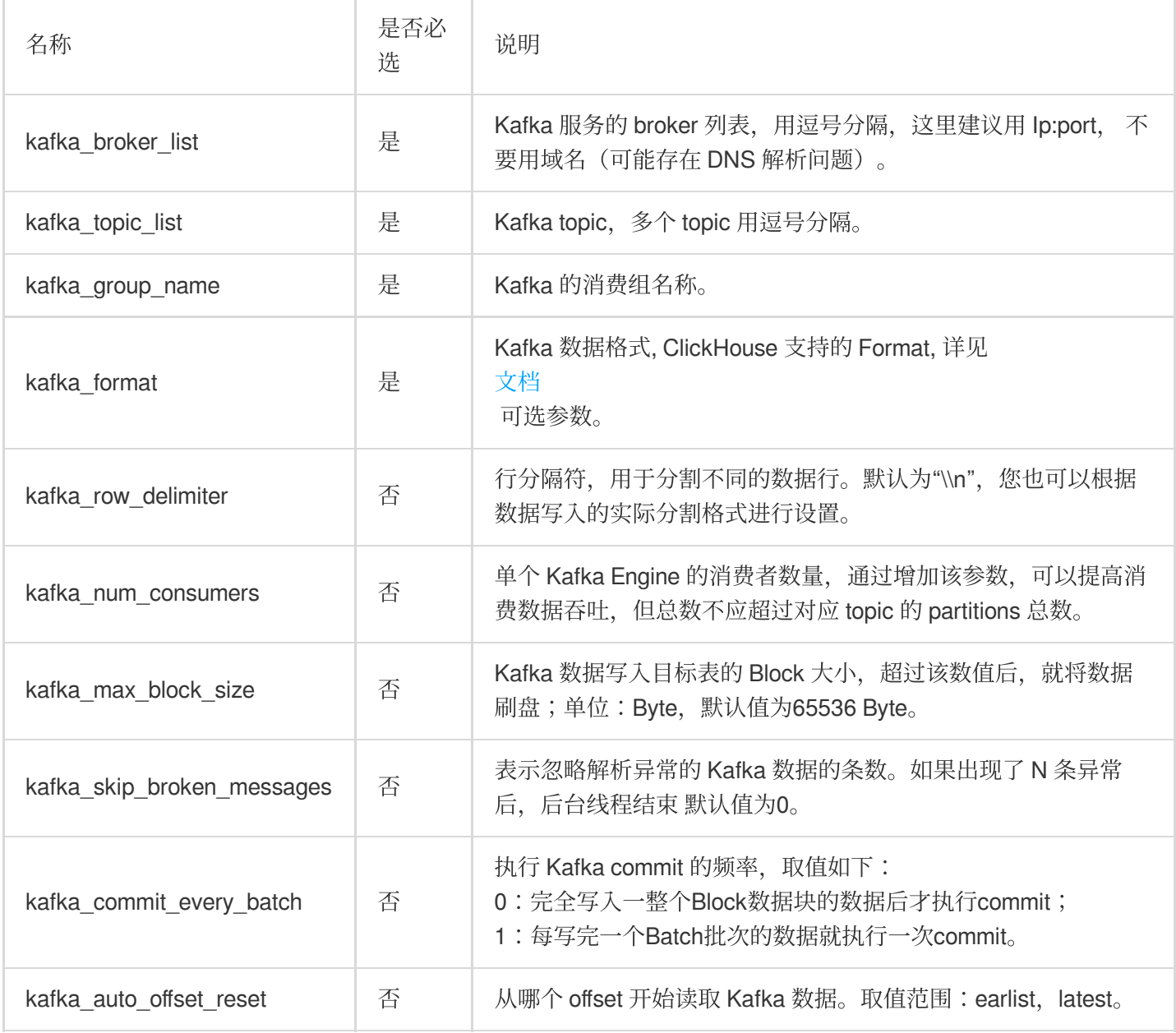

2. 创建 ClickHouse 本地表 (目标表)。 如果您的集群是单副本版:

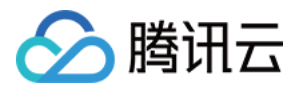

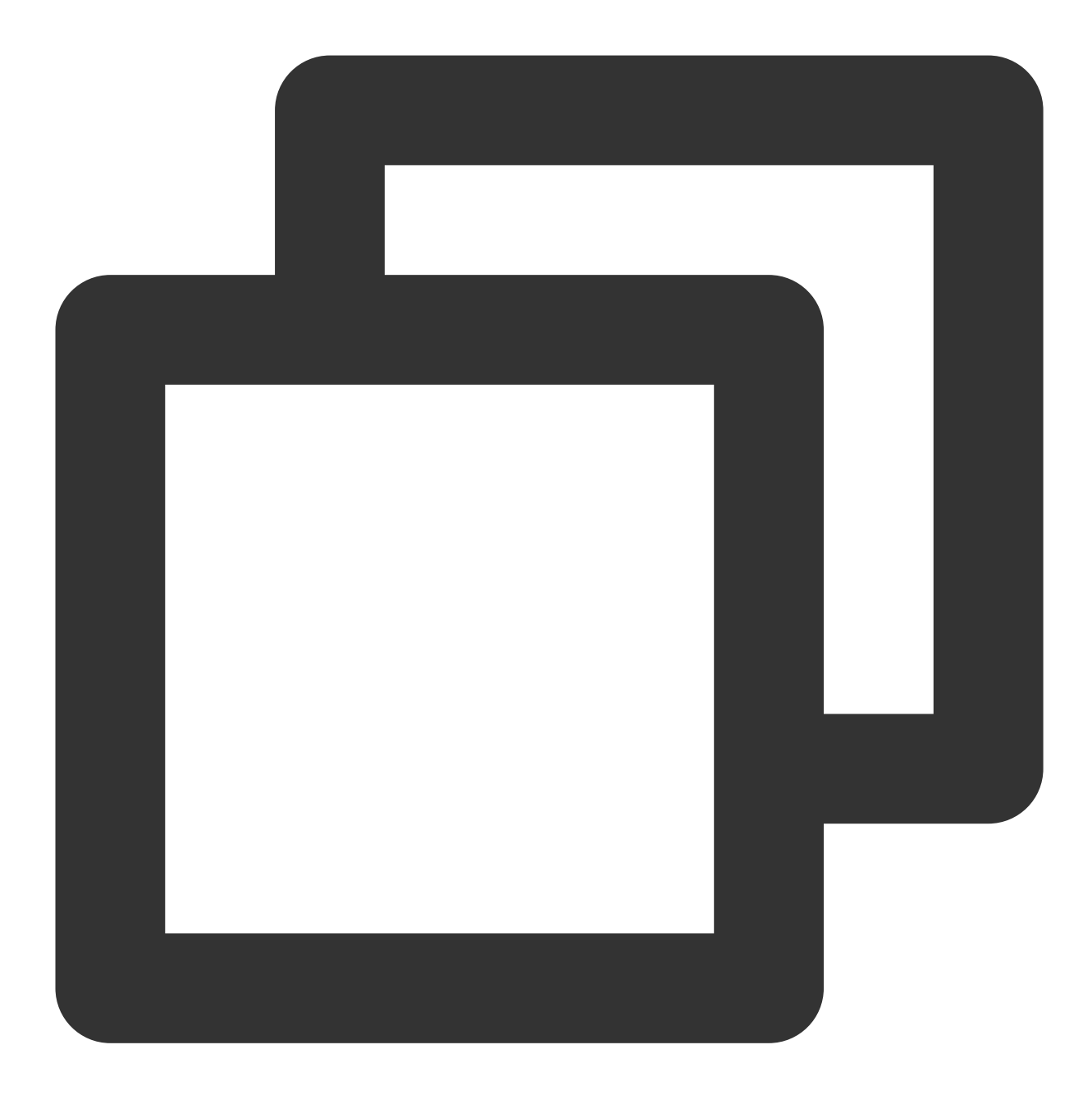

```
CREATE TABLE daily on cluster default_cluster
\langleday Date,
   level String,
   total UInt64
)
engine = SummingMergeTree()
order by int_id;
```
如果您的集群是双副本版:

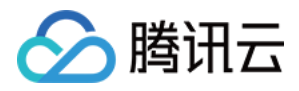

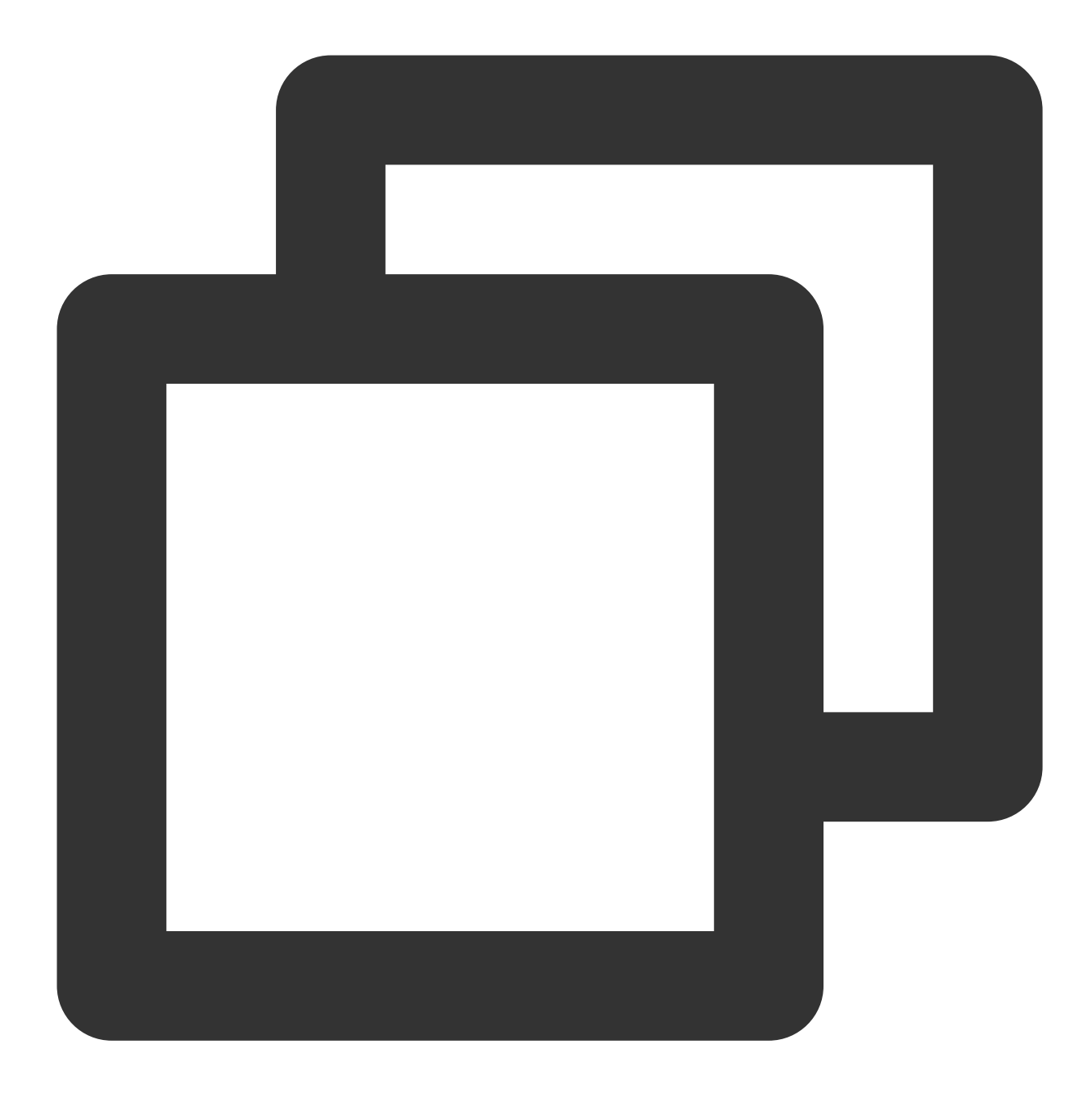

```
create table daily on cluster default_cluster
(
   day Date,
   level String,
   total UInt64
)
engine = ReplicatedSummingMergeTree('/clickhouse/tables/test/test/{shard}', '{repli
order by int_id;`
```

```
创建分布式表:
```
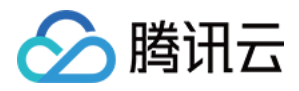

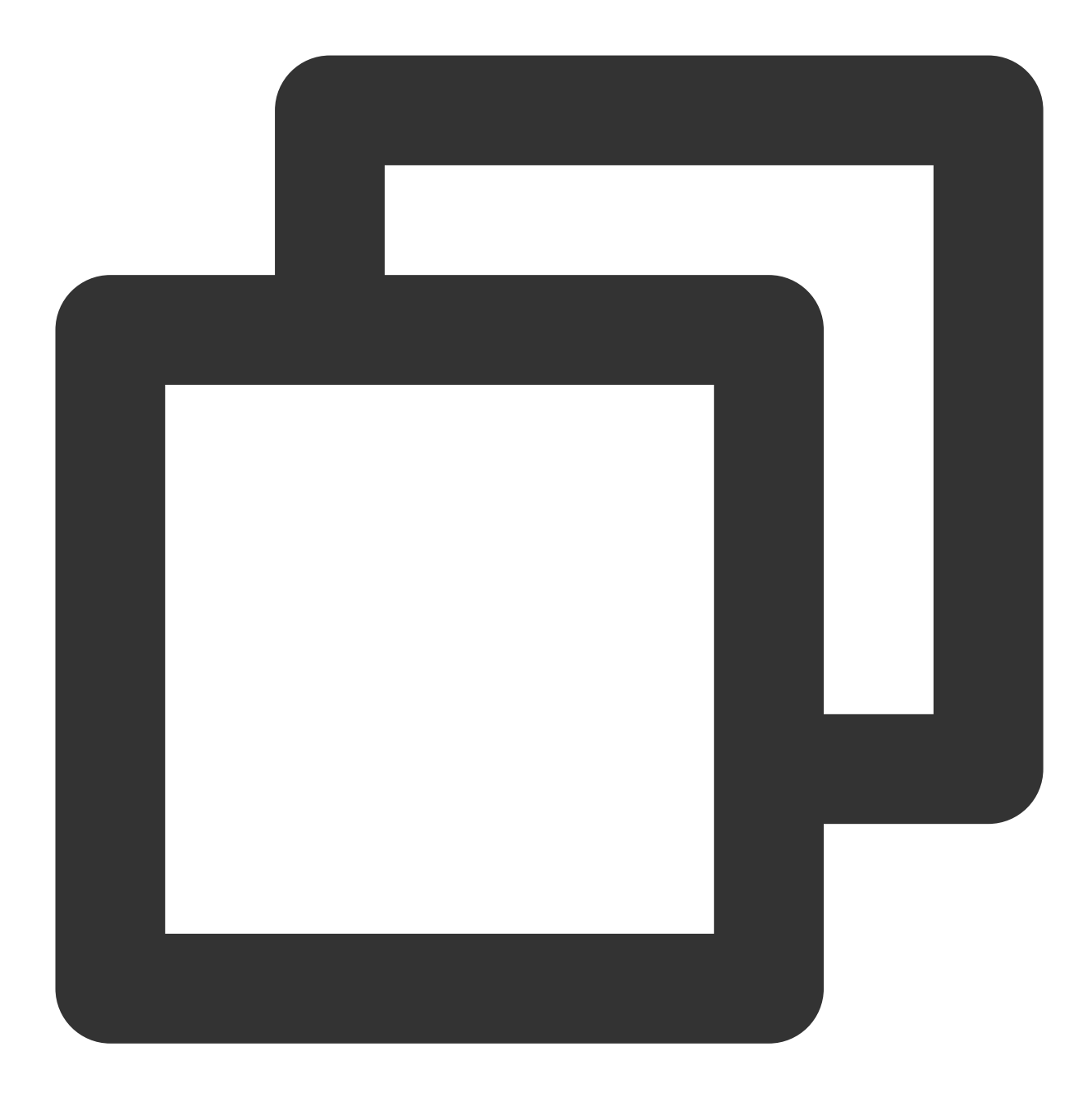

```
create table daily_dis on cluster default_cluster
AS test.test
engine = Distributed('default_cluster', 'default', 'daily', rand());
```
3. 创建物化视图, 把 Kafka 消费表消费到的数据同步到 ClickHouse 目的表。

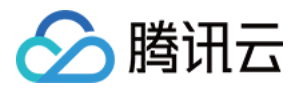

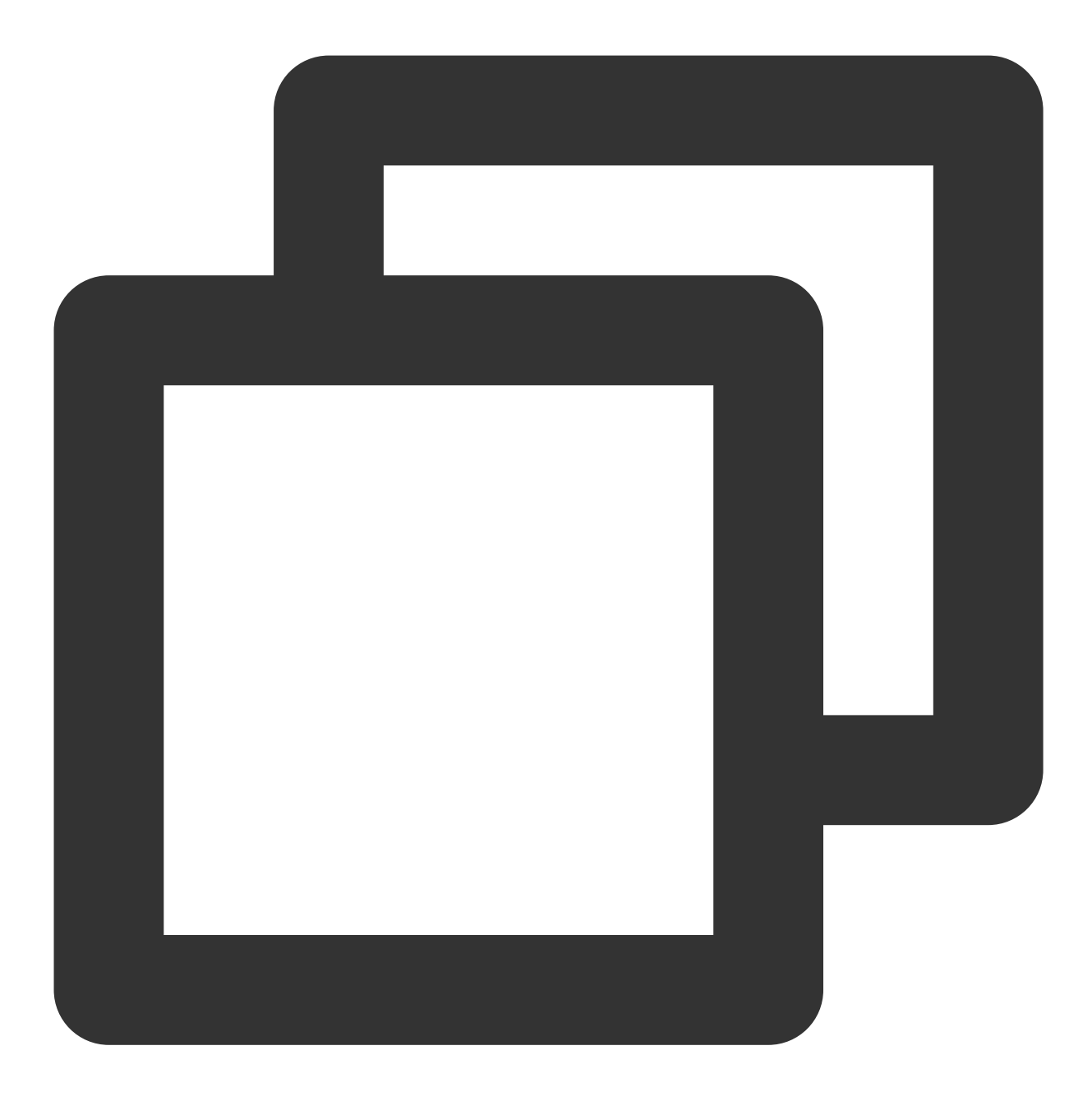

CREATE MATERIALIZED VIEW consumer TO daily AS SELECT toDate(toDateTime(timestamp)) AS day, level, count() as total FROM queue GROUP BY day, level;

4. 查询。

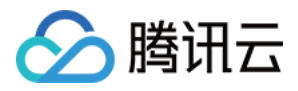

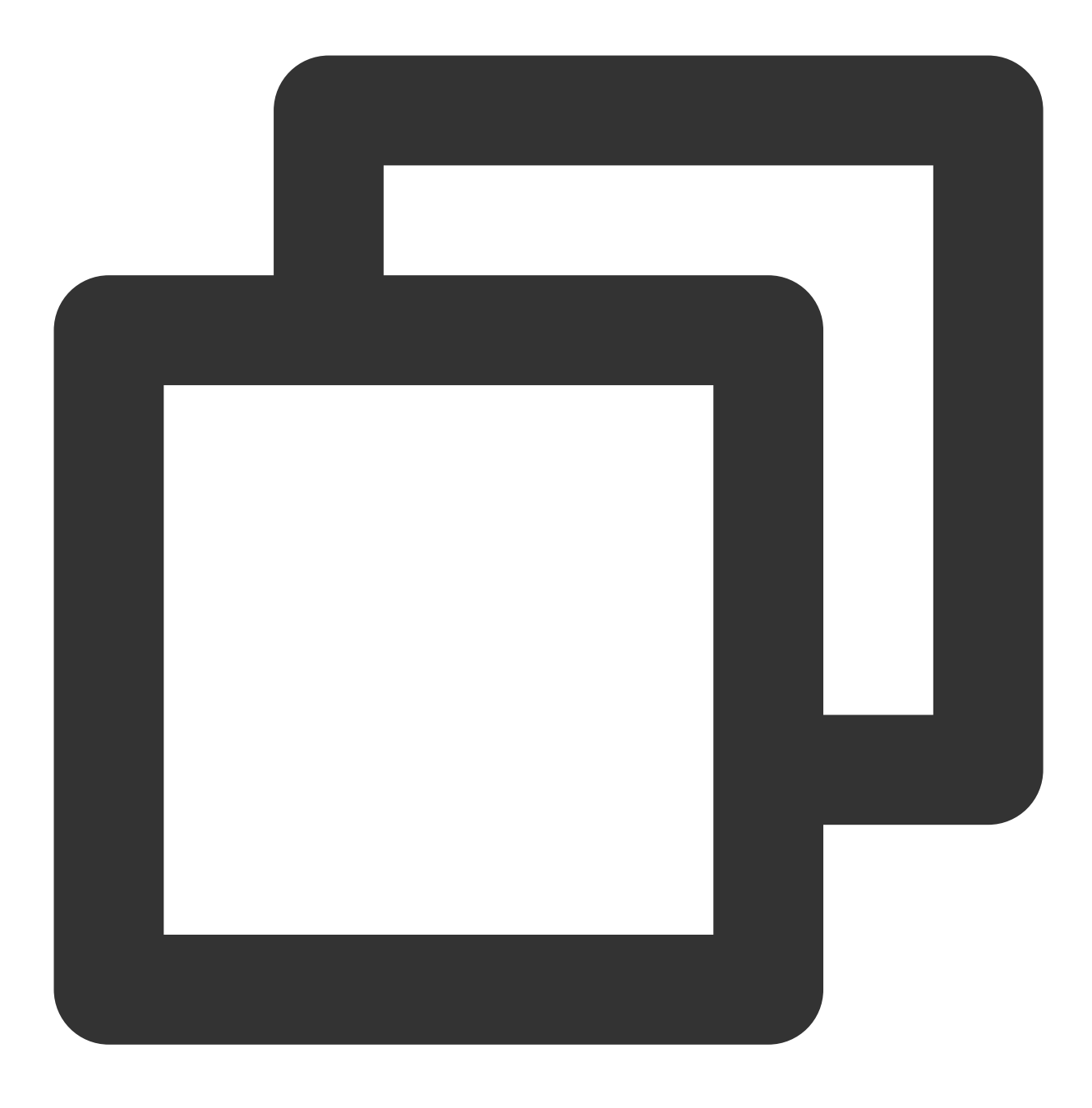

SELECT level, sum(total) FROM daily GROUP BY level;

# 其他

如果要停止接收主题数据或更改转换逻辑,可以进行 detach 和 attach 视图操作。

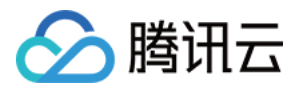

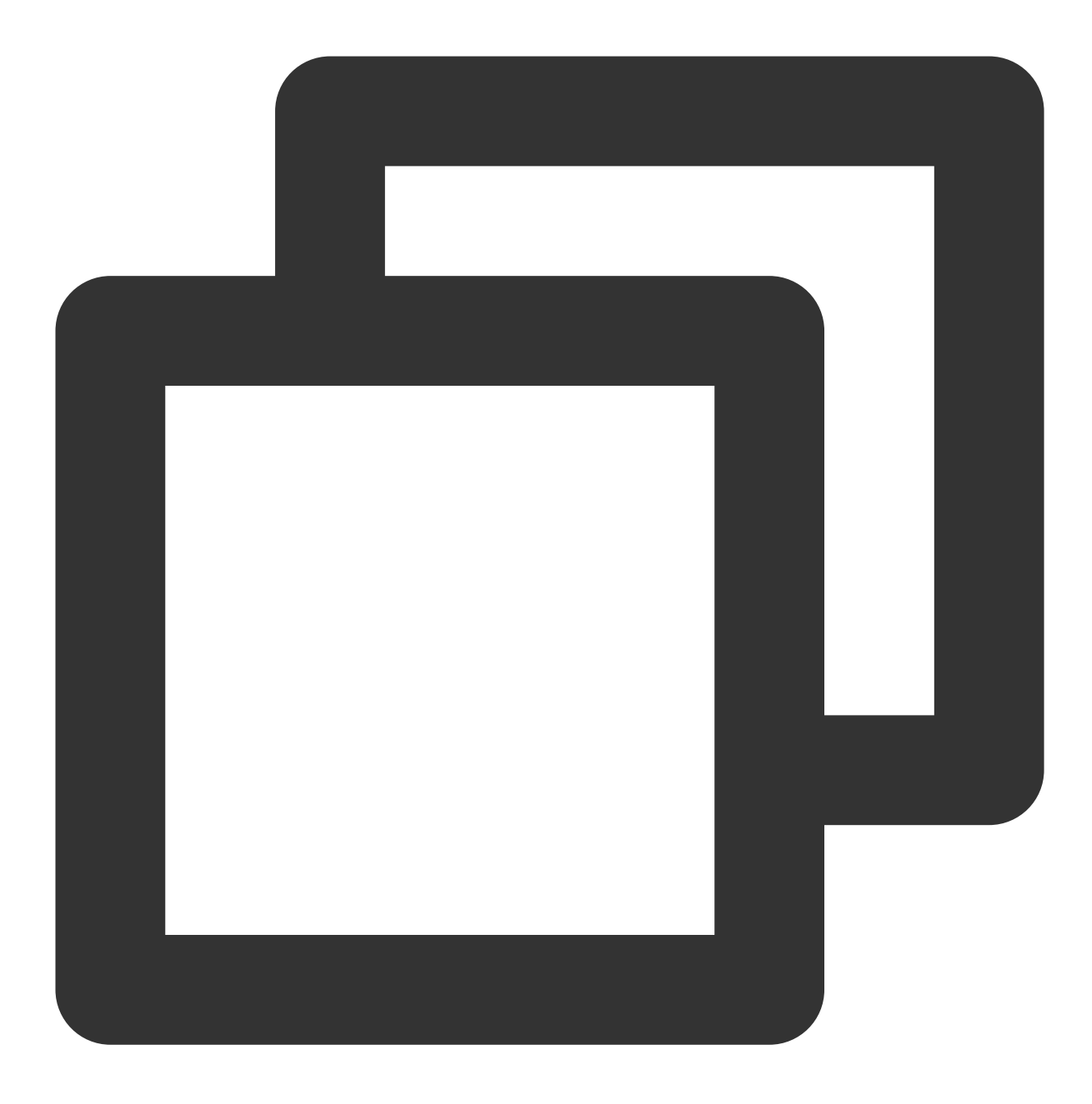

DETACH TABLE consumer; ATTACH TABLE consumer;

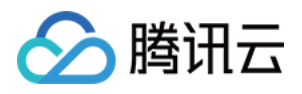

# 离线导入 HDFS 数据导入

最近更新时间:2024-01-19 16:45:30

本文介绍如何从 HDFS 中导入数据到云数据仓库。

### 前提条件

1. 访问 HDFS 的数据需要具备对 HDFS 的读权限。如何设置权限, 请参见访问控制概述。 2. 确保 HDFS 的实例和云数据仓库集群处在相同 VPC 中。

#### 操作步骤

1. 登录云数据仓库,创建 HDFS 表。

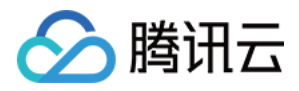

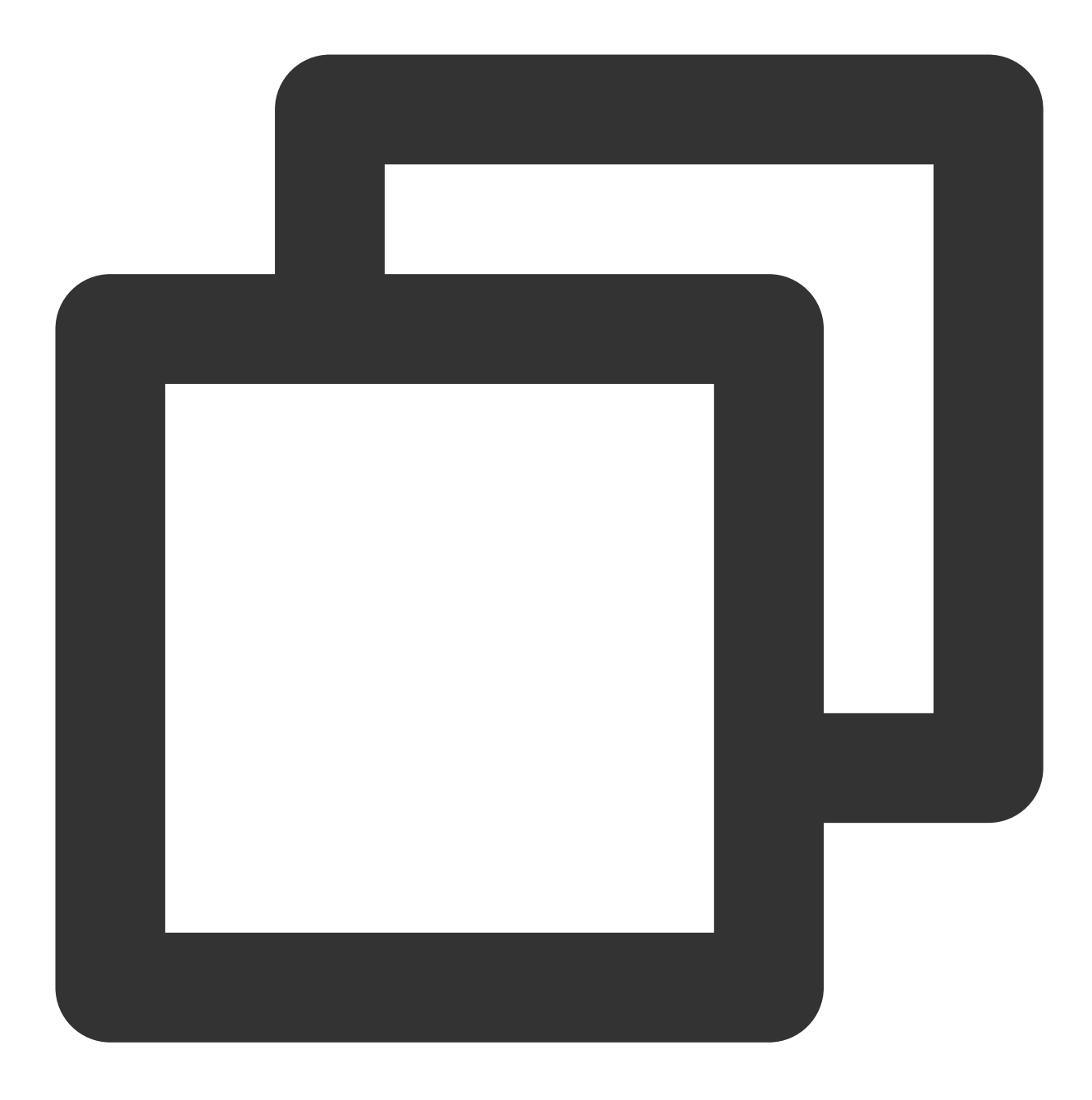

```
CREATE TABLE hdfs_engine_table
(
`int_id` UInt32
)
ENGINE = ENGINE=HDFS('hdfs://hdfs1:9000/other_storage', 'TSV')
```
#### 参考

#### ENGINE = HDFS(URI, format)

URI 参数是 HDFS 中整个文件的 URI。 format 参数指定一种可用的文件格式,更多格式参考 输入/[输出格式。](https://clickhouse.com/docs/zh/interfaces/formats/#formats) 路径 部分 URI 可能包含 glob 通配符。 在这种情况下,表将是只读的。

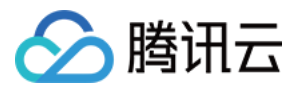

腾讯云数据仓库 TCHouse-C

2. 创建 ClickHouse ⽬标表。 如果您的集群是单副本版:

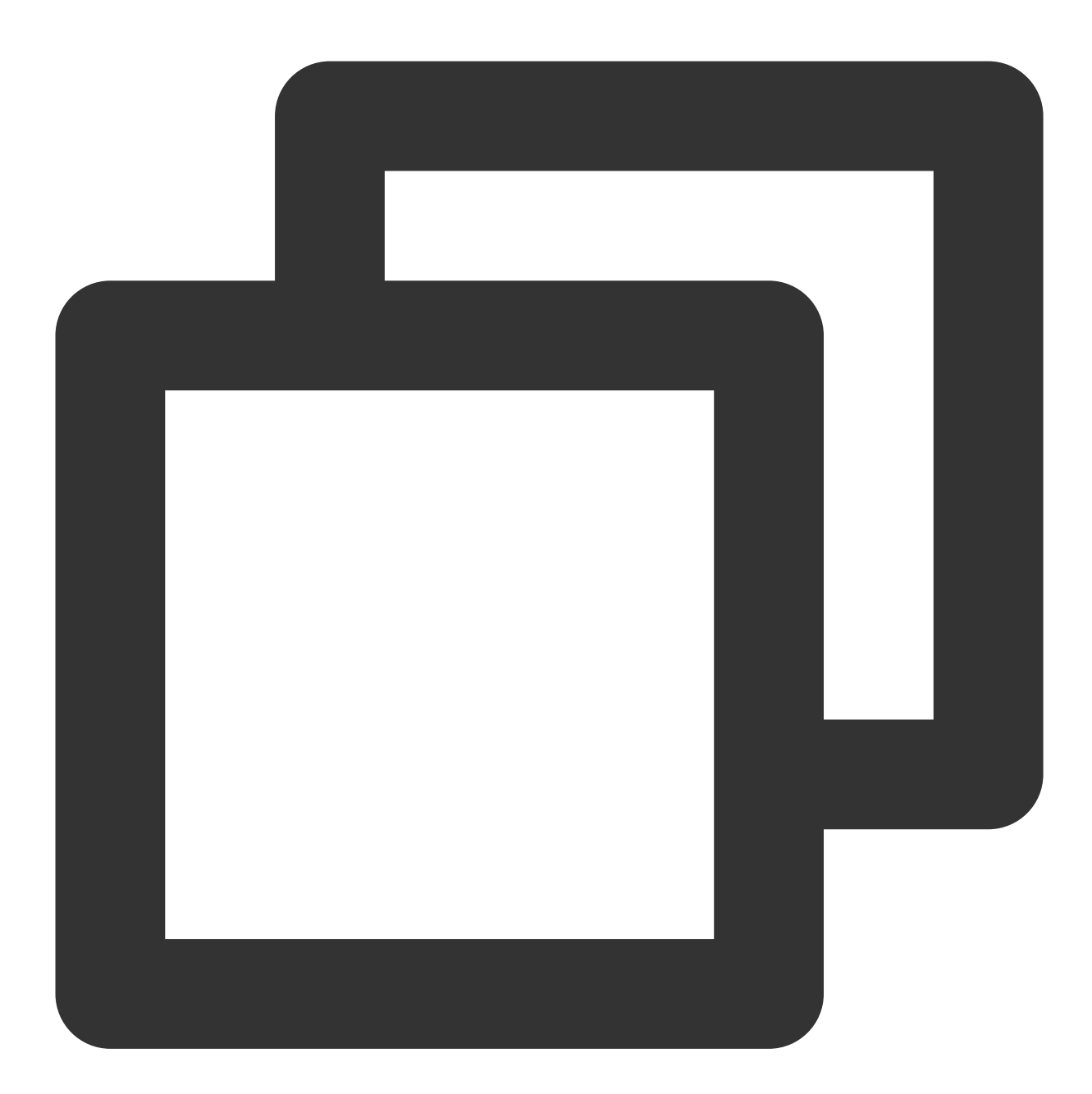

```
CREATE TABLE test.test on cluster default_cluster
(
`int_id` UInt32
)
engine = MergeTree()
order by int_id;
```
如果您的集群是双副本版:

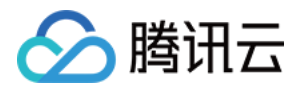

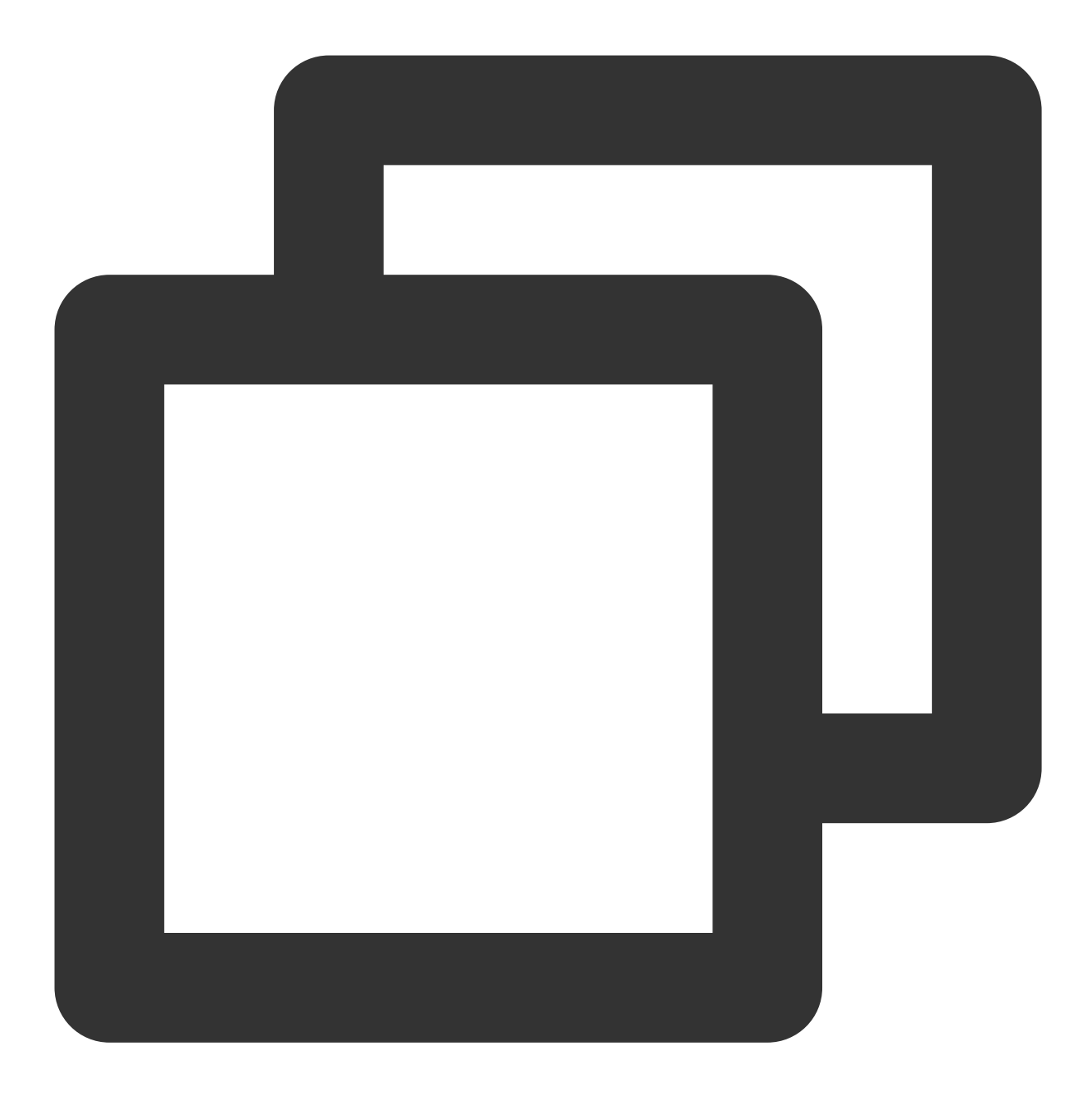

```
create table test.test on cluster default_cluster
(
`int_id` UInt32
)
engine = ReplicatedMergeTree('/clickhouse/tables/test/test/{shard}', '{replica}')
order by int_id;
```

```
创建分布式表:
```
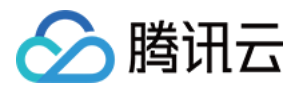

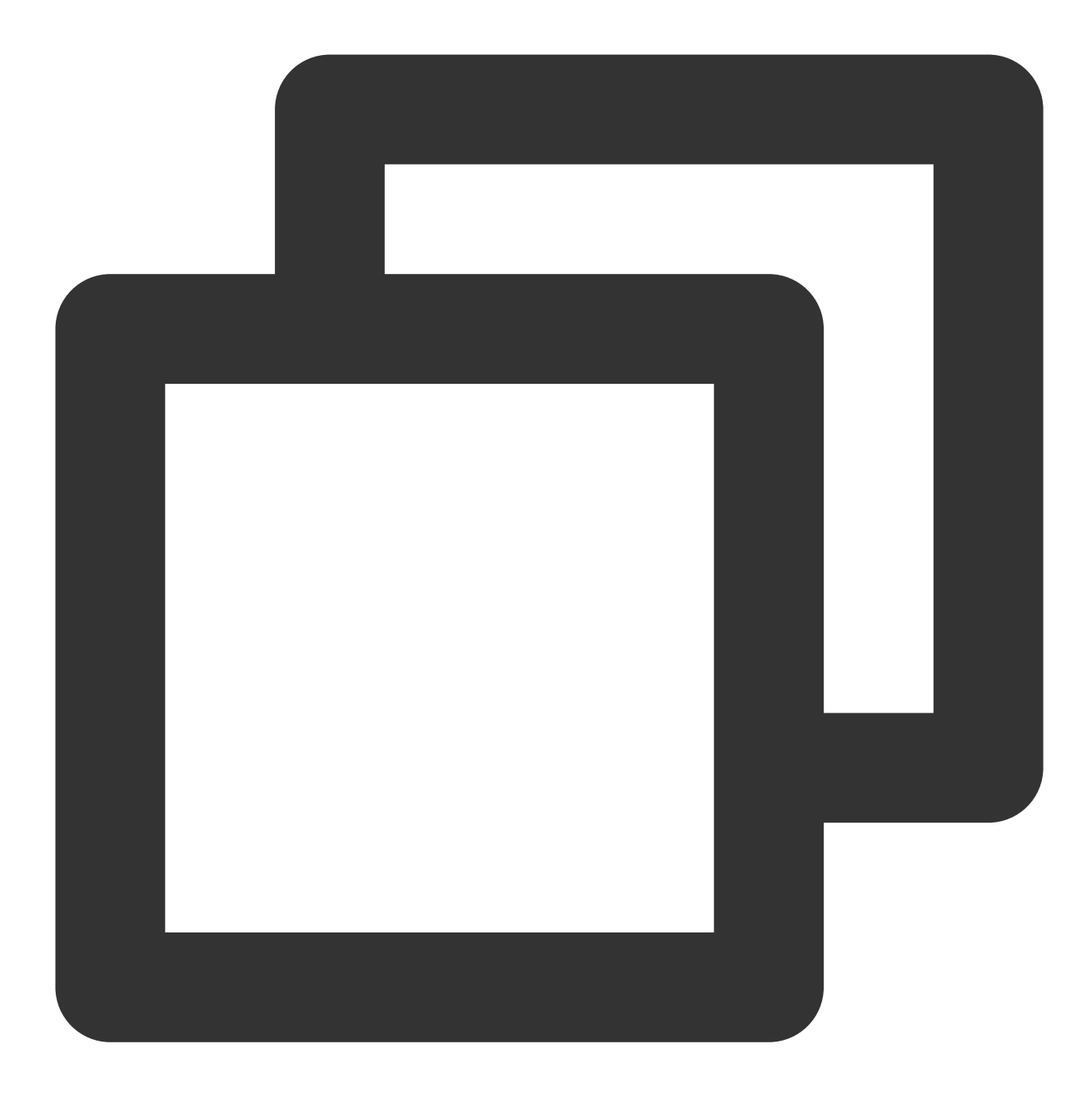

```
create table test.test_dis on cluster default
AS test.test
engine = Distributed('default_cluster', 'test', 'test', rand());
```
3. 向目标表写入数据。

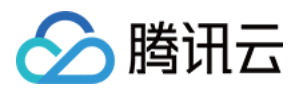

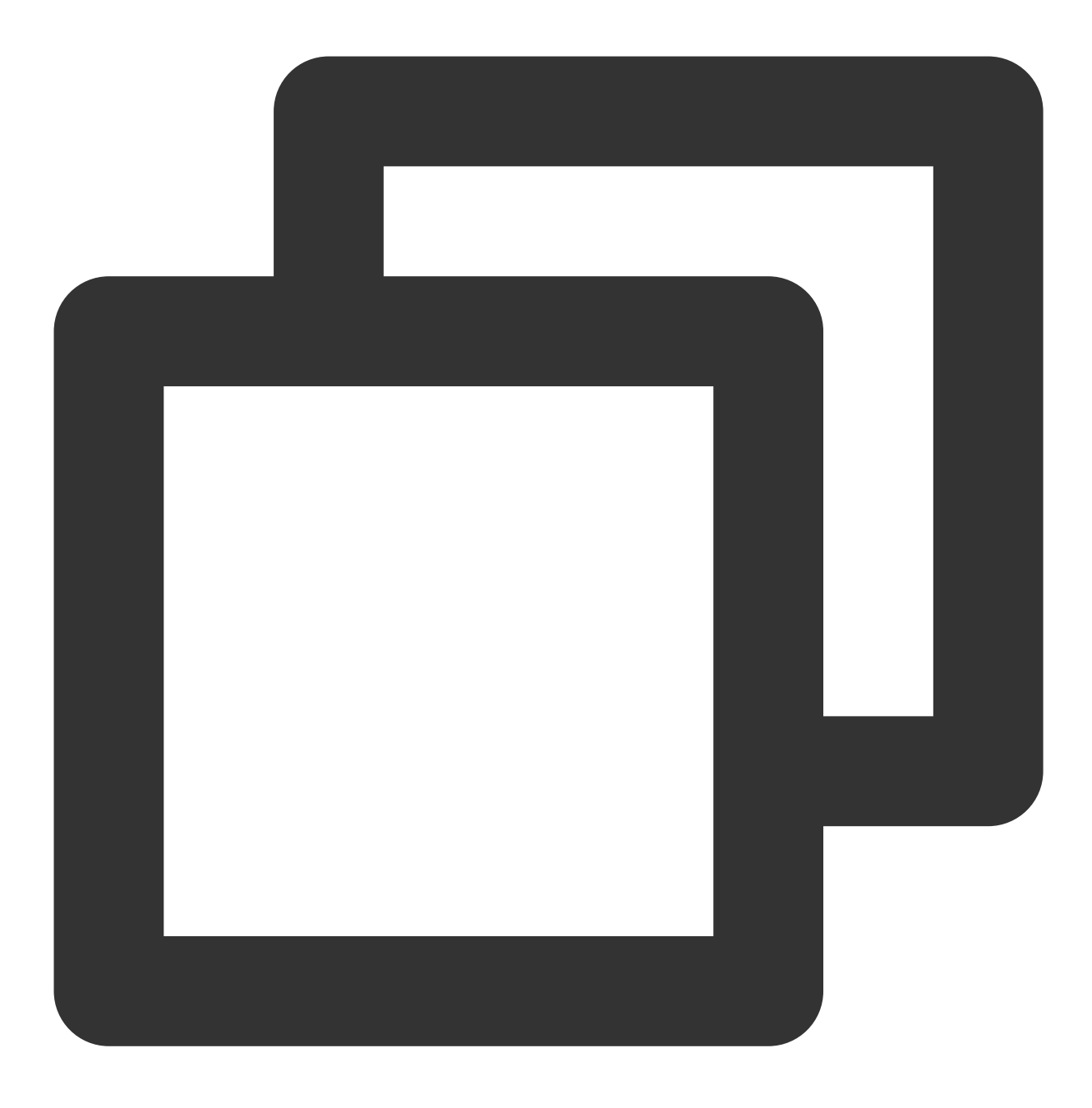

INSERT INTO test.test SELECT \* FROM hdfs\_engine\_table;

4. 查询数据。

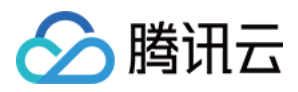

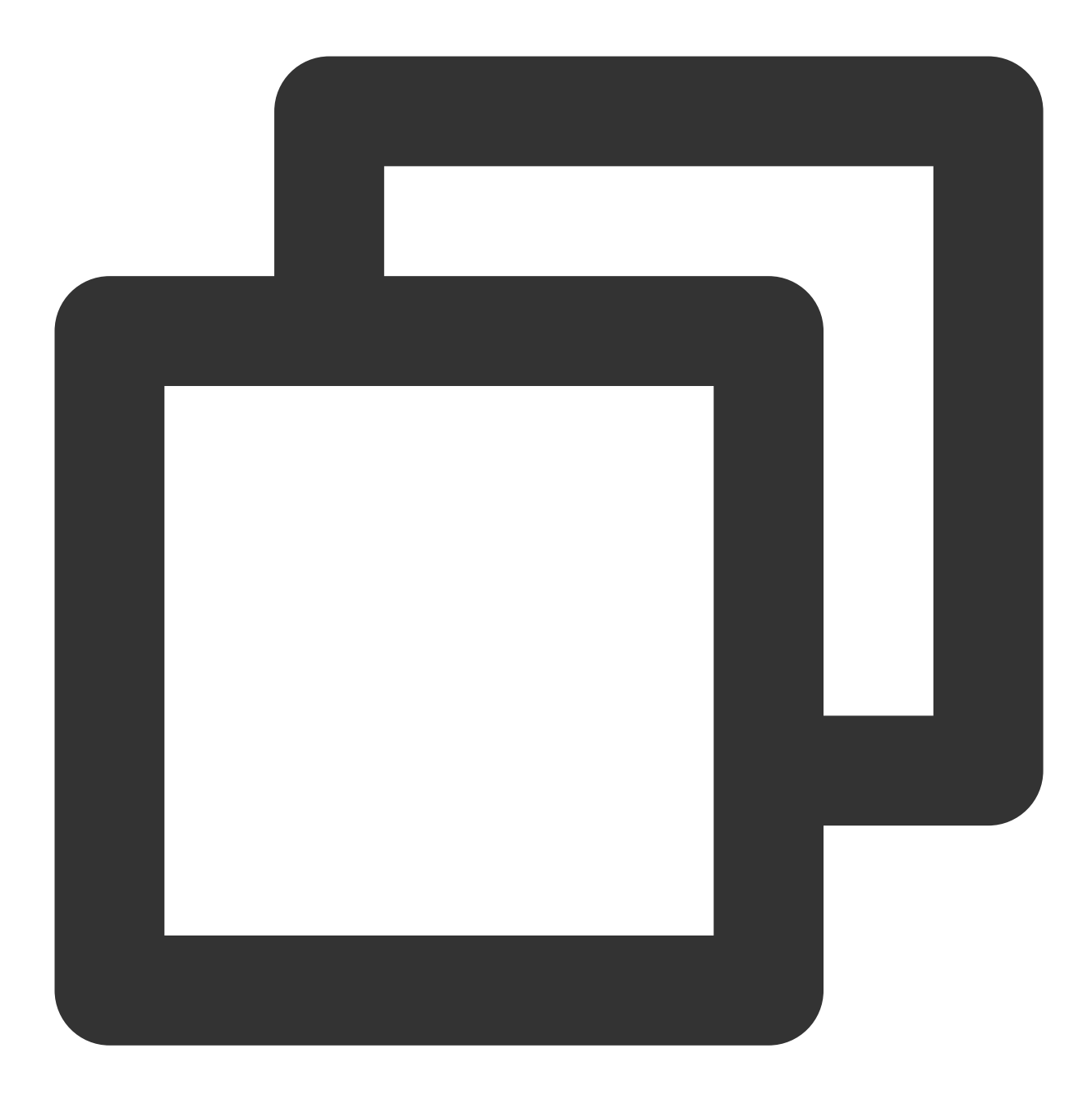

select \* from test.test

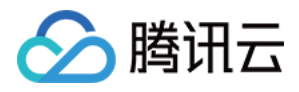

# COS 数据导入

最近更新时间:2024-01-19 16:45:30

本文介绍如何将 COS (腾讯云对象存储) 数据导入到云数据仓库。

## 前提条件

1. 数据源 COS 和云数据仓库集群须在同一个 VPC 下。

2. 表函数中填写的 acces-key-id、access-key-secret 必须对相应的 oss-file-path 有读取权限。

3. oss-file-path 参数的格式需要满足 OSS 路径规范, 一般格式为 oss://<bucket-name/<path-to-file> 。

#### 操作步骤

以下例子可以作为从 S3系统(本文以 COS 为例)将数据导入到云数据仓库的参考。 1. 登录云数据仓库,创建 S3表。

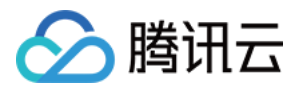

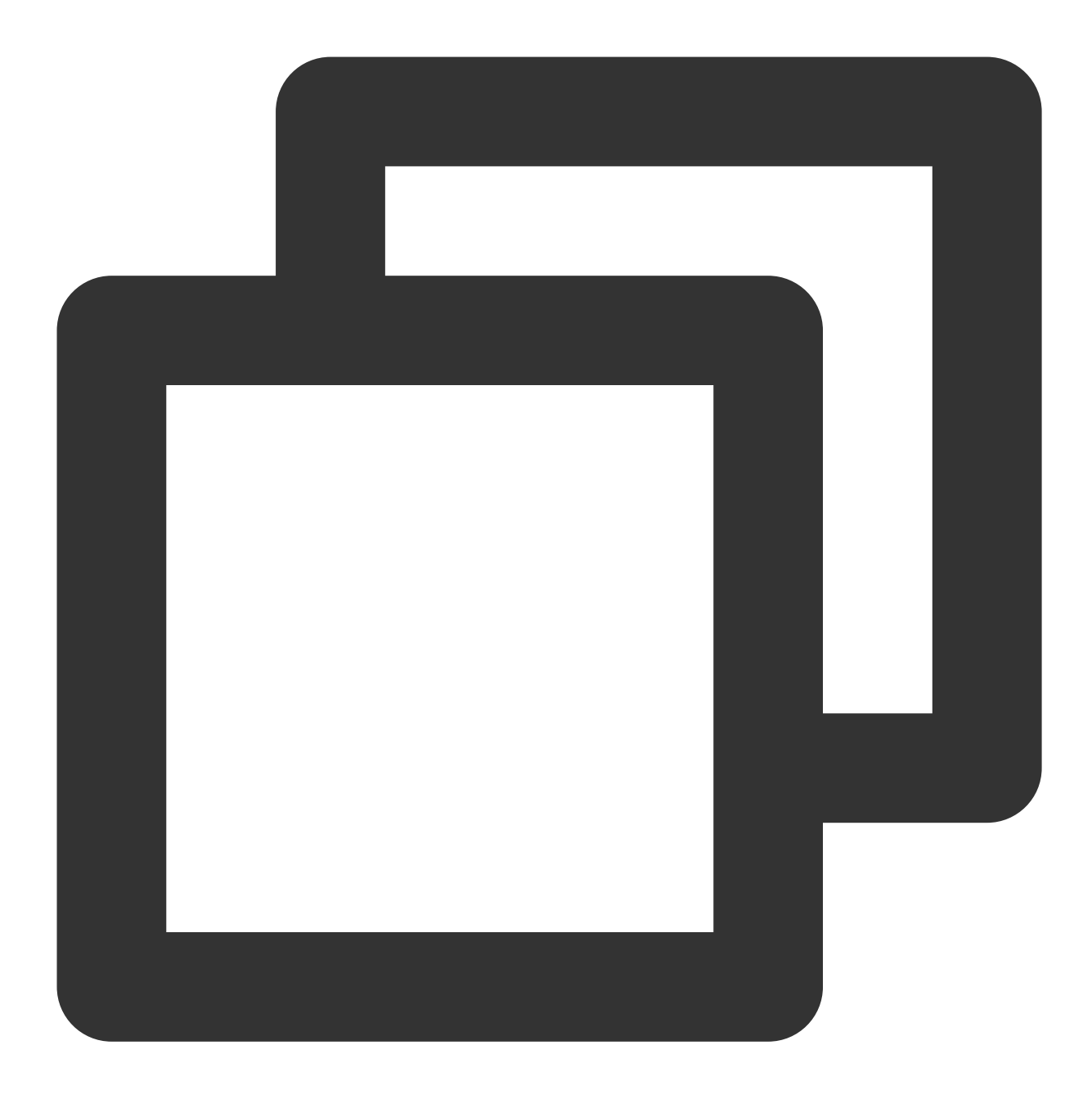

```
CREATE TABLE cos_engine_table
  (
  `int_id` UInt32
 )
 ENGINE = S3('http://clickhouse-xxx.myqcloud.com/clickhouse-xxx/cos/data.csv.gz', 'C
S3引擎参数参考。
```

```
S3 表引擎提供与 Amazon S3⽣态系统的集成。其参数格式为:S3(path, [aws_access_key_id,
aws_secret_access_key,] format, [compression])。
```
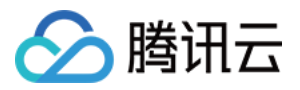

path — 带有文件路径的 Bucket url。在只读模式下支持以下通配符: \*, ?, {abc,def} 和 {N..M} 其中 N, M 是数字, 'abc', 'def' 是字符串;

format — ⽂件的格式。

aws access key id, aws secret access key — COS对象存储账号的长期凭证。您可以使用凭证来对您的请求进 行认证, 参数是可选的。如果没有指定凭据, 将从配置文件中读取凭据。更多信息参见 使用 S3 来存储数据。 compression — 压缩类型。支持的值: none, gzip/gz, brotli/br, xz/LZMA, zstd/zst。参数是可选的, 默认情况 下,通过文件扩展名自动检测压缩类型。

2. 创建⽬标表。

如果您的集群是单副本版:

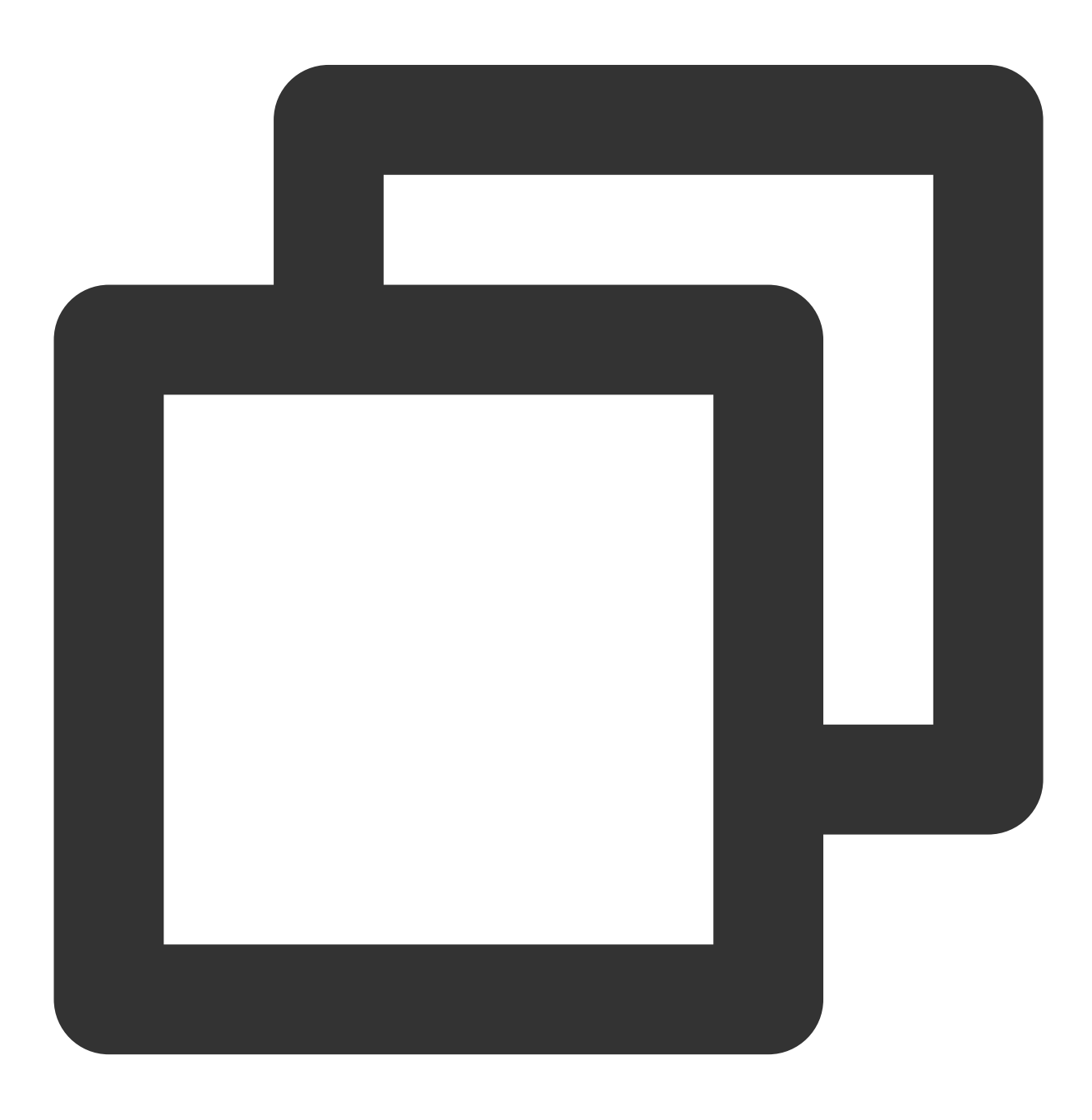

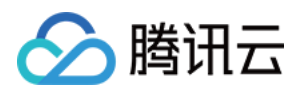

```
CREATE TABLE test.test on cluster default_cluster
(
   `int_id` UInt32
)
engine = MergeTree()
order by int_id;
```
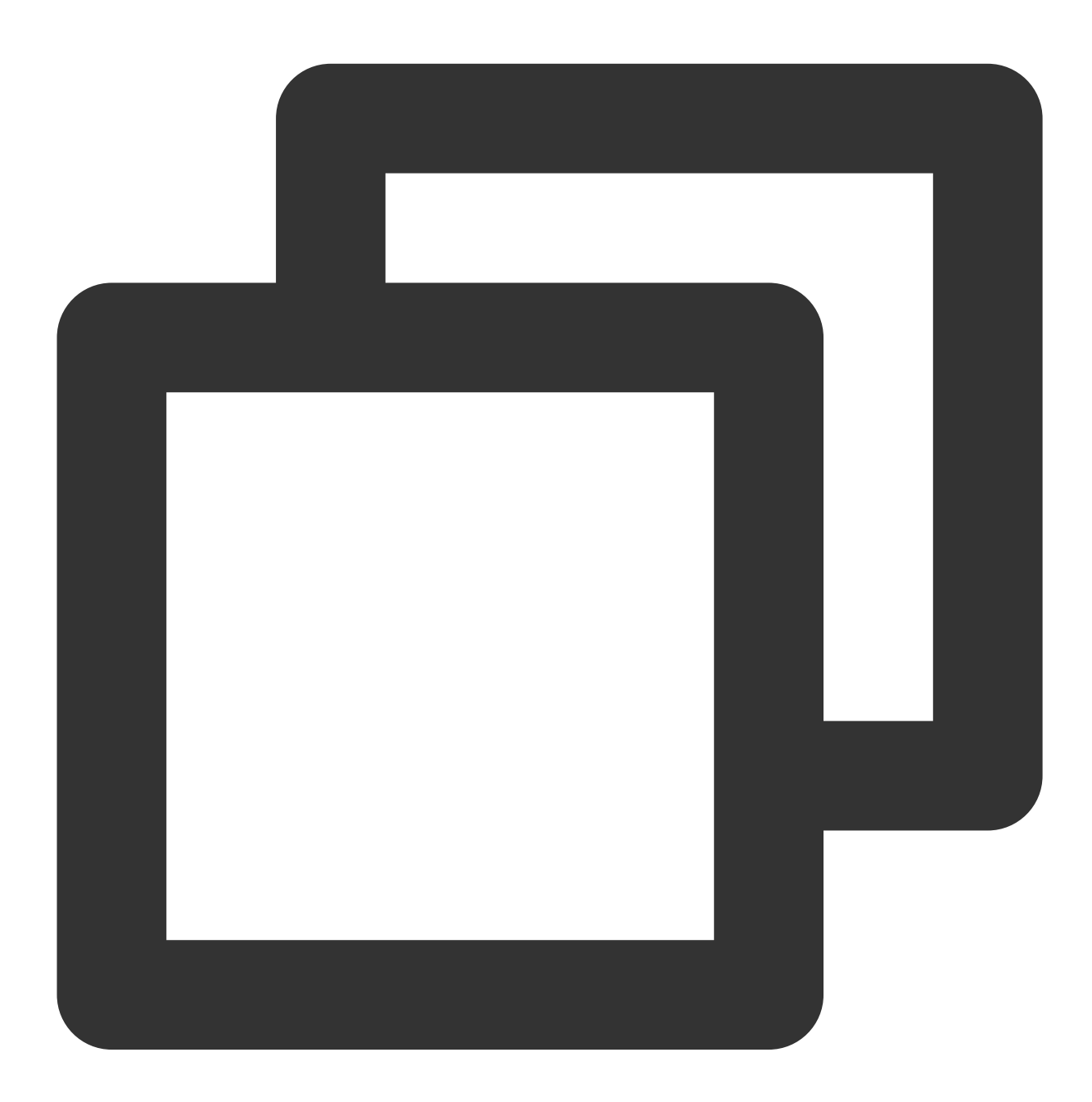

- 如果您的集群是双副本版:

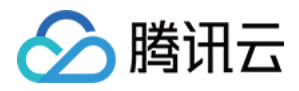

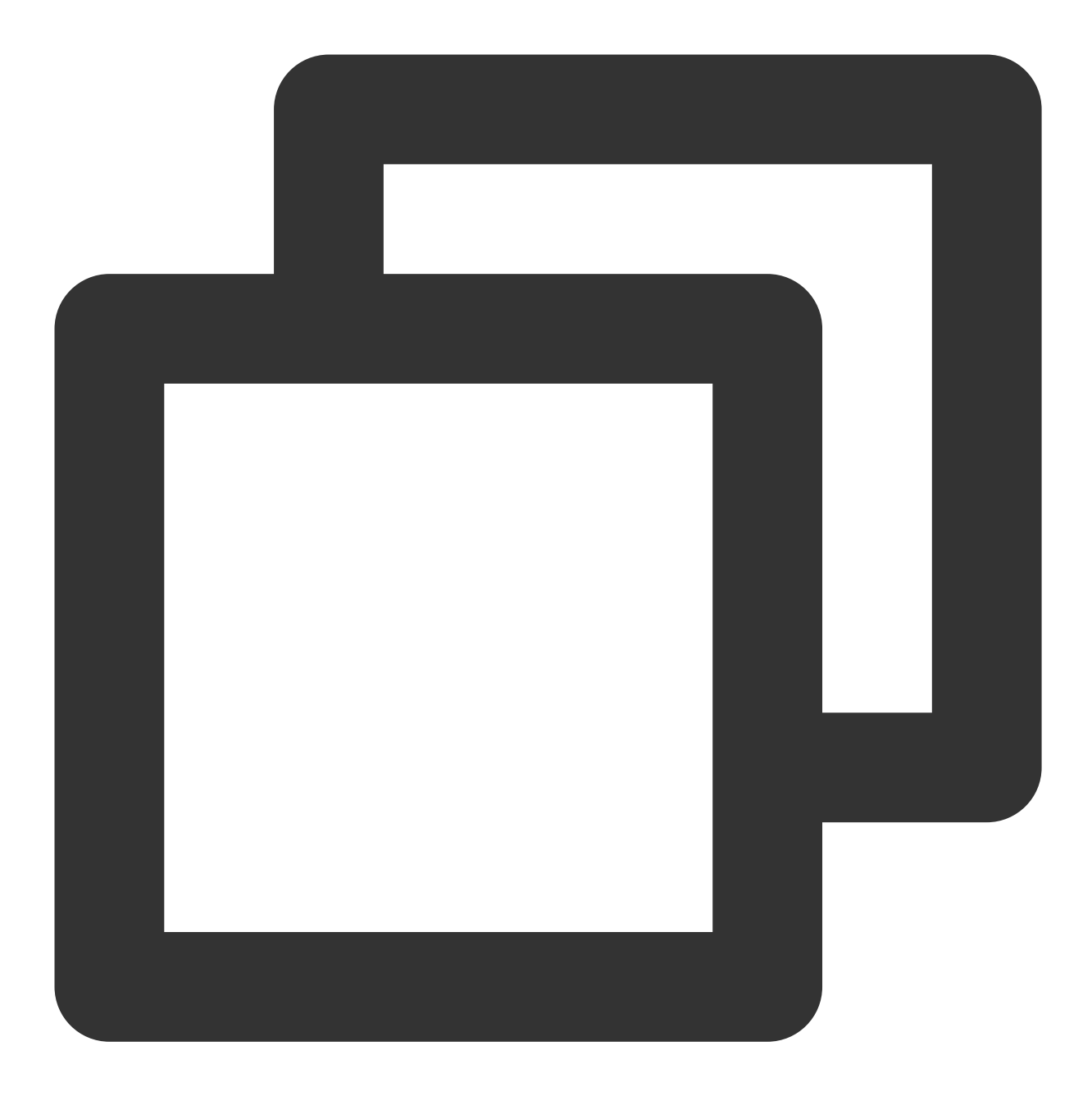

```
create table test.test on cluster default_cluster
(
`int_id` UInt32
)
engine = ReplicatedMergeTree('/clickhouse/tables/test/test/{shard}', '{replica}')
order by int_id;
```
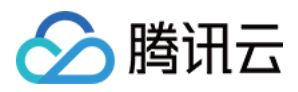

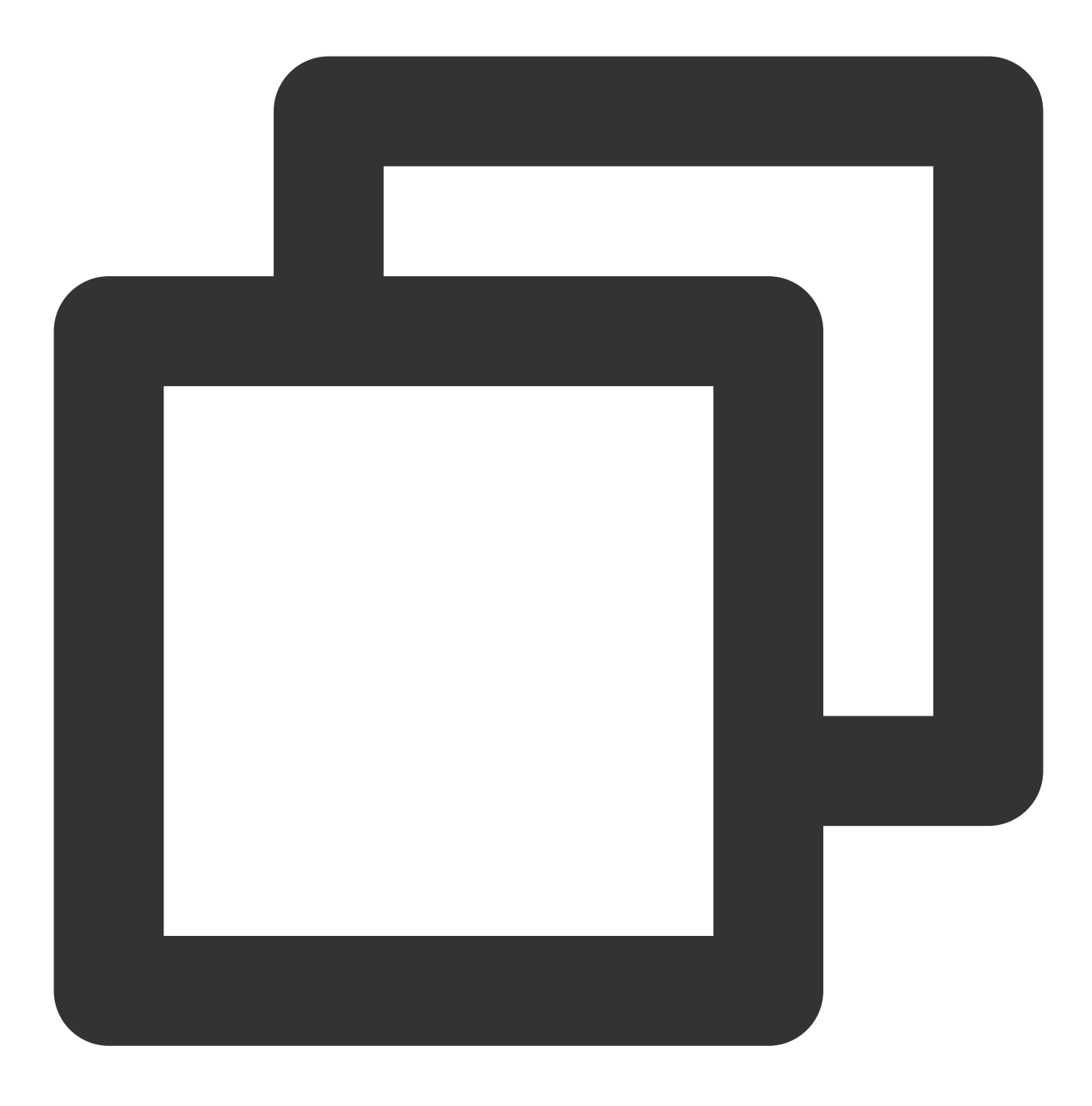

- 创建分布式表:

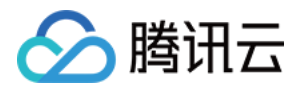

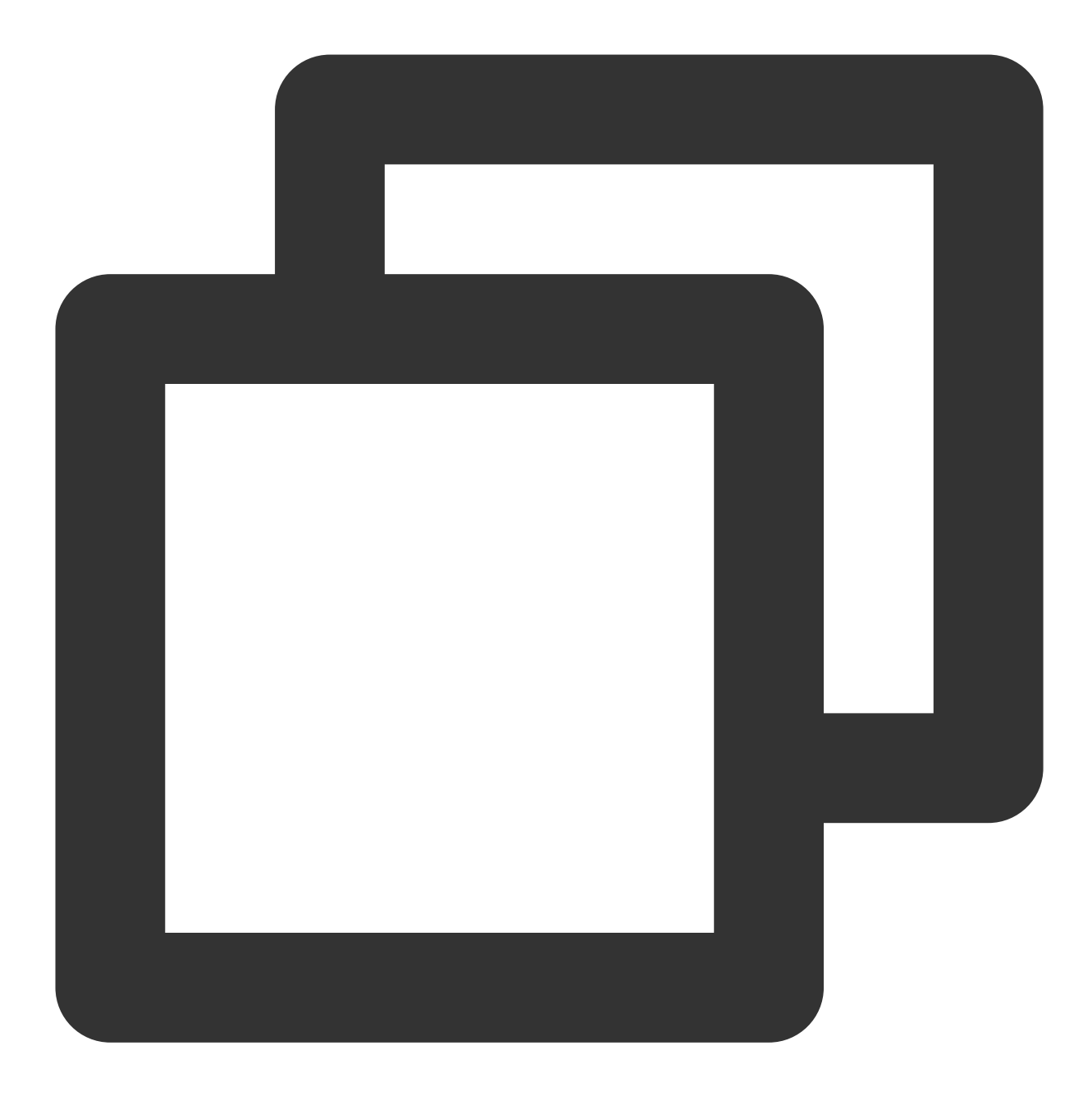

```
create table test.test_dis on cluster default_cluster
AS test.test
engine = Distributed('default_cluster', 'test', 'test', rand());
```
3. 向目标表写入数据。

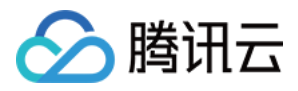

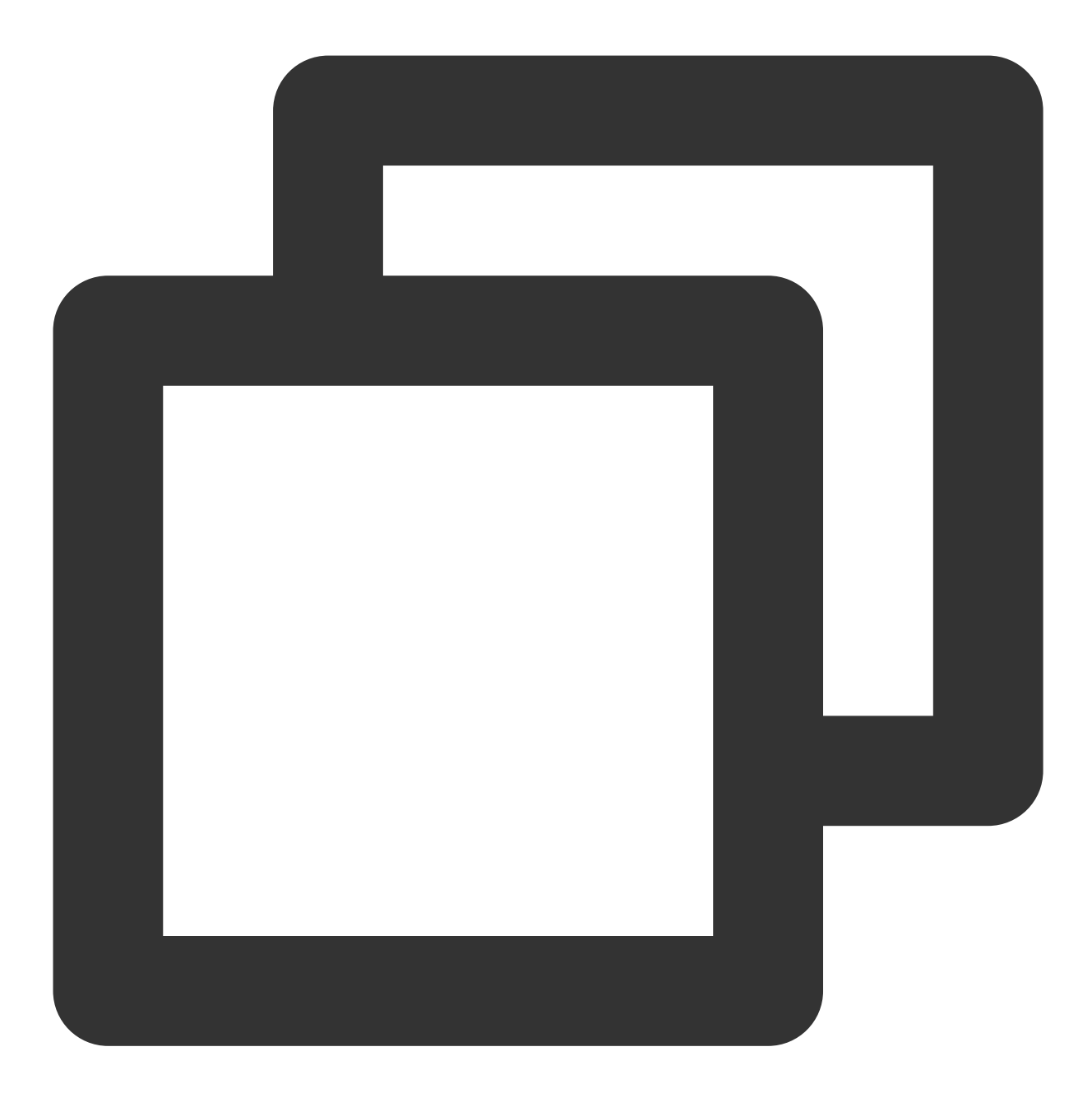

INSERT INTO test.test SELECT \* FROM cos\_engine\_table;

4. 查询。

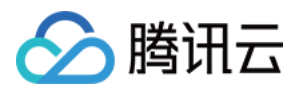

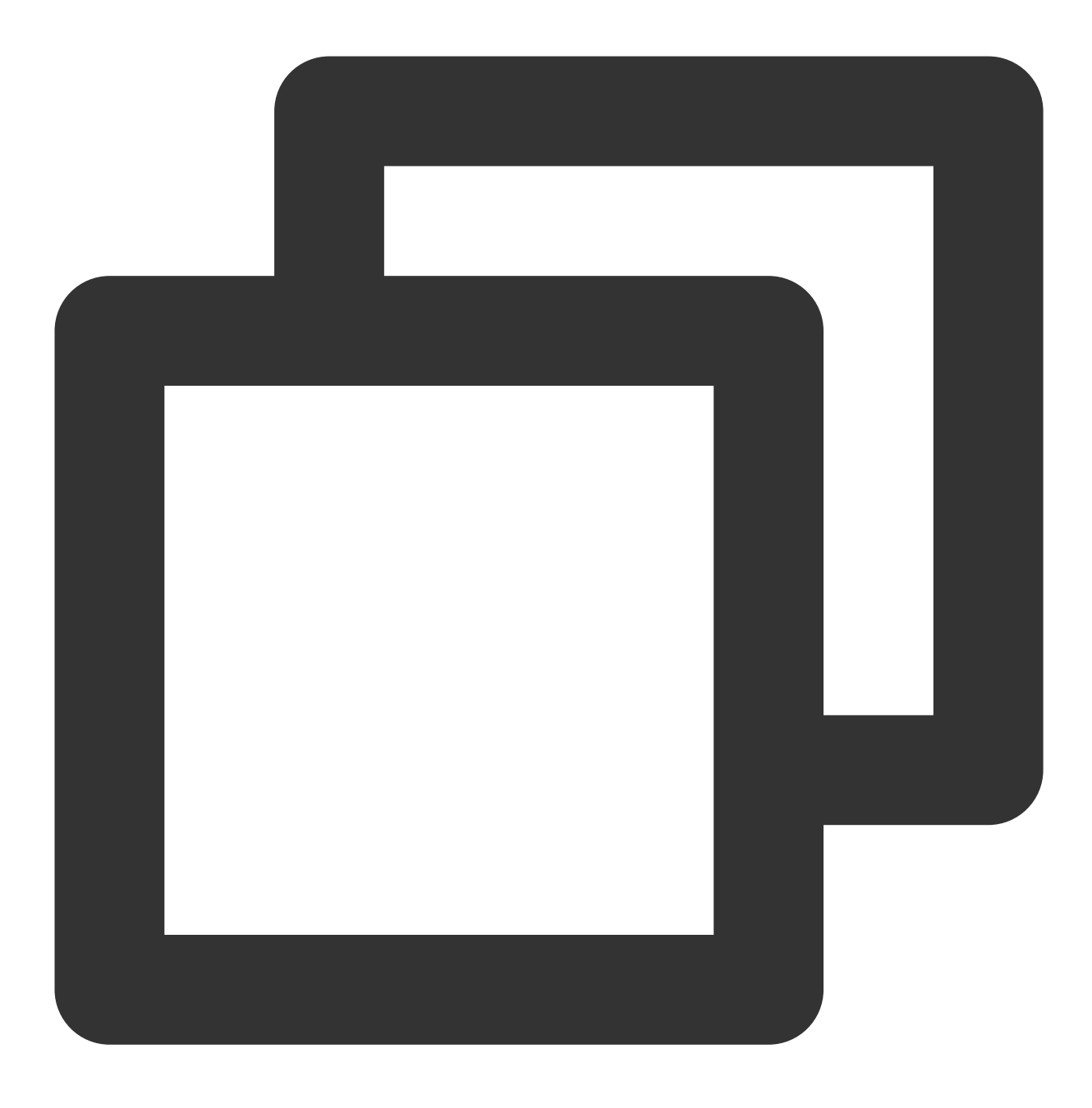

select \* from test.test

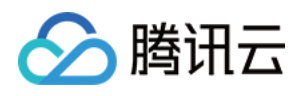

# 本地文件导入

最近更新时间:2024-01-19 16:45:30

本文介绍如何把本地文件的数据导入到云数据仓库。

## 前提条件

1. 已经安装 clickhouse-client, 没有安装可点[击下载](https://repo.yandex.ru/clickhouse/rpm/stable/x86_64/)并安装。

2. 支持导入到云数据仓库的常见文件格式为 TabSeparated、TabSeparatedRaw、TabSeparatedWithNames、

TabSeparatedWithNamesAndTypes、Template、CSV和CSVWithNames 等。更多支持的文件格式,请参见文件格 式及说明。

3. 确保 clickhouse-client 所在的本地服务器和云数据仓库ClickHous 集群处于同一 VPC 下。

#### 注意:

不同的客户端和服务器版本彼此兼容,但是一些特性可能在旧客户机中不可用。我们建议使用与服务器应用相同版 本的客户端。当您尝试使用旧版本的客户端时,服务器上的 clickhouse-client 会显示如下信息: "ClickHouse client version is older than ClickHouse server. It may lack support for new features."可使用如下命令进行导入: cat

<data\_file> | ./clickhouse-client --host=<host> --port=<port> --user=<username> --

password=<password> --query="INSERT INTO <table\_name> FORMAT <format>";

在批量模式中,默认的数据格式是 TabSeparated 分隔的。您可以根据查询来灵活设置 FORMAT 格式。

默认情况下, 在批量模式中只能执行单个查询。为了从一个 Script 中执行多个查询, 可以使用--multiquery 参数。除 了 INSERT 请求外,这种方式在任何地方都有用。查询的结果会连续且不含分隔符地输出。 同样的, 为了执行大规 模的查询,您可以为每个查询执行一次 clickhouse-client。但注意到每次启动 clickhouse-client 程序都需要消耗几十 毫秒时间。

#### 操作步骤

以下以本地文件 test.csv 为例说明整个数据导入的过程。 1. 准备本地文件 test.csv, 并写入数据如下。

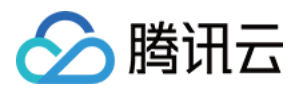

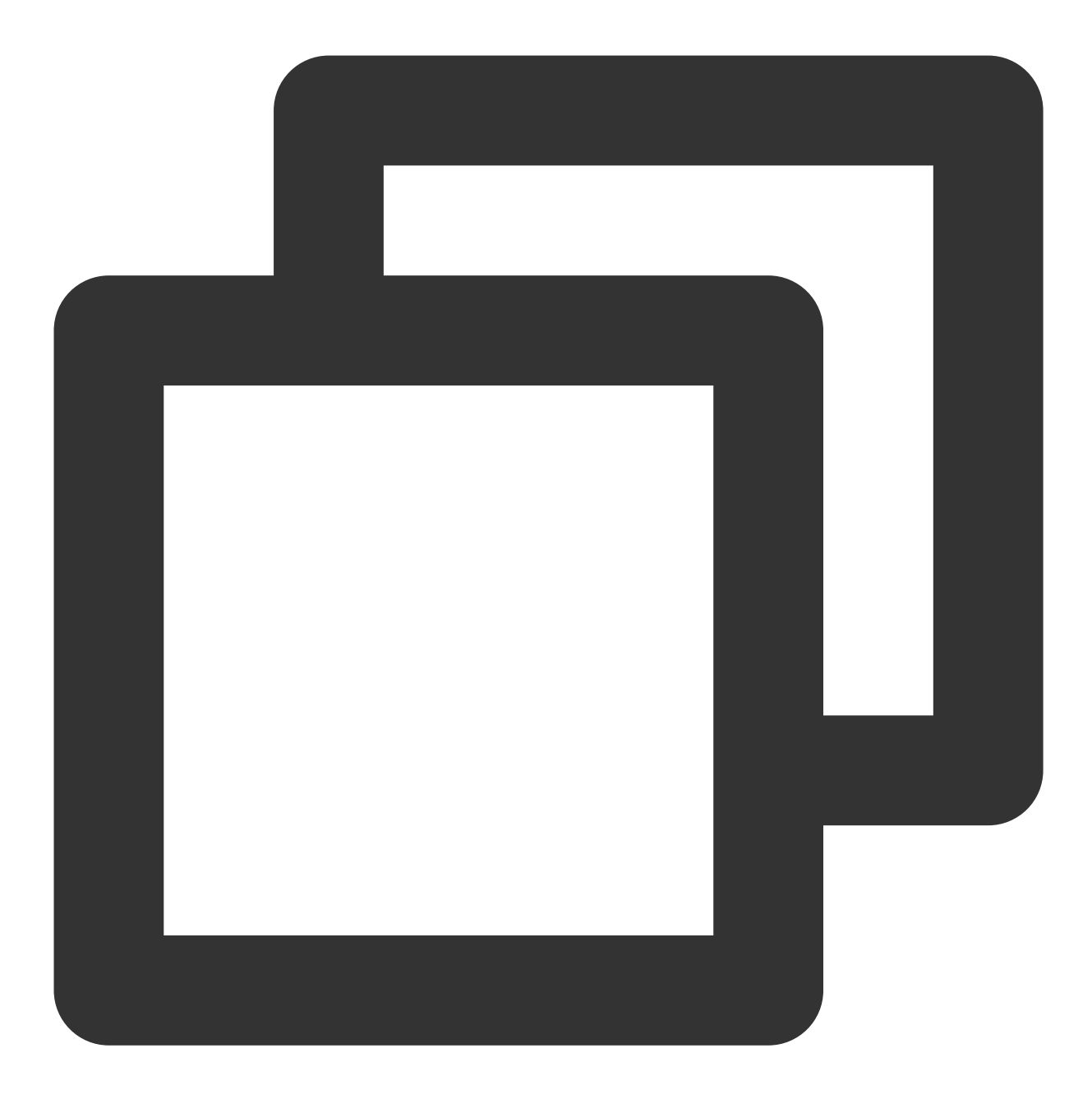

\$ cat /test.csv 1,2,3 3,2,1 78,43,45

2. ClickHouse ⽬标表创建。 如果您的集群是单副本版:

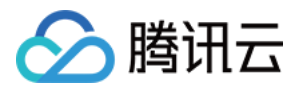

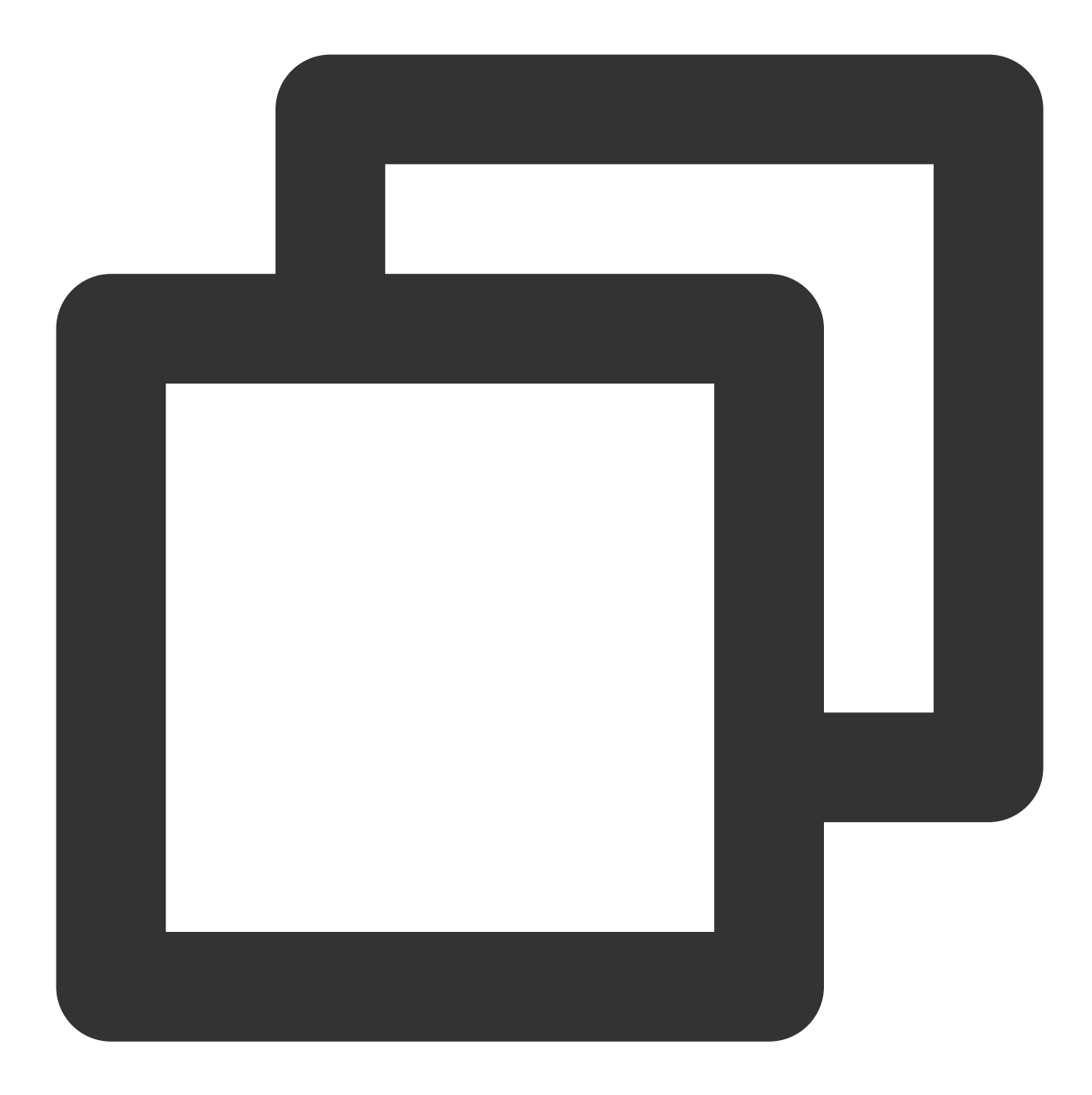

```
CREATE TABLE test.test on cluster default_cluster
\langle`column1` UInt32,
`column2` UInt32,
`column3` UInt32
)
engine = MergeTree()
order by column1;
```
如果您的集群是双副本版:

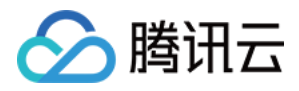

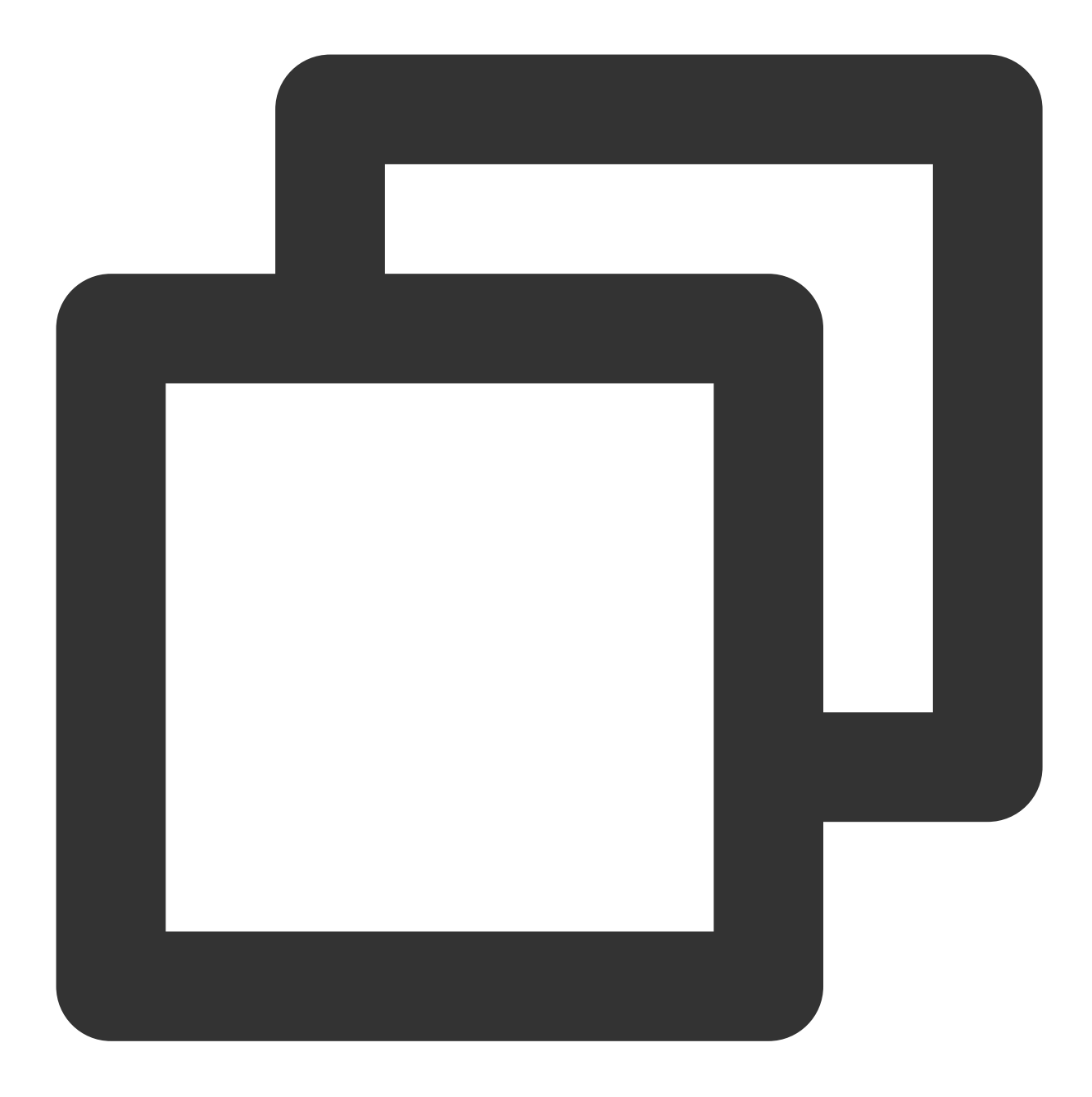

```
create table test.test on cluster default_cluster
(
`column1` UInt32,
`column2` UInt32,
`column3` UInt32
)
engine = ReplicatedMergeTree('/clickhouse/tables/test/test/{shard}', '{replica}')
order by column1;
```

```
创建分布式表:
```
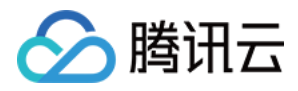

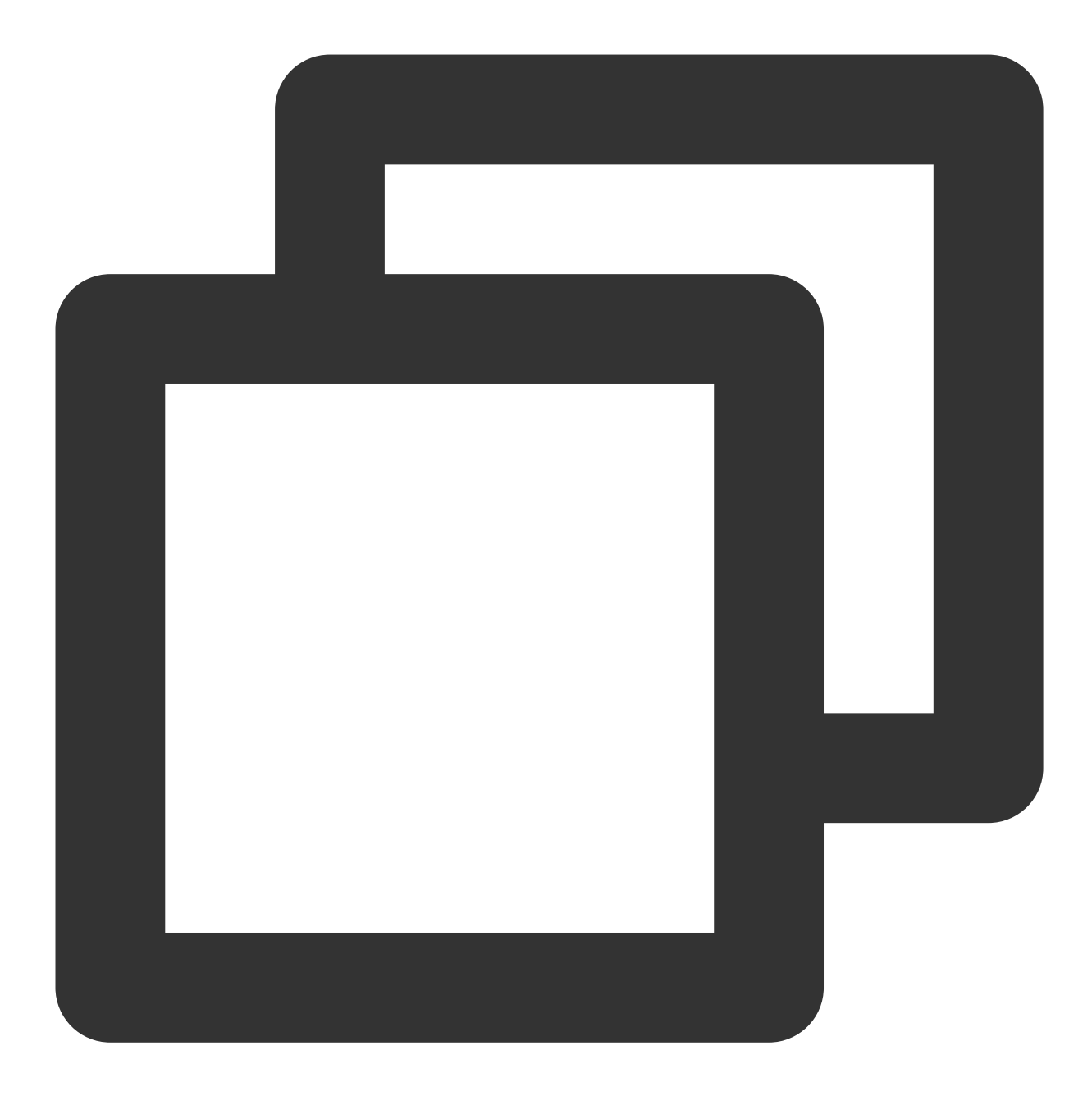

```
create table test.test_dis on cluster default
AS test.test
engine = Distributed('default_cluster', 'test', 'test', rand());
```
3. 向目标表写入数据。

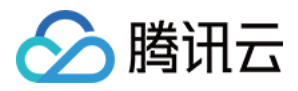

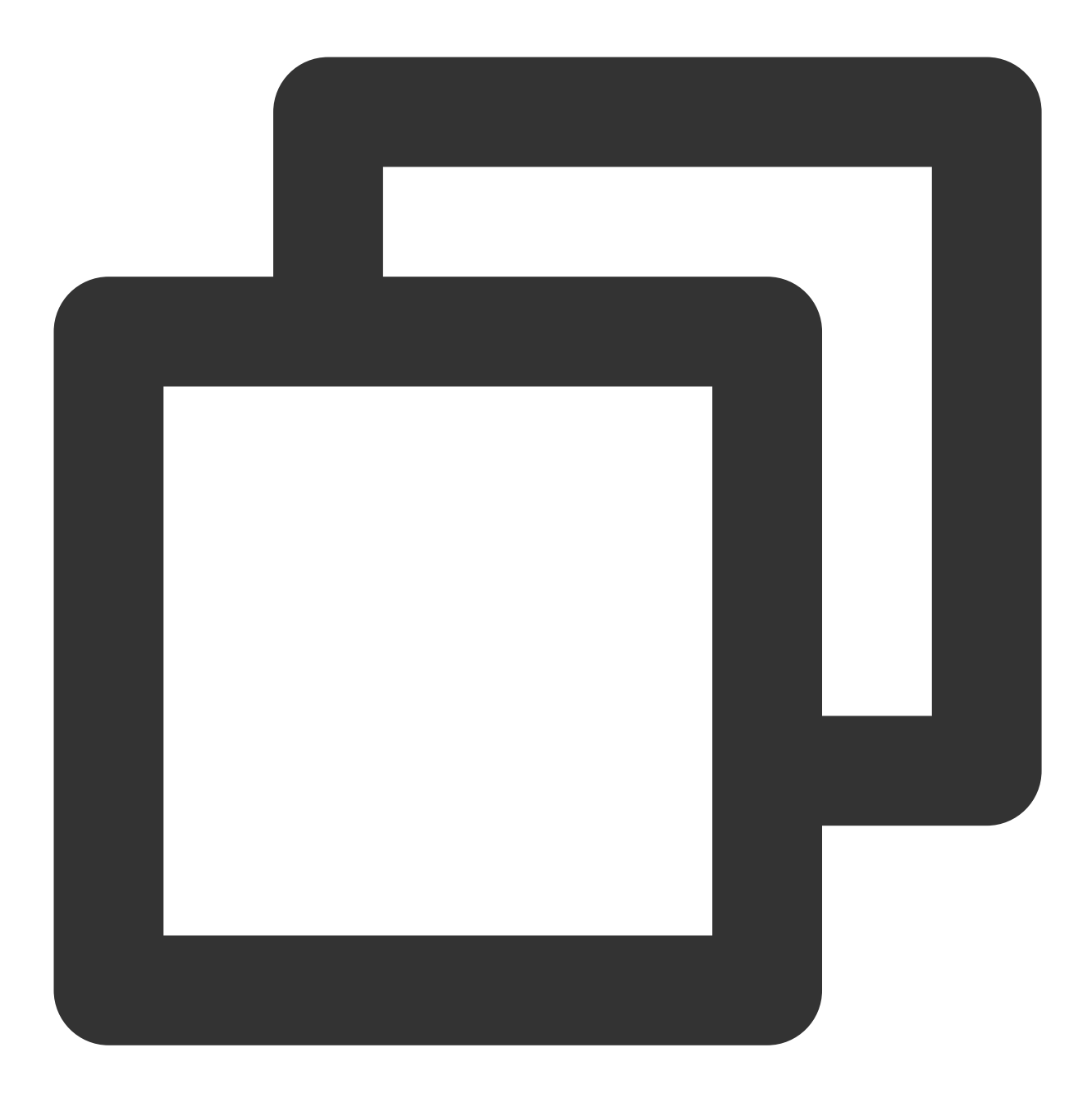

cat data.csv | clickhouse-client --query="INSERT INTO test FORMAT CSV"

4. 查询。

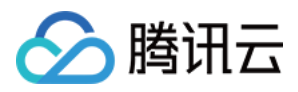

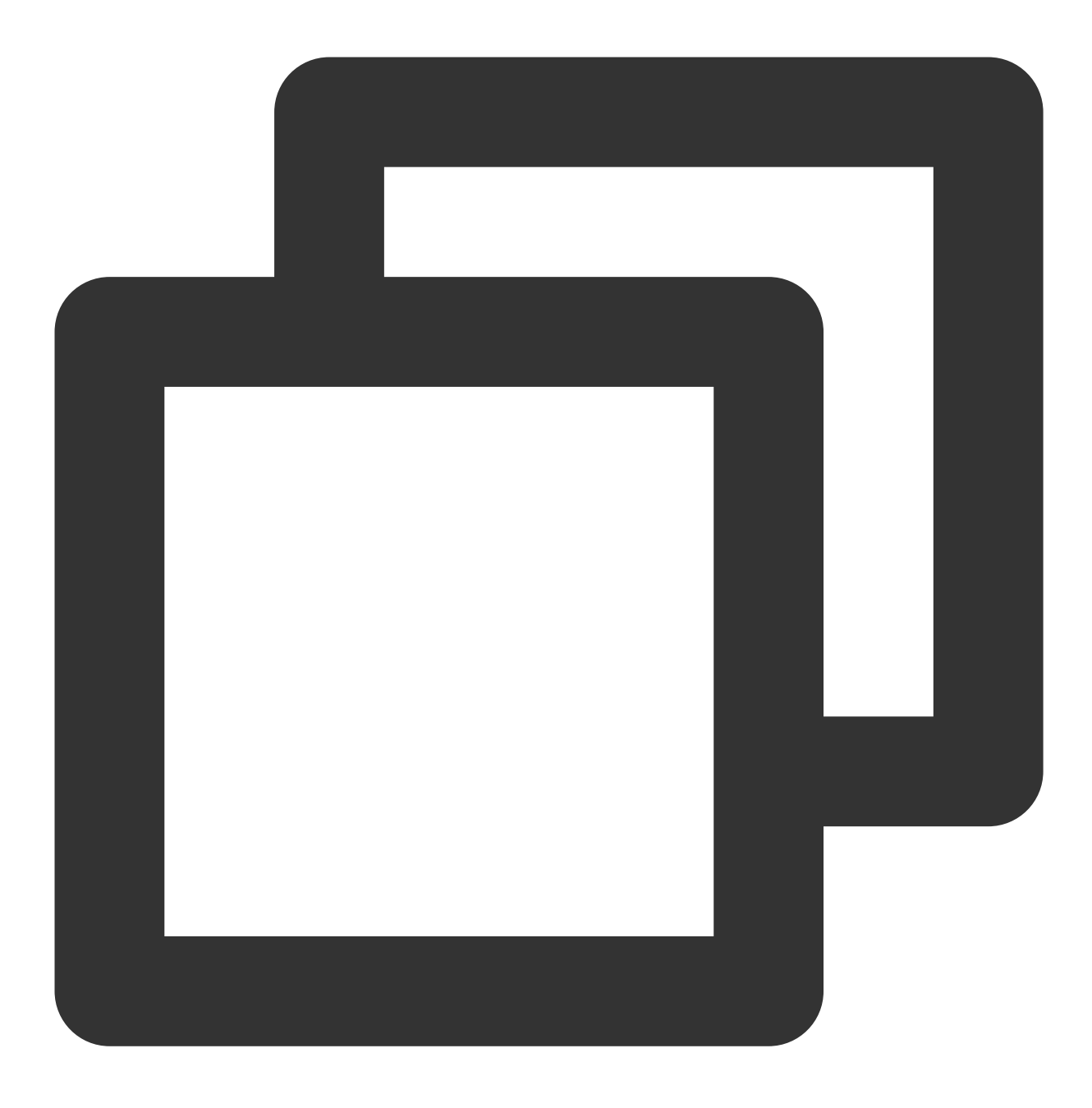

select \* from test;

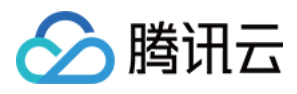

# 配置 DDL on Cluster 功能

最近更新时间:2024-01-19 16:45:30

默认情况下, ClickHouse 在进行集群纬度执行建表等 DDL 操作时需要手动添加 ON CLUSTER XXX 语法。云数据仓 库 ClickHouse 21.8.8.12版本添加 DDL On Cluster 新功能, 在执行 DDL 操作时可以自动添加 Cluster, 默认状态为不 开启。

ClickHouse 新增参数:

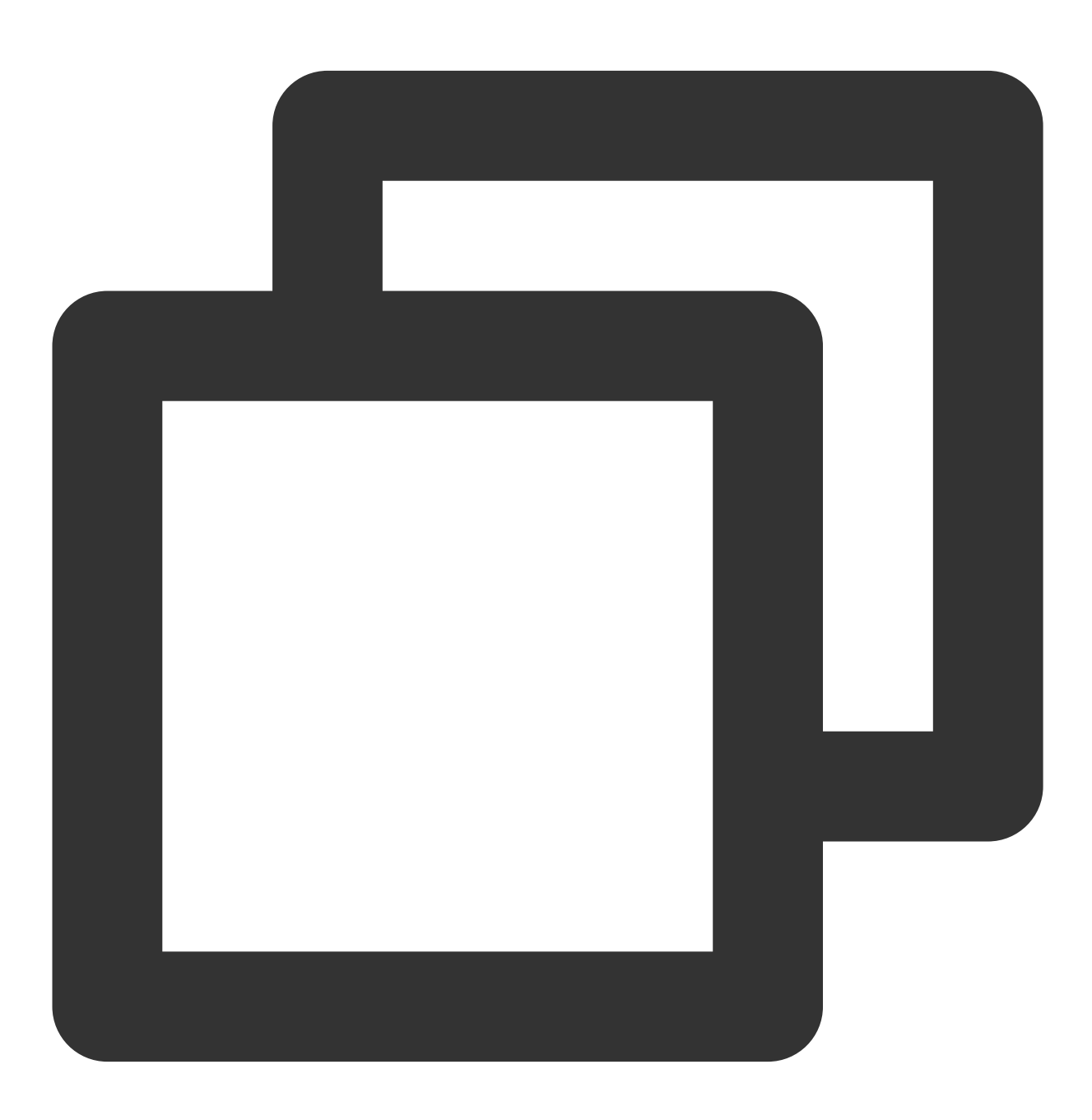

<!--default\_on\_cluster为默认添加的Cluster,默认为""-->

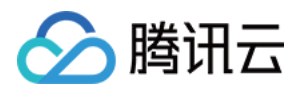

<default\_on\_cluster>default\_cluster</default\_on\_cluster> <!--enable\_default\_on\_cluster为是否开启DDL On Cluster功能,默认为0--> <enable\_default\_on\_cluster>1</enable\_default\_on\_cluster>

使用方式

## **1.** 配置⽂件永久配置

修改 users.xml 添加参数, 配置后不需要重启:

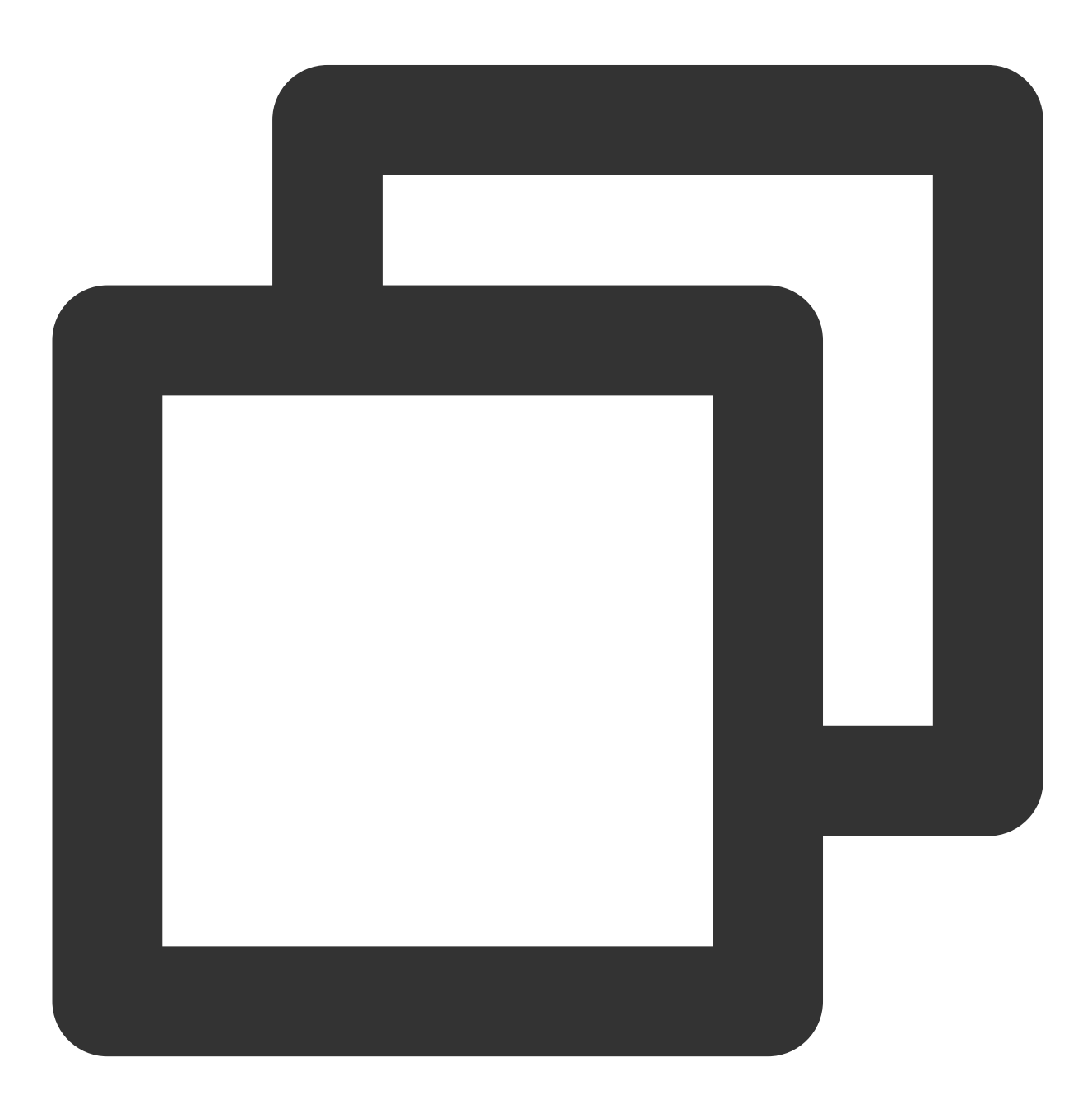

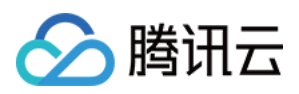

```
<yandex>
    <!-- Profiles of settings. -->
    <profiles>
        <default_on_cluster>default_cluster</default_on_cluster>
        <enable_default_on_cluster>1</enable_default_on_cluster>
    </profiles>
</yandex>
```
## **2.** ⽤户 **session** 级别临时修改

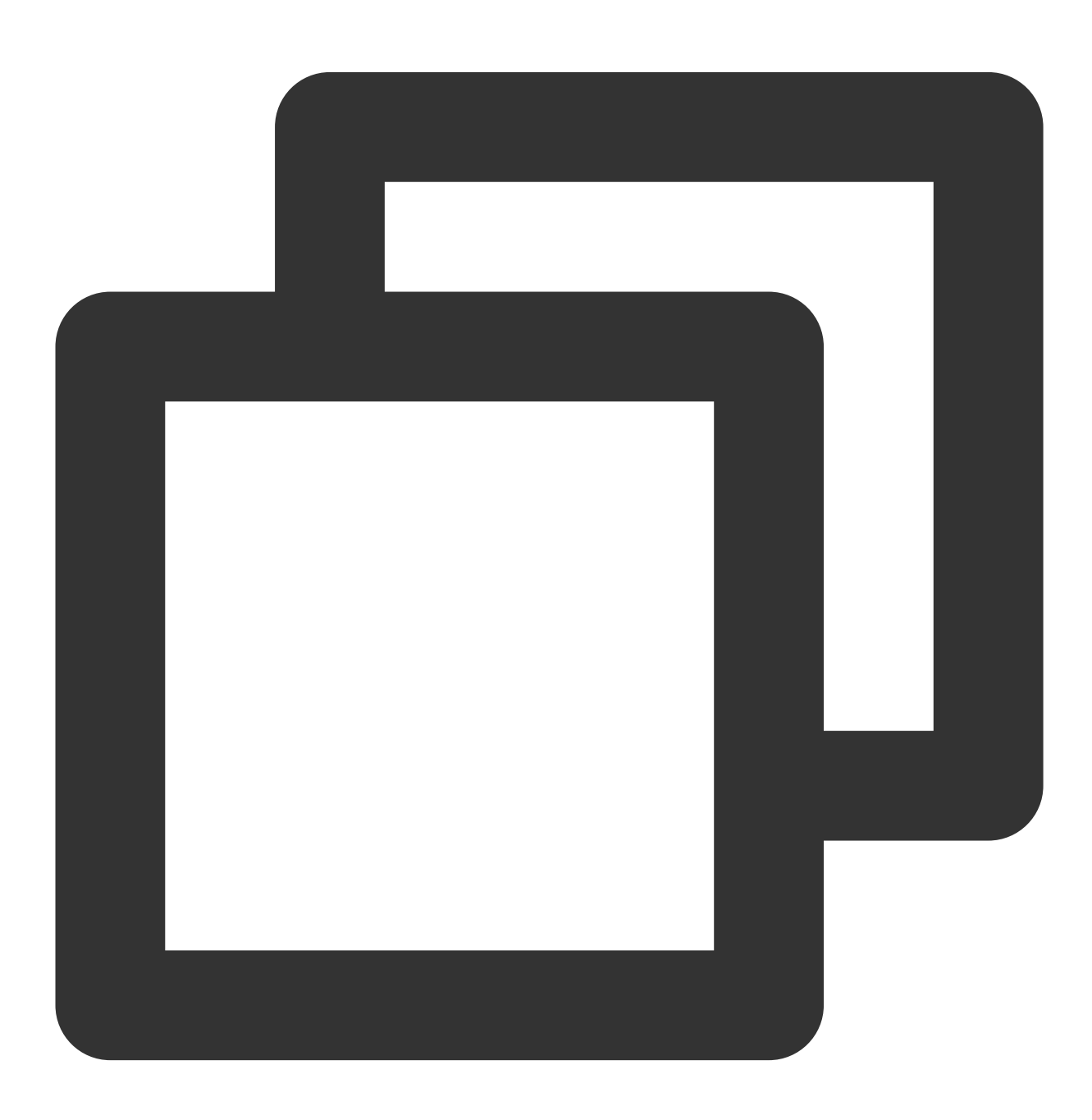

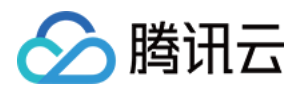

set default\_on\_cluster='default\_cluster'; set enable\_default\_on\_cluster=1;

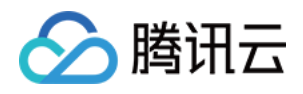

# 数据重分布

最近更新时间:2024-01-19 16:45:30

## 功能介绍

本文为您介绍通过控制台进行 ClickHouse 集群数据重分布的能力。目前云数据仓库 ClickHouse 已经支持通过水平 扩容增加集群节点,提高集群的计算和存储能力,但是 ClickHouse 集群上的数据集无法自动均衡分布,需要人工干 预才能确保数据均衡, 这一直是 ClickHouse 使用和运维上的一大痛点。云数据仓库 ClickHouse 的数据重分布功能 提供了白屏化的方式, 支持 Part 或 Resharding 的模式对数据进行集群均衡。

## 注意事项

1. Resharding 模式会将数据重新插入, 过程中的临时数据需要使用额外存储空间, 用户在使用 Resharding 模式时需 要当前剩余容量超过当前任务的表的存储⼤⼩。

2. 一个数据表只能与一个任务绑定, 一个集群最多同时只支持一个任务执行中。

3. 本地表数据库必须为 atomic(默认)或 ordinary, 且表类型为 Mergetree 家族系列引擎的表(包括非复制表和复制 表,不支持物化视图表)。

4. 本地表副本关系必须和 cluster 一致, 必须有分布式表作为分片之间的关系。

5. Resharding 数据分布按照分布式表的哈希规则进行重分布;Part 重分布不管分布式表的哈希规则, 按照 part 粒度 进行均衡。

6. 重分布过程会生成临时表, 临时表命名规则为:原表名\_ resharding\_temp\_任务 id\_随机数字。等到"待切换"状态 时, 请先验证临时表数据正确无误,再进行切换。切换完成后, 原表数据保存在"原表名 resharding 任务 id 随机数 字"的表中,验证无误后可进行老数据的删除操作。

7. 重分布过程中原表默认置为**只读状态**;表级别可以选择 Partition 粒度部分数据重分布, 如果重分布的 Partition 没 有数据写入,可选择关闭表只读;如果重分布的 Partition 有数据写入, 关闭表只读会导致数据不一致。目前不支持 选择全部 Partition 下支持可写。

8. 重分布的数据会先保存到临时表中,执行切换的时候会用重分布的数据文件替换原表, 该过程中可能读到错误数 据,切换时间正常为秒级。

9. 任务进行过程中有可能由于集群问题导致任务暂停,任务暂停后可根据报错进行集群修复或配置, 集群修复成功 可以继续任务执行。

10. 重分布本地表和分布式表的建表语句字符串必须完全一致。

11. 重分布使用 ReSharding 模式的时候依赖所选 cluster 的所有 shard 有统一的 internal replication 配置项, 都是 true 或 false。

12. 使用云盘做冷热分层的集群, 需要在使用重分布功能之前执行一次集群重启。

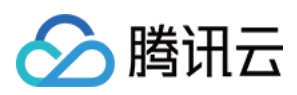

## 操作步骤

1. 登录 云数据仓库 [ClickHouse](https://console.tencentcloud.com/cdwch) 控制台, 在集群列表中选择对应的集群, 在集群详情页面单击数据重分布页面。 2. 可在当前页面查看已有的数据重分布任务列表。

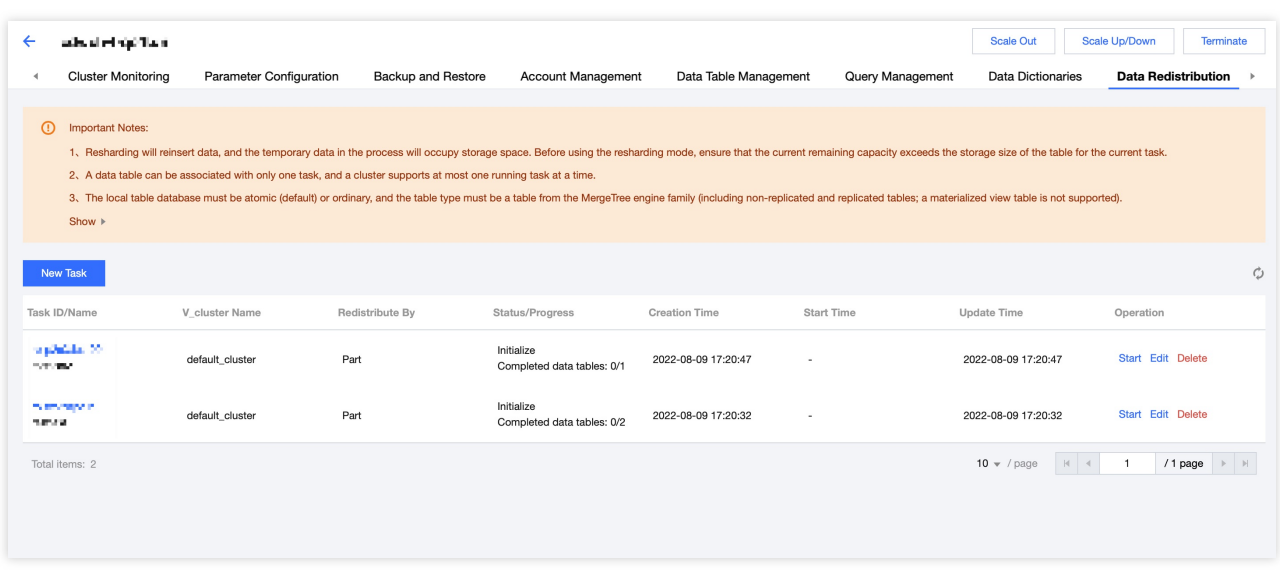

3. 单击新建任务创建新的数据重分布任务, 需填写任务名称、选择表所在的 v cluster, 选择迁移模式 (Part、 Resharding)、选择迁移的分布式表,单击确定提交。

Part 模式 : 通过在集群 shard 间迁移 part, 来实现 shard 间的数据均衡。这种方式不遵循分布式表的分片规 格,更适合 rand()方式的分布式表。

Resharding 模式 : 通过将原表数据重新按照分布式表的规格写入整个集群,来实现数据的重新写入, 达到 shard 间数据均衡, 若数据需要基于主键分配到一个分片, 则优先使用此种模式。

表级别支持按 Partition 粒度选择对部分数据进行重分布。另外在 Partition 粒度下, 可以选择是否打开表可写:如果 重分布的 Partition 没有数据写入,可选择关闭表只读;如果重分布的 Partition 有数据写入,关闭表只读会导致数据 不一致。

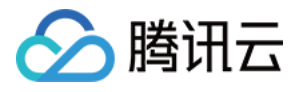

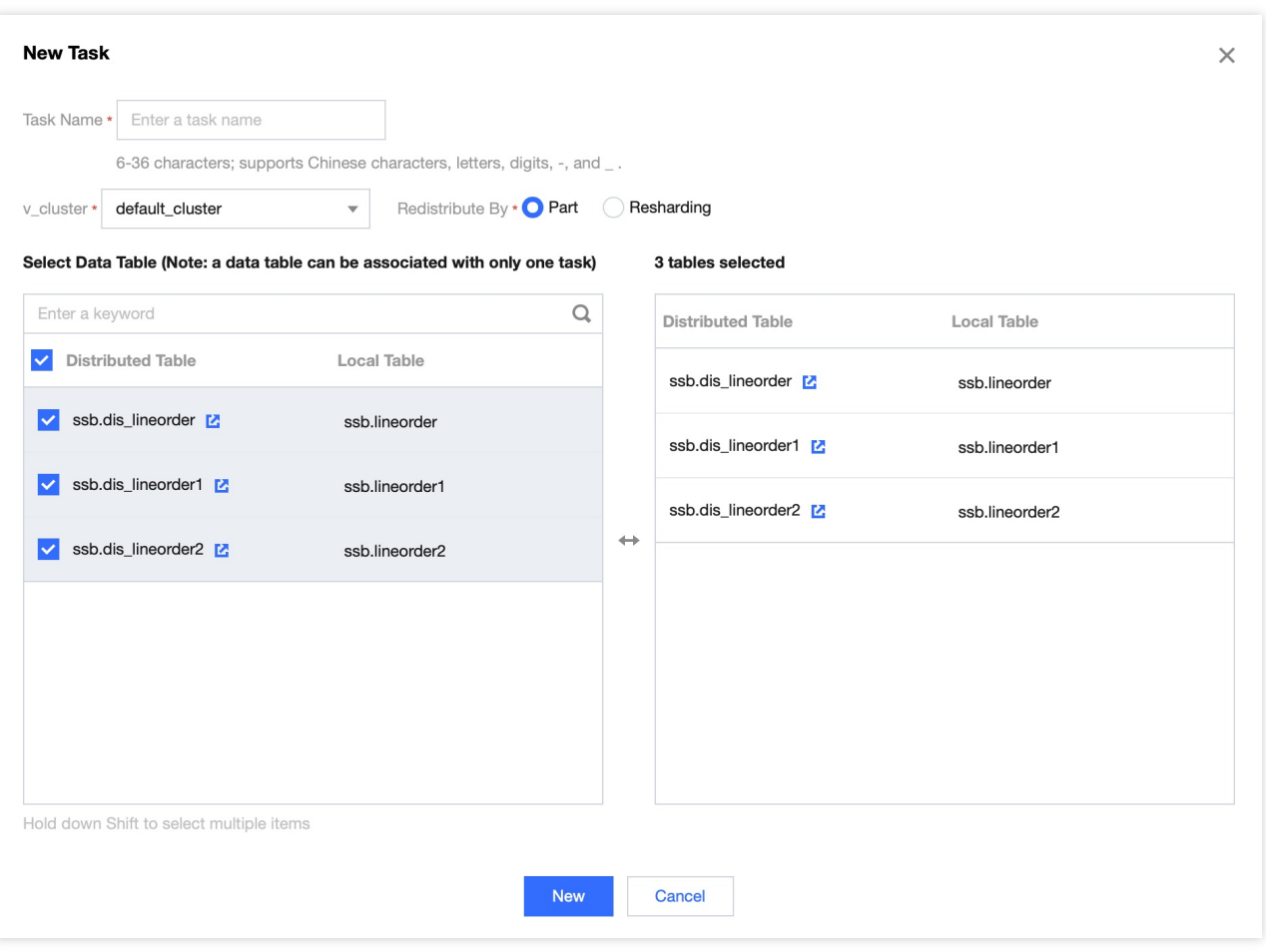

数据重分布功使用的组件是采用多种并发机制来提高任务的高性能,为了让用户平衡业务负载和重分布对集群的影 响, 用户可以通过 任务总并发 和 节点级并发数 来调整重分布任务的性能和速度。

#### 说明:

节点级并发数 表示当 ReSharding 模式时,单台 clickhouse 节点同时处理的 Partition 粒度的并发度;当 Part 模式 时,单台 clickhouse 节点同时处理的 Part 粒度的并发度。

任务总并发 表示整个任务在运行过程中,所有参与任务的节点的总并发数。

任意一个参数设置为0,都会导致整个任务进入暂停状态;而且在不同规格集群、不同任务时,具体的参数值可能会 有不同的效果,用户可以根据具体情况调整数值大小来调整任务速度和性能以及对集群的负载。

4. 创建完数据重分布任务后, 可以对任务进行启动、编辑、删除。编辑与新建窗口类似, 可以重新对任务相关信息 进行调整。

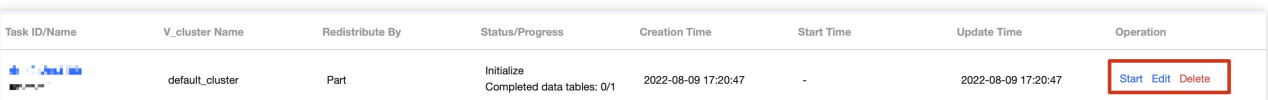

5. 单击**启动**, 可以开始数据重分布任务, 同时云数据仓库 ClickHouse 实例状态会变为 状态变更中 (在集群基础 页面也会进入 状态变更中, 但是没有进度条)。

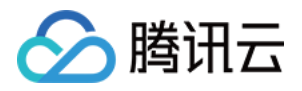

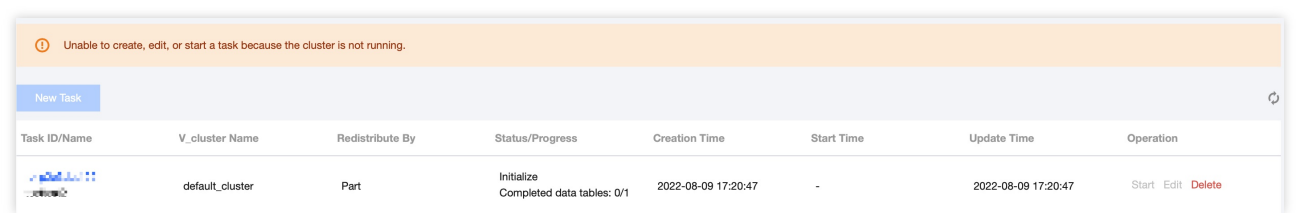

当任务启动后,可以通过修改参数修改任务和节点的并发数,控制任务速度和对集群的负载,甚至暂停任务。 6. 单击**详情**查看该数据重分布任务包含的表级别的执行信息详情。

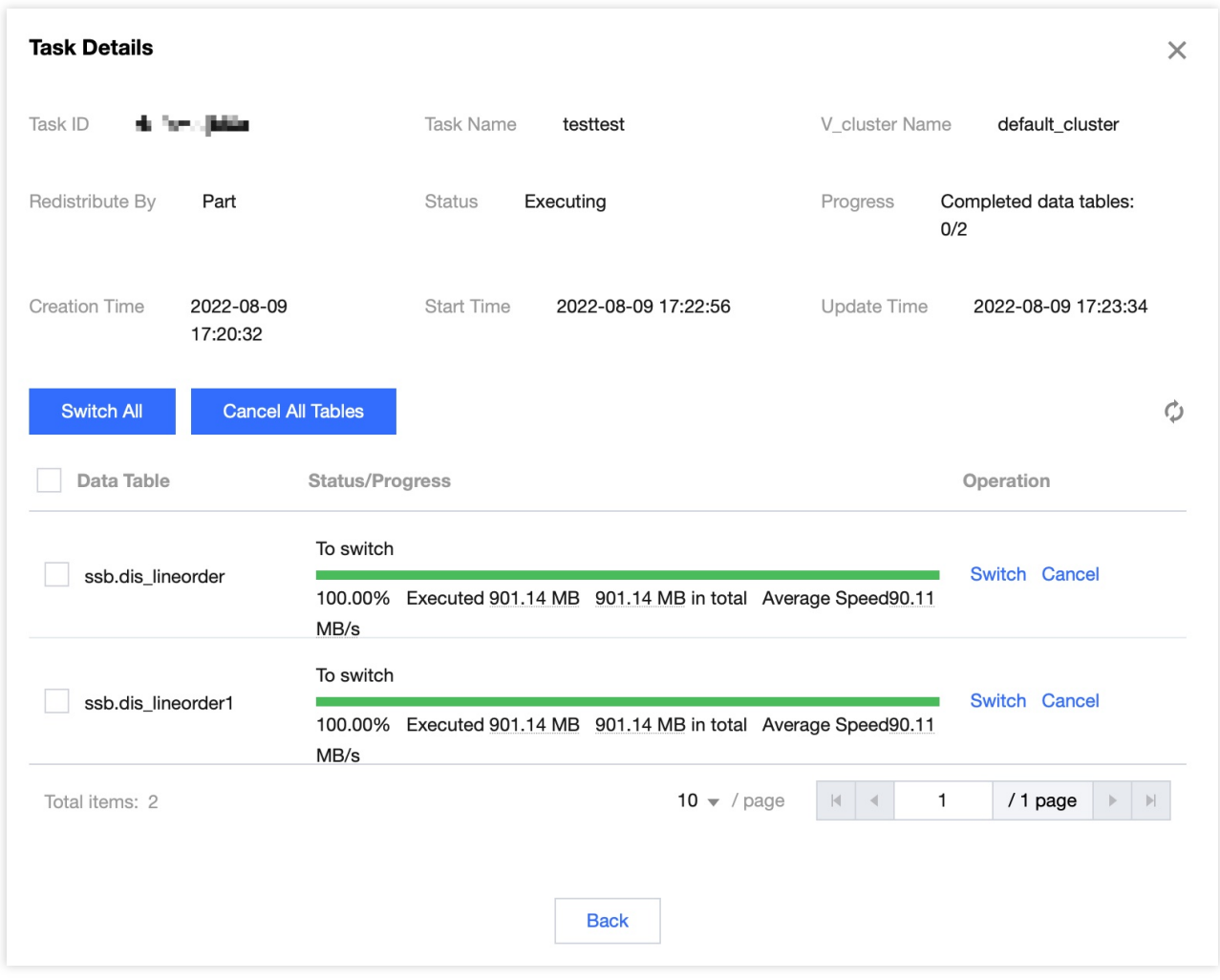

7. 表的数据重分布执行过程会分为3个阶段:

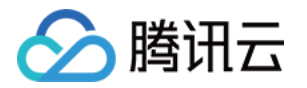

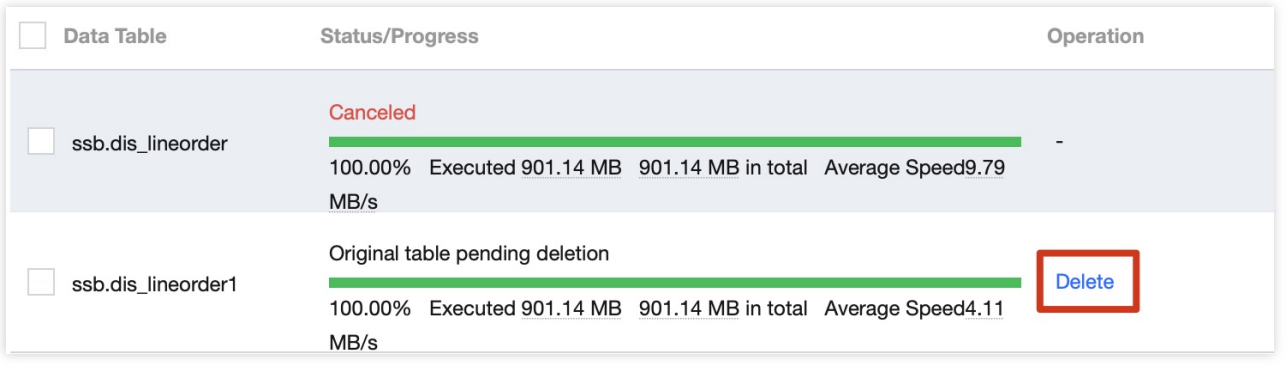

执行中 : 表示对表正在进行数据重分布操作, 根据模式, 可能会涉及一些临时表的创建与删除、part 的移动与删 除、数据的读取与写入,此时对集群有一定的读写性能压力等。

待切换 :表示分布式表对应的数据完成了重分布,但是还未替代原表,用户需要对表重分布后对应的临时表的数 据进行验证,确保重分布的正确性和数据一致性后,执行切换,让业务访问重分布后的表。

注意:

## 此时需要用户在切换到重分布后数据源之前,请确保已经完成重分布操作前后数据一致性和准确性校验。切换后的 数据表将作为系统读写的唯⼀数据源。

如果是Partition粒度的重分布,则需要校验Partition维度的数据的重分布操作前后一致性和准确性。

待删除原表 :完成切换操作之后, 原来表的数据文件并不会直接删除, 用户可以对均衡后的数据进行进一步的验 证,确保重分布的正确性后,再执行删除,将重分布前的数据文件彻底删除。执行删除后,表的状态会变为 执行成 功 。

#### 注意:

## 此操作会永久删除数据重分布前的数据表物理文件,请确保已经完成重分布前后数据一致性和准确性校验,且已完 成数据源的切换。

如果是Partition粒度的重分布,则只会删除原表相应Partition包含的数据文件。

8. 此外, 在对重分布的表执行切换操作之前, 可以选择对表或者整个任务执行**取消**, 会将数据重分布操作进行停止 并回滚已有的动作。已执行切换或删除操作的表,不支持取消回滚。

9. 在任务执行过程中, 如果集群发生了类似网络抖动、ClickHouse 重启或其他意外, 有可能或出现暂停状态, 并会 有暂停原因,用户可以根据具体情况对集群进行调整, 或者 提交工单 由腾讯云技术人员来协助处理。

10. 当所有的重分布的表到达最终态(包括已取消、执行成功等状态),该重分布任务也会变为 执行结束 , 云数 据仓库 ClickHouse 实例的状态也变为 运行中 。

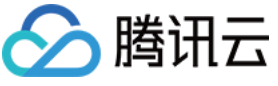

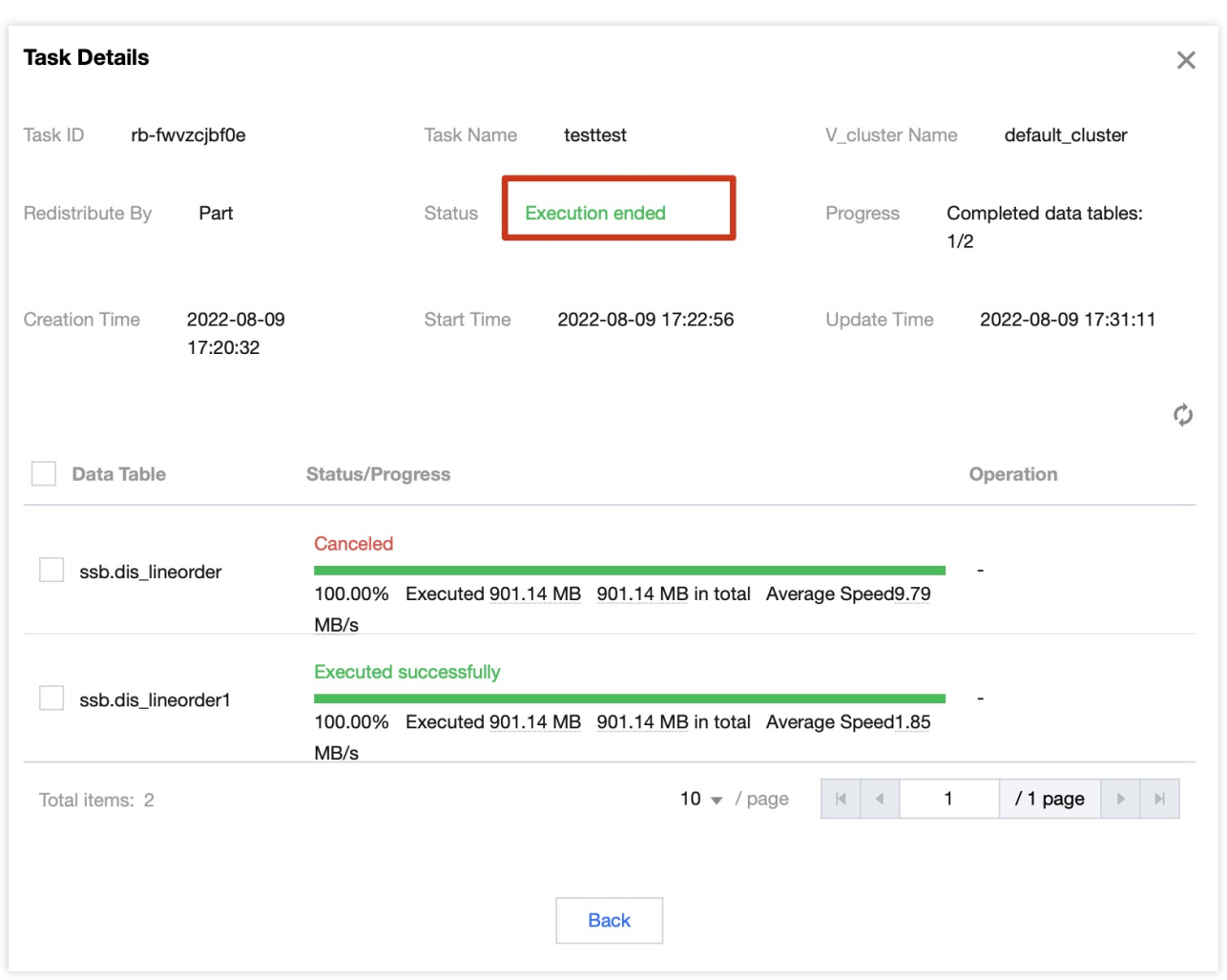

## 最佳实践

## 重分布场景

1. 扩容后数据不均衡, 分布式表 hash 分布不正确。

2. 由于业务插⼊导致的不均衡问题。

3. 调整表的数据分布策略。

## 重分布前的参数调整

重分布前建议添加以下参数,在重分布过程中,会有临时表的删除操作,如果没有以下权限,可能导致任务暂停。

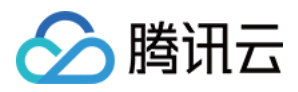

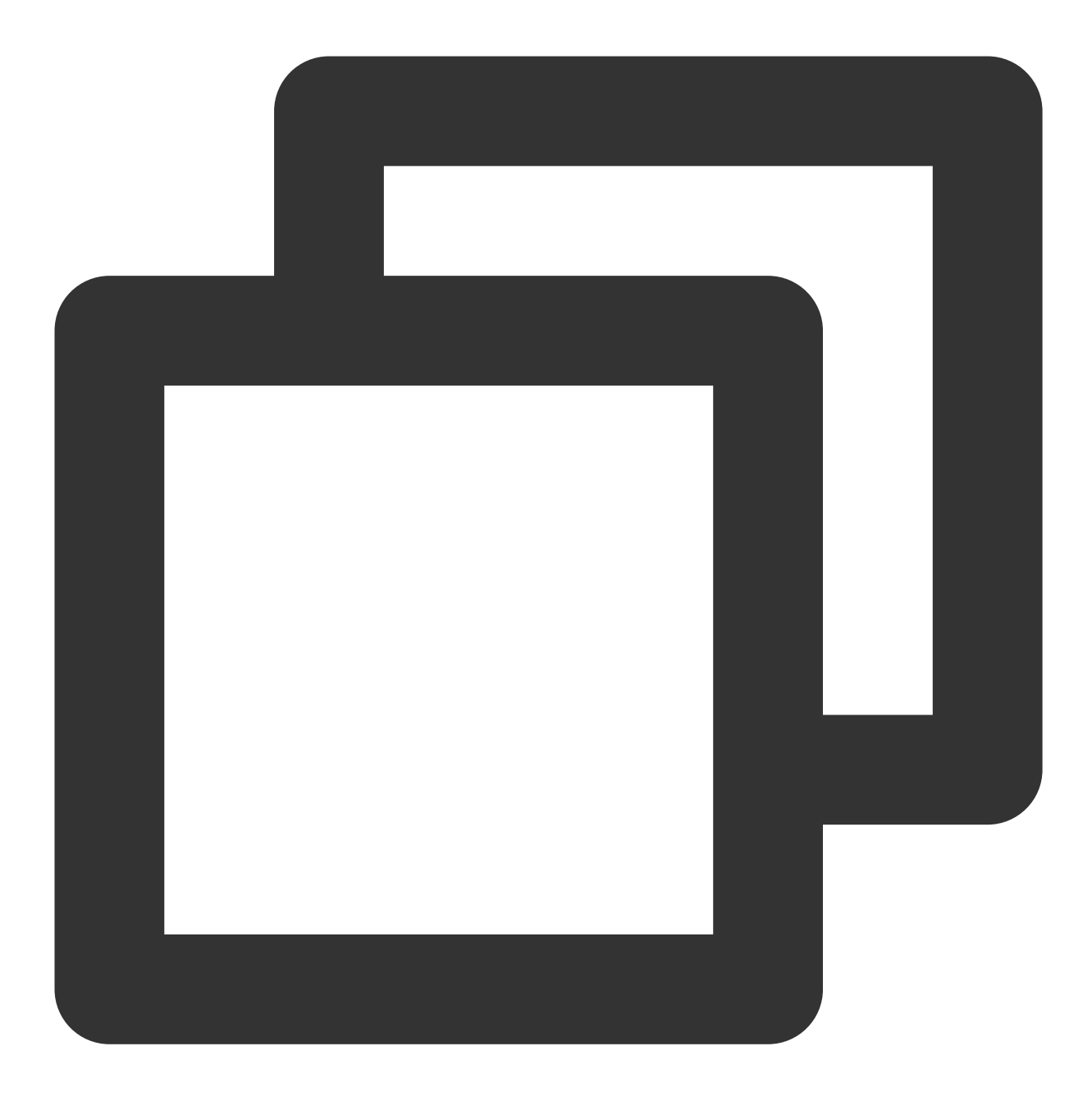

<max\_table\_size\_to\_drop>0</max\_table\_size\_to\_drop> <max\_partition\_size\_to\_drop>0</max\_partition\_size\_to\_drop>

32核以上高配机器进行 resharding 模式重分布时建议适当提高以下参数,原因是在数据重新灌入的过程中有大量写 入,需要进行提高后台 merge 能力防止出现大量 part, 出现 Too Many Part 的错误。

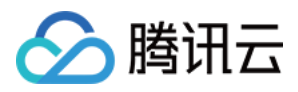

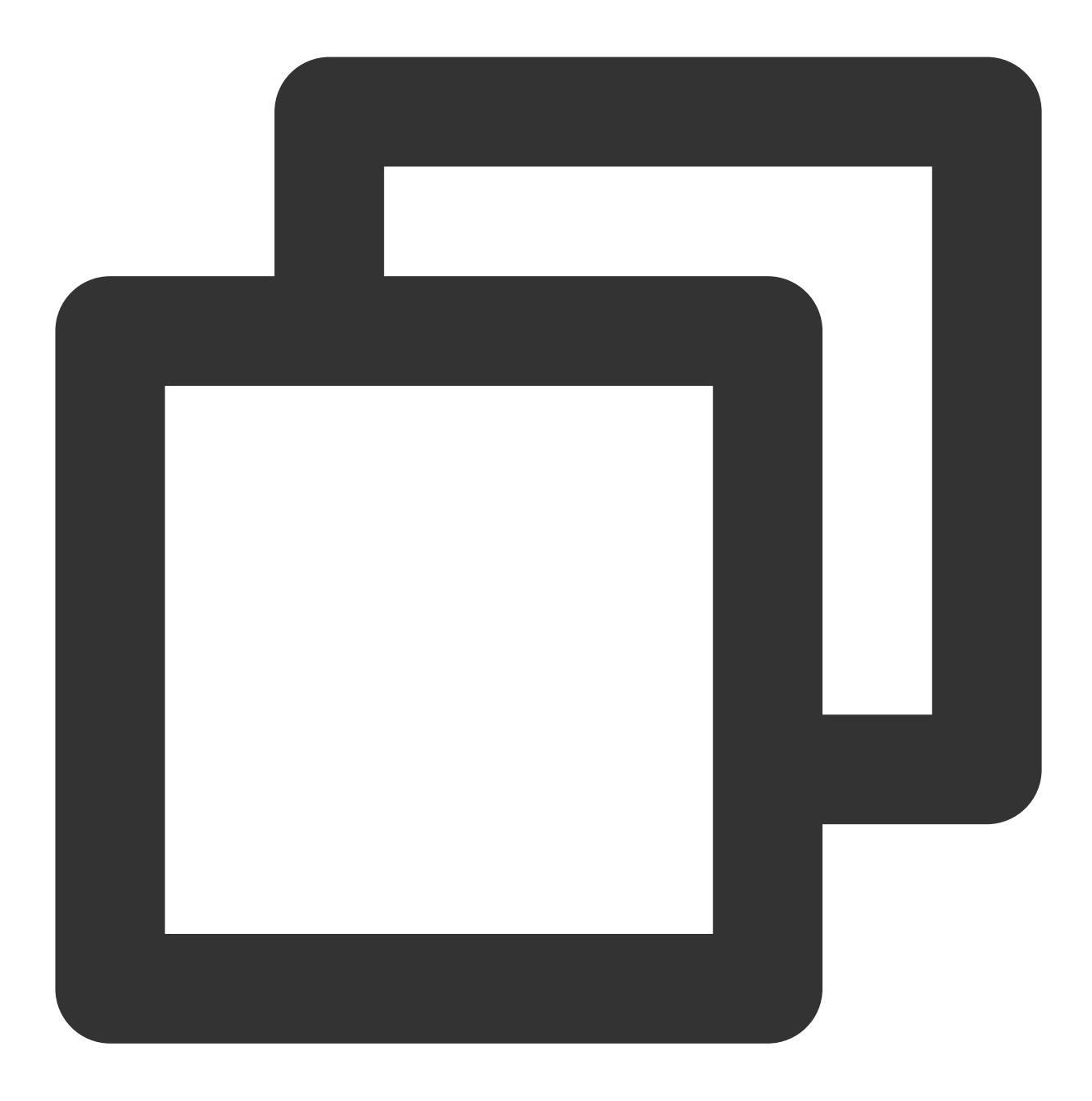

<background\_pool\_size>64</background\_pool\_size> <background\_schedule\_pool\_size>64</background\_schedule\_pool\_size>

### 重分布使用建议

1. Resharding 模式时会将数据重新写入, 过程中对集群负载压力较大, 建议用户在业务压力小的时候使用。

2. 为了提高重分布性能, 建议在使用 Part 模式前可以适当手动使用 optimize 语句触发 Merge, 提高 Part 大小, 可以 减⼩传输数据量。

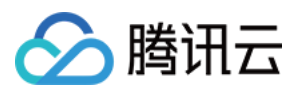

## 性能数据

### 测试环境**1**

内核版本:21.8.12.29。 高可用: 高可用。 计算节点类型:⾼ IO 型。 计算节点规格:64核256G。 计算节点数量:4(2shard)、8(4shard)、16(8shard)。 计算节点存储:本地盘14280GB。 ZK节点规格:16核64G。 ZK节点数量:3。 ZK节点存储:增强型 SSD 云硬盘100GB。 数据⽣成⼯具: ssb-dbgen 。

#### 测试场景**1**

场景:2shard 扩容到4shard。

#### **Resharding** 模式

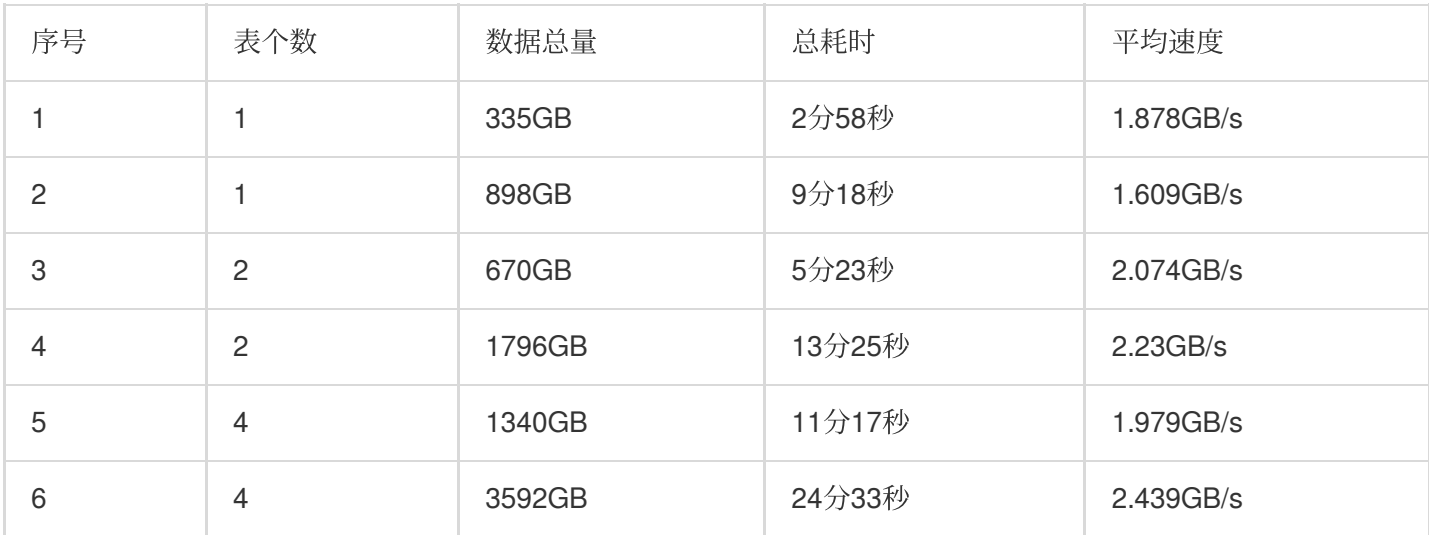

#### **Part** 模式

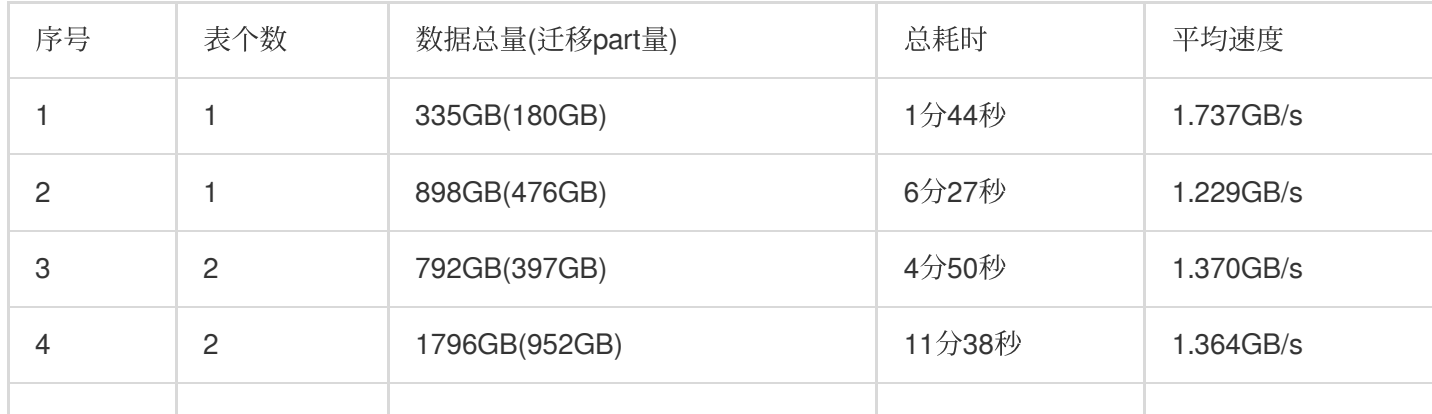

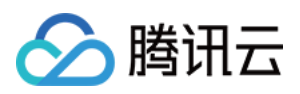

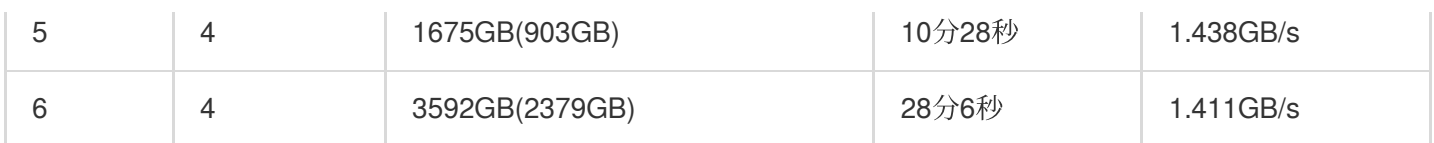

#### 测试场景**2**

场景:4shard 扩容到8shard。

## **Resharding** 模式

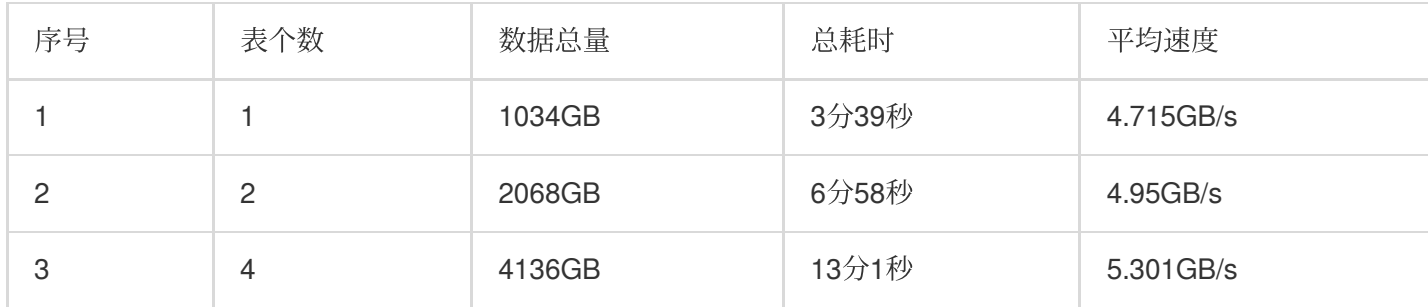

#### **Part** 模式

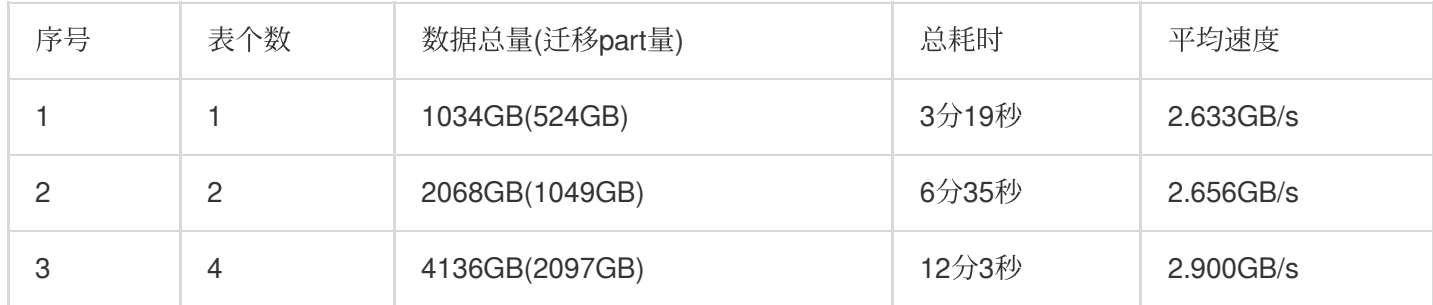

#### 测试场景**3**

场景:4shard 扩容到4shard。

### **Resharding** 模式

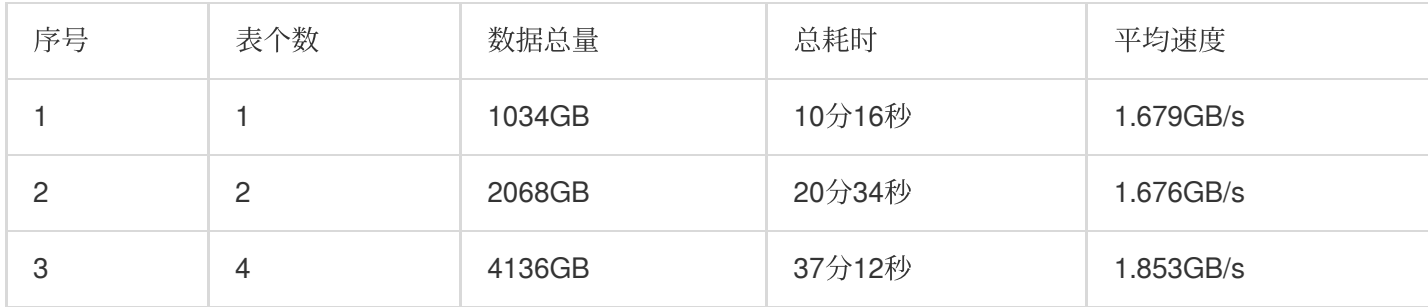

## 测试环境**2**

内核版本:21.8.12.29。 高可用: 高可用。 计算节点类型:⼤数据型。 计算节点规格:64核256G。

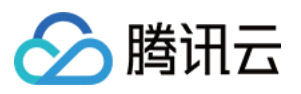

计算节点数量:16。 计算节点存储:本地盘2142720GB。 ZK节点规格:16核64G。 ZK节点数量:3。 ZK节点存储:增强型 SSD 云硬盘500GB。

#### 测试场景**1**

场景:2shard 扩容到4shard。

### **Resharding** 模式

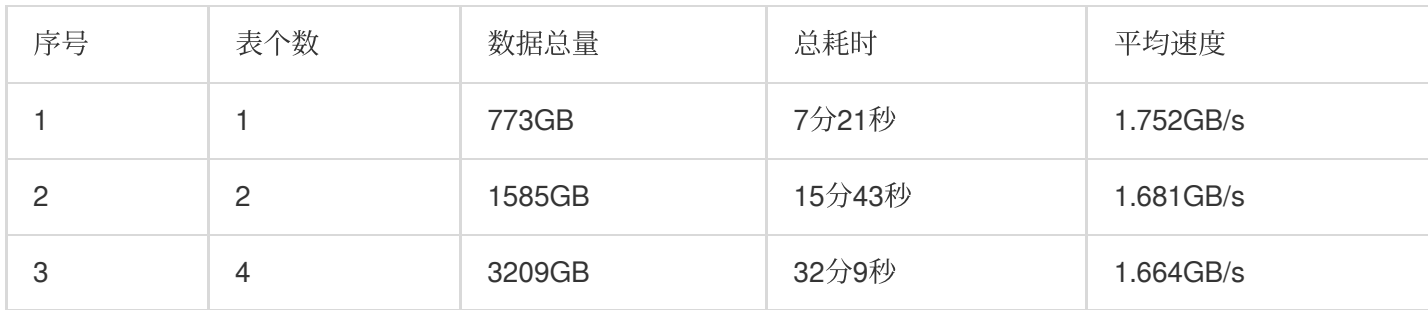

#### **Part** 模式

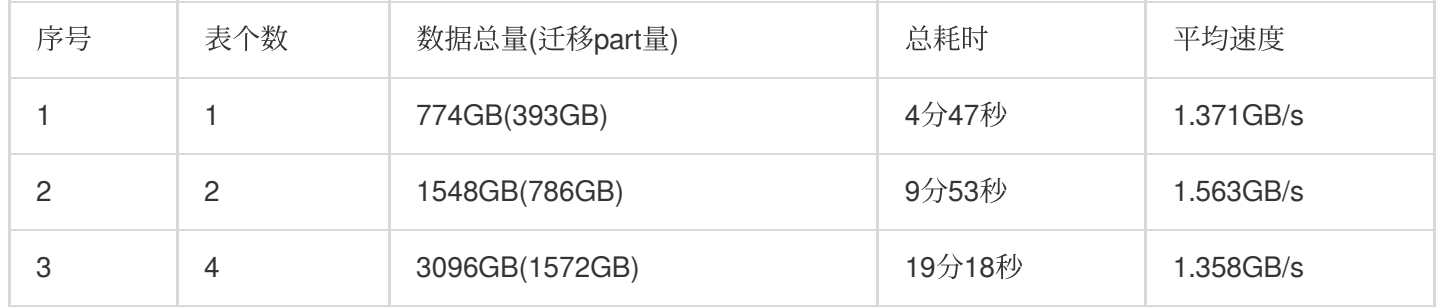

#### 测试场景**2**

场景:4shard 扩容到8shard。

### **Resharding** 模式

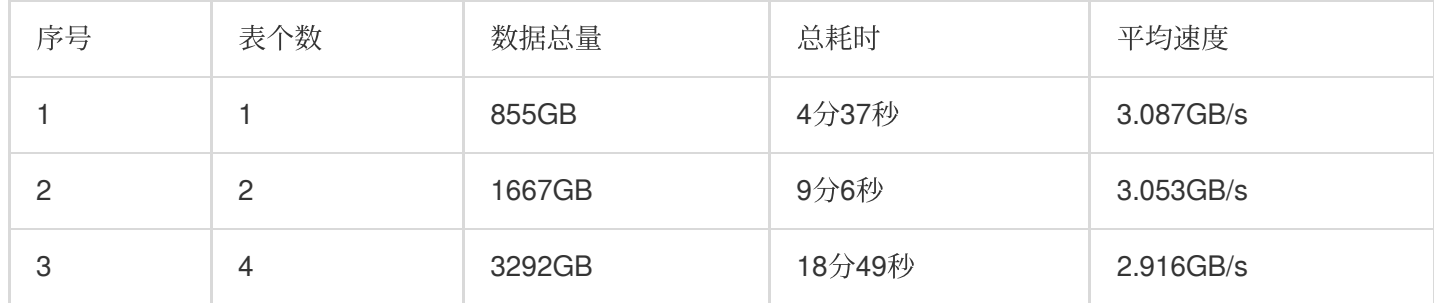

### **Part** 模式

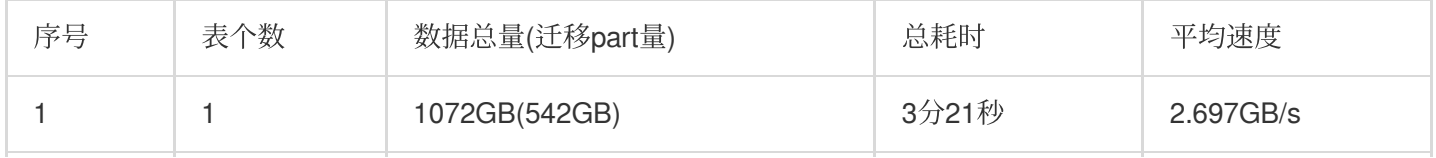

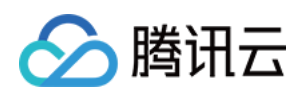

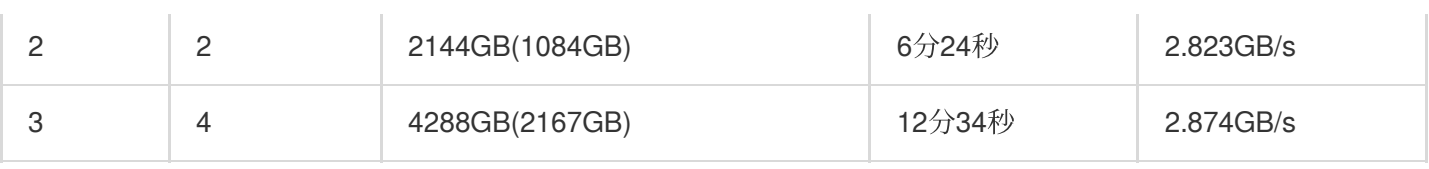

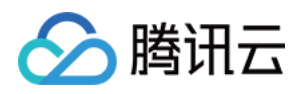

# 缩容迁移

最近更新时间:2024-01-19 16:45:30

## 功能介绍

本文为您介绍通过控制台进行 ClickHouse 集群数据缩容迁移的能力。目前云数据仓库已经支持通过水平缩容来减少 集群节点,下线节点上的数据需要移动到剩余节点中,来保业务数据不丢失。云数据仓库 的缩容迁移可以支持业务 数据以 Part 粒度从下线节点上保留到剩余节点中,并在剩余节点中均匀分布。

## 注意事项

1. 节点数据迁移是基于 part 粒度进行迁移, 从源端分片迁移到目标分片, 会让目标分片的相关表数据按照 part 粒度 达到均衡。

2. 一个数据表只能与一个任务绑定, 一个集群最多同时只支持一个任务执行中。

3. 本地表数据库必须为 atomic(默认)或 ordinary, 且表类型为 Mergetree 家族系列引擎的表(包括非复制表和复制 表,不支持物化视图表)。

4. 本地表副本关系必须和 cluster 一致, 必须有分布式表作为分片之间的关系。

5. 迁移过程会生成临时表, 临时表命名规则为: 原表名 resharding temp 任务id 随机数字。等到"待切换"状态 时, 请先验证临时表数据正确无误,再进行切换。切换完成后, 原表数据保存在"原表名 resharding 任务 id 随机数 字"的表中,验证无误后可进行老数据的删除操作。

6. 迁移过程中原表默认置为只**读状态**;表级别可以选择 Partition 粒度部分数据迁移, 如果参与迁移的 Partition 没有 数据写入,可选择关闭表只读;如果参与迁移的 Partition 有数据写入,关闭表只读会导致数据不一致。目前不支持 选择全部 Partition下⽀持可写。

7. 迁移任务可以配置任务总并发数和节点级并发数对任务进行性能控制, 当两个值有0时, 任务会停滞进入暂停状 态。

8. 迁移的数据会先保存到临时表中,执行切换的时候会用迁移后的均衡数据文件替换原表, 该过程中可能读到错误 数据,切换时间正常为秒级。

9. 任务进行过程中有可能由于集群问题导致任务暂停,任务暂停后可根据报错进行集群修复或配置, 集群修复成功 可以继续任务执行。

10. 迁移的本地表和分布式表的建表语句字符串必须完全一致。

11. 使用云盘做冷热分层的集群, 需要在使用缩容迁移功能之前执行一次集群重启。

## 操作步骤

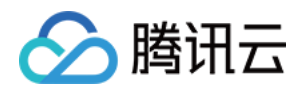

1. 登录 [云数据仓库](https://console.tencentcloud.com/cdwch) 控制台,在**集群列表**中选择对应的集群,在集群详情页面单击**缩容迁移**页面。

2. 可在当前页面杳看已有的缩容迁移任务列表。

3. 单击新建任务创建新的缩容迁移任务, 需填写任务名称、选择表所在的 v cluster、源端分片、目标分片, 选择迁 移的分布式表,单击确定提交。

选择源端分片和目标分片的时候、建议根据水平节点缩容的需求拉齐,将待下线分片节点作为源端分片。

缩容迁移目前默认是使用 Part模式 来迁移数据的。通过在将源端分片上的表的 part, 来实现 shard 间的数据均 衡。这种方式不遵循分布式表的分片规格,更适合 rand()方式的分布式表。

表级别可以选择 Partition 粒度部分数据迁移, 如果参与迁移的 Partition 没有数据写入, 可选择关闭表只读;如果参 与迁移的 Partition 有数据写入, 关闭表只读会导致数据不一致。

缩容迁移功使⽤的组件是采⽤多种并发机制来提⾼任务的⾼性能,为了让⽤户平衡业务负载和缩容迁移对集群的影 响, 用户可以通过 任务总并发 和 节点级并发数 来调整缩容迁移任务的性能和速度。

#### 说明:

节点级并发数 表示单台 clickhouse 节点同时处理的 Part 粒度的并发度。

任务总并发 表示整个任务在运行过程中,所有参与任务的节点的总并发数。

任意一个参数设置为0.都会导致整个任务进入暂停状态;而且在不同规格集群、不同任务时,具体的参数值可能会 有不同的效果,用户可以根据具体情况调整数值大小来调整任务速度和性能以及对集群的负载。

4. 创建完缩容迁移任务后、可以对任务进行启动、编辑、删除。编辑与新建窗口类似,可以重新对任务相关信息进 行调整。

5. 单击**启动**, 可以开始缩容迁移任务, 同时云数据仓库 实例状态会变为 状态变更中 (在集群基础页面也会进入 状态变更中 , 但是没有进度条)。

当任务启动后,可以通过**修改参数**修改任务和节点的并发数,控制任务速度和对集群的负载,甚至暂停任务。 6. 可以单击**详情**杳看该缩容迁移任务包含的表级别的执行信息详情。

7. 表的数据迁移执行过程会分为3个阶段:

执行中 :表示对表正在进行数据迁移,可能会涉及一些临时表的创建与删除、part的移动与删除、数据的读取与 写入,此时对集群有一定的读写性能压力等。

待切换 :表示分布式表对应的数据完成了迁移,但是还未替代原表,用户需要对目标分片上表缩容迁移后对应的 临时表的数据进行验证,确保数据迁移的正确性和数据一致性后,执行切换,让业务访问数据迁移后的表。 注意:

在切换到迁移数据源之前,请确保已经完成数据迁移操作前后数据一致性和准确性校验。切换后的数据表将作为系 统读写的唯一数据源。

如果是 Partition 粒度的缩容迁移, 则需要校验 Partition 维度的数据的迁移操作前后一致性和准确性。

待删除原表 :完成切换操作之后,原来表的数据文件并不会直接删除,用户可以对目标分片上迁移均衡后的数据 进行进一步的验证,确保数据迁移的正确性后,再执行删除,将数据迁移前的数据文件彻底删除。执行删除后,表 的状态会变为 执行成功 。

#### 注意:

此操作会永久删除数据迁移前的数据表物理文件,请确保已经完成数据迁移前后数据一致性和准确性校验,且已完 成数据源的切换。

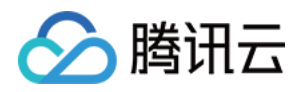

如果是 Partition 粒度的缩容迁移, 则只会删除原表相应 Partition 包含的数据文件。

8. 此外, 在对缩容迁移的表执行切换操作之前, 可以选择对表或者整个任务执行取消, 会将数据迁移操作进行停止 并回滚已有的动作。已执行切换或删除操作的表,不支持取消回滚。

9. 在任务执行过程中,如果集群发生了类似网络抖动、ClickHouse重启或其他意外,有可能或出现暂停状态,并会 有暂停原因,用户可以根据具体情况对集群进行调整,或者提工单由腾讯云技术人员来协助处理。

10. 当所有缩容迁移的表到达最终态(包括已取消、执行成功等状态), 该缩容迁移任务也会变为 执行结束, 云 数据仓库 实例的状态也变为 运行中 。

## 最佳实践

### 缩容迁移场景

1. 水平缩容前, 需要把待下线节点上的数据保留并迁移到剩余节点上时。

2. 其他需要调整数据分布的场景。

### 缩容迁移前的参数调整

缩容迁移前建议添加以下参数,在缩容迁移过程中,会有临时表的删除操作,如果没有以下权限,可能导致任务暂 停。

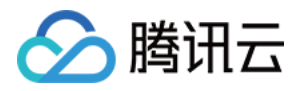

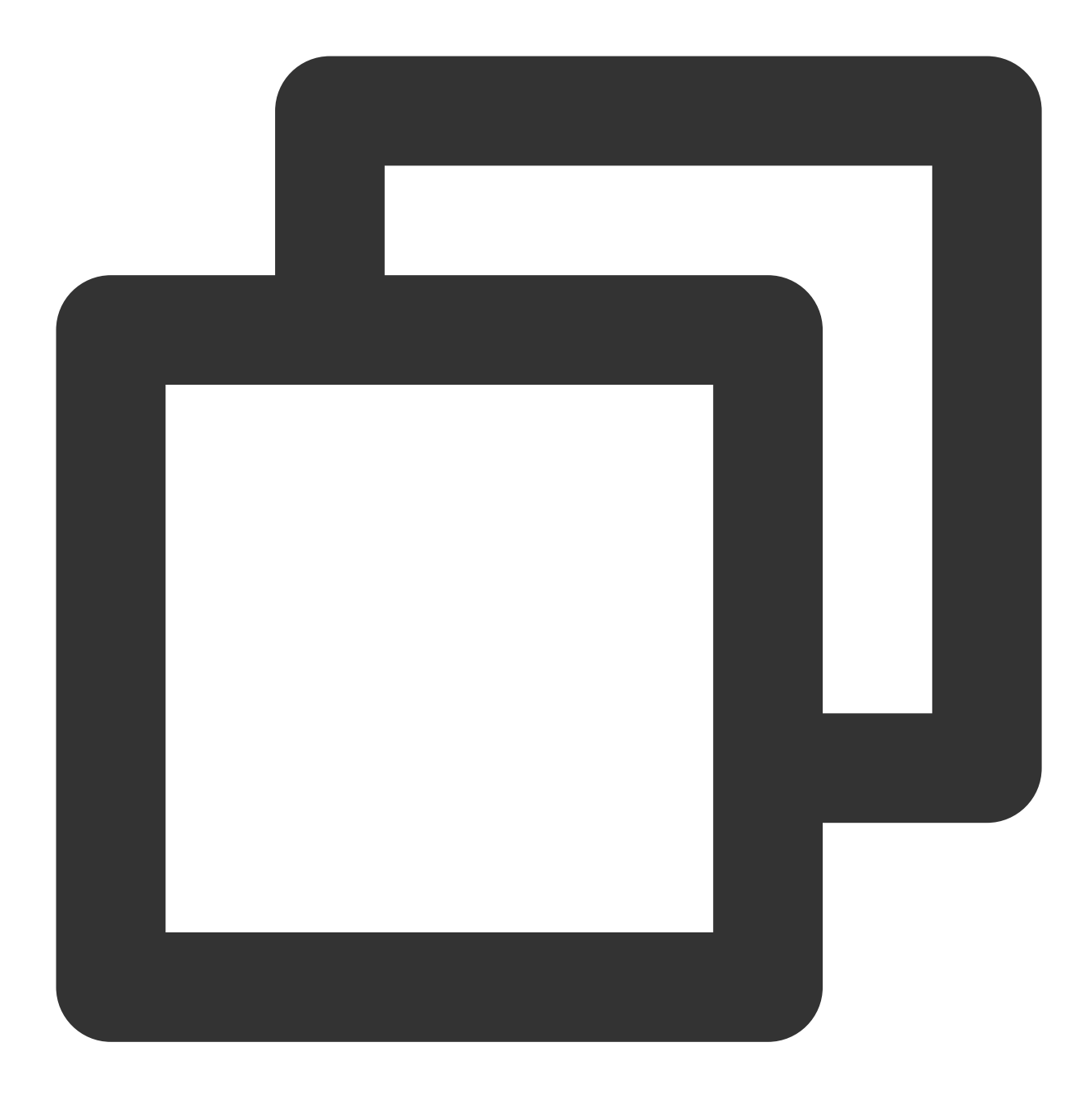

<max\_table\_size\_to\_drop>0</max\_table\_size\_to\_drop> <max\_partition\_size\_to\_drop>0</max\_partition\_size\_to\_drop>

## 缩容迁移使用建议

为了提高缩容迁移性能, 建议在使用 Part 模式前可以适当手动使用 optimize 语句触发 Merge, 提高 Part 大小, 可 以减⼩传输数据量。